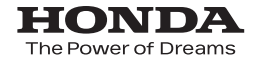

取扱説明書

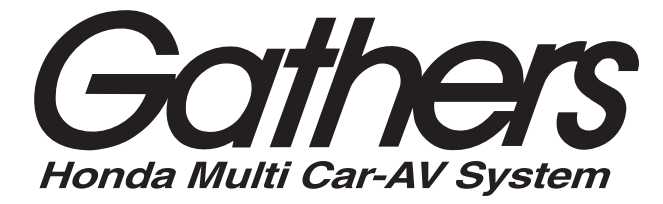

# Honda インターナビシステム *VRU-215CVi*

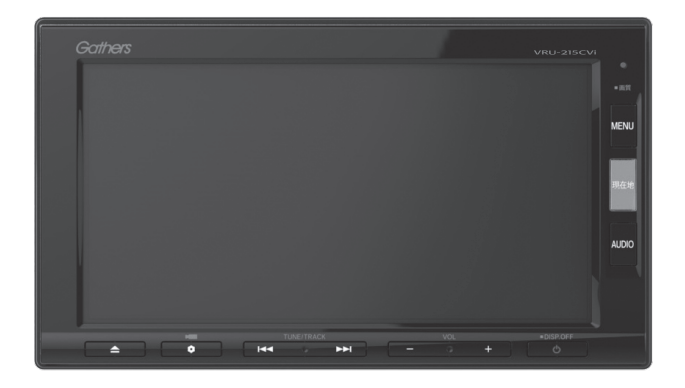

# この取扱説明書は、 ご使用のまえによくお読みいただき

### 大切に保管してください。

本機(ナビゲーション)を第三者に譲渡・転売、または破棄される場合には以下の内 容をご留意のうえ、お客様自身の適切な管理のもとに対処いただきたく、お願い申 し上げます。

### ■お客様のプライバシー保護のために…

・メモリーに保存された個人情報を含む全てのデータ(登録リスト、メンテナンス情 報など)を、本書に記載した内容に従って初期化(データの消去)するようにして ください。

### ■個人情報のお取り扱いについて

・個人情報保護に関する弊社基本方針、及びナビゲーション地図に登録されており ます個人データのお取り扱いについては弊社ホームページをご覧ください。 https://www.honda.co.jp/CR-V/webcatalog/equipment/navi/

### 保証書やアフターサービスの詳細、その他ご不明の点は お買い求めのHonda販売店へご相談ください。

事故防止のため、運転中は絶対に操作しないでください。

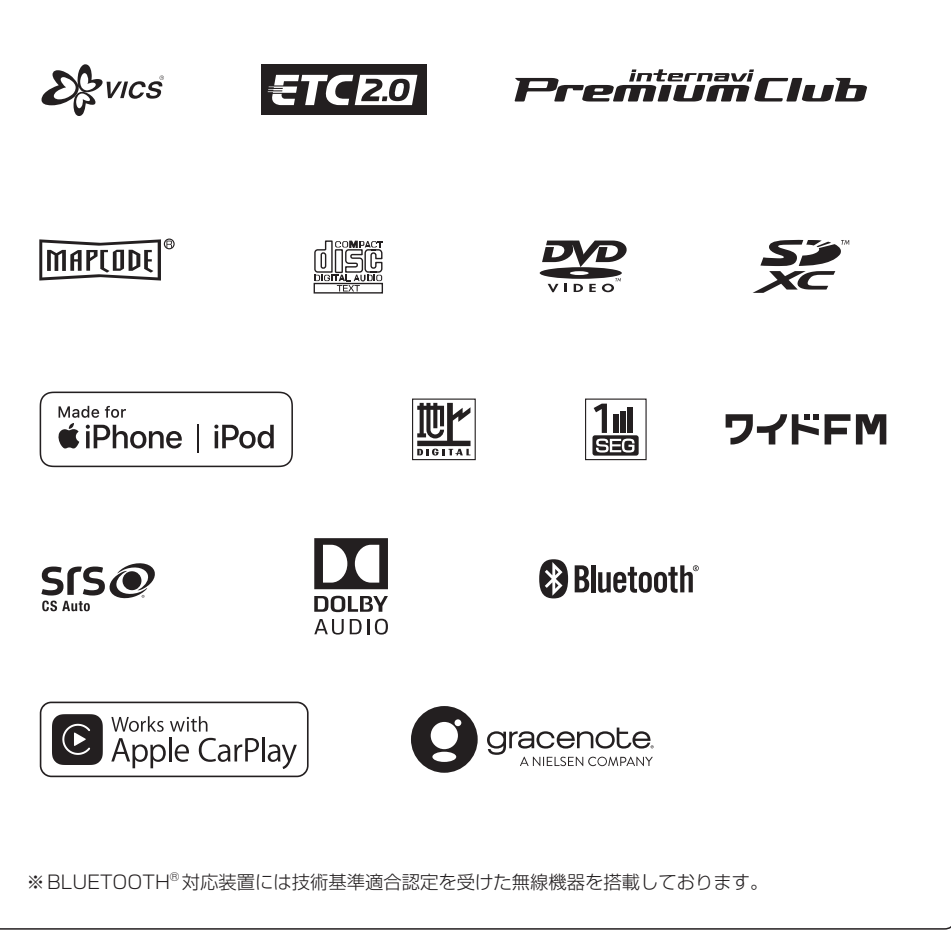

# **もくじ**

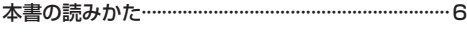

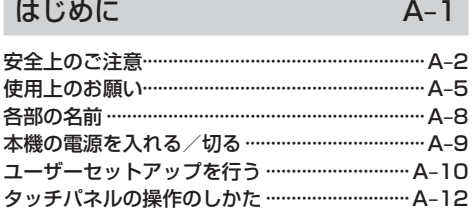

### 地図画面 B–1

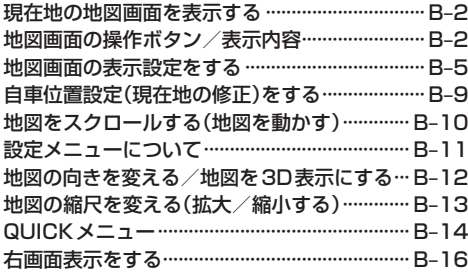

# 目的地を探す C–1

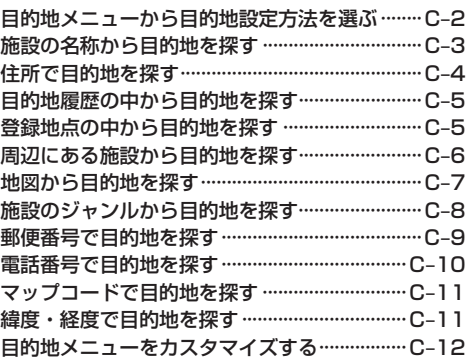

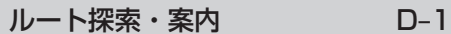

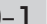

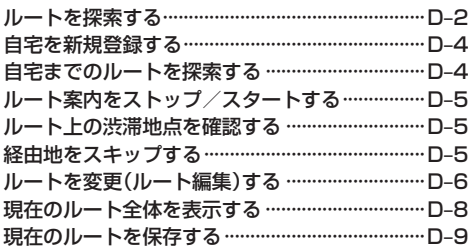

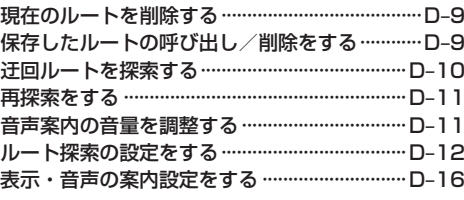

# オーディオ E–1

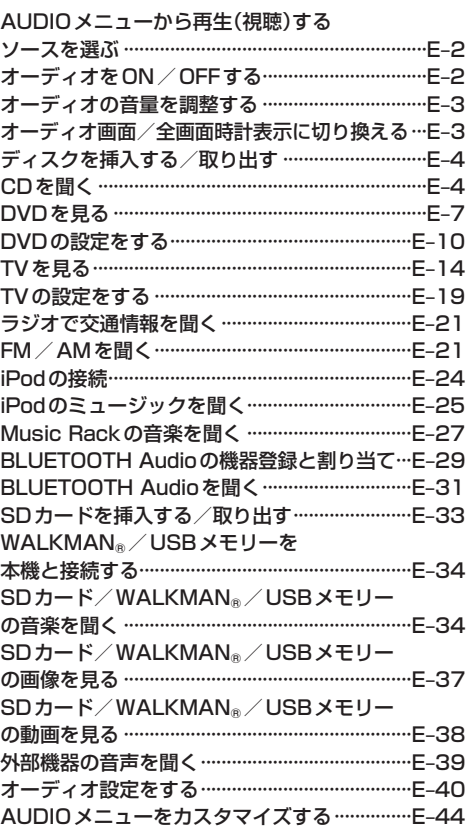

### Music Rack(録音と曲管理) F-1

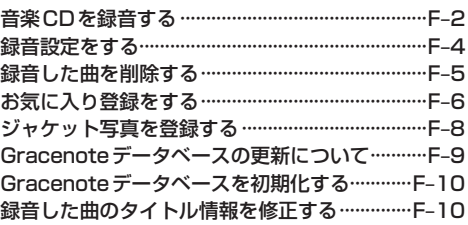

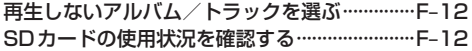

#### $G-1$ 携帯電話との連携

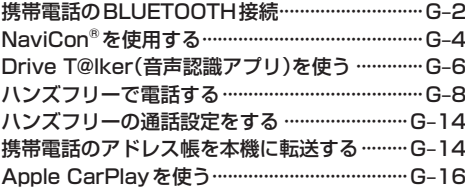

#### インターナビ  $H-1$

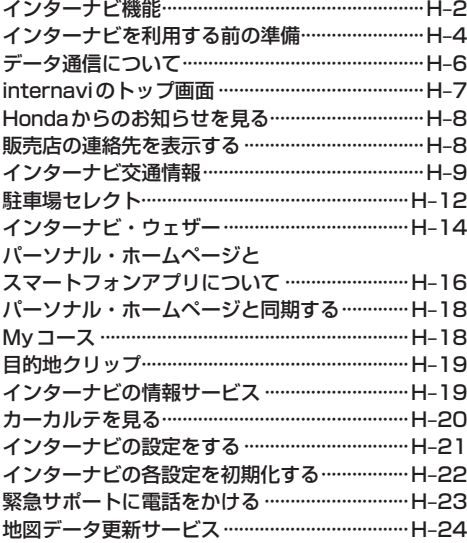

## その他の機能と設定

### $|-1|$

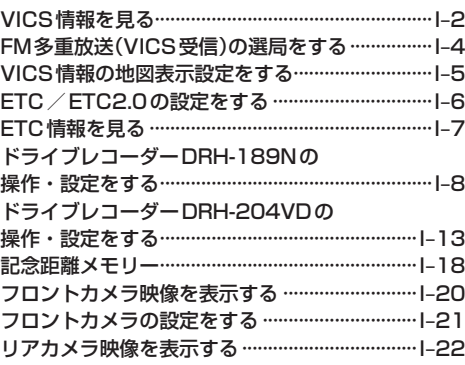

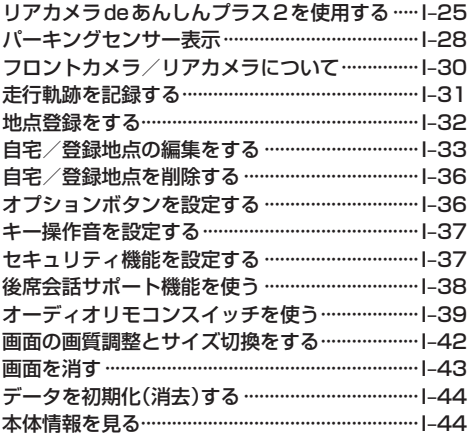

#### $J-1$ 困ったとき

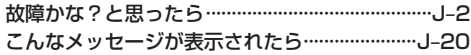

 $K-1$ 

### 必要なとき

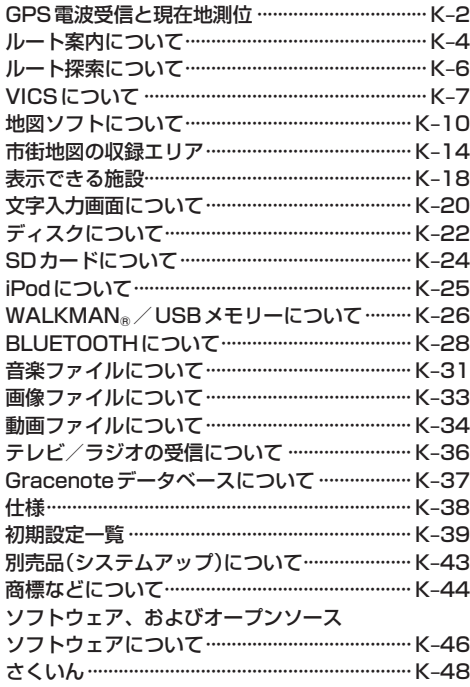

# **本書の読みかた**

本書では、用途別に下記のマークを使用しています。本書をお読みになる前にご確認ください。

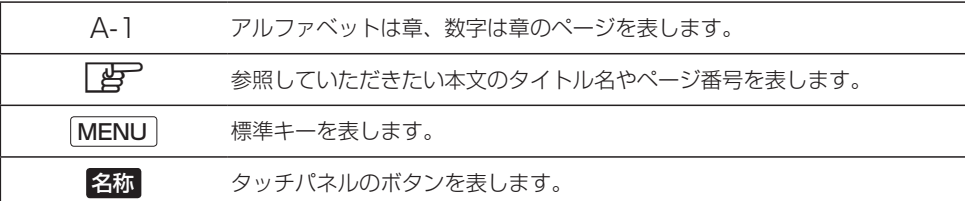

### **使用上の注意事項など**

### ● 本機の操作

- ・運転中の操作は避け、停車して行ってください。
- ・運転中に画面を注視しないでください。
- ●本機の故障、誤動作または不具合によるSDカードやUSBメモリー内などの保存データの消失 などについては補償できません。

道路の状況や本機の精度により、不適切な案内をする場合がありますので、本機はあ くまで走行の参考にしてください。ルート案内時でも、走行中は必ず道路標識など実 際の交通規制(一方通行など)に従って走行してください。

### インターナビ プレミアムクラブまたは Honda Total Careのサービスについて

2020年1月時点の情報を基に作成しております。サービス内容並びに仕様について 予告なく変更・終了することがありますので、あらかじめご了承ください。

※取扱説明書で使用されている画面と実際の画面は、地図データベースの作成時期・ 種類等によって異なることがあります。

# A はじめに はじめに

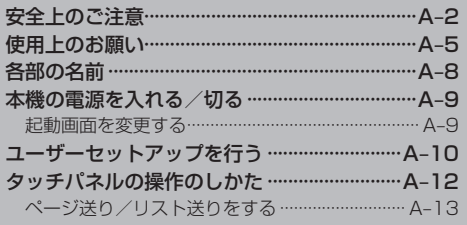

# **安全上のご注意 必ずお守りください**

人への危害、財産の損害を防止するため、必ずお守りいただくことを説明し ています。

### ● 誤った使いかたをしたときに生じる危害や損害の程度を区分して、説明し ています。

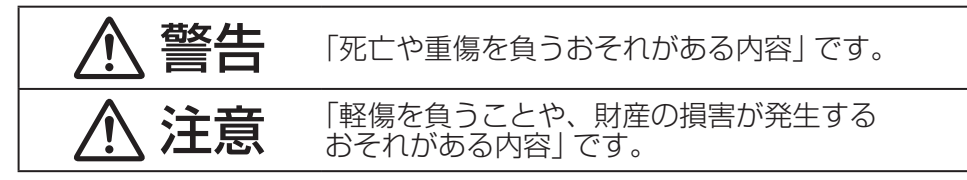

## ● お守りいただく内容を次の図記号で説明しています。(次は図記号の例です)

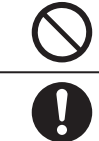

してはいけない内容です。

実行しなければならない内容です。

# 警告

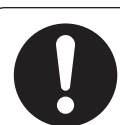

### 実際の交通規制に従う

道路の状況やナビゲーションシステムの精度により不適切な案内を することがあります。交通事故の原因となりますので、必ず実際の 交通規制に従って走行してください。

リアカメラシステムは補助手段として使用し、後退時には直 接後方の安全確認をしながら運転する

交通事故の原因となります。

フロントカメラは補助手段として使用し、直接目視による安 全確認をしながら運転する

交通事故の原因となります。

### 医療用電気機器などへの影響を確認する

本機は、無線機能を搭載しています。心臓ペースメーカー、その他医療 用電気機器をご使用になる場合は、当該の各医療用電気機器メーカー もしくは販売業者に電波による影響について必ずご確認ください。

# 警告

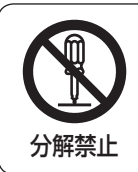

本機を分解したり、改造をしない

交通事故・火災・感電の原因となります。

# 雷が鳴りだしたら、アンテナコードや本機に触らない

落雷による感電のおそれがあります。

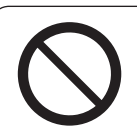

接触禁止

運転者は走行中に本機や携帯電話の操作をしたり、画面を注 視しない

交通事故の原因となります。必ず安全な場所に車を停車させた状態 で行ってください。

車庫や屋内などの換気の悪いところでエンジンをかけたまま にしない

車内や屋内などに排気ガスが充満し、一酸化炭素中毒のおそれがあ ります。

ねじなどの小物部品やカード類は、乳幼児の手の届くところ に置かない

誤って、飲み込むおそれがあります。万一飲み込んだと思われる場 合は、すぐに医師にご相談ください。

### 故障や異常な状態のまま使用しない

画像が映らない、音が出ない、異物が入った、水がかかった、煙が出る、 異音・異臭がする場合は、ただちに使用を中止してください。事故 や火災、感電の原因になります。

### 機器内部に、水や異物を入れない

金属物や燃えやすいものなどが入ると、動作不良やショートによる 火災や発煙、発火、感電、故障の原因になります。飲み物などがか からないようにご注意ください。

## 大きな音量で使用しない

車外の音が聞こえないことによる交通事故の原因となります。

はじめに

# 注意

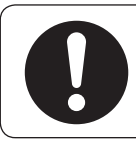

## 取り付け(取り外し)や配線は、専門技術者に依頼する

誤った取り付けや配線をした場合、車に支障をきたすことがありますの で、お買い上げの販売店にご依頼ください。

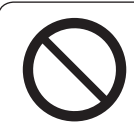

### 液晶パネルを強く押したり、強い衝撃を与えない

液晶パネルのガラスが割れて、けがの原因となることがあります。

### ディスプレイを開けたまま走行しない

急ブレーキ時に開いたディスプレイに体が当たり、思わぬけがをする おそれがあります。

### ディスプレイの収納時に、手や指を入れない

挟まれてけがの原因となることがあります。

### ディスク/SDカード挿入口に手や指を入れない

けがの原因となることがあります。

# **使用上のお願い**

#### 走行中の操作制限/視聴制限について

- 安全運転への配慮から、走行中は操作できない機能があります。 また、TVやDVDなどの映像ソースは走行中は映像表示をせず、音声のみ流れます。 操作や映像ソースの視聴は、安全な場所に停車して行ってください。
- ●停車するときは、停車禁止区域以外の安全な場所に停車してください。

### 車のエンジン停止中/アイドリング中でのご使用について

- ●エンジン停止中やアイドリング中に大きな音量で長時間ご使用になりますと、バッテリーが過放電となり、 エンジンの始動ができなくなるおそれがあります。
- ●エンジン停止中に本機を使用しているとき、エンジンを始動すると、電圧降下により、初期の画面に戻る ことがあります。

### Hondaスマートキーの動作について

Hondaスマートキーをナビゲーション本体に近づけると動作しなくなる場合がありますので、十分にご注 意ください。

### イルミ減光キャンセル機能について

車両のイルミネーションコントロールで明るさを最大にすると、減光状態が解除される機能があります。 車両のイルミネーションコントロールで明るさを最大にしたときや、周囲が明るい場合は、車幅灯が点灯 しても本機の画面は昼用の明るさになります。イルミネーションコントロールについては車両の取扱説明 書をご覧ください。

#### 温度について

極端に寒いときや暑いときは、正常に動作しないことがあります。換気や暖房で車内を適温にしてご使用 ください。

### 結露について

雨のとき、湿度が非常に高いとき、寒いときにヒーターをつけた直後などは本機内部の光学系レンズに 結露(水滴)が生じることがあります。結露が生じると、レーザーによる読み取りができず、ディスクの再 生が正常に動作しないことがあります。周囲の状況にもよりますが、ディスクを取り出して放置しておけ ば、1時間ほどで結露が取り除かれ正常に動作するようになります。何時間たっても正常に戻らない場合は、 Honda販売店にご相談ください。

#### 画面の曇りについて

雨の日、または湿度が非常に高いときエアコンの冷風が直接本機に当たると、まれに表示に結露による曇り が発生する場合があります。そのままご使用いただくと1時間ほどで結露が取り除かれ、曇りはなくなります。

### 振動について

本機に強い振動が加わると、まれに音飛びなどの症状がみられることがあります。強い振動がおさまると 通常の動作に戻ります。

はじめに

### ディスプレイについて

- 液晶の特性上、直射日光が反射して画面が見づらくなることがあります。
- ●画面にいつも同じ色に光る点やいつも黒い点が現われる場合がありますが、これは液晶ディスプレイの 性質上起こるものであり、故障ではありません。
- ●保護フィルムを貼り付けた場合、正常に動作しないことがありますので、保護フィルムは貼り付けない でください。
- ●ディスプレイ表面は傷付きやすいため、取り扱いには十分ご注意ください。硬いものでこすったり、た たいたりしないでください。

### ディスプレイのお手入れについて

- ●画面の汚れは、プラスチックレンズ用メガネ拭きなどの柔かく乾いた布で軽く拭きとってください。手 で押したり、硬い布などでこすると表面に傷が付くことがあります。
- ●画面は指紋やホコリが付きやすいので、時々清掃してください。清掃するときは、雷源を切り、乾いた 柔らかい布で軽く拭いてください。(汚れを落とす場合は、中性洗剤を少量溶かした水に浸しよく絞った 布か、エタノールをしみ込ませた柔らかい布で拭いてください。)濡れたぞうきん・有機溶剤(ベンジン、 シンナーなど)・酸・アルカリ類は使用しないでください。変質する原因となります。

### フィルムアンテナについて

- ●一度貼り付けたフィルムアンテナは、はがさないようにしてください。機能が損なわれます。
- ●フロントウィンドウ(車内側)のお手入れの際、フィルムアンテナは柔らかい布で優しく拭き取るように してください。(汚れを落とす場合は、中性洗剤を少量溶かした水に浸しよく絞った布で拭いてください。) 有機溶剤(アルコール、ベンジン、シンナーなど)は使用しないでください。
- ●フィルムアンテナ貼り付け後しばらくたってからまれに気泡が発生することがありますが、油膜が完全に 除去されている場合は数日で消えます。

#### 外部接続機器(iPod / WALKMAN®/USBメモリー/AUX接続機器/携帯電話)について

- ●外部接続機器を車室内に放置しないでください。炎天下などで車室内が高温となり、故障の原因となり ます。
- ●外部接続機器の上に乗ったり、物を上に置かないでください。故障の原因となります。

#### 著作権について

お客様が録音・録画したものは、個人として楽しむなどのほかは、著作権法上、権利者に無断で使用できま せん。著作権の対象になっているデータの記録されたUSBメモリーなどは、著作権法の規定による範囲内 で使用してください。また、営利目的、または公衆に視聴されることを目的として画面の圧縮・引きのばし などを行うと、著作権法上で保護されている著作者の権利を侵害するおそれがありますので、ご注意ください。

### 免責事項について

- ●他人に譲渡または処分などされる際は、本機に入力した個人情報(登録地点の住所や電話番号など)の取り 扱い、管理(消去など)は、必ずお客様の責任において消去してください。
- ●お客様または第三者が本機の使用を誤ったとき、静電気・電気的なノイズの影響を受けたとき、基本プロ グラムなどが消失・変化した場合、または故障・修理のときなどに、本機に登録されていた情報(登録地点 など)が変化・消失した場合、その内容の補償はできません。
- ●本機で再生するデータは必ずバックアップをしてください。使用状況によってはデータが失われるおそれ があります。消失したデータについては補償できませんのであらかじめご了承ください。

### その他

- ●強い衝撃を加えると、破損や変形など故障の原因になります。
- ●バッテリー交換のときなど本機への電源供給が止まると、記憶させた内容の一部は消えてしまいます。
- ●本機の近くで強力な電気的ノイズを発生する電装品を使用すると、画面が乱れたり、雑音が入る場合が あります。このような場合は、原因と思われる電装品を遠ざけるか、ご使用をお控えください。
- ●パネル面、その他の付属品にベンジン、シンナー、殺虫剤などの揮発性の薬品をかけると、ケースや塗装 が変質しますので使用しないでください。またセロハンテープなどの粘着性のものを貼ったりすることも、 キャビネットを汚したり傷めますので避けてください。
- 化学ぞうきんをご使用の際は、その注意書に従ってください。

# **各部の名前**

### ディスプレイを閉じているとき

表示部/タッチパネル

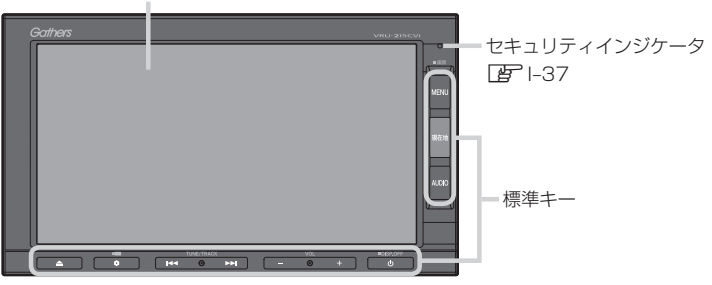

### 標準キーの主なはたらき

キー

ディスプレイを開く/閉じる\*1ときに押します。

### ボタン(オプションボタン)

オプションボタン画面で設定した機能を動作させます。

### $\sqrt{M}/\sqrt{M}$

- 選局または選曲をします。
- ●押し続けると、早戻し/早送りします。

### VOL− / VOL+ キー

オーディオ音量/ハンズフリー着信・受話音量/音声 案内音量を調整します。 ※それぞれの音声が出力中の間、調整できます。

### キー

- ●オーディオをON/OFFします。
- ●長押しすると、画面を消して黒画面にします。

### MENU キー

- 目的地メニューを表示します。 ※DVD再生中は再生操作ボタンを表示します。
- ●長押しすると、画面/画質調整画面を表示します。

### 現在地 キー

現在地の地図画面に切り換えます。

#### AUDIO キー

オーディオ画面に切り換えたり、 AUDIOメニューを表示します。

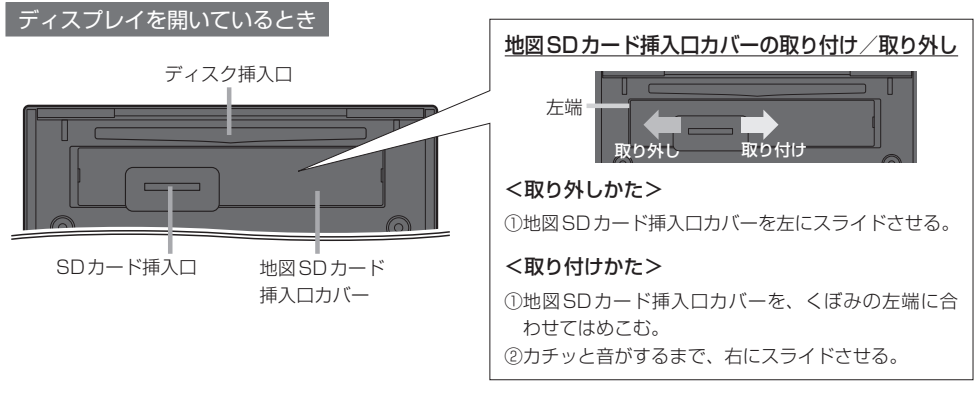

\*1…地図SDカード挿入口カバーが外れている、または正しく取り付けられていない場合、ディスプレイは閉じません。 正しく取り付けてください。

# **本機の電源を入れる/切る**

本機の電源は車のエンジンスイッチと連動します。

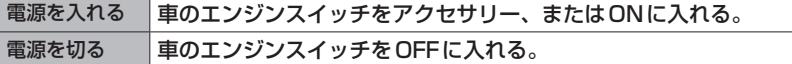

**起動画面を変更する**

本機の電源を入れたときに表示される画面を変更できます。

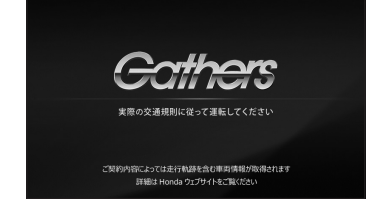

起動画面(例)

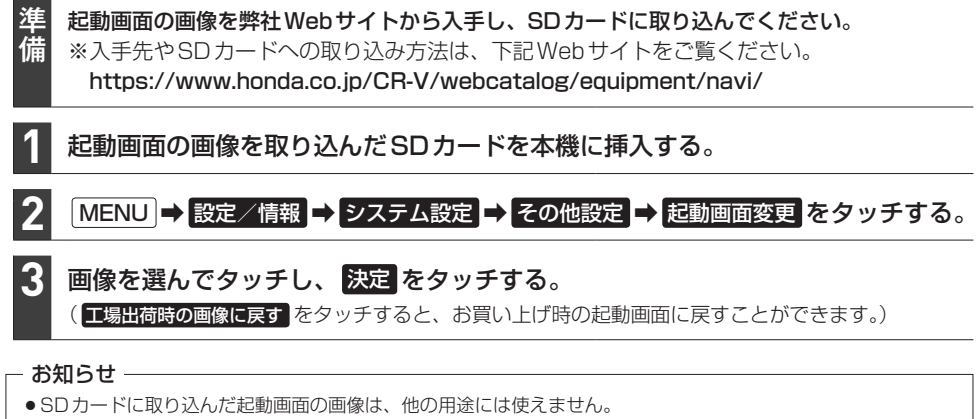

●起動画面には弊社Webサイトで提供する専用画像のみ対応しています。

# **ユーザーセットアップを行う**

あらかじめ設定しておくと便利な項目をまとめて設定することができます。

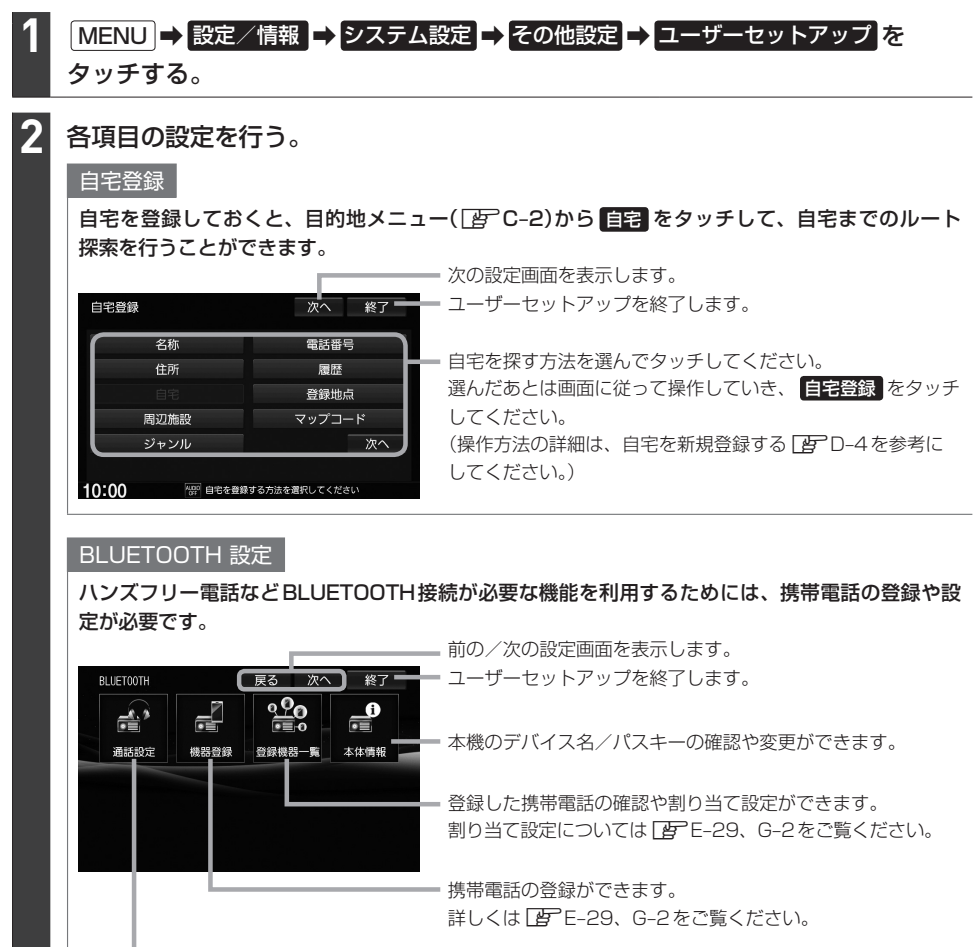

ハンズフリーの通話設定ができます。詳しくは LAFG-14をご覧ください。

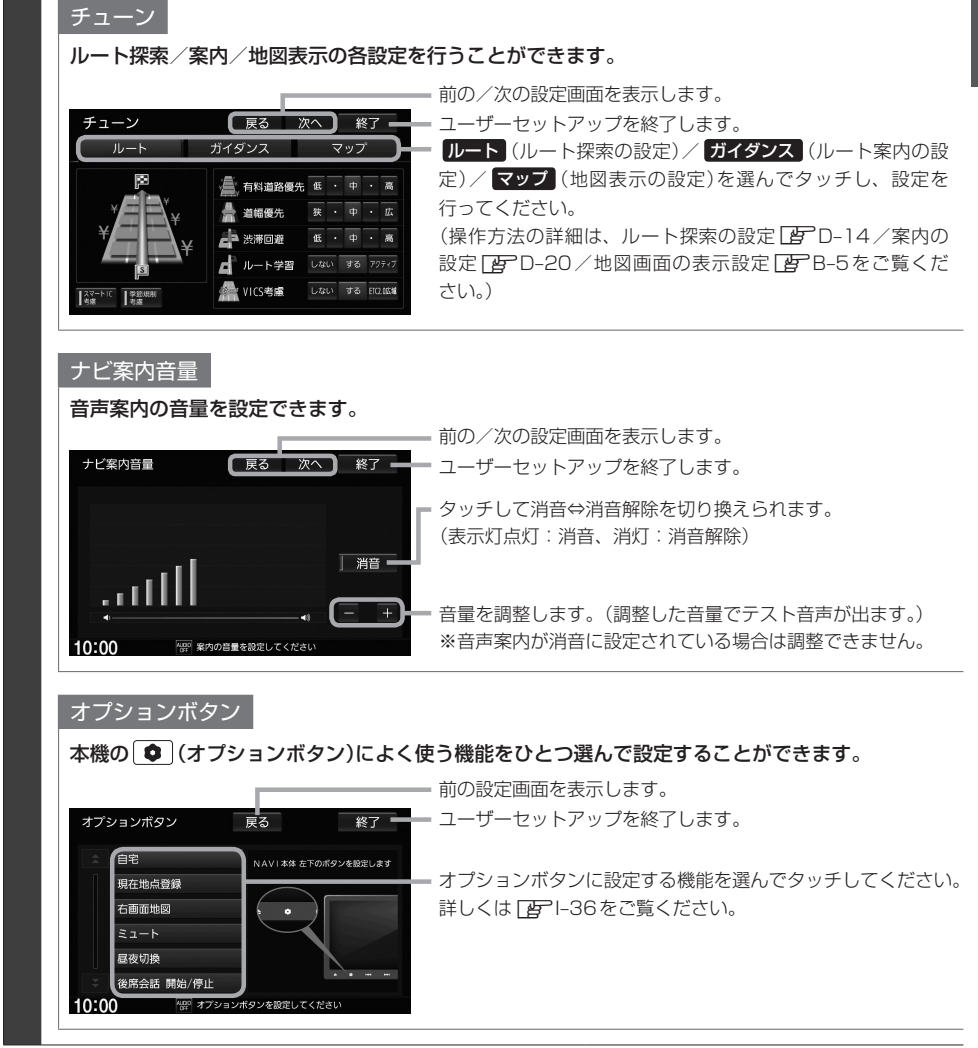

# **タッチパネルの操作のしかた**

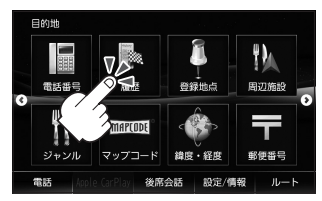

●画面に表示されたボタンなどを タッチして本機の操作ができます。

2本の指で画面にタッチしたまま、 つまむようになぞったり、広げる ようになぞったりします。

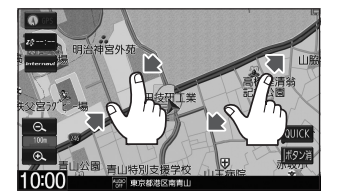

●地図画面でつまむようにすると縮小、 広げるようにすると拡大します。

### │ タッチ マンチ マンチ マンチ マンチ ドラッグ マンチ マンチ マリック

画面に軽く触れます。 画面をタッチしたまま、 画面をサッとはらうように 画面をタッチしたまま、 なぞるように指を移動します。

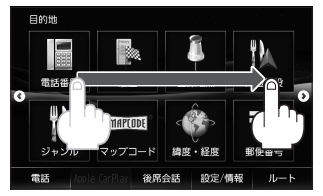

●メニュー画面、地図画面、リスト 画面でスクロール操作ができます。

1本の指で素早く2回画面を タッチします。

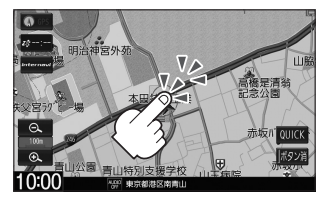

●地図画面で2回タッチすると拡大 します。

指を動かします。

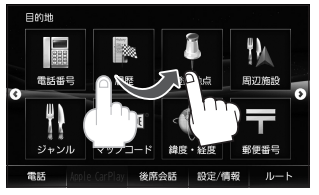

●メニュー画面、地図画面、リスト 画面でスクロール操作ができます。

### ■ピンチ 2回アット 2回タッチ 2点タッチ 2点タッチ

2本の指で画面を1回タッチし ます。

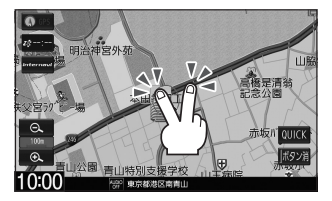

●地図画面で2点タッチすると縮小 します。

タッチパネルの操作は指の腹で操作してください。爪やペンなどで操作すると反応しなかったり、画面に傷が付い たり、誤動作の原因となります。

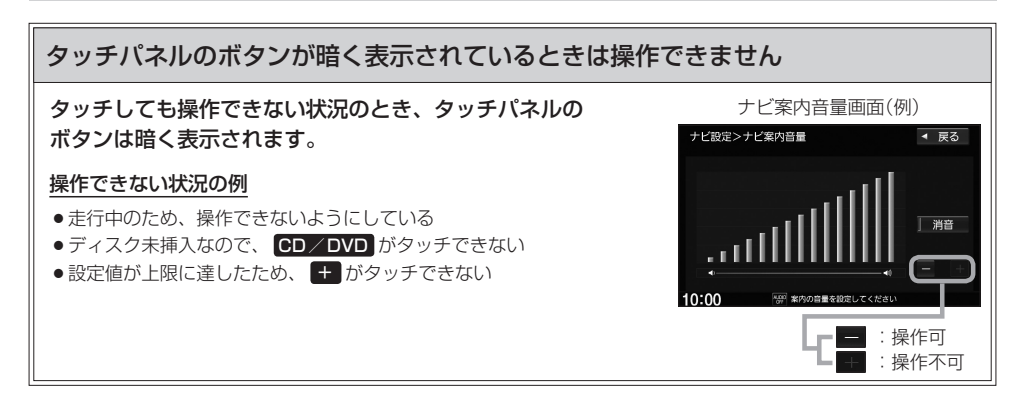

## **ページ送り/リスト送りをする**

設定画面やリスト画面などで項目が多い場合、複数のページにわたって表示されることがあります。 このような画面では、■■ / ■■ をタッチしてページ送り / リスト送りをしてください。

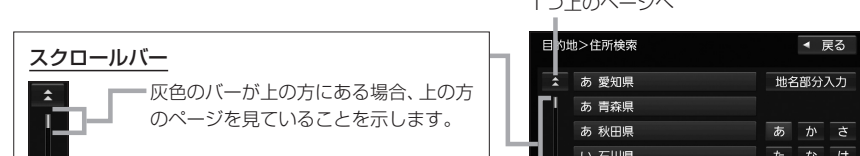

スクロールバーをタッチしてもページ 送りができます。 (下の方をタッチすると、下の方にある ページへ素早く移動できます。)

1つ上のページへ

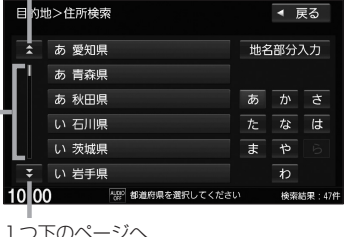

### リスト画面では以下の操作でリスト送りすることもできます

• ドラッグ/フリックする。 ※ドラッグ/フリックできない場合は、リスト画面をしばら くタッチして、▲/▼マークが表示されてから、操作して ください。

### • ひらがなボタンをタッチする。

 一部のリスト画面では、ひらがなボタンが表示され、タッチ したひらがなを頭文字に持つリストまで素早くリスト送りで きます。(例えば は なタッチすると、"奈良県" ・"新潟県" な ど"な"行から始まる名称のリストまでリスト送りします。)

### - お知らせ —

走行中はページ送り/リスト送り操作が制限されます。

### ■ / ▼ をタッチしてページ送り/リスト送り

ページ/リストの一番上で ス をタッチすると、一番上から一番下へ移動できます。 ※BLUETOOTH Audioのトラックリストなど、上記の移動ができない場合があります。

### スクロールバーをタッチしてページ送り/リスト送り

- TVのチャンネルリストやBLUETOOTH Audioのトラックリストなど、スクロールバーをタッチしてページ送 り/リスト送りできない場合があります。
- ●BLUETOOTH Audioのトラックリストなどで、スクロールバーに灰色バー表示(全体のどの部分を見ているかの 表示)をしない場合があります。

### ドラッグ/フリックしてリスト送り

TVソース(チャンネルリストなど)、FM/AMソース(放送局リストなど)のリスト画面では、ドラッグ/フリック によるリスト送りはできません。 (その他のリスト画面でも、画面をしばらくタッチして▲/▼マークが表示されない場合は、ドラッグ/フリック によるリスト送りはできません。)

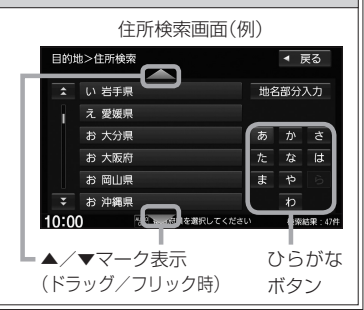

はじめに

# **地図画面** B

地図画面

現在地の地図画面を表示する ·····························B–2 地図画面の操作ボタン/表示内容······················B–2 地図画面の表示設定をする ·································B–5 自車位置設定(現在地の修正)をする··················B–9 地図をスクロールする(地図を動かす)············ B-10 設定メニューについて······································B–11 地図の向きを変える/地図を3D表示にする···B–12 地図の縮尺を変える(拡大/縮小する)···········B–13 QUICKメニュー···············································B–14 QUICKメニューを使う········································· B–14 QUICKメニューをカスタマイズする ················· B–14 右画面表示をする··············································B–16

# **現在地の地図画面を表示する**

## **1** 現在地 を押す。

### お知らせ -

#### 表示された現在地が実際の現在地と違うときは

GPS受信表示が青色の状態(GPS衛星電波を受信した状態)で、電波をさえぎる障害物のない見晴らしの良い場所 を、一定速度でしばらく走行してください。現在地の位置が補正されます。

# **地図画面の操作ボタン/表示内容**

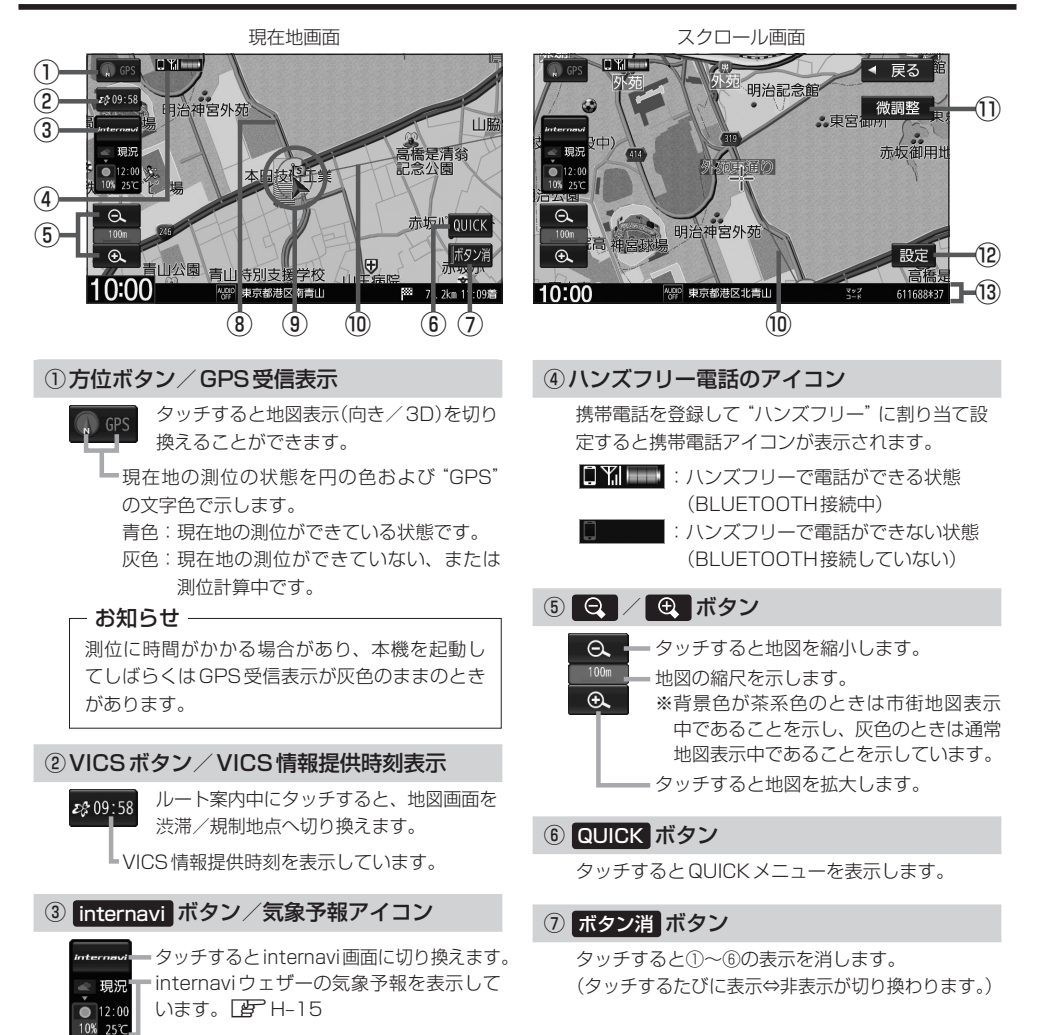

# **地図画面の操作ボタン/表示内容**

### ⑧探索したルート

ルート案内中、探索したルートを表示しています。 (水色:有料道、ピンク色:一般道)

#### ⑨自車マーク

進行方向 自分の車の位置(現在地)と進行方向を示します。 ※地図が3D表示のとき、スクロール画面 では自車マークを で表示

### ⑩目的地方向表示

ルート案内中、赤い直線で目的地の方向を表示しています。 ※スクロール画面では、スクロール先から現在地ま でを赤い直線で表示しています。

⑪ 微調整 ボタン

スクロールの微調整をします。(平面地図のみ)

### ⑫ 設定 ボタン

設定メニューを表示します。LBFB-11

#### ⑬情報バー

再生中のオーディオソースマークなどが表示されます。

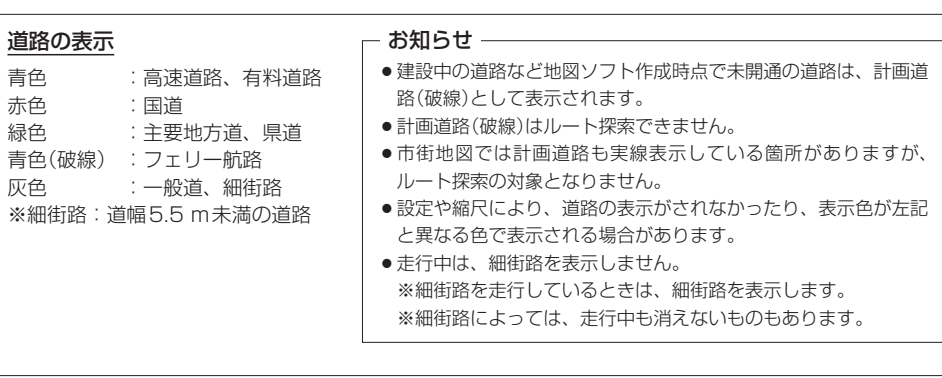

## **地図画面の操作ボタン/表示内容**

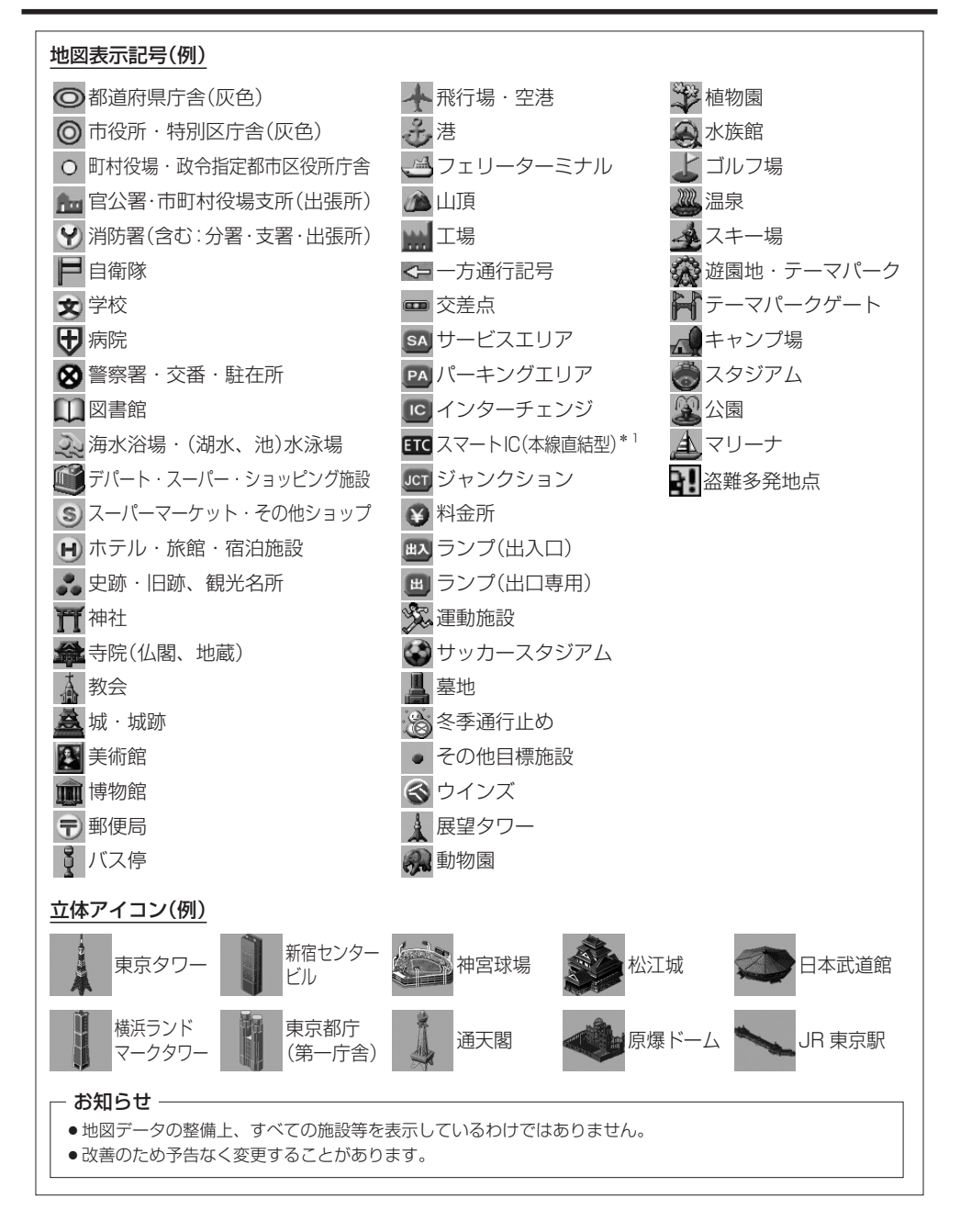

# **地図画面の表示設定をする**

地図画面の表示に関する設定は、QUICKメニューのTUNE画面、ナビ設定の表示設定画面で行うこと ができます。(設定項目によって設定画面が異なります。)

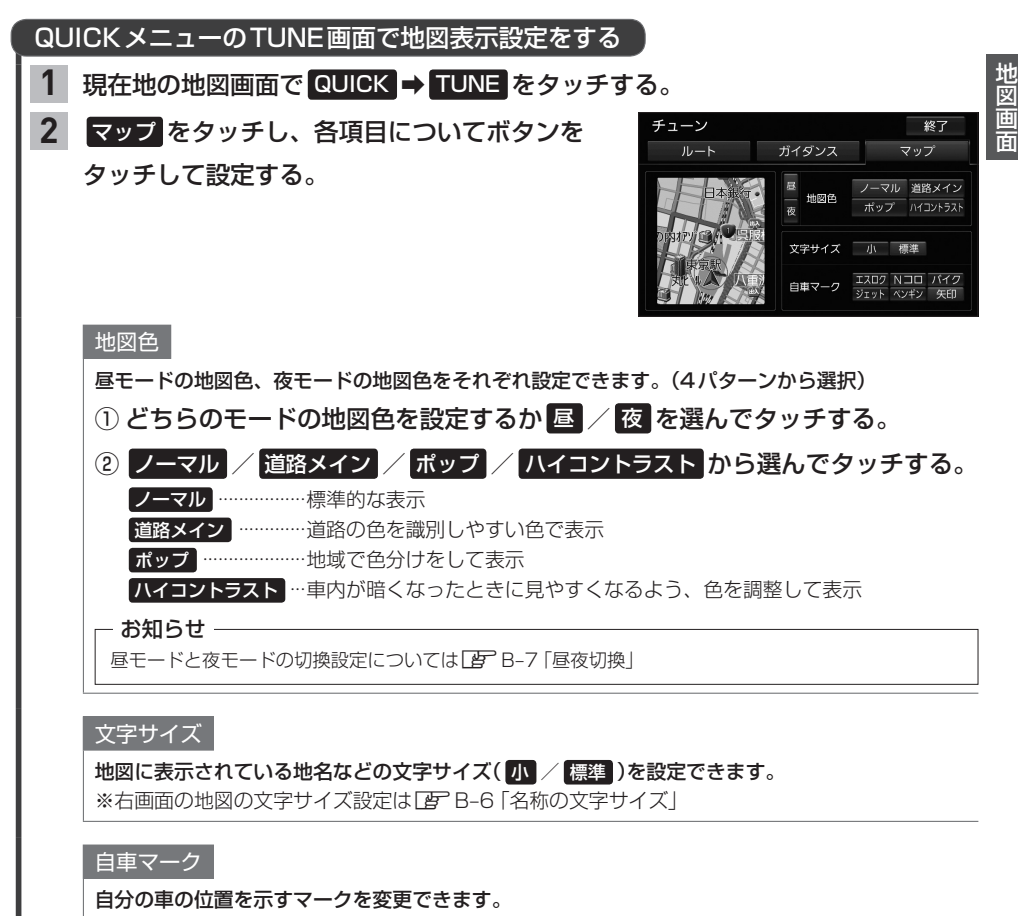

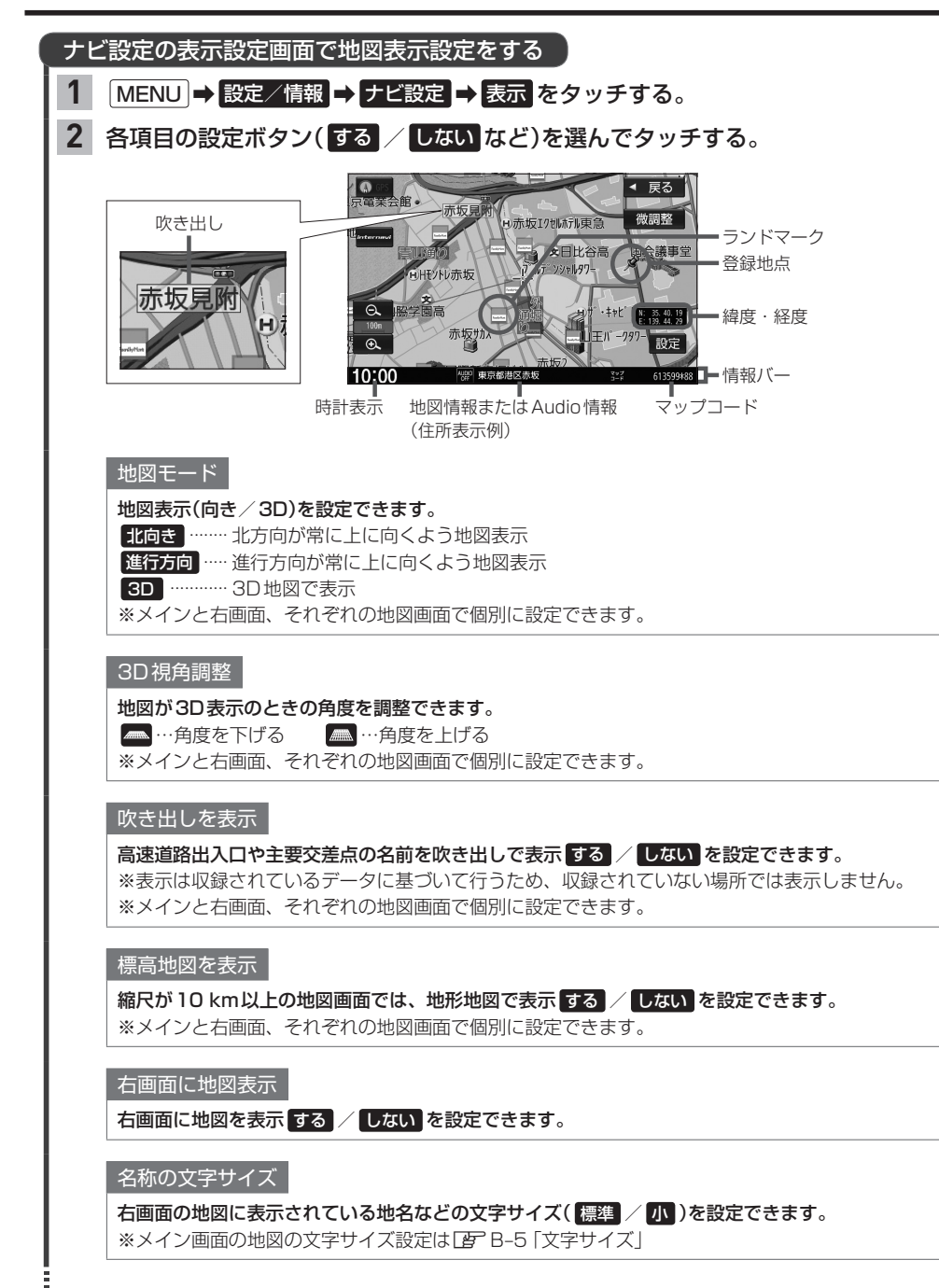

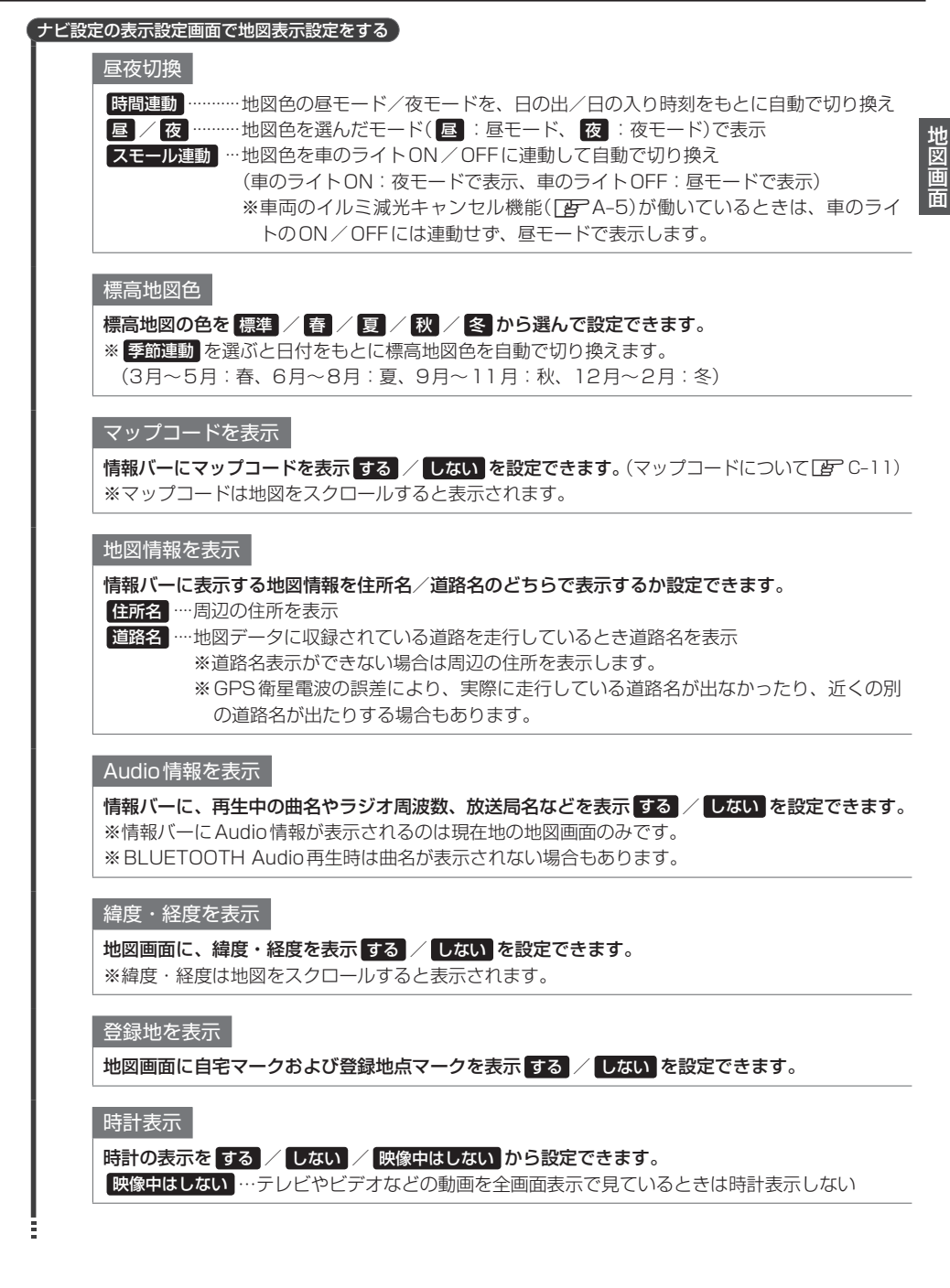

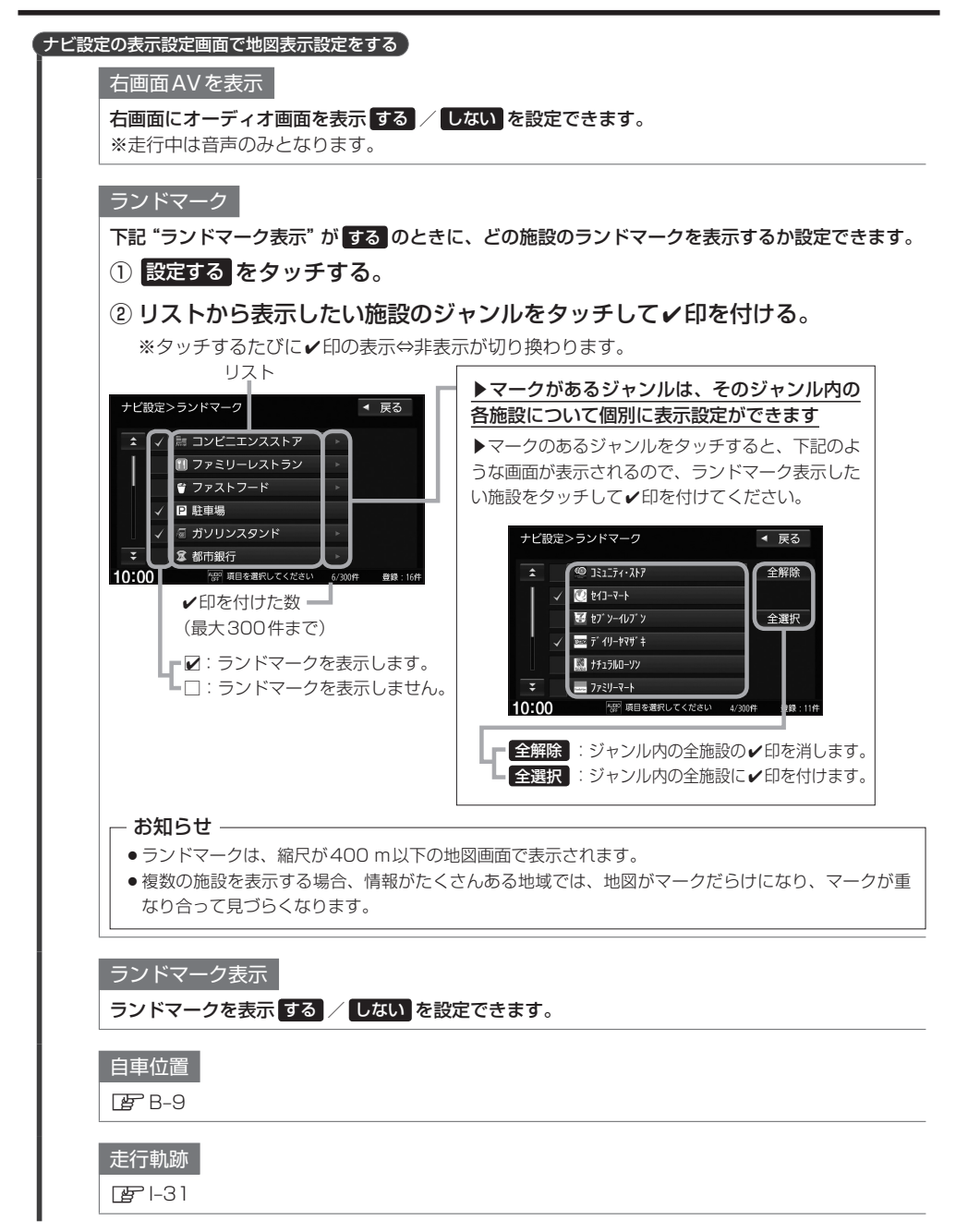

# **自車位置設定(現在地の修正)をする**

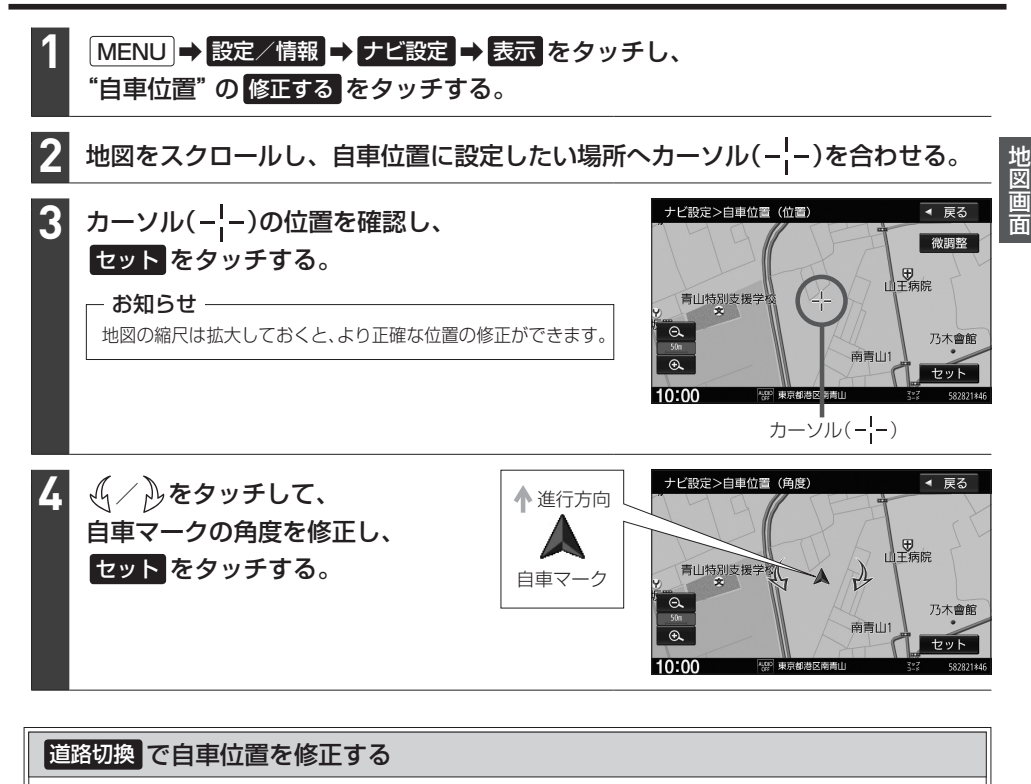

道路切換 をタッチすると、画面の自車マークを近くの別の道路へ移動させることができます。 例えば、一般道に自車マークが表示されているが、実際はすぐ近くの有料道を走行している場合 などに利用できます。

※あらかじめQUICKメニューに 道路切換 を設定(「AFB-14)しておく必要があります。

① 現在地の地図画面で QUICK → 道路切換 をタッチする。 □ 道路切換 をタッチ後、しばらく走行すると自車位置が修正(近くの別の道路に移動)されます。

### お知らせ

- 道路切換 は自車マークのある道路と実際に走行中の道路が近くにある場合のみ有効です。
- ●実際に走行中の道路に自車位置を修正できない場合があります。
- ●有料道へ自車位置を修正した場合、正しい料金計算ができないため料金表示はされません。

# **地図をスクロールする(地図を動かす)**

地図画面をタッチ/ドラッグ/フリックすると、地図がスクロールします。 ※走行中はスクロール操作が制限されます。

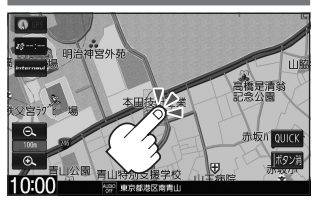

タッチした場所が中心になるよう地図が スクロールします。タッチし続けると、 スクロールし続けます。

地図画面をタッチ 地図画面をドラッグ 地図画面をフリック

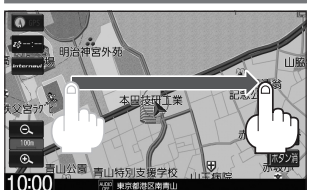

指の動きに合わせて、地図がスクロール します。

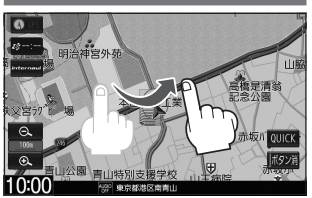

フリックした方向に、地図がスクロール します。

## 3D表示では地図を回転させることもできます

3D表示の地図をスクロールすると、 √√ ふが表示されます。

○「ある」「キーク」(--)を中心に右回転(時計まわり)  $\partial_{\nu}$ をタッチ: カーソル(---)を中心に左回転(反時計まわり)

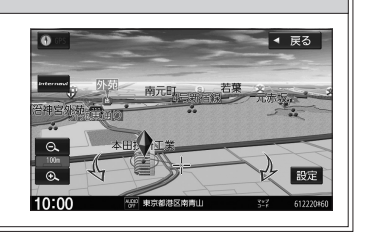

### お知らせ

最も詳細な地図の縮尺が地域によって異なるため、地図をスクロールして現在の縮尺の地図が収録されていない地 域にくると、地図が切れたような画面になります。そのままスクロールを続けると、通常の地図画面に戻り、縮尺 は表示中の地域の最も詳細なものに変わります。

### スクロール位置を微調整する

※3D表示の地図では微調整ができません。

- 地図をスクロールし、 微調整 をタッチする。 **1**
- スクロールしたい方向の矢印をタッチする。 **2**

※タッチし続けると、その方向に一定の速度でスクロールします。

※ いい外をタッチしてもスクロールしません。

※微調整が終了したら 調整終了 をタッチしてください。通常のスクロール画面に戻ります。

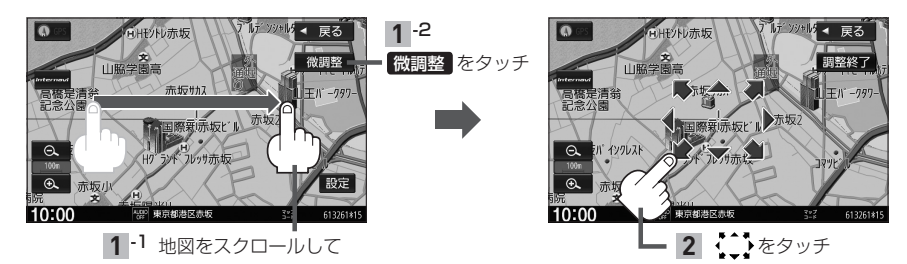

# **設定メニューについて**

地図をスクロールすると、カーソル(-<mark>--)と 設定</mark> ボタンが表示されます。 設定 をタッチすると設定メニューが表示されます。

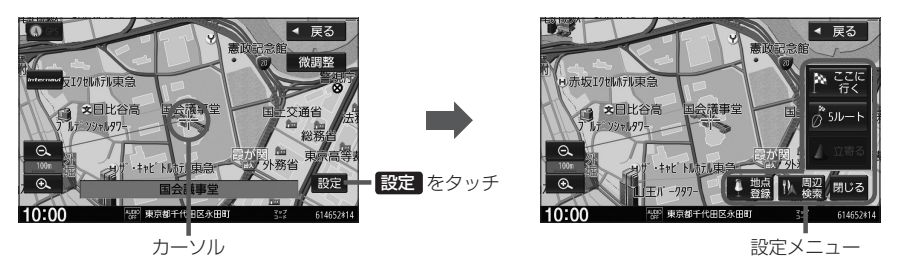

設定メニュー内のボタンをタッチすると以下の操作を行うことができます。

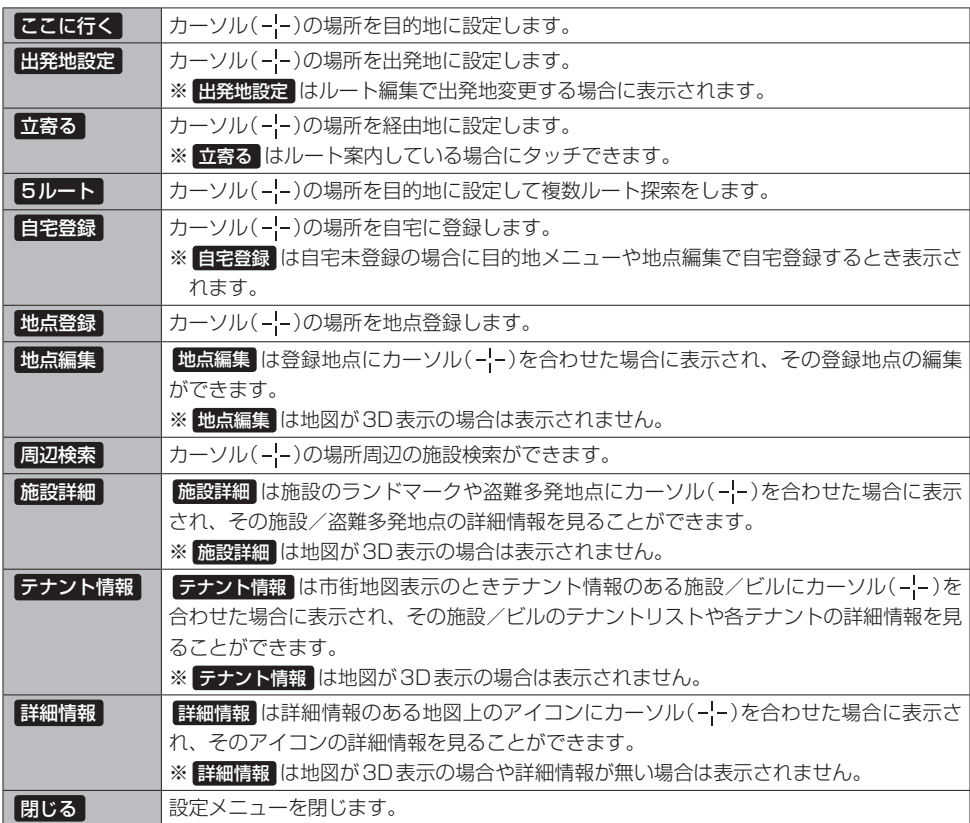

### お知らせ -

#### 施設の詳細情報について

- ●地図データに収録されていない場合は情報表示しません。
- ●電話番号の情報がある場合、詳細情報画面に 電話する が表示されます。タッチするとハンズフリーで電話の 発信をします。(ハンズフリーで電話ができない状態のときは発信できません。)

### テナント情報について

- テナント情報 をタッチすると、テナントリストが表示されます。テナントリストから選んでタッチすると、選 んだテナントの詳細情報を表示します。
- ●地図データに収録されていない場合は情報表示しません。(テナントリストに1件も表示が無い場合があります。)

# **地図の向きを変える/地図を3D表示にする**

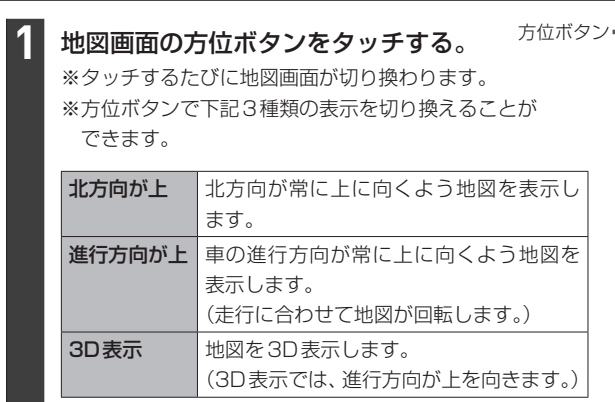

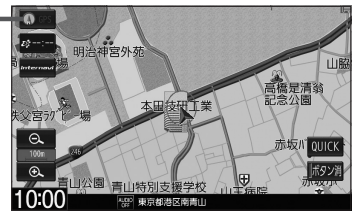

#### - お知らせ —

- ●設定メニュー表示中や目的地検索中などでは、地図の向き/3D表示の切り換えができない場合があります。
- ●地図の向きにあわせて方位ボタンの表示が変わります。

北方向が上: ● GPS 進行方向が上:

#### 3D表示について

- ●画面表示が煩雑にならないように、文字表示を間引きしているため、画面が変わったときに文字の表示内容 が異なったり、同じ文字の表示が行われなかったりします。
- $\bullet$  3D表示の角度調整ができます。
- ●文字と建物が重なり、文字が見えにくくなる場合があります。

# **地図の縮尺を変える(拡大/縮小する)**

※走行中は地図の拡大/縮小操作が制限されます。

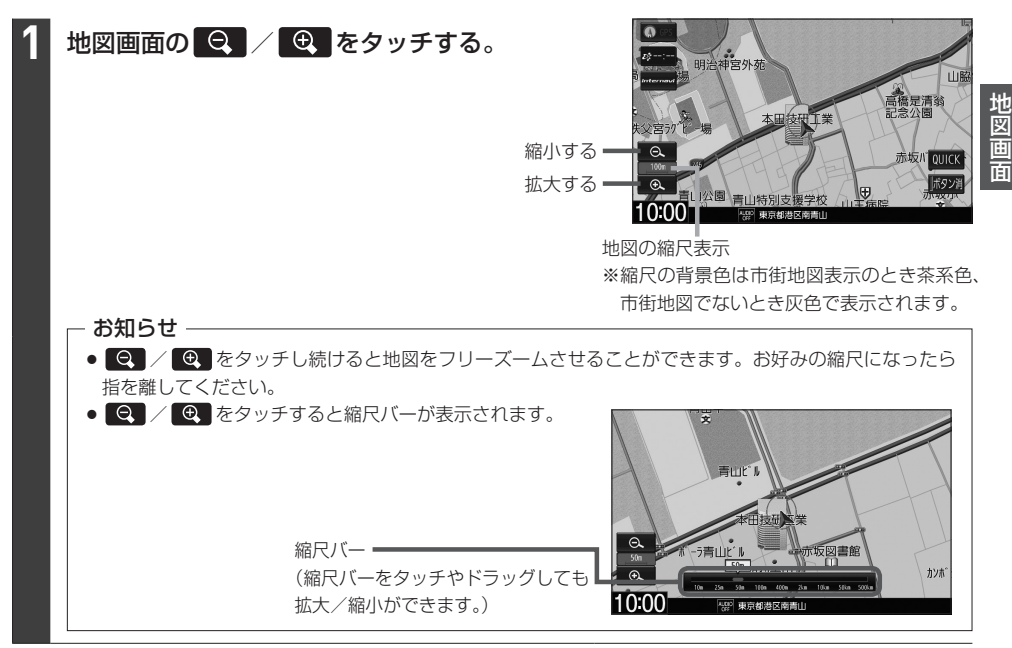

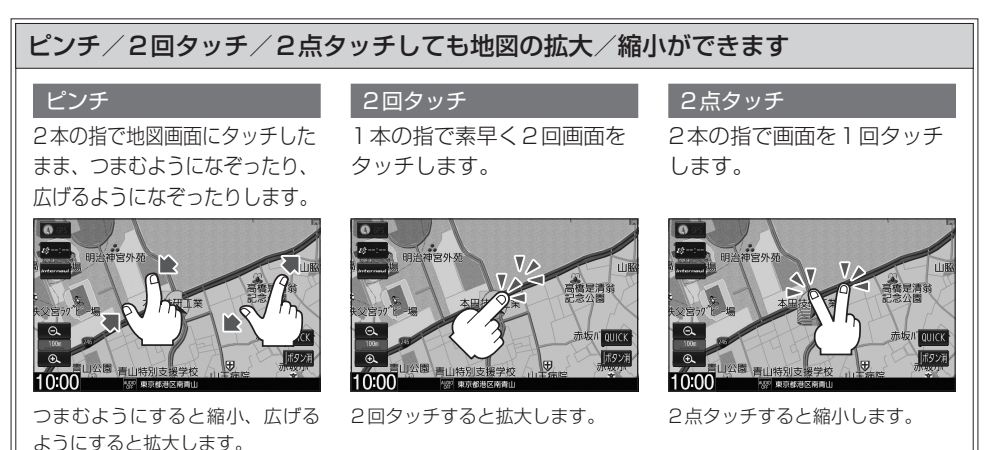

### - お知らせ —

縮尺によっては一方通行記号やVICSマークなどが表示されませんので、必ず実際の交通規制に従って走行して ください。

# **QUICKメニュー**

QUICKメニューを使うと、主な機能を少ないタッチ回数で動作させることができます。 また、QUICKメニューの項目は変更することができます。 ※走行中はQUICKメニューの一部機能が操作できません。

## **QUICKメニューを使う**

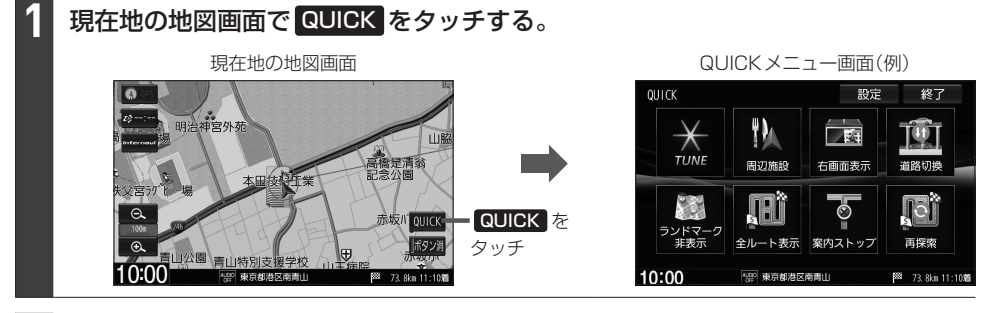

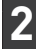

**1**

**2**

QUICKメニューから機能を選んでタッチする。

#### - お知らせ —

QUICKメニュー画面の TUNE をタッチすると、ルート探索/案内/地図表示の各設定を行うことができます。 それぞれの操作方法は、ルート探索の設定 $\overline{B}$ –D–14/案内の設定 $\overline{B}$ –D–20/地図画面の表示設定 $\overline{B}$ –B–5 をご覧ください。

### **QUICKメニューをカスタマイズする**

現在地の地図画面で QUICK → 設定 をタッチする。

# "QUICKメニュー配置"から変更したいボタンを選んでタッチする。

※ TUNE ボタンは変更できません。

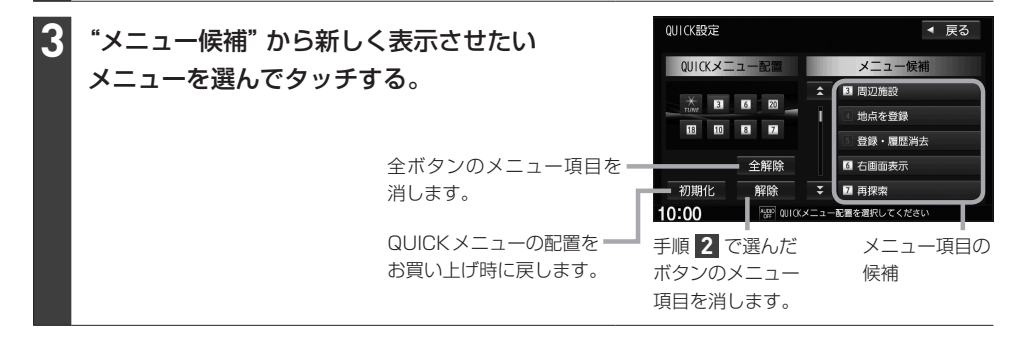

### QUICKメニューに配置できるメニュー候補は以下のとおりです。

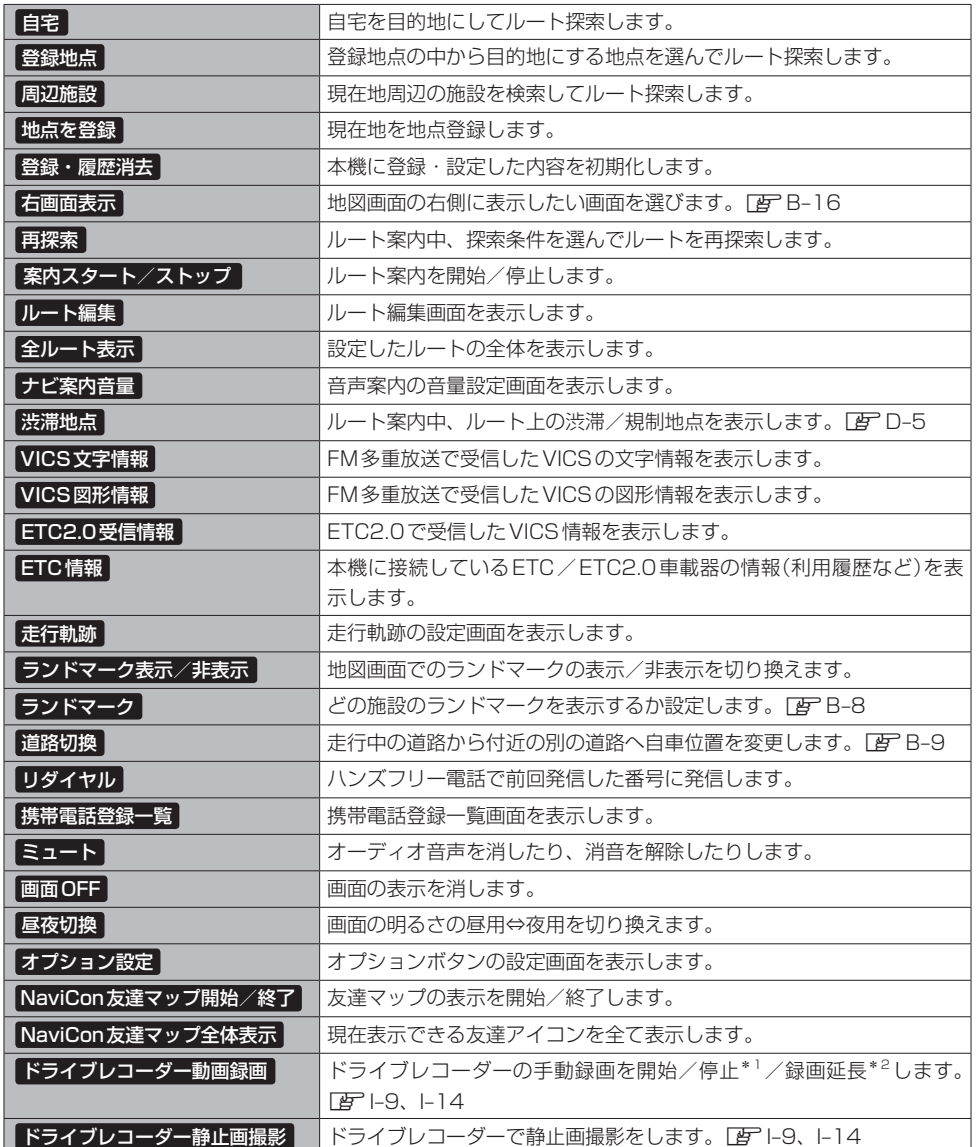

# **右画面表示をする**

※あらかじめ QUICK メニューに 右画面表示 を設定([BFB-14)しておく必要があります。

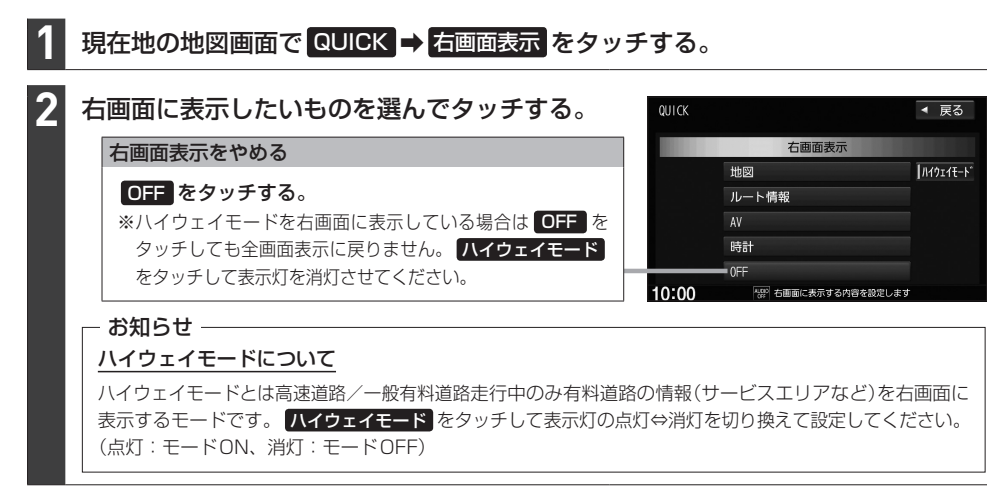

#### 右画面表示は以下の画面から選べます。

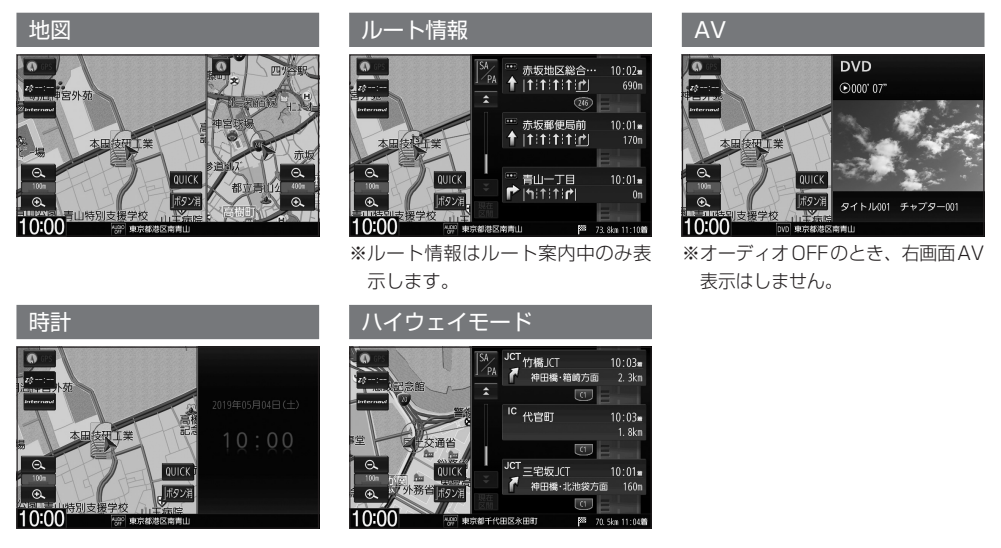

### お知らせ

- 右画面が表示されるまで、少し時間がかかることがあります。
- ¡デモ走行中は右画面地図表示⇔全画面表示の切り換えはできません。
- 右画面表示時に左画面の地図をスクロールすると、全画面に切り換わります。( 「**現在地** ) を押すと右画面表示に戻ります。)
- 右画面の地図はスクロールができません。
- ●ハイウェイモードにしている場合、他の表示項目を選んでいてもハイウェイモードが優先されます。
- ●ルート案内中に交差点拡大図などを表示する設定にしている場合、上記で設定した右画面表示よりも交差点拡大 図などを優先して表示します。
- ルート情報 を選んでいる場合、 ハイウェイモード はタッチできません。
# **目的地を探す** C

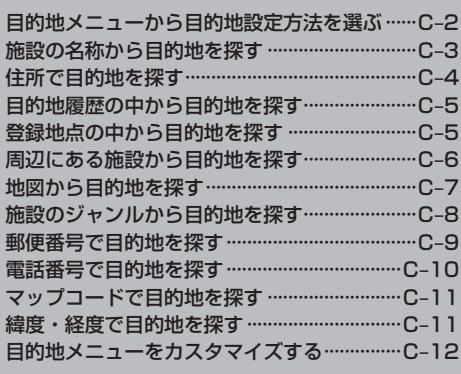

## **目的地メニューから目的地設定方法を選ぶ**

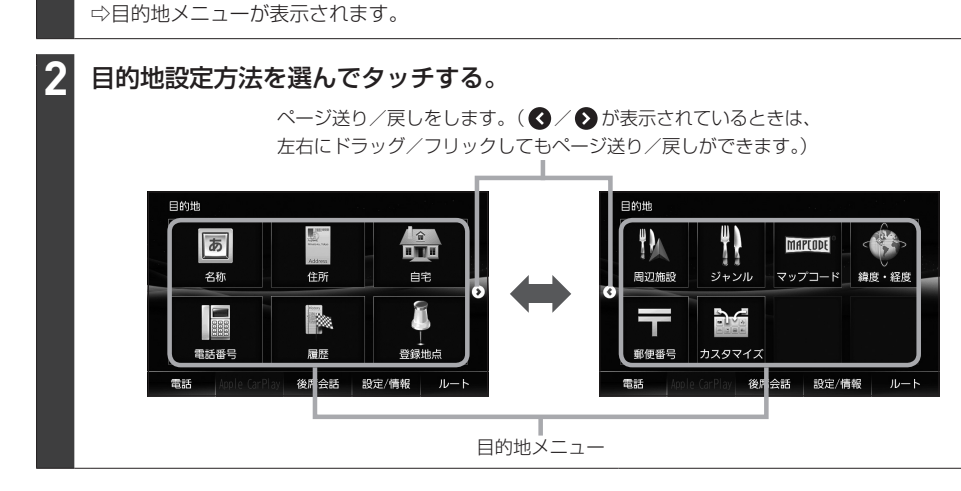

#### お知らせ -

- ●目的地設定の各方法の操作は、LAFC-3~C-11をご覧ください。
- 自宅 の操作は「客 D-4をご覧ください。

MENU を押す。

**1**

- カスタマイズ をタッチして目的地メニューのカスタマイズができます。LEFC-12
- 走行中はドラッグ/フリック操作ができません。

## **施設の名称から目的地を探す**

※ルート探索の操作について詳しくはLF D-2をご覧ください。

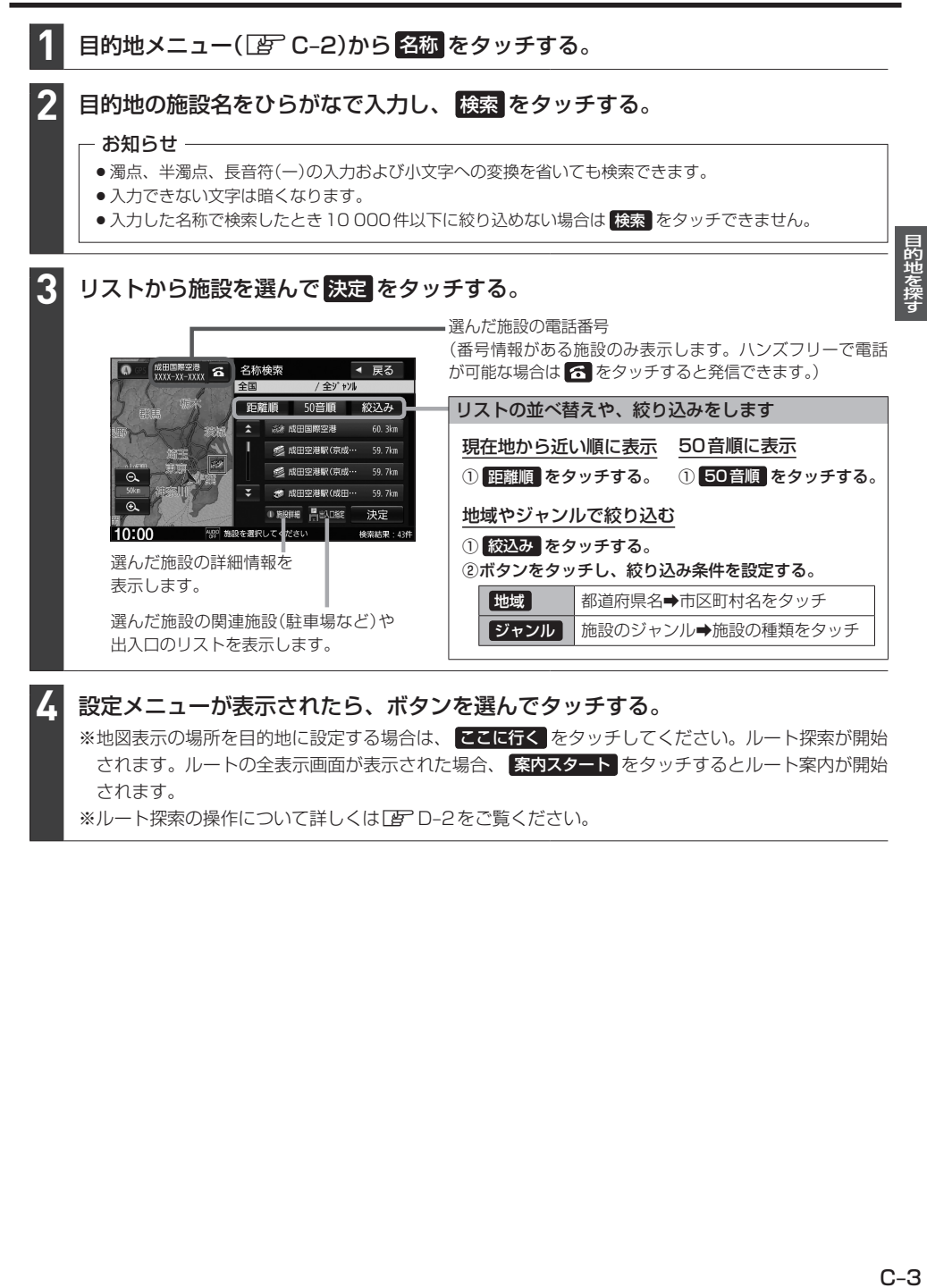

 $C - 3$ 

## **住所で目的地を探す**

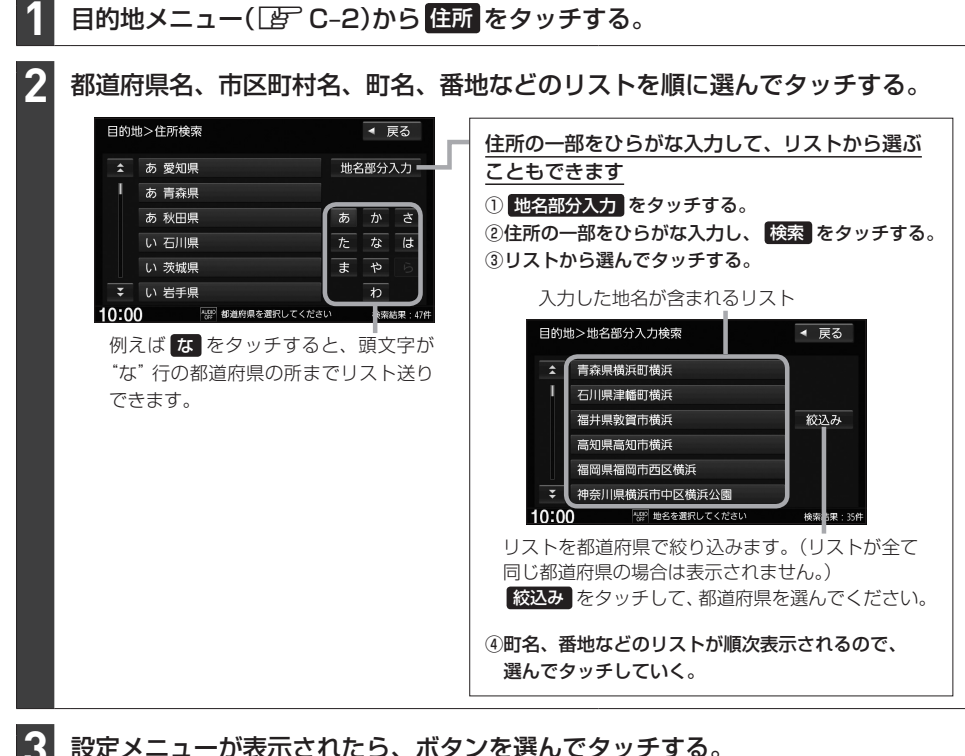

#### 設定メニューが表示されたら、ボタンを選んでタッチする。

※地図表示の場所を目的地に設定する場合は、 ここに行く をタッチしてください。ルート探索が開始 されます。ルートの全表示画面が表示された場合、 案内スタート をタッチするとルート案内が開始 されます。

※ルート探索の操作について詳しくは「APD-2をご覧ください。

## **目的地履歴の中から目的地を探す**

日的地メニュー(Fg) C-2)から 履歴 をタッチする。 **1**

⇨過去に設定した目的地のリストが表示されます。 ※最新のものから順に100か所まで履歴が表示されます。

リストから目的地を選んでタッチし、 決定 をタッチする。 **2** OBER 履歷検索 ◀ 戻る 目的地履歴を削除します  $\alpha$  $\frac{1}{2\pi}\frac{1}{\sqrt{2}}\sum_{i=1}^{n} \frac{1}{i} \sum_{i=1}^{n} \frac{1}{i} \sum_{i=1}^{n} \frac{1}{i} \sum_{i=1}^{n} \frac{1}{i} \sum_{i=1}^{n} \frac{1}{i} \sum_{i=1}^{n} \frac{1}{i} \sum_{i=1}^{n} \frac{1}{i} \sum_{i=1}^{n} \frac{1}{i} \sum_{i=1}^{n} \frac{1}{i} \sum_{i=1}^{n} \frac{1}{i} \sum_{i=1}^{n} \frac{1}{i} \sum_{i=1}^{n} \frac{1}{$ 履歴の1つを削除する 酒々井総合公園 ①リストから削除したい履歴をタッチする。 東東之地  $m = 1$ ② 削除 をタッチする。 成田国際空港  $\overline{a}$ 履歴を全て削除する  $\overline{G}$ 削除 全削除 决定 ① 全削除 をタッチする。 10:00

設定メニューが表示されたら、ボタンを選んでタッチする。 **3**

※地図表示の場所を目的地に設定する場合は、 ここに行く をタッチしてください。ルート探索が開始 されます。ルートの全表示画面が表示された場合、 案内スタート をタッチするとルート案内が開始 されます。

※ルート探索の操作について詳しくは「AP D-2をご覧ください。

## **登録地点の中から目的地を探す**

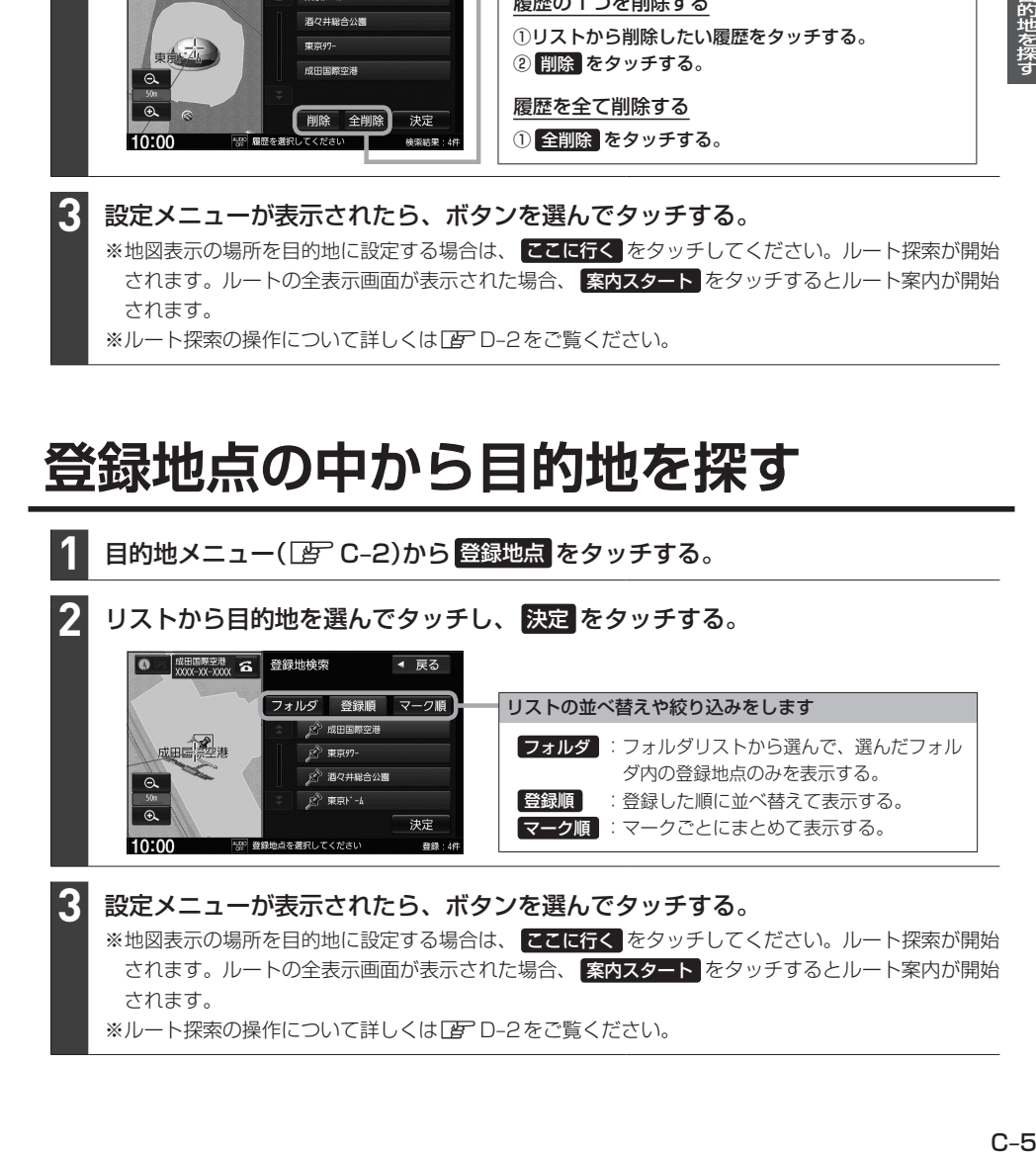

目的地を探+

## **周辺にある施設から目的地を探す**

#### 周辺施設を検索する場所を選ぶ。

※検索する場所によって、操作が変わります。

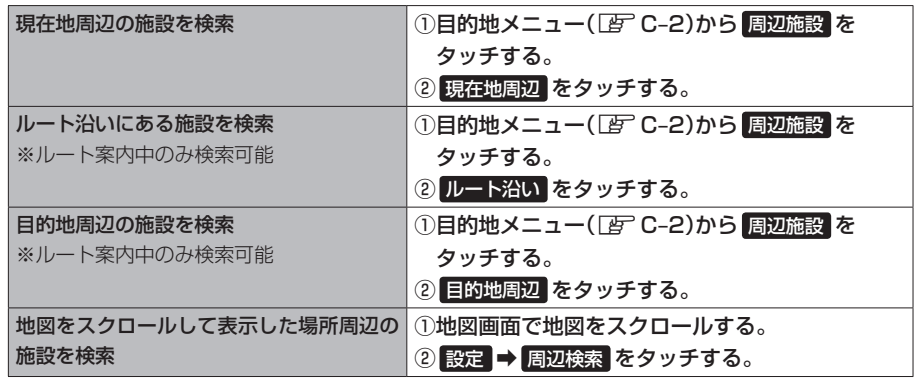

#### - お知らせ -

●現在地周辺/目的地周辺/スクロールして表示した場所周辺を検索する場合は、それぞれの場所から半径 10 km以内に存在する施設を最大100件まで表示します。

●ルート沿いにある施設を検索する場合は、現在地からルートの進行方向にそって10 km以内で、ルートの 左右約100 m以内に存在する施設を最大100件まで表示します。現在地が設定したルートから離れすぎ ている場合は検索できません。

**2**

**1**

#### 検索する施設のジャンル/種類をリストから選んでタッチする。

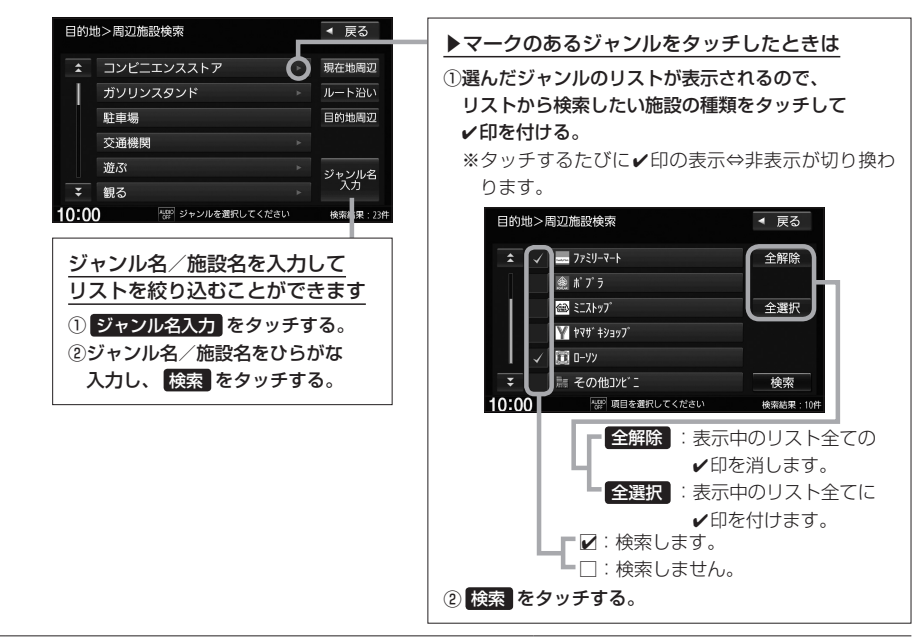

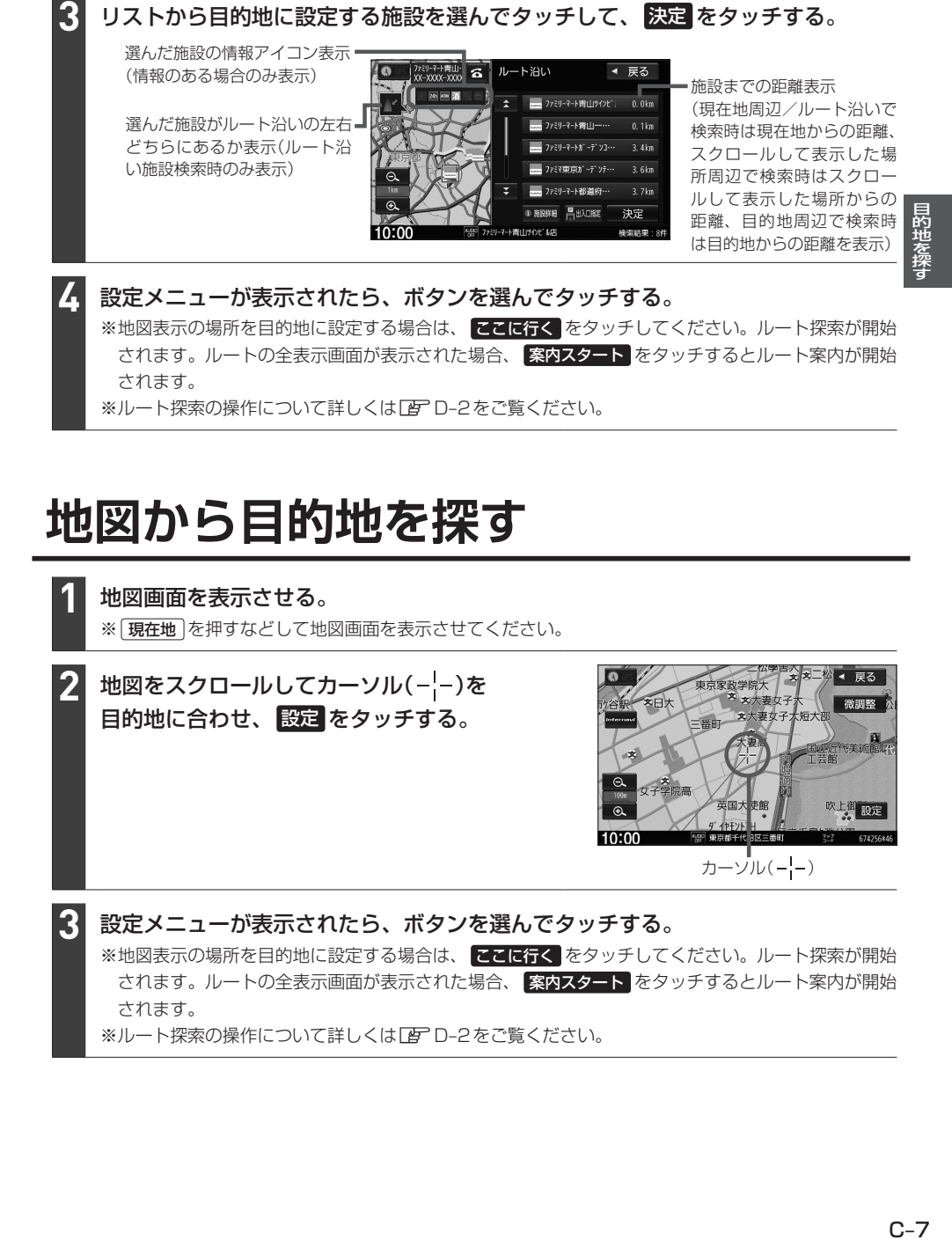

## **地図から目的地を探す**

地図画面を表示させる。 ※ [現在地] を押すなどして地図画面を表示させてください。

地図をスクロールしてカーソル(---)を 目的地に合わせ、 設定 をタッチする。 **2**

**1**

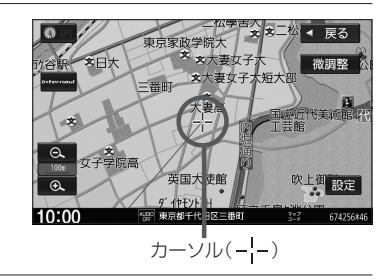

設定メニューが表示されたら、ボタンを選んでタッチする。 **3**

※地図表示の場所を目的地に設定する場合は、 ここに行く をタッチしてください。ルート探索が開始 されます。ルートの全表示画面が表示された場合、 案内スタート をタッチするとルート案内が開始 されます。

※ルート探索の操作について詳しくは「AFD-2をご覧ください。

## **施設のジャンルから目的地を探す**

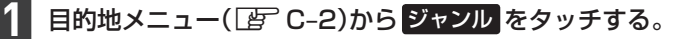

#### 検索する施設のジャンルをリストから選んでタッチする。

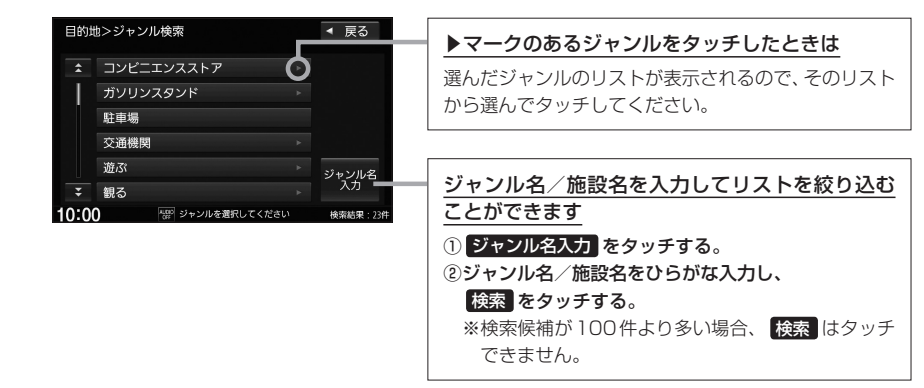

#### 検索条件を選んでタッチする。

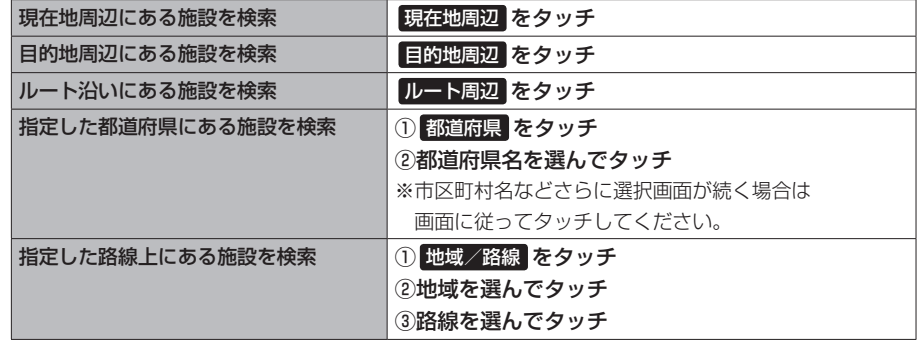

#### - お知らせ —

**2**

**3**

- ●ルート案内をしていない場合は 目的地周辺 / ルート周辺 は選べません。
- ●現在地周辺/目的地周辺を検索する場合は、それぞれの場所から半径10 km以内に存在する施設を最大 100件まで表示します。
- ●ルート沿いにある施設を検索する場合は現在地からルートの進行方向にそって10 km以内で、ルートの 左右約100 m 以内に存在する施設を最大100 件まで表示します。現在地が設定したルートから離れ すぎている場合は検索できません。
- ¡ 地域/路線 は、 交通機関 ➡ 高速・都市高速・有料道路施設 ➡ IC / SA / PA をタッチしたと きに選ぶことができます。 日的地>ジャンル検索 ◀ 戻る

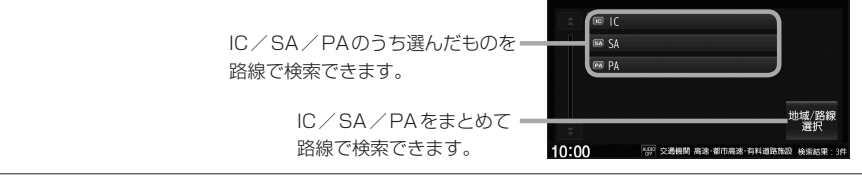

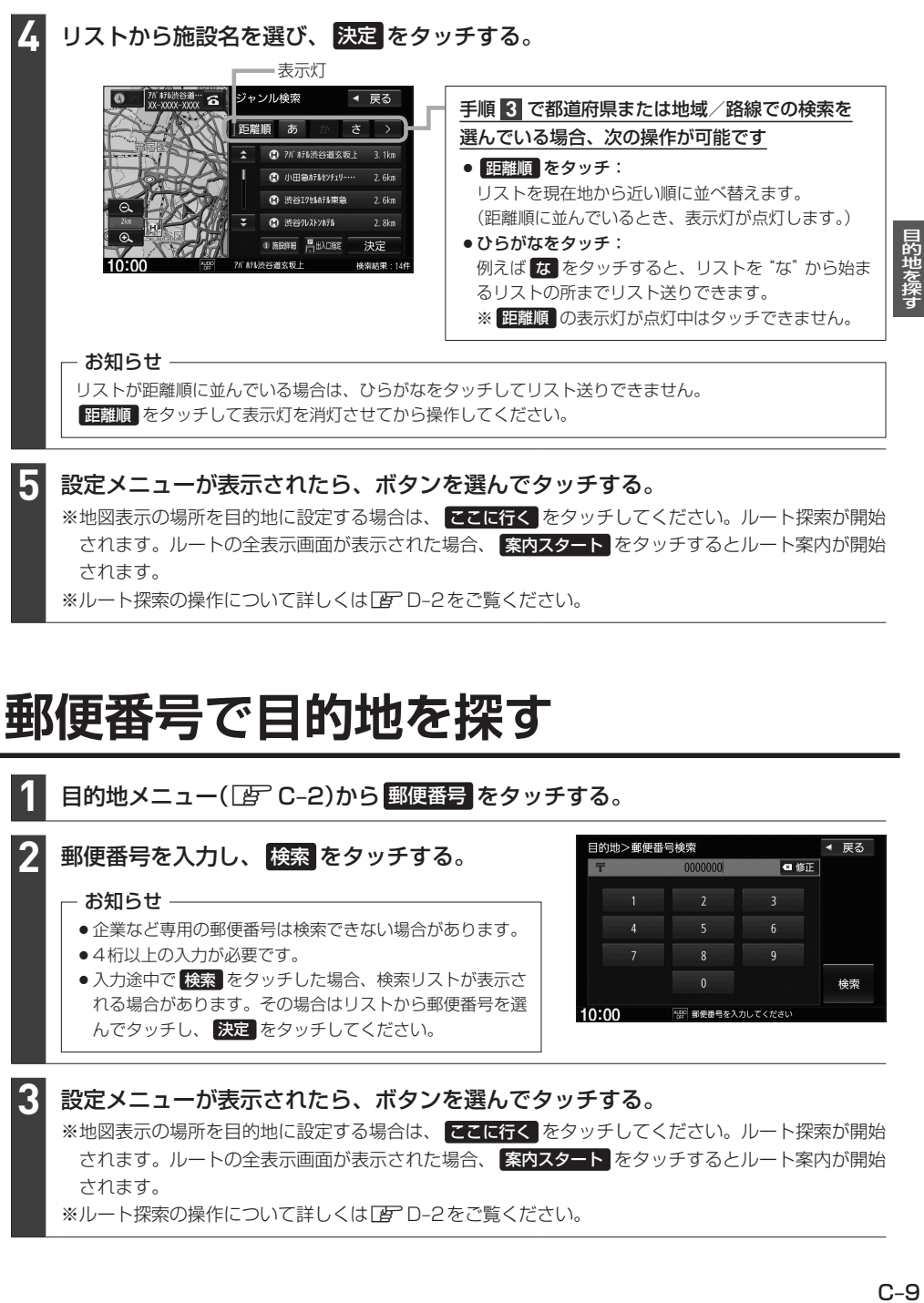

されます。ルートの全表示画面が表示された場合、 案内スタート をタッチするとルート案内が開始 されます。 ※ルート探索の操作について詳しくは「AFC–2をご覧ください。

**郵便番号で目的地を探す**

**1** 目的地メニュー(FFC-2)から 郵便番号 をタッチする。 目的地>郵便番号検索 ◀ 戻る 郵便番号を入力し、 検索 をタッチする。 **2** 0000000  $\blacksquare$ - お知らせ -● 企業など専用の郵便番号は検索できない場合があります。  $\overline{6}$ ●4桁以上の入力が必要です。  $\overline{a}$ ●入力途中で 検索 をタッチした場合、検索リストが表示さ  $\overline{0}$ 検索 れる場合があります。その場合はリストから郵便番号を選  $10:00$ 「<sub>(#</sub> ) 郵便番号を入力してください んでタッチし、決定 をタッチしてください。 **3** 設定メニューが表示されたら、ボタンを選んでタッチする。 ※地図表示の場所を目的地に設定する場合は、 ここに行く をタッチしてください。ルート探索が開始 されます。ルートの全表示画面が表示された場合、 案内スタート をタッチするとルート案内が開始 されます。 ※ルート探索の操作について詳しくはLAFD-2をご覧ください。

## **電話番号で目的地を探す**

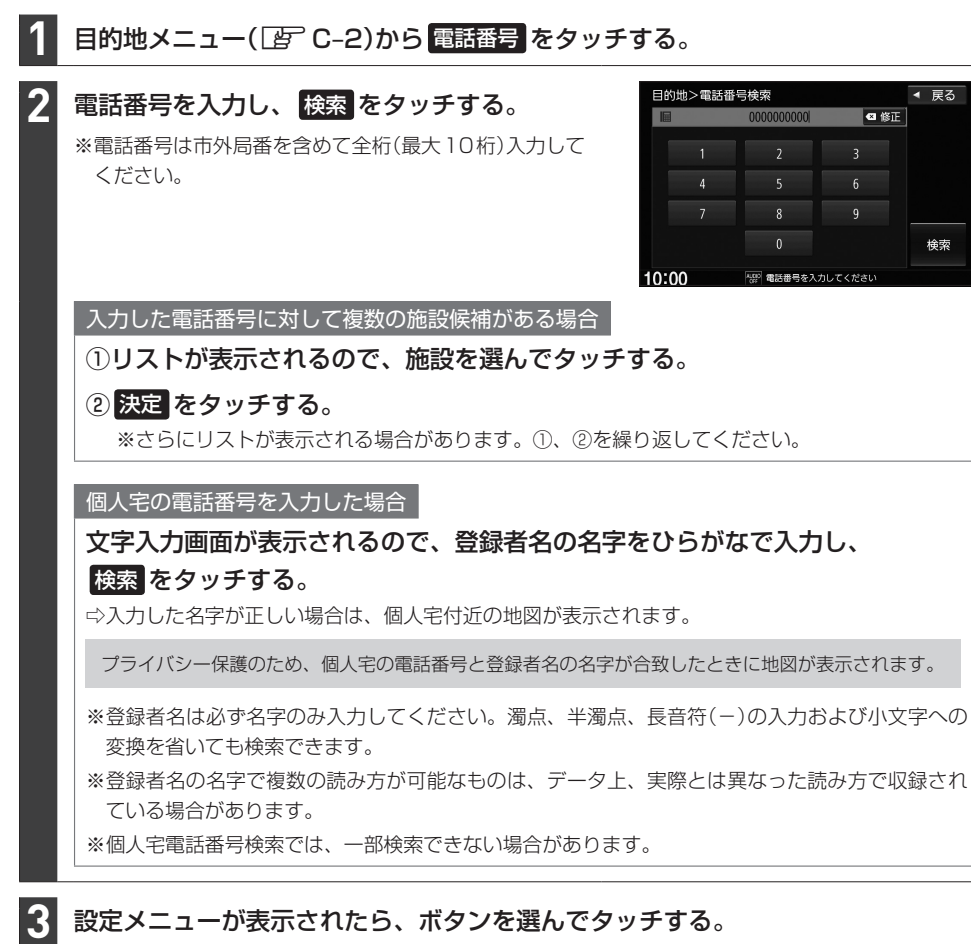

※地図表示の場所を目的地に設定する場合は、 ここに行く をタッチしてください。ルート探索が開始 されます。ルートの全表示画面が表示された場合、 案内スタート をタッチするとルート案内が開始 されます。

※ルート探索の操作について詳しくは「APコークをご覧ください。

## **マップコードで目的地を探す**

※マップコードとは、数字で地図上の位置を表すコードで、施設などの位置を示すためにガイドブック などに掲載されています。

#### 目的地メニュー(DFFC-2)から マップコード をタッチする。 **1**

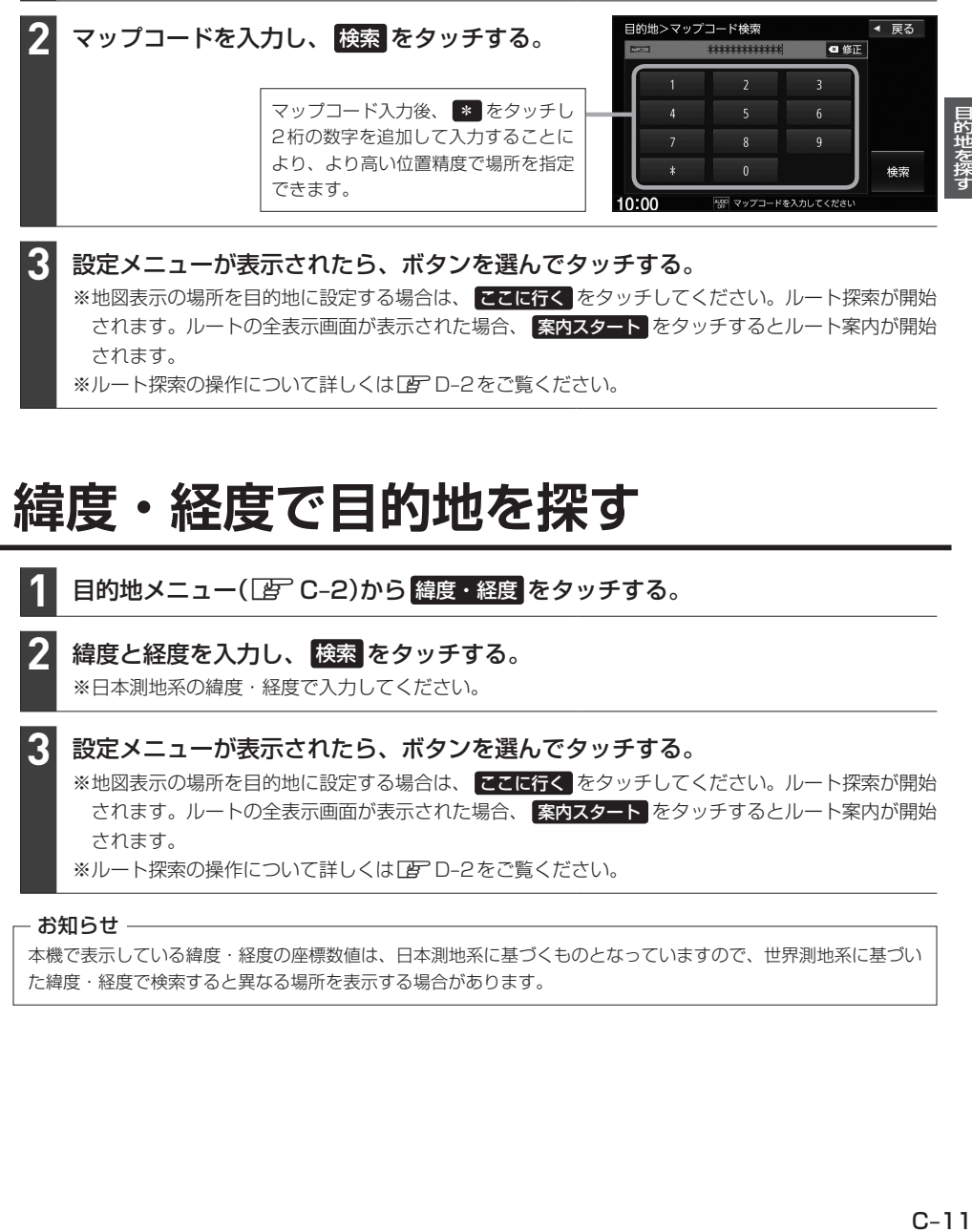

設定メニューが表示されたら、ボタンを選んでタッチする。 ※地図表示の場所を目的地に設定する場合は、 ここはな をタッチしてください。ルート探索が開始 されます。ルートの全表示画面が表示された場合、 案内スタート をタッチするとルート案内が開始 されます。

※ルート探索の操作について詳しくは「APD-2をご覧ください。

### **緯度・経度で目的地を探す**

日的地メニュー(Fg) C-2)から 緯度・経度 をタッチする。 **1**

#### 緯度と経度を入力し、 検索 をタッチする。

※日本測地系の緯度・経度で入力してください。

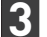

**2**

#### 設定メニューが表示されたら、ボタンを選んでタッチする。

※地図表示の場所を目的地に設定する場合は、 ここに行く をタッチしてください。ルート探索が開始 されます。ルートの全表示画面が表示された場合、 案内スタート をタッチするとルート案内が開始 されます。

※ルート探索の操作について詳しくは「AFC–2をご覧ください。

#### - お知らせ ―

本機で表示している緯度・経度の座標数値は、日本測地系に基づくものとなっていますので、世界測地系に基づい た緯度・経度で検索すると異なる場所を表示する場合があります。

## **目的地メニューをカスタマイズする**

※お好みにカスタマイズできるのは MENU を押して最初に表示されるメニュー画面のみです。

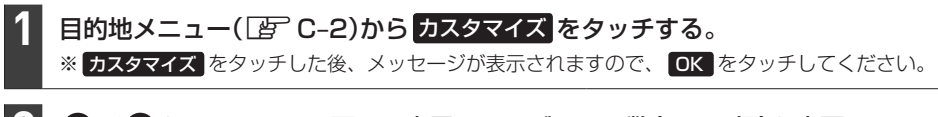

#### ■ / • をタッチして、画面に表示されるボタンの数(3~8個)を変更する。 **2**

#### 各ボタンをタッチして、ボタンを変更する。 **3**

#### 決定 をタッチする。

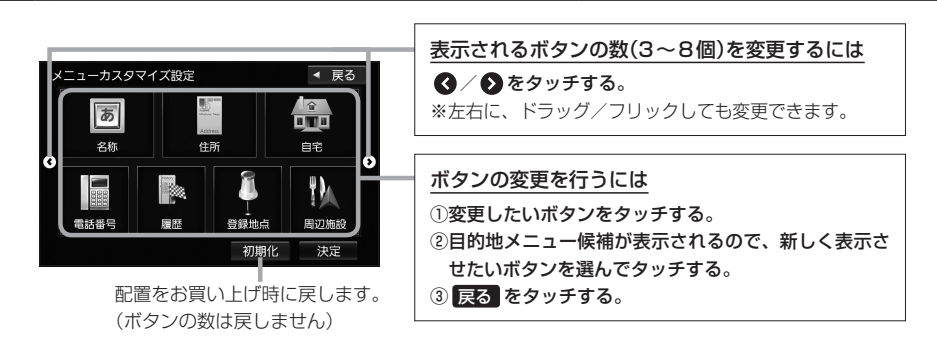

#### お知らせ -

**4**

手順 **3** ですでに配置されているボタンをメニュー候補から選んだ場合、そのボタンはもとの位置から指定位置へ 移動され、もとの位置のボタンは何も配置されていない状態になります。 もとの 電話番号 は何も配置され 例) 名称 を 電話番号 に変更する場合 ていない状態になります。 **メニューカスタマイズ# 目的地メニュー候補** ◀ 戻る メニュー候補から メニューカスタマイズ 目的地メニュー候補 → 戻る 電話番号 を 雨 ☆ 名称 ☆ 名称 タッチすると… 住所 住所 名称 電話番号 白宅 n 白宅 c 電話番号 I. 需託器号 ■電話番号 は■ 履歴 履歴 すでに配置さ 電話番号 ↓ 登録地点 登録地点 れています。

## **ルート探索・案内** D

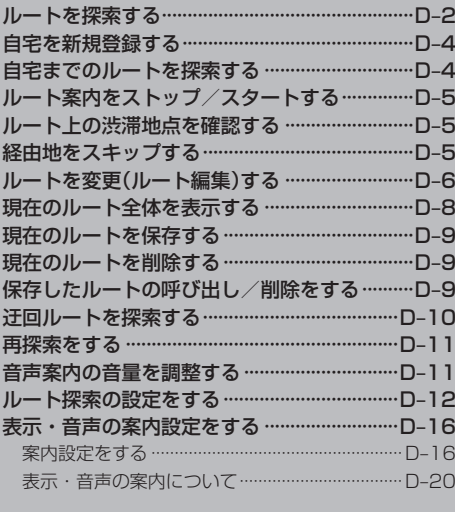

## **ルートを探索する**

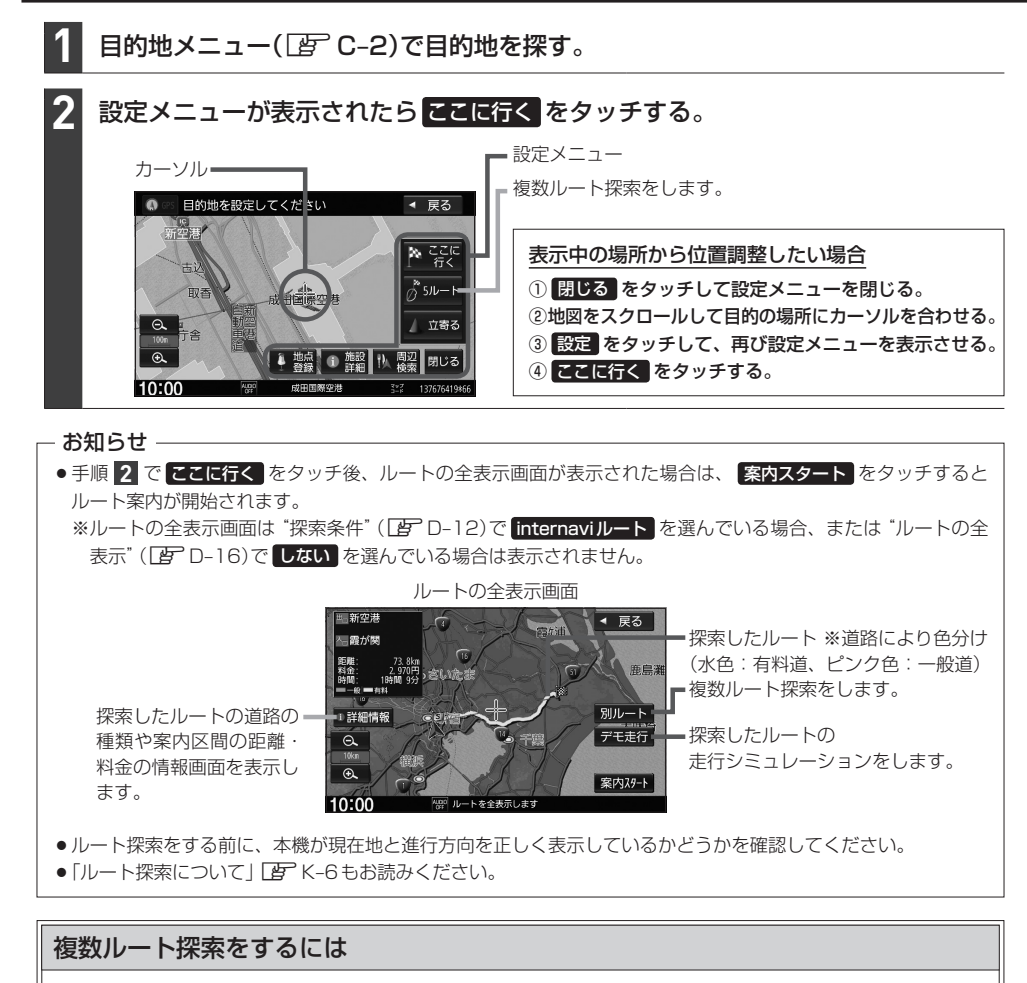

探索条件別に最大5ルート探索します。

- ①z上記手順 **2** で、設定メニューの 5ルート をタッチする。
- ② 探索条件をタッチしてルートを確認し、 案内スタート をタッチする。

目的地までのおおよその距離、所要時間、到着 予想時刻、有料道路を使用した場合の合計料金 (有料道路を通らない場合や、ルートの一部に料金 不明な有料道路がある場合は「---円」と表示さ れます。)

- 経由地を設定していると、複数ルート探索はできません。 ●複数ルート探索ではinternaviルート探索は行いません。 お知らせ –
- 探索条件については「AP D-12

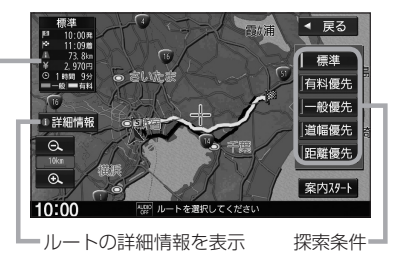

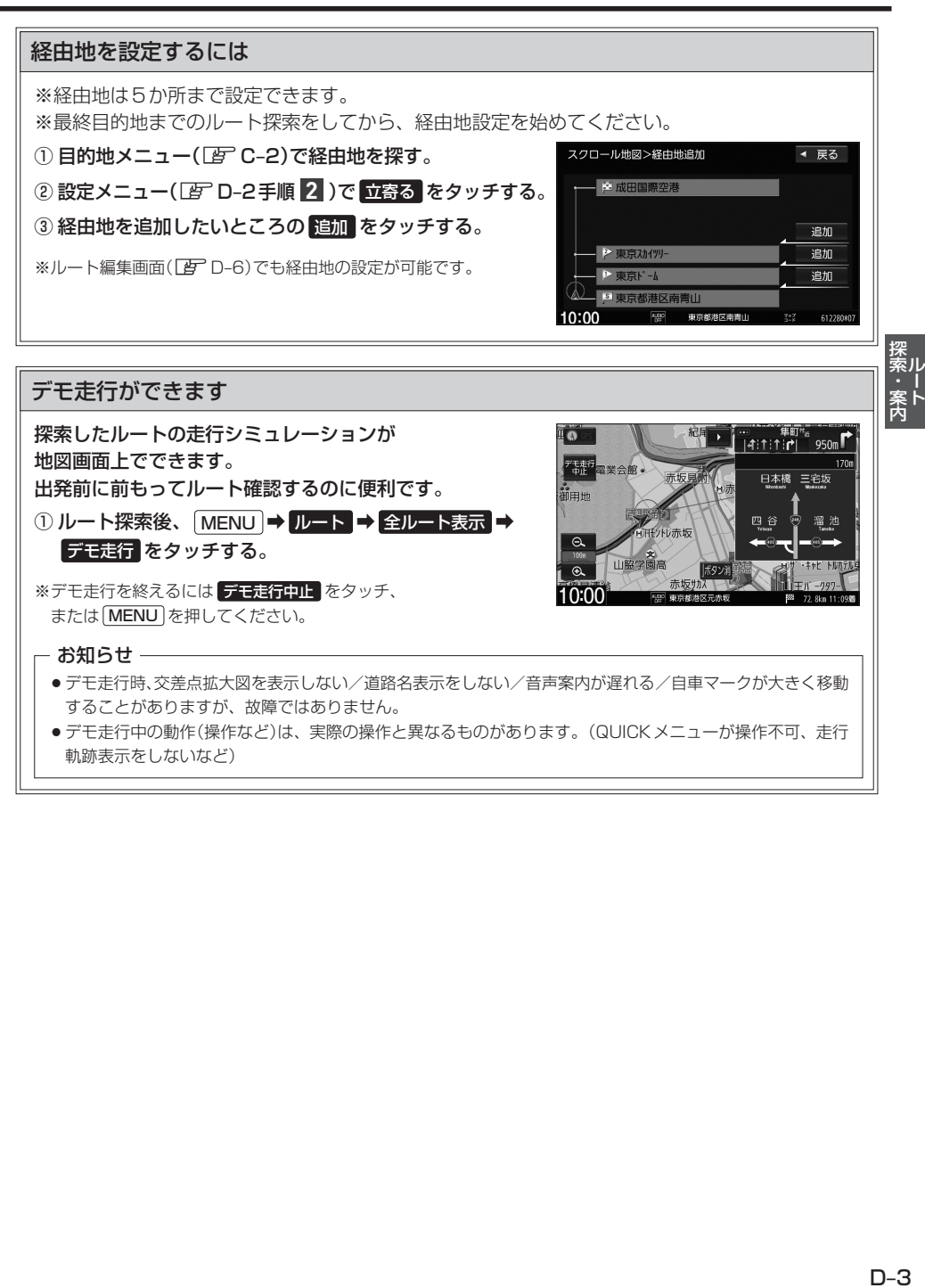

軌跡表示をしないなど)

## **自宅を新規登録する**

ここでは自宅未登録のときに、新規登録する方法を説明しています。 すでに登録した自宅の場所を変更する場合は「API-33

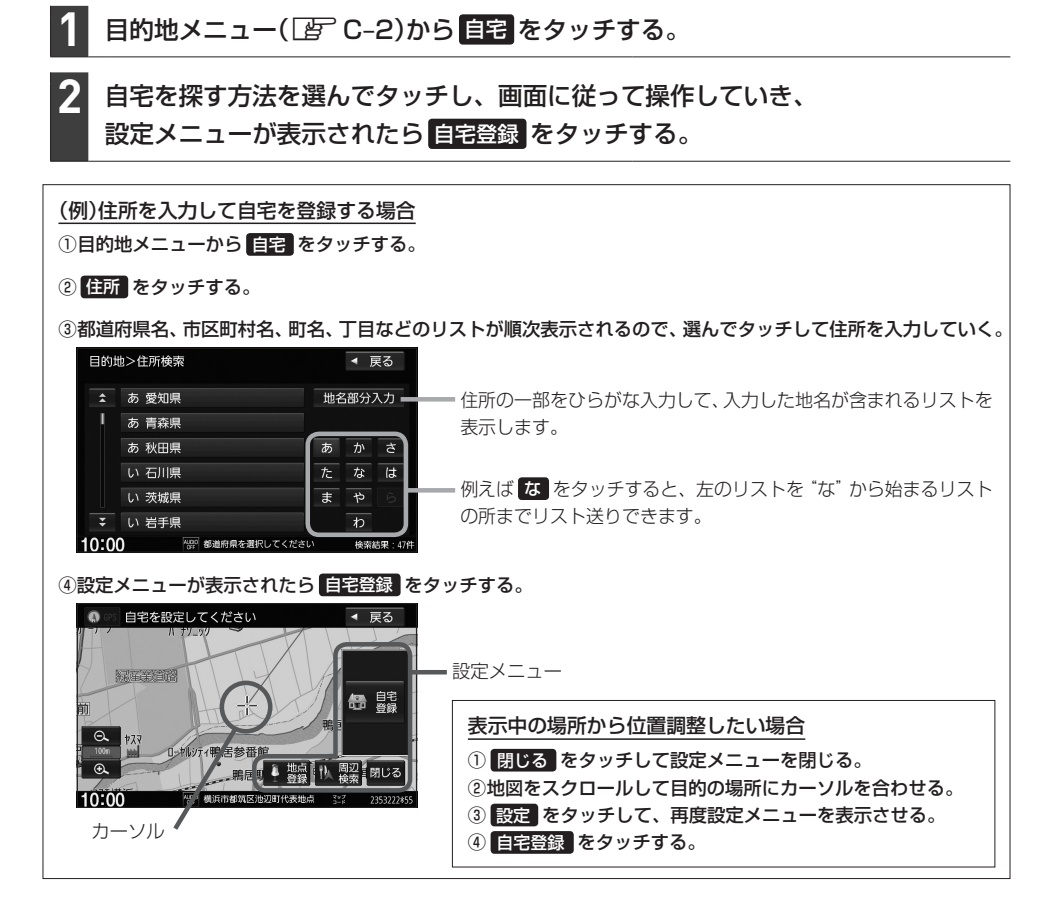

#### - お知らせ —

自宅を登録すると、地図上にマーク(4)が表示されます。 ※ "登録地を表示" ([BT B-7)を しない に設定している場合は表示されません。

## **自宅までのルートを探索する**

現在地から自宅までのルート探索を行います。

※あらかじめ本機に自宅を登録しておく必要があります。

#### 日的地メニュー(「APC-2)から 自宅 をタッチする。 **1**

※ 自宅 をタッチ後、ルートの全表示画面が表示された場合、 案内スタート をタッチするとルート案 内が開始されます。

## **ルート案内をストップ/スタートする**

よく知っている道など案内が必要ない場合はルート案内を一時的に停止させたり、設定したルートの 案内を再度開始させることができます。

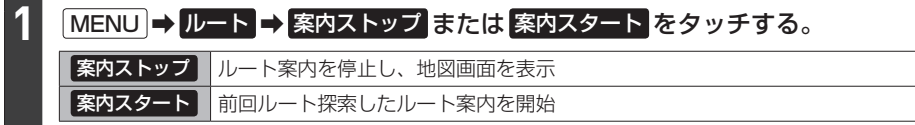

#### - お知らせ ―

- ¡ルート設定していない場合は選べません。
- ●ルート案内をやめても、探索されたルートは次にルートを探索したり、ルートの変更をしたり、保存ルートを呼び 出したりするまでは 案内スタート で再開できます。

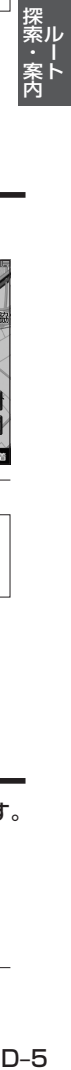

## **ルート上の渋滞地点を確認する**

※あらかじめ、FM多重放送の選局([F l-4)をしてVICS情報を受信しておく必要があります。

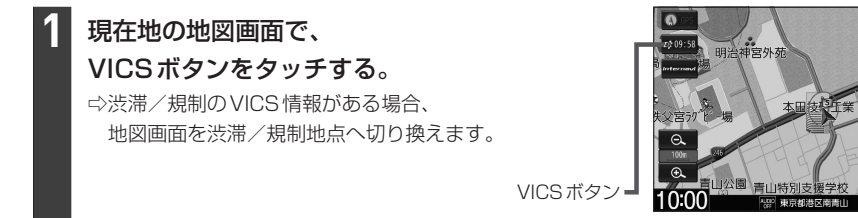

#### - お知らせ -

- ●渋滞地点は現在地から前方10 km以内の一番近い渋滞/規制地点が表示されます。
- ●ルート案内を停止している場合、本機能は動作しません。

## **経由地をスキップする**

ルート案内時、立ち寄る必要がなくなった経由地を通過済みとしてルートを再探索することができます。

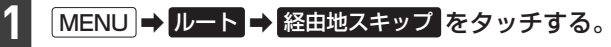

⇨次に立ち寄る経由地を通過済みにして再探索が開始されます。

※通過していない経由地が無い場合は 経由地スキップ はタッチできません。

## **ルートを変更(ルート編集)する**

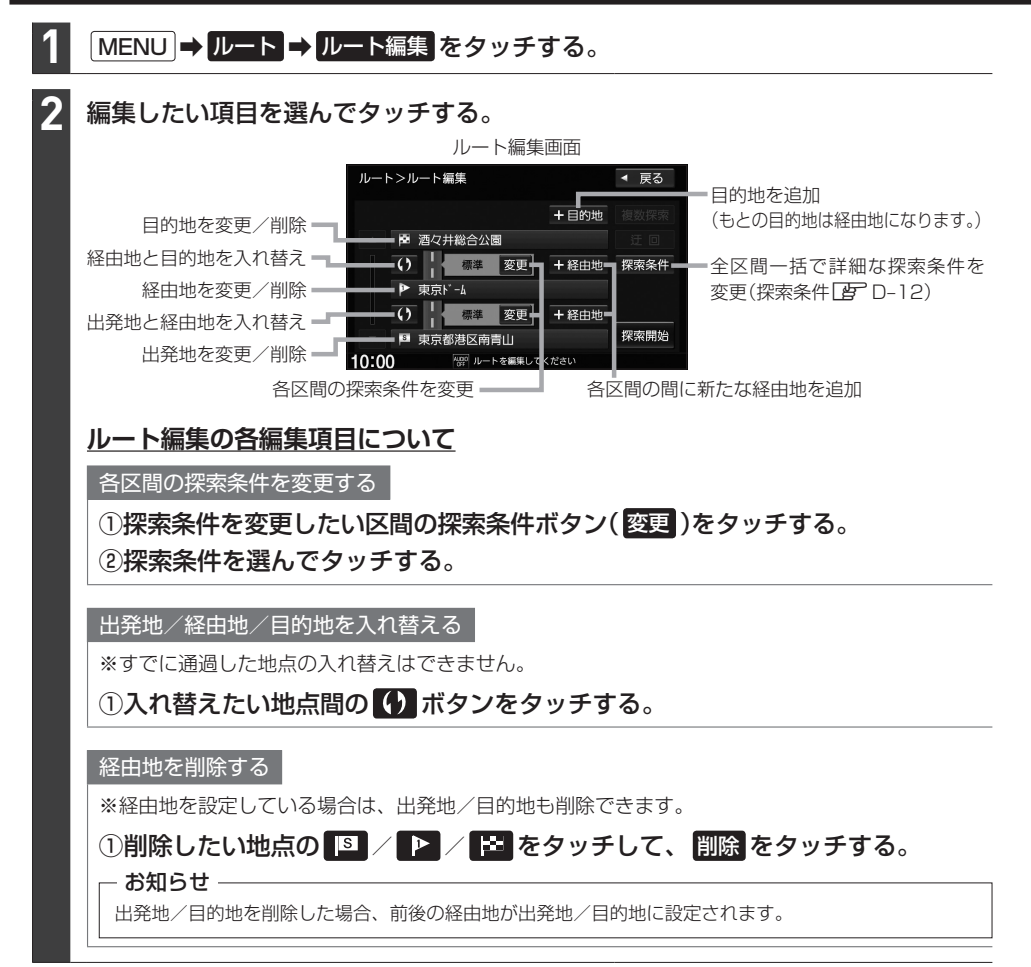

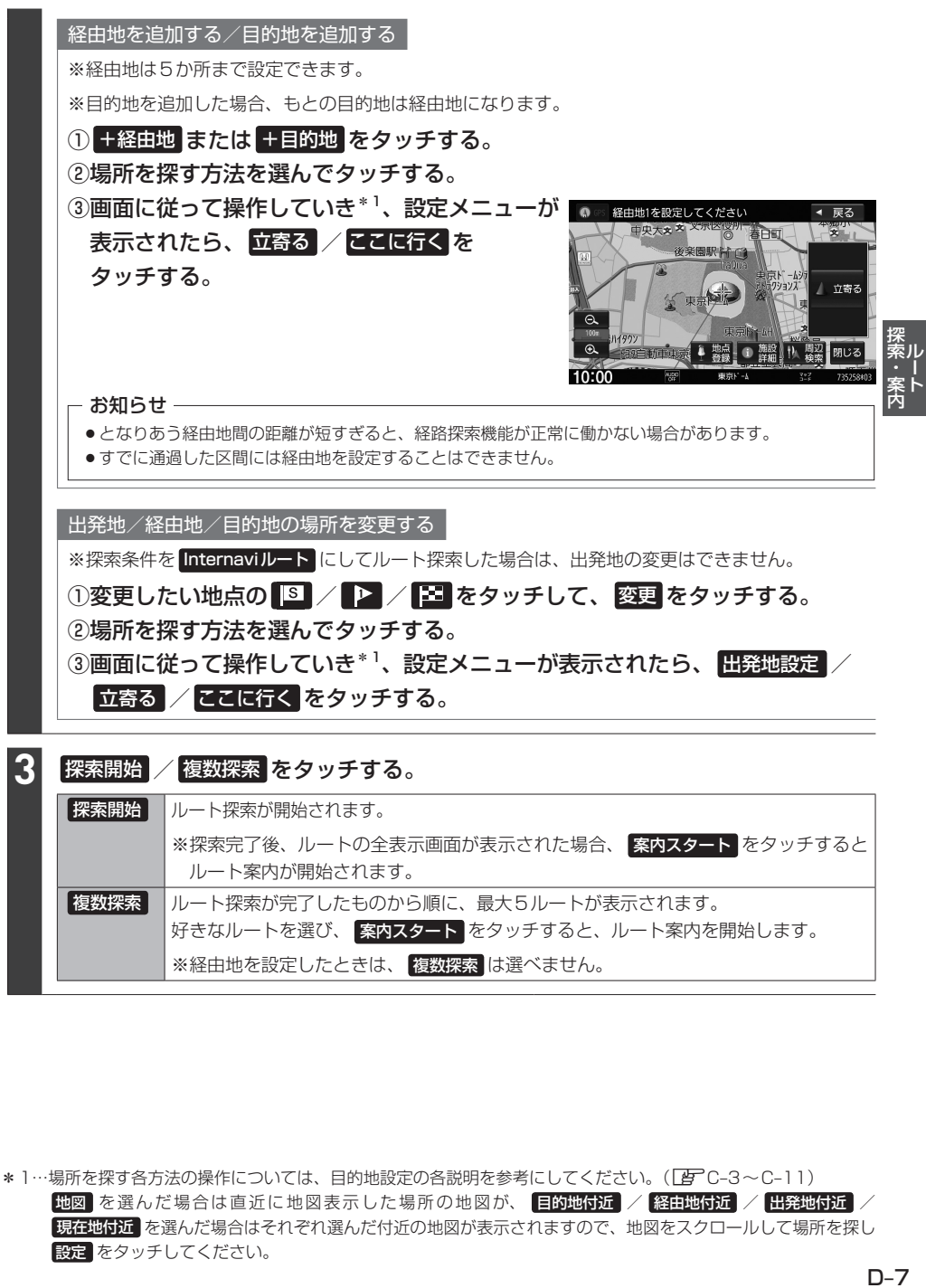

\*1…場所を探す各方法の操作については、目的地設定の各説明を参考にしてください。(LAFC-3~C-11) 地図 を選んだ場合は直近に地図表示した場所の地図が、 目的地付近 / 経由地付近 / 出発地付近 / 現在地付近 を選んだ場合はそれぞれ選んだ付近の地図が表示されますので、地図をスクロールして場所を探し 設定 をタッチしてください。

## **現在のルート全体を表示する**

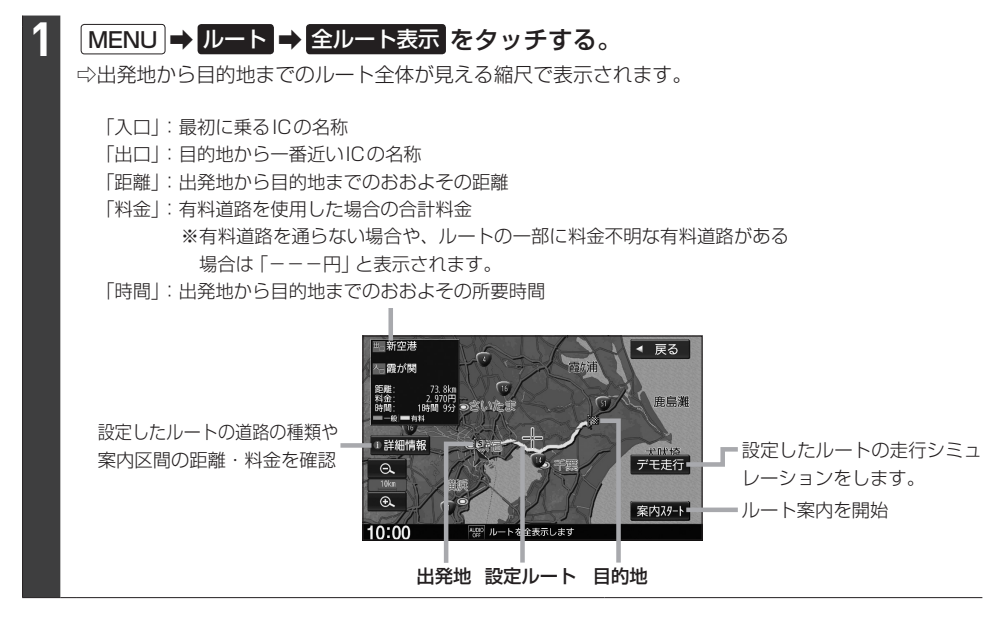

#### - お知らせ —

- 3D表示のときでも、ルートの全表示画面は平面地図画面で表示されます。
- 地図をスクロールして出発地から目的地までのルートを確認することができます。
- 表示される料金は、実際の料金と異なる場合があります。

**現在のルートを保存する**

#### **1** MENU ➡ ルート ➡ ルート保存 をタッチする。

#### - お知らせ —

- ●現在のルートは、ルートの変更や再探索をして、新たなルートを設定した場合、自動的に削除されます。 残しておきたいルートは、保存しておいてください。
- 20個まで保存することができます。

## **現在のルートを削除する**

**1 MENU → ルート → ルート削除 をタッチする。** 

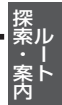

## **保存したルートの呼び出し/削除をする**

#### MENU ➡ ルート ➡ 登録ルート をタッチする。 **1**

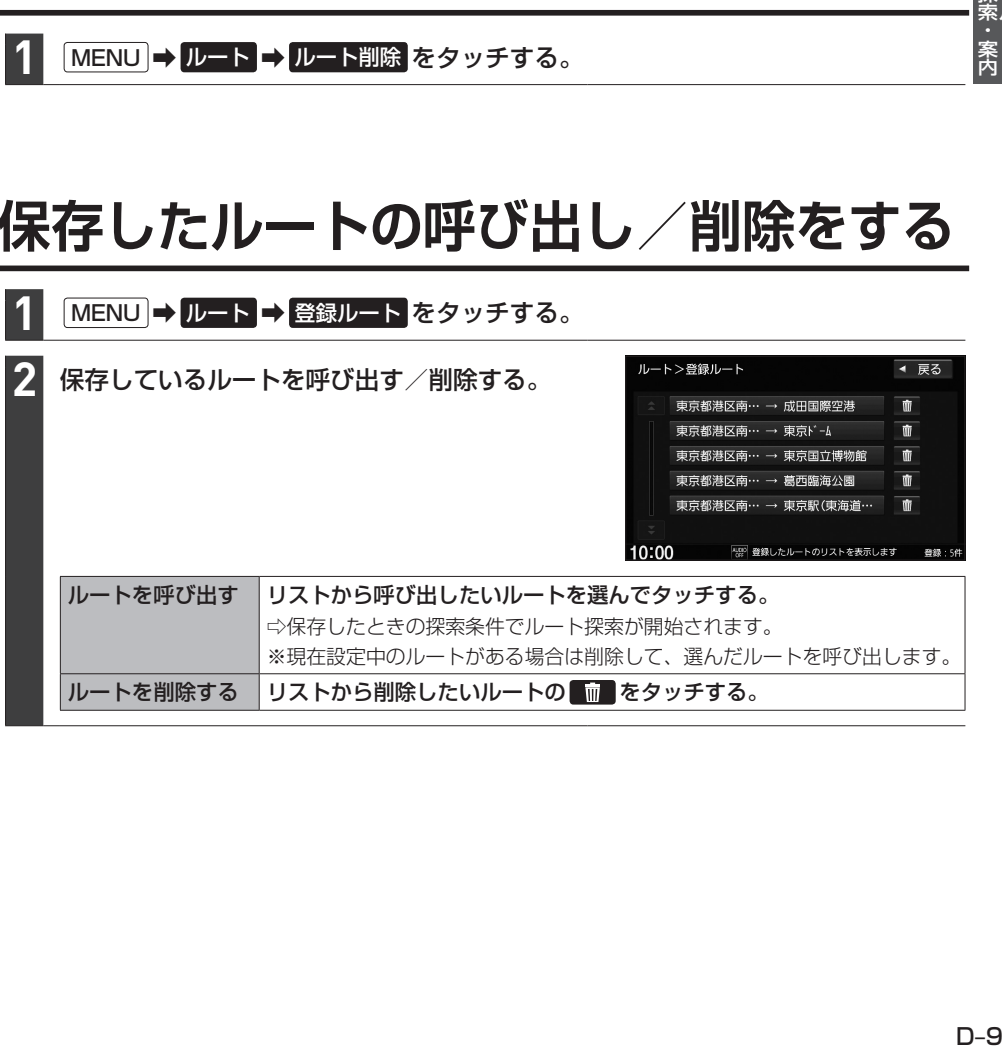

## **迂回ルートを探索する**

ルート案内走行時に工事や渋滞などで前方の道が通れない場合、別の道を通るようにルートを一部修正 することができます。

※探索条件を internaviルート にしてルート探索した場合は、迂回探索できません。

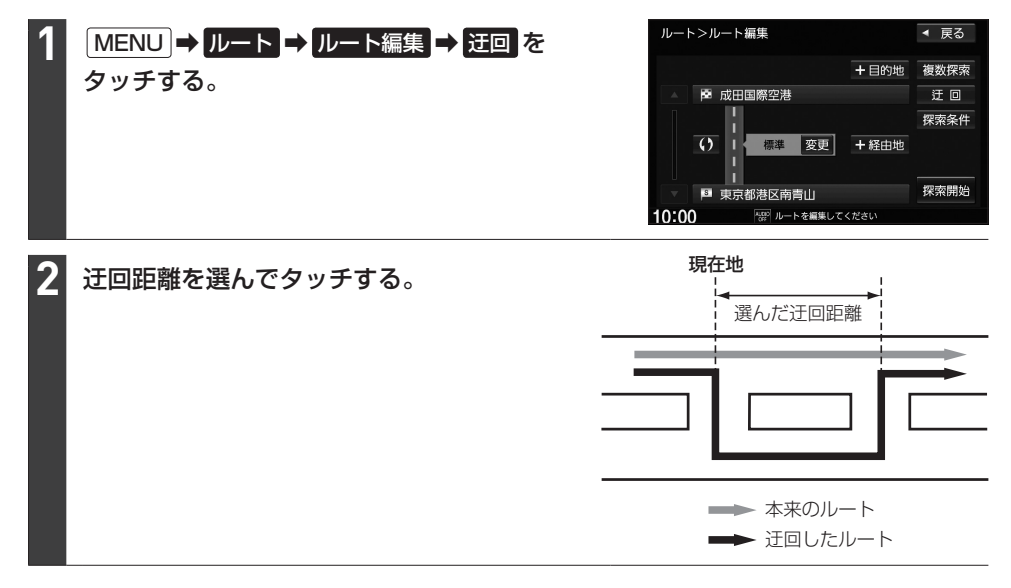

#### - お知らせ ―

- ●保存ルートを呼び出してルート案内中に迂回探索しても、保存されているルートは変わりません。
- 迂回探索は、安全な場所に車を止めて行ってください。迂回探索中に移動すると、迂回ルートが表示されたときに、 すでにそのルートから外れてしまっている可能性があります。
- ●他の道がない場合や探索した迂回路が極端に遠回りになる場合は、現在のルートをそのまま表示する場合があります。
- ●経由地を設定している場合は、経由地を通るルートを探索します。(すでに通過している経由地は除く。)

## **再探索をする**

※あらかじめQUICKメニューに 再探索 を設定(「AFB-14)しておく必要があります。

#### 現在地の地図画面で QUICK → 再探索 をタッチする。 **1**

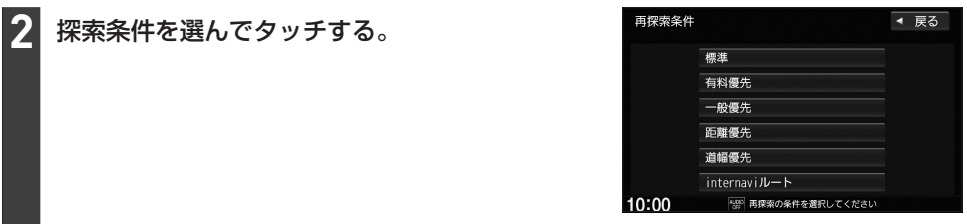

#### - お知らせ ―

- ●経由地を設定している場合は、経由地を通るルートを探索します。(すでに通過した経由地は除く。)
- ●経由地を設定している場合、選んだ探索条件は次の経由地までとなります。
- ●再探索は、安全な場所に車を止めて行ってください。ルート探索中に移動すると、設定ルートが表示されたときに、 すでにそのルートから外れてしまっている可能性があります。
- ●高速道路上にいる場合は、一般道路に移動した後で行ってください。高速道路上で再探索をすると、GPS衛星 電波の誤差により、再探索の出発地(現在地)が反対車線に設定され、進行方向と逆のルートを表示する場合があ ります。

## **音声案内の音量を調整する**

#### MENU ➡ 設定/情報 ➡ ナビ設定 ➡ ナビ案内音量 をタッチする。 **1**

− / + をタッチして調整する。 ⇨調整した音量でテスト音声が出ます。 ※音声案内が消音に設定されている場合は 音量調整できません。 **2**

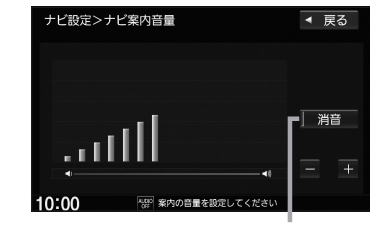

タッチして消音⇔消音解除を切り換えられます。 (表示灯点灯:消音、消灯:消音解除)

#### - お知らせ ―

音声案内が行われている間は、 VOL− / VOL+ を操作しても音声案内の音量を調整できます。(音声案内が 終わるまでオーディオの音量は調整されません。)

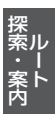

## **ルート探索の設定をする**

ルートをどのように探索するか設定します。本設定は、ナビ設定の探索設定画面、QUICKメニューの TUNE画面で行うことができます。(設定項目によって設定画面が異なります。)

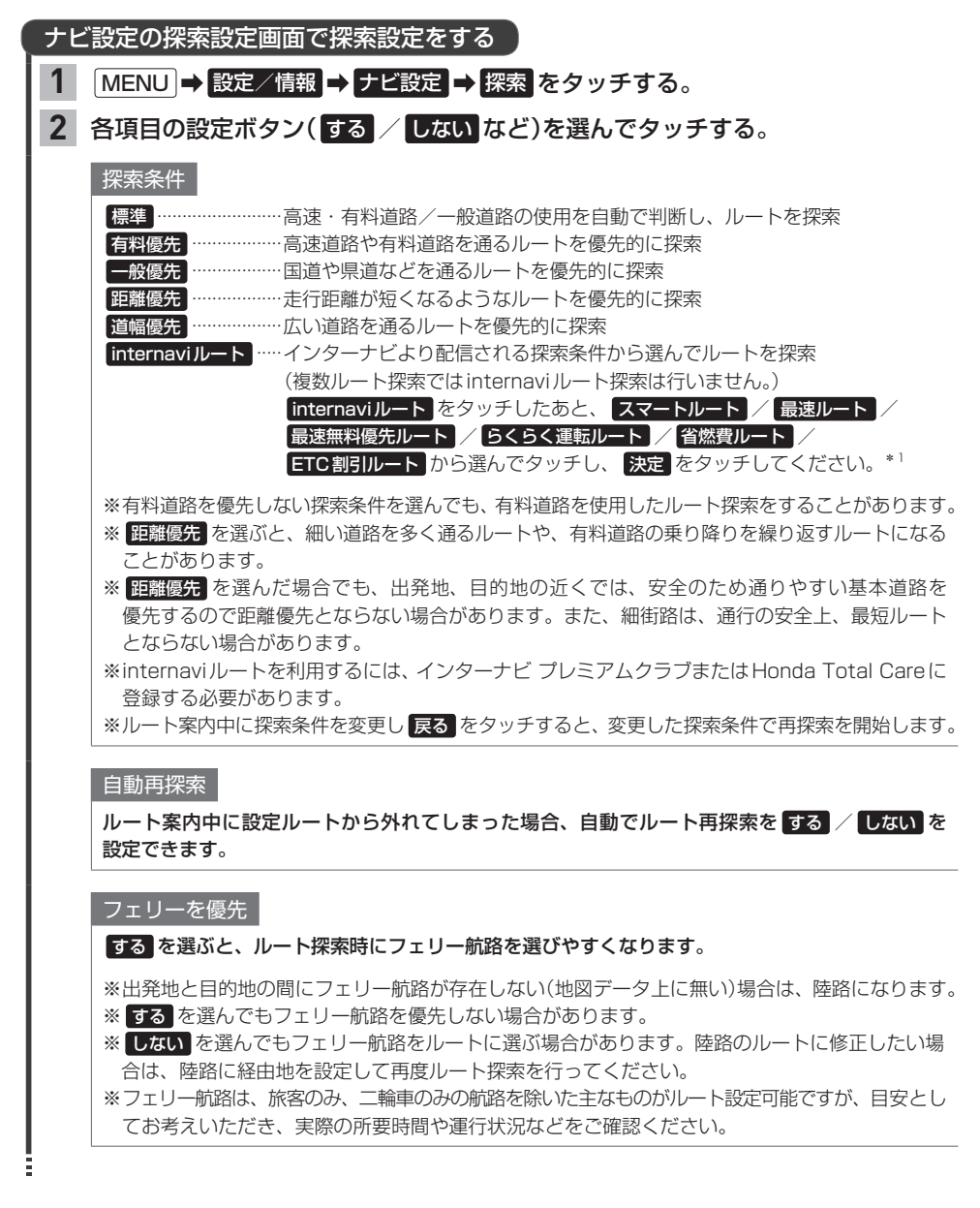

<sup>\*1…</sup>インターナビから配信される探索条件(ルートの種類)は、インターナビの提供サービスの変更に伴い変更され る場合があります。

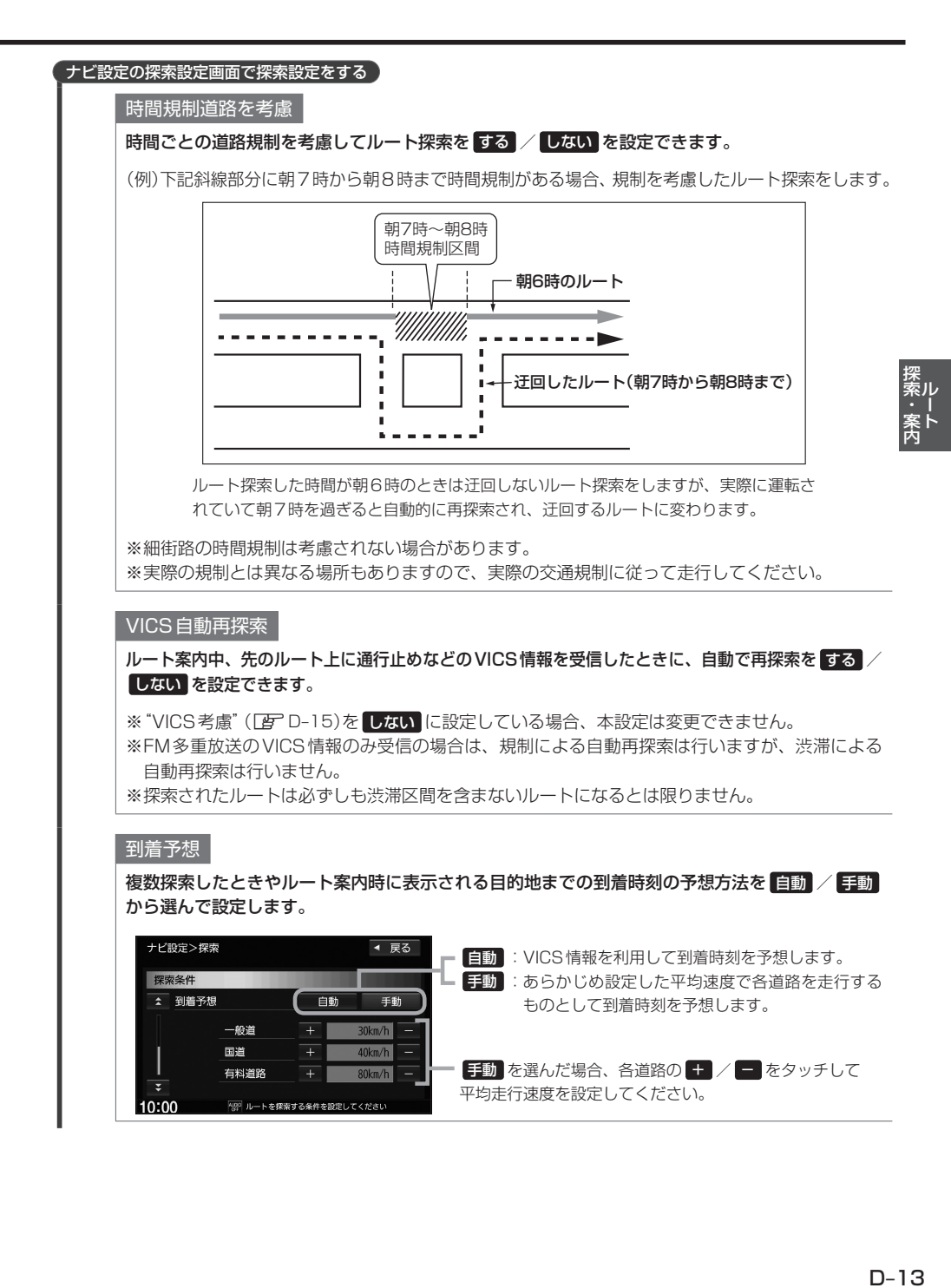

#### **ルート探索の設定をする**

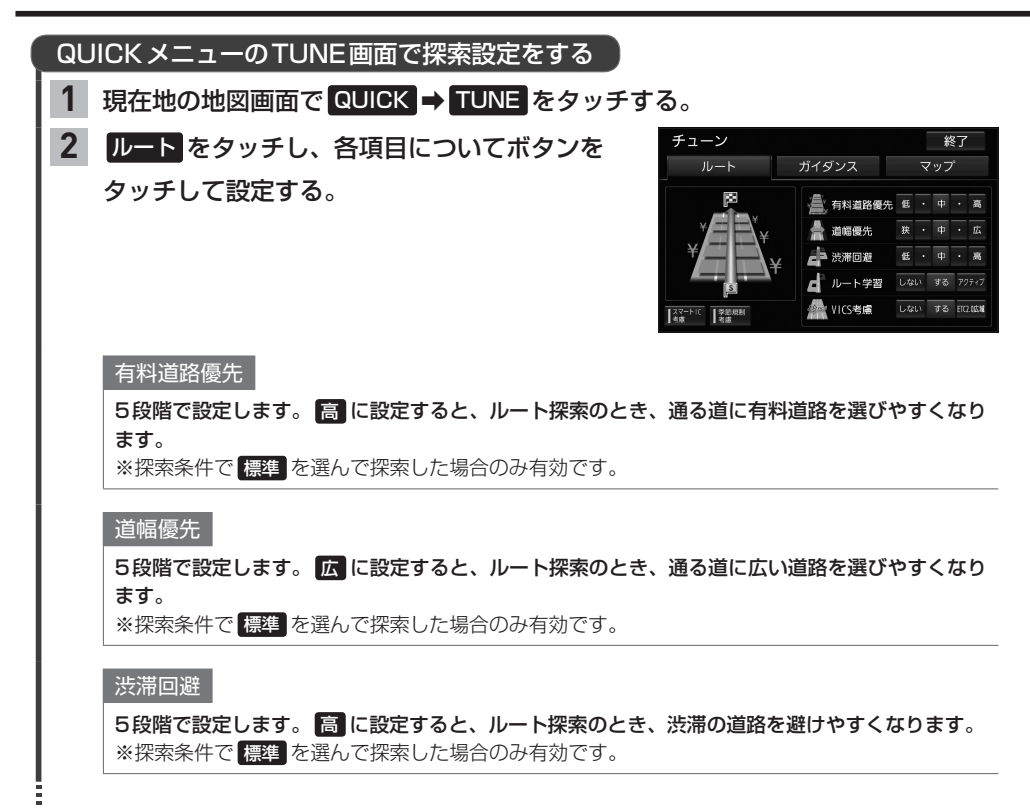

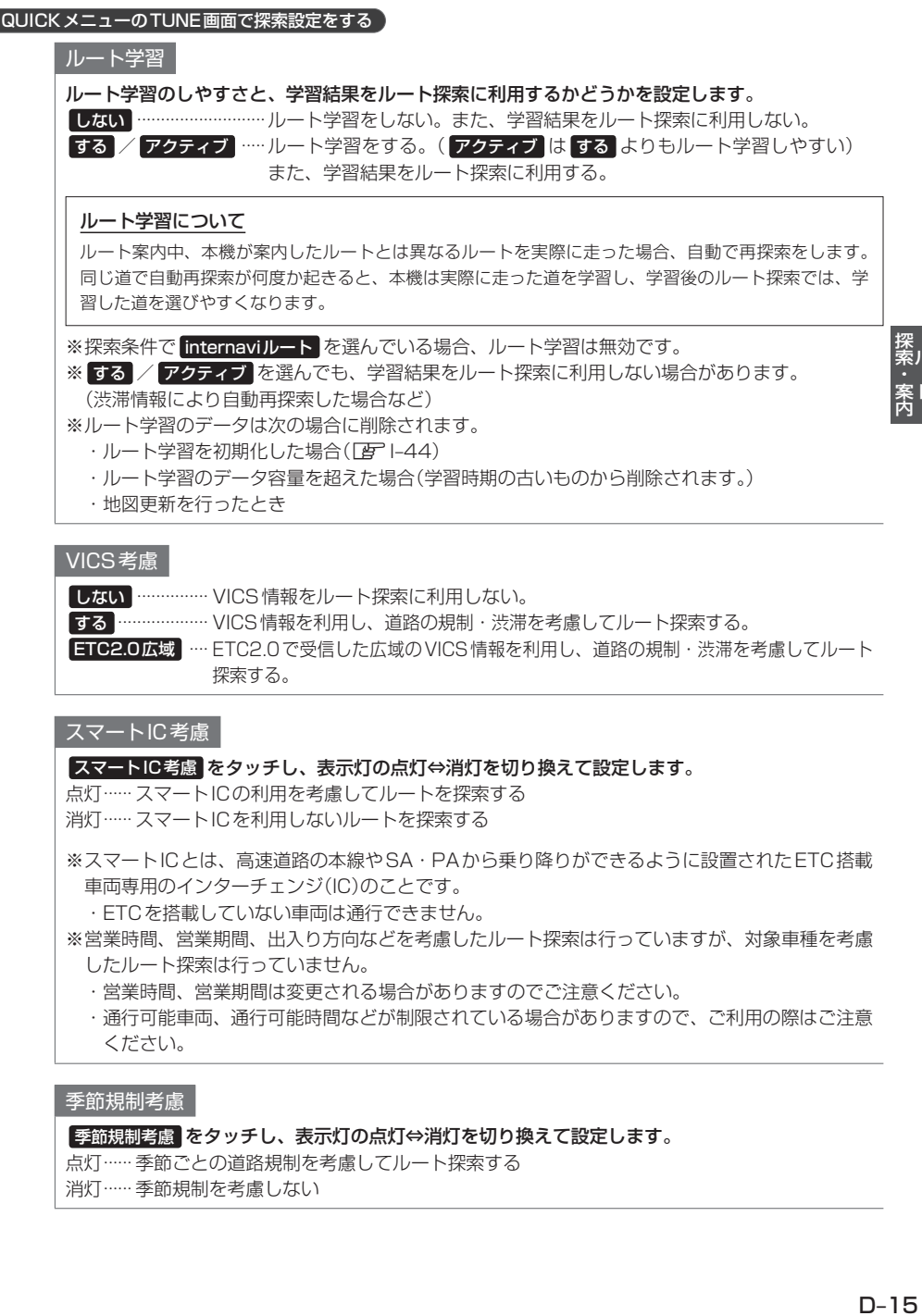

#### ■季節規制考慮 をタッチし、表示灯の点灯⇔消灯を切り換えて設定します。

点灯······ 季節ごとの道路規制を考慮してルート探索する

消灯······ 季節規制を考慮しない

## **表示・音声の案内設定をする**

#### **案内設定をする**

表示・音声の案内に関する設定は、ナビ設定の案内設定画面、QUICKメニューのTUNE画面で行う ことができます。(設定項目によって設定画面が異なります。) また料金表示について、どの車種の料金で表示するか設定できます。

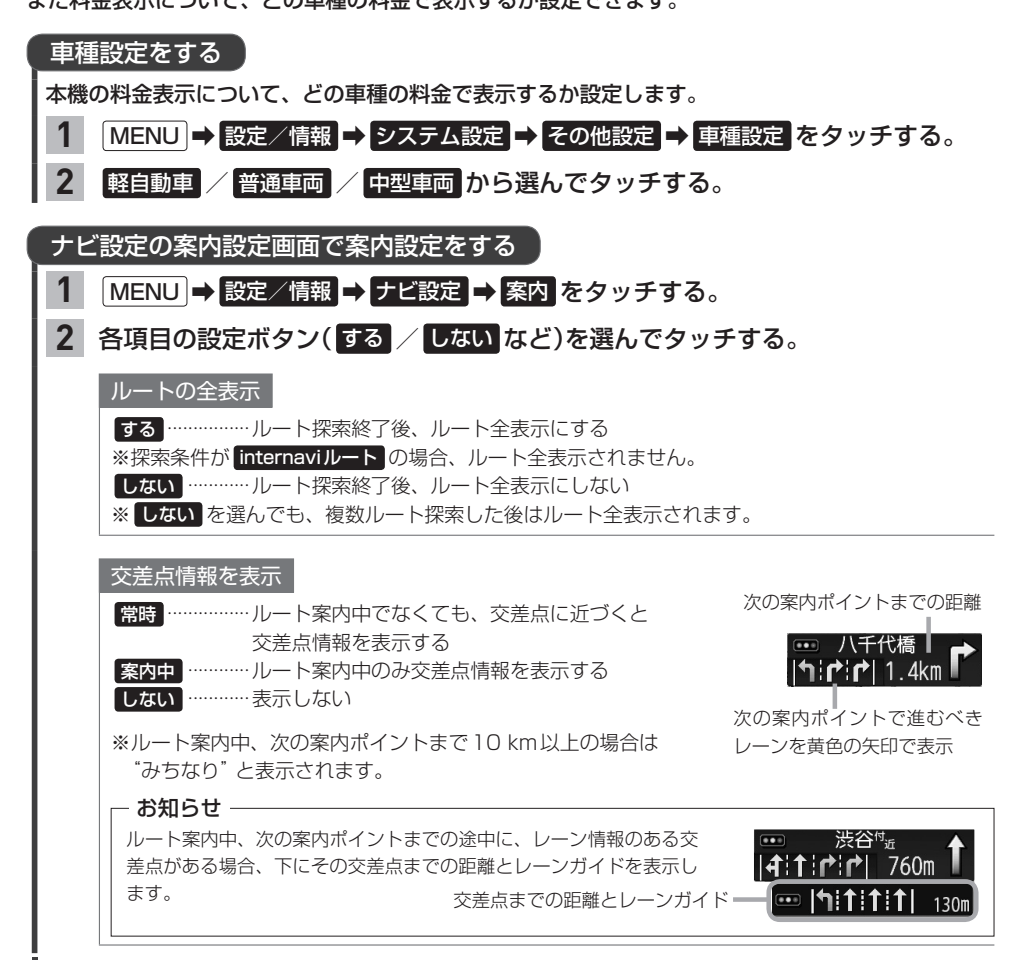

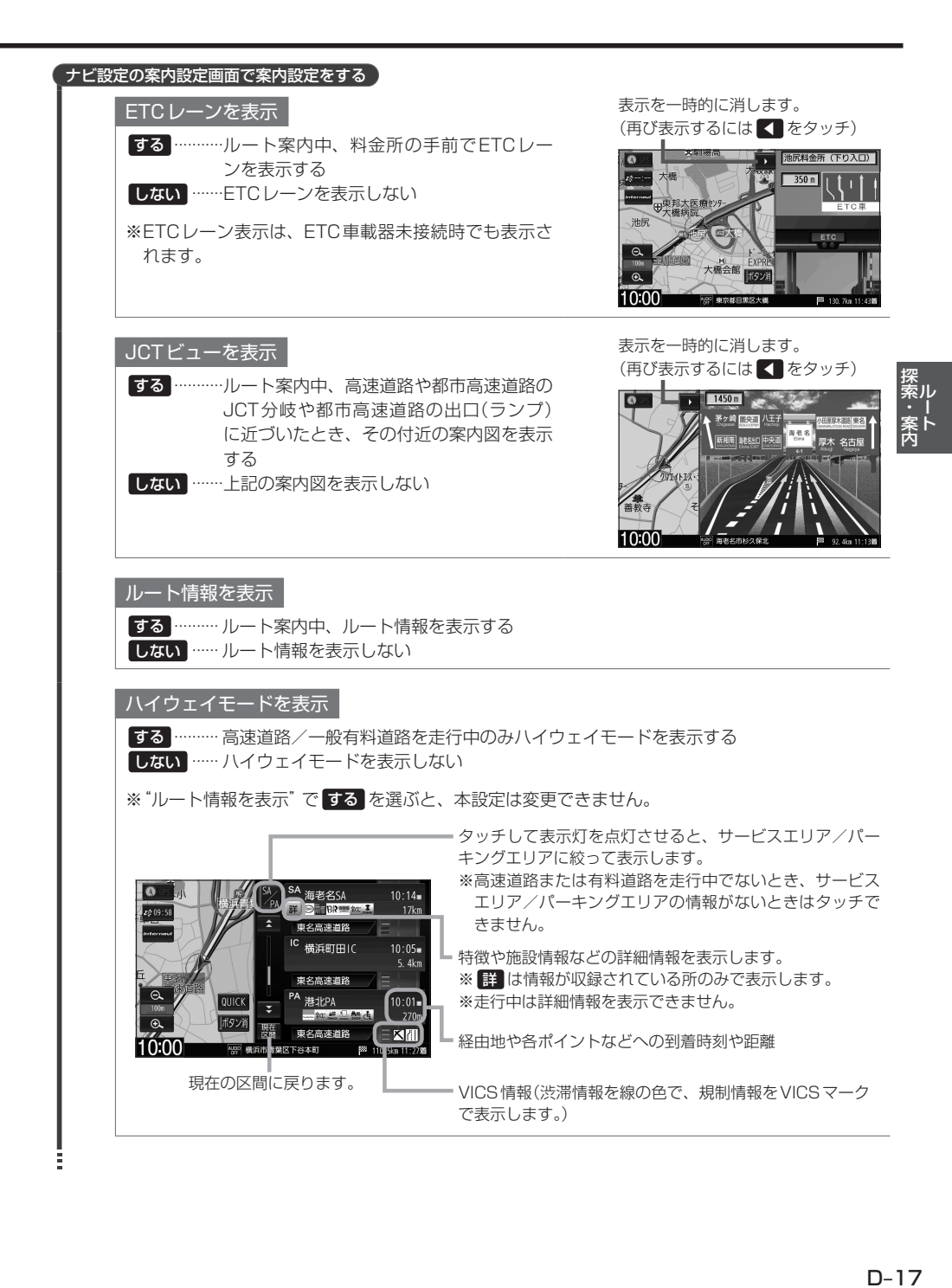

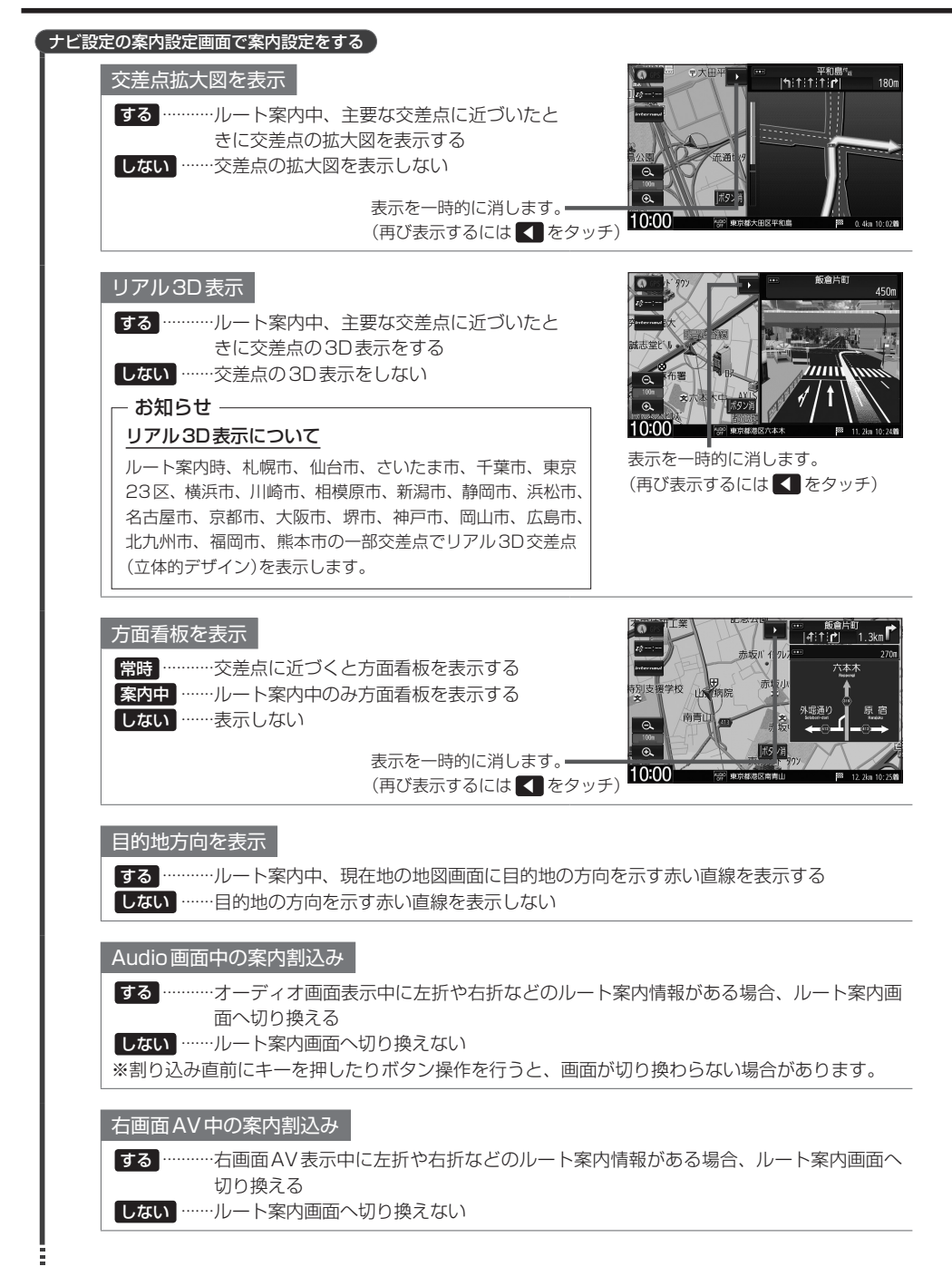

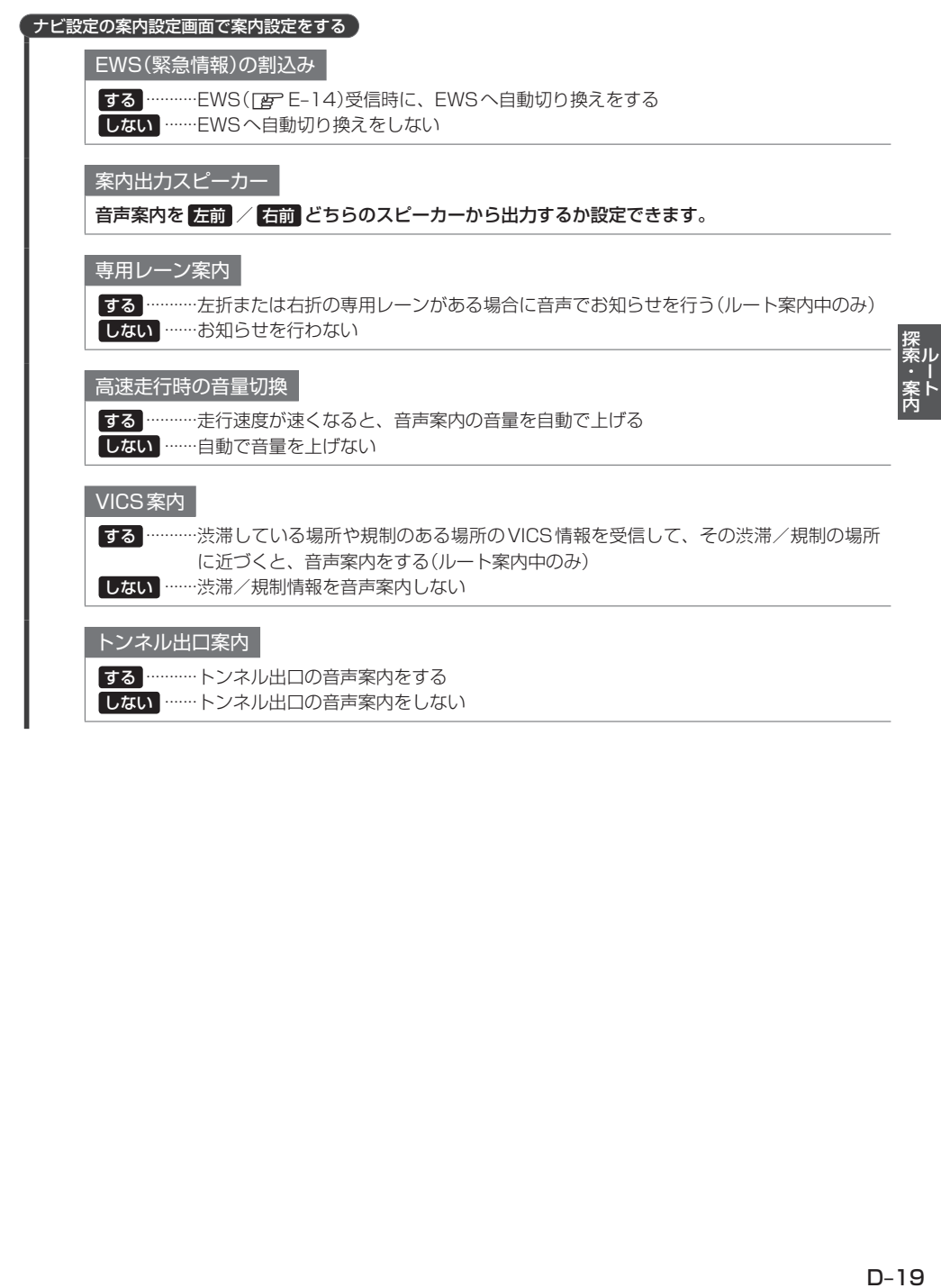

しない ·······トンネル出口の音声案内をしない

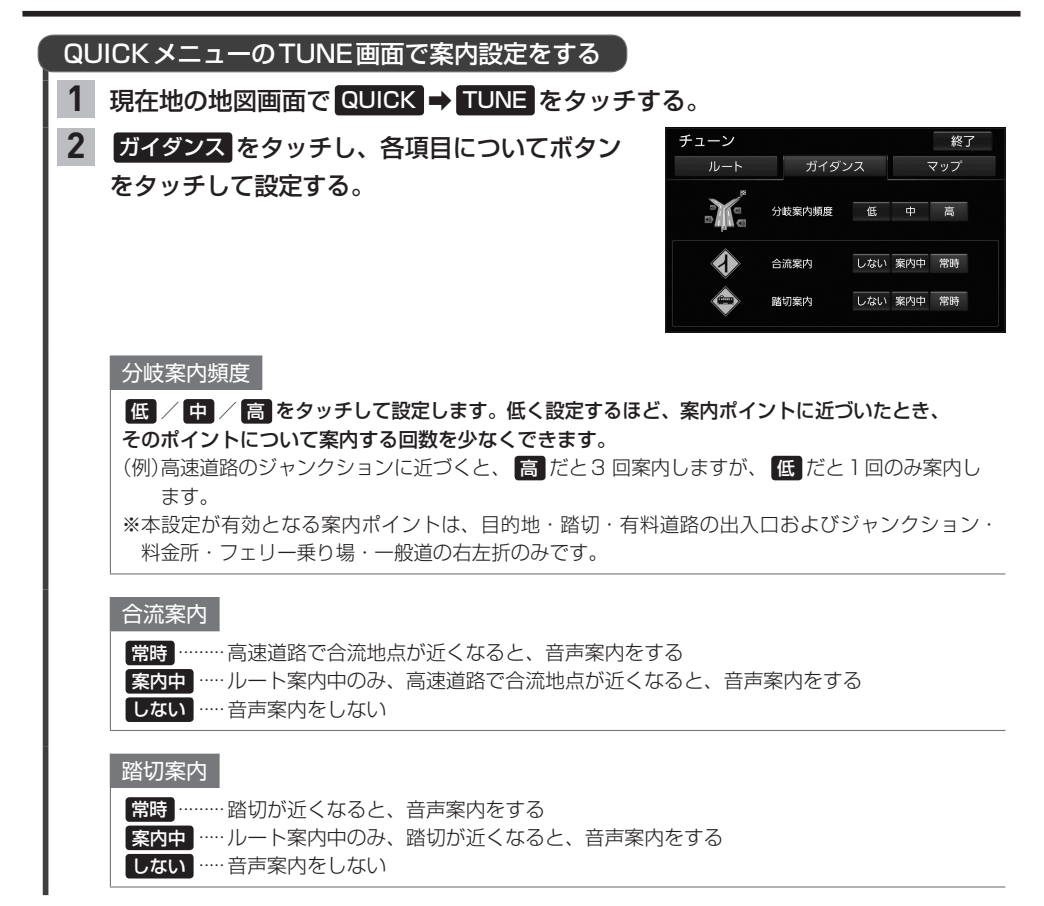

#### **表示・音声の案内について**

- ●各案内(表示・音声)は地図ソフトに収録されているデータに基づいて行うため、下記にご注意くだ さい。
	- ・データが収録されていない場所/交差点では、各案内は行われません。
	- ・データは地図ソフト作成時のものであるため、案内された内容が実際とは異なる場合があります。
- GPS衛星から電波が受信できなかったり GPS データの誤差が大きいなどにより現在地が正しく測 位ができない場合は、交差点拡大図などの各交差点表示が正常に行われません。
- 連続する交差点間の距離が短い場合は、交差点拡大図などの各交差点表示が行われない場合があり ます。

# Е オーディオ

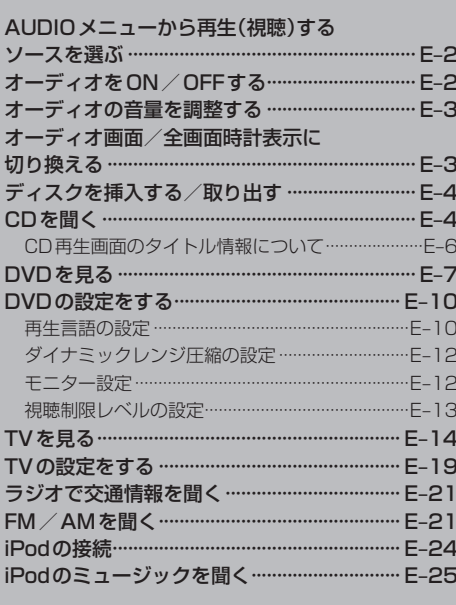

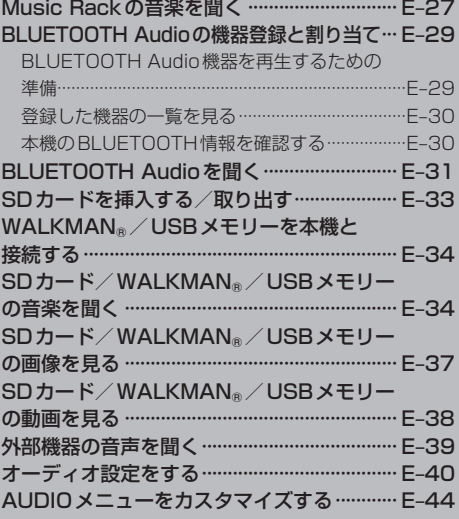

## **AUDIOメニューから再生(視聴)するソースを選ぶ**

#### AUDIO を押す。 **1**

⇨AUDIOメニューが表示されます。

※再生中のオーディオ画面に切り換わる場合があります。この場合は、再度 AUDIO を押してください。

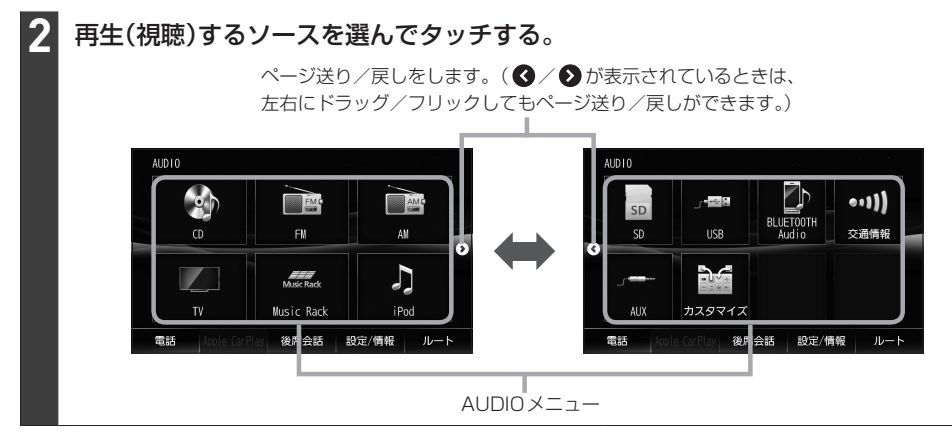

#### お知らせ -

- カスタマイズ をタッチしてAUDIOメニューのカスタマイズができます。「E=E-44
- 走行中はドラッグ/フリック操作ができません。

## **オーディオをON/OFFする**

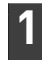

#### を押す。

⇨オーディオのON/OFFが切り換わります。

#### - お知らせ —

- CD 緑音中の場合、CDソースをOFFにしても緑音は継続されます。
- ●BLUETOOTH Audioソースの場合、BLUETOOTH Audio対応機器の仕様によっては、オーディオをOFFし たり本機の電源を切ったりしても、再生を継続するものがあります。電池の消費などが気になる場合には、機器 側で再生を停止させるか、機器の電源をOFFにしてください。

## **オーディオの音量を調整する**

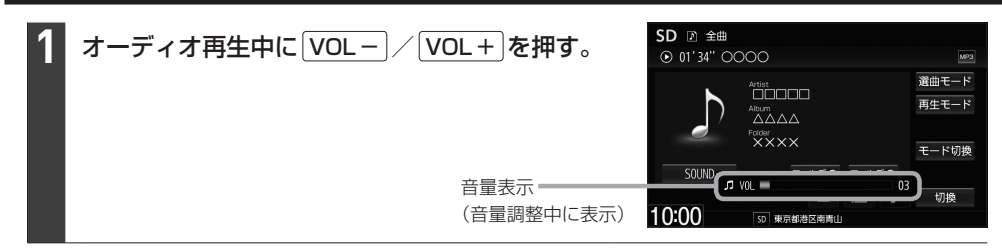

#### お知らせ -

- ●オーディオOFFのときは音量調整できません。
- DVD、BLUETOOTH Audio、AUXソースは個別に音量調整できます。

#### 消音(ミュート)するには

「● (オプションボタン)にミュート機能を設定(Eg 1-36)している場合は、 ● を押すと音を消すことができ ます。消音(ミュート)を解除するには再度 ● を押してください。

# E–3**オーディオ オーディオ画面/全画面時計表示に切り換える**

#### 地図画面をオーディオ画面に切り換える

AUDIO を押す。

**1**

※オーディオOFFの場合はAUDIOメニューが表示されます。

#### オーディオ画面を全画面時計表示に切り換える

#### オーディオ各ソースの画面で 切換 をタッチする。 **1**

※画像/映像を再生するソース、TVソースの場合は切り換えることができません。 ※オーディオ画面に戻すには、画面をタッチし(⇨ 切換 ボタンが表示)、 切換 をタッチしてください。

## **ディスクを挿入する/取り出す**

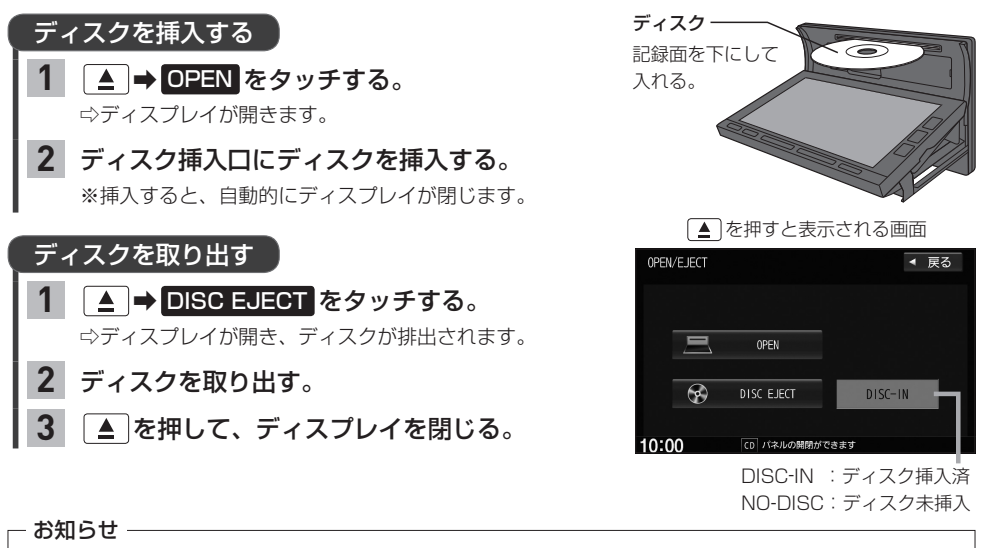

- ●ディスプレイが開いたまま本機の電源を切った場合は、自動的にディスプレイが閉じます。
- ●ディスクを取り出すとき、ディスクが熱くなっている場合がありますので、お気をつけください。
- ●すでにディスクが挿入されている状態で、2枚目のディスクを挿入しないでください。
- ●地図SDカード挿入口カバーが外れている、または正しく取り付けられていない場合、ディスプレイは閉じません。

## **CDを聞く**

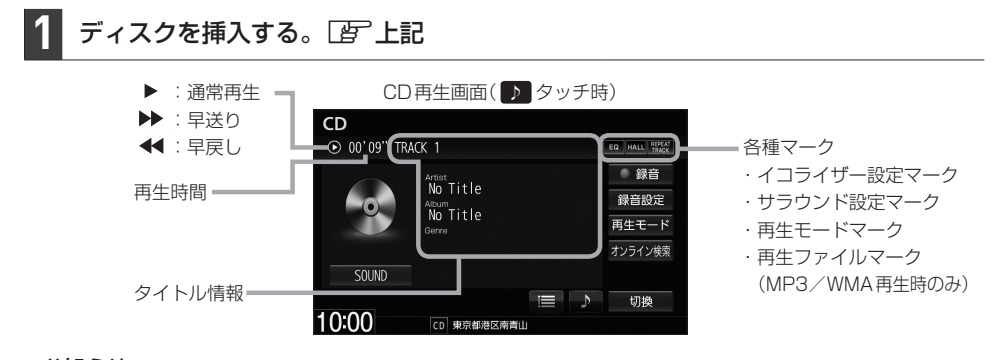

#### お知らせ -

- Music Rackに1曲も録音していない音楽CDを挿入すると、再生と同時にMusic Rackへ自動で録音を開始 します。(自動録音/手動録音は変更できます。「BFF-4)
- ●すでに挿入されているディスクを再生する場合や再生画面を表示する場合は、AUDIOメニューから CD を タッチしてください。
- ●1枚のディスクに音楽データとMP3 / WMAデータが混在する場合はMP3 / WMAデータは再生しません。
#### 選曲する 1曲ずつトラックを  $\sqrt{\frac{1}{2}}$   $\sqrt{\frac{1}{2}}$   $\sqrt{\frac{1}{2}}$ 戻したり進めたりする  $CD$ トラックリストから ① | | | をタッチして、  $0.00'09''$  OOOO 曲を選ぶ トラックリスト表示にする。  $\overline{\Box} \Box \Box \Box \Box$ տ<br>∧∧∧∧ ② 再生したい曲を選んでタッチする。 Folder<br>XXXX - お知らせ ――  $\n *771/9*\n *771/9*\n$ MP3/WMAファイルを再生中の場合、  $\mathbf{r} = \mathbf{r}$ 10:00 再生しているフォルダ内のトラック -<br>CD 東京都港区南青山 リストが表示されます。 - ■■ :トラックリスト表示にします。 ■ ■ : タイトル情報表示にします。 前の/次のフォルダを | フォルダ● / フォルダ⊕ <mark>をタッチ</mark> ● フォルダ● : 前のフォルダに戻します。\*1 再生する\*1 する。 **フォルダ⊕**:次のフォルダに進めます。\*1

### 早戻し/早送りする

**1**

| K4 / ト を押し続ける。

※指を離すと通常再生に戻ります。

再生モード をタッチする。 リピート / ランダム / スキャン を選んで タッチする。 ※リピート はタッチするたびに、リピートトラック/ リピートフォルダ\*1/リピート解除が切り換わります。 リピート/ランダム/スキャン再生する **1 2**

### 再生モードを解除する

表示灯が点灯しているボタンをタッチし、 表示灯を消灯させる。

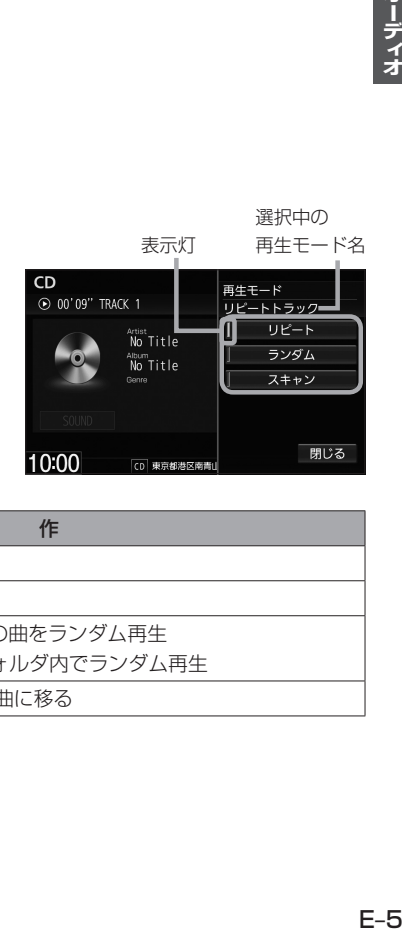

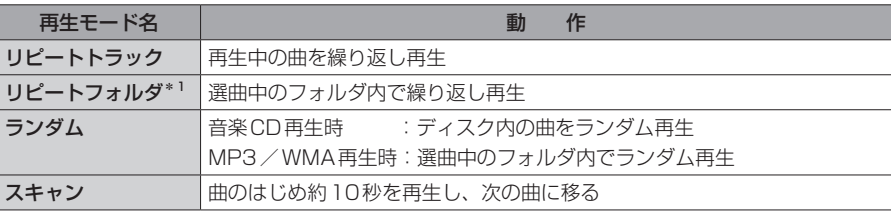

EQ HALL REEAT MP3 再生モード

切換

### **CD再生画面のタイトル情報について**

本機は挿入された音楽CDのタイトル情報(トラック名/ アーティスト名/アルバム名/ジャンル分類)をCD再生 画面に表示することができます。 本機はGracenoteデータベースを持っています。音楽 CDが挿入されたとき、本機データベースを検索し、挿入 したCDの情報が見つかった場合、CD再生画面にトラッ ク名などのタイトル情報を表示します。

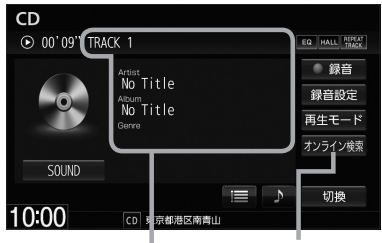

- お知らせ ―

- タイトル情報 ━━ オンライン検索します。
- ●全てのタイトル情報の取得および正確性を保証するものではありません。トラック名/アーティスト名/アルバ ム名の表示が実際と異なって表示される場合があります。
- ●音楽CDにCD-TEXT情報がある場合、タイトル情報はCD-TEXT情報で表示されます。(ジャンルは空欄とな ります。)

※市販されているほとんどの音楽CD にはCD-TEXT 情報は入っていません。

●音楽CDにCD-TEXT情報がなく本機データベース検索でCDの情報が見つからなかった場合、アーティスト 名/アルバム名は"No Title"と表示され、トラック名は"TRACK XX"(録音曲選択画面では"トラックXX"、 XXはトラック番号)と表示されます。ジャンルは空欄となります。

タイトル情報が適切に表示されていない場合は、挿入したCDが新譜などのため本機データベースに 情報が無い、または間違ったタイトル情報を取得してしまった可能性があります。 オンライン検索(FBF下記)、またはパソコンを利用したデータベース更新(FBFF–9)を行ってください。

### オンライン検索をする

インターナビ・データ通信USBを使用して、オンラインでGracenote音楽認識サービスより新 タイトル情報を取得できます。

#### CD再生画面で オンライン検索 をタッチする。 **1**

⇨インターナビ・データ通信USBを利用したデータ通信(接続)を開始します。 ※接続に成功すると現在挿入中の音楽CDのタイトル情報を取得します。 ※タイトル情報を取得すると、CD再生画面および本機データベースのタイトル情報を更新します。 ※取得をやめる場合は、メッセージ表示中に 中止 をタッチしてください。

#### - お知らせ –

- ●本操作によるオンライン検索はすでに録音した曲のタイトル情報の取得/更新はできません。すでに録音した曲 のオンライン検索をするには「APF-10
- 以下の場合は、オンライン検索は使用できません。
	- ・接続しているインターナビ・データ通信USB の圏外に車が移動したとき
	- ・トンネル、地下駐車場、ビルの陰、山間部など、電波が届きにくい場所にいるとき
- ●情報取得中に通信が途切れた場合は、再度データを取得していただくことになります。
- 発売後間もない新作CDなどは、情報が取得できない場合があります。
- 必ずしも正しいタイトル情報が表示されるわけではありません。該当する情報が取得できない場合もあります。
- ●タイトル情報の検索結果が複数ある場合は、どのタイトル情報に更新するか選んでください。

# **DVDを見る**

#### ディスクを挿入し(「A」E–4)、AUDIOメニュー(「AT」E–2)から DVD をタッチする。 **1**

⇨再生が始まります。DVDにDVDメニューが収録されているものは、DVDメニューを操作して再生 してください。

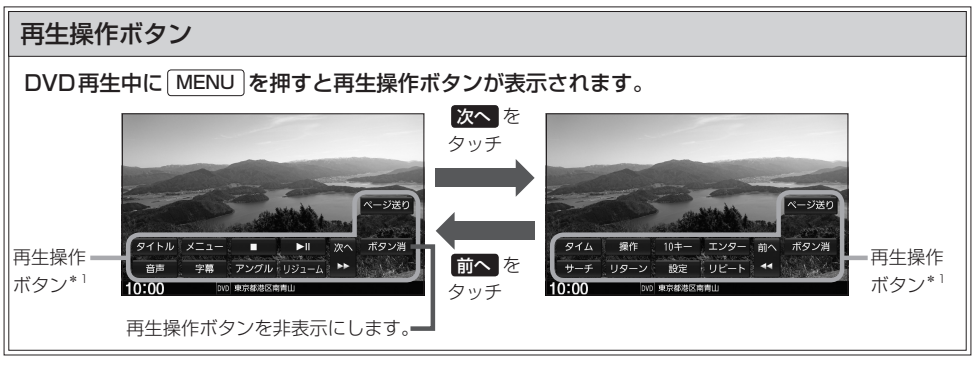

お知らせ

ディスクによって、特定の操作を禁止している場合があります。この場合、再生操作ボタンをタッチしても実行できません。

### 早戻し/早送りする

| k<| / ▶ を押し続ける。

※指を離すと通常再生に戻ります。

**1**

**1**

#### 再生操作ボタンの | をタッチする。 **1**

※再生中に | まをタッチして停止した場合、再生を止め た位置をメモリーしているので、続きから再生できま す。(ディスクによってはメモリーしません。)

> DVD設定画面を表示します。 ※DVD設定を行った場合、続き再生が 解除される場合があります。

E–7**オーディオ** 停止する ♪ おもの しんしゃ しんしゃ しゅうしゅうしゅう しゅうしゅうしゅ ▶Ⅱ ボタンで続きから再生します。 設定 続き再生解除 ボタン消  $\overline{\phantom{0}}$ 10:00 | [270] 東京都港区南青山 続き再生を解除します。 再生します。

 $\overline{\phantom{a}}$ 時停止する $\overline{\phantom{a}}$ 

再生操作ボタンの | | をタッチする。 **1**

※一時停止中に | | をタッチすると再生に戻ります。

スロー戻し/スロー送りする

### 一時停止中に [44] / トト を押し続ける。

※指を離すと通常再生に戻ります。 ※VRモードのDVDではスロー戻しができません。

### **DVDを見る**

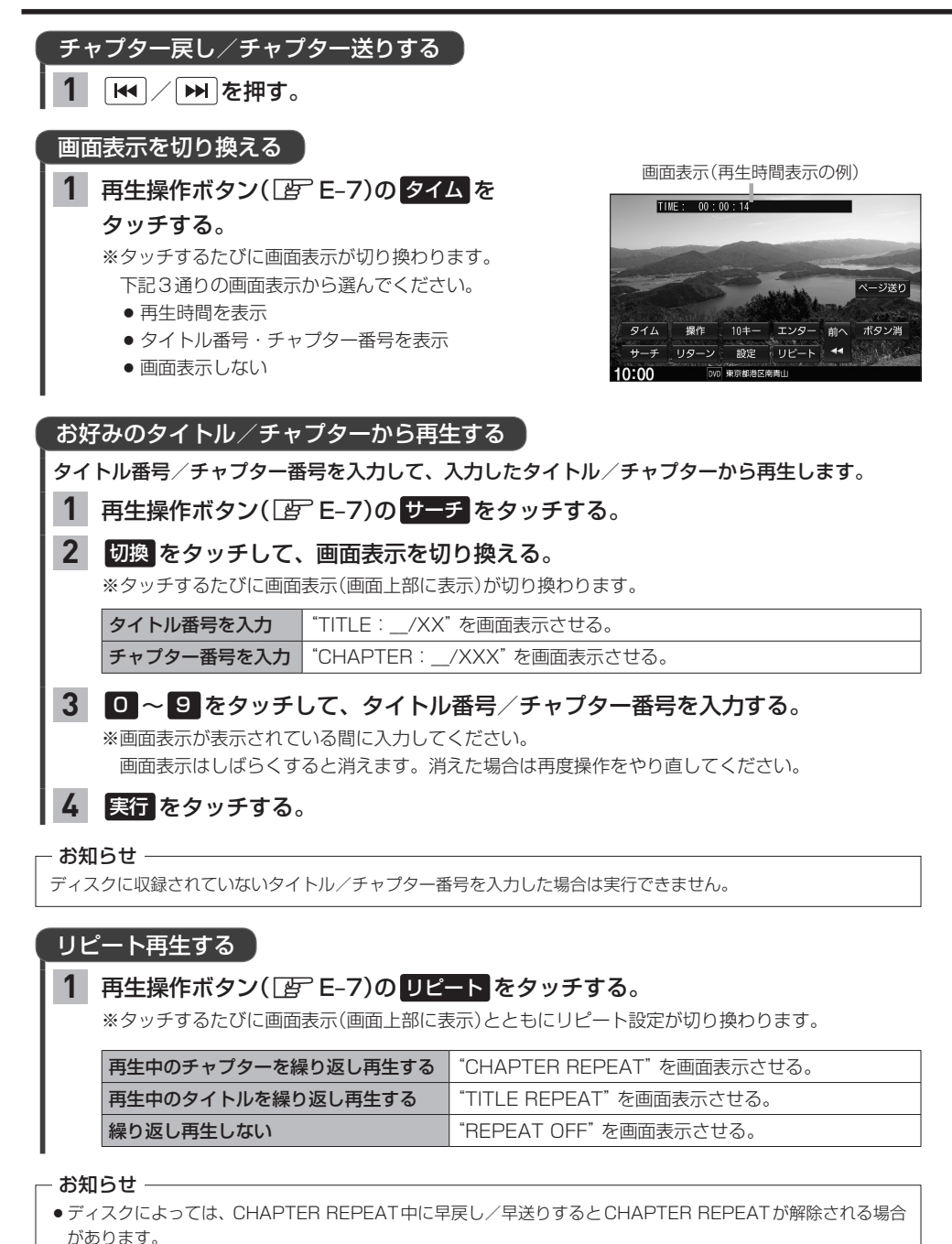

●ディスクによっては、リピート設定してもリピート再生しない場合があります。

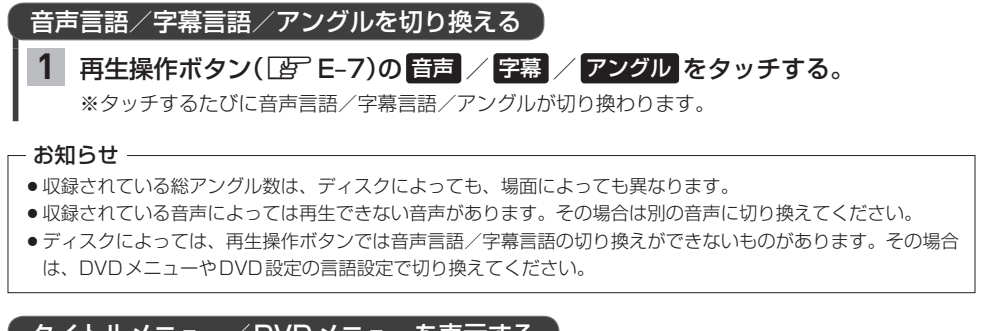

### タイトルメニュー/DVDメニューを表示する

※タイトルメニュー/DVDメニューが収録されているDVDのみ

<mark>1</mark> 再生操作ボタン(  $[\mathbb{F}^{\mathsf{P}}$  E–7)の タイトル / メニュー をタッチする。 **タイトル** : タイトルメニューを表示 **ヌニュー** : DVDメニューを表示

### タイトルメニュー/DVDメニューを操作する

※タイトルメニュー/DVDメニューが収録されているDVDのみ

### タイトルメニュー/DVDメニューでメニュー項目をタッチする。 **1**

※再生操作ボタンが表示されている場合は、 ボタン消 をタッチして再生操作ボタンを消してください。 ※タイトルメニュー/DVDメニューをタッチして操作できないDVDもあります。その場合は、画面 にカーソル操作ボタンを表示させて操作してください。

### 再生操作ボタンとカーソル操作ボタン

### DVD再生中に MENU を押すと再生操作ボタンが表示されます。

VRモードのDVDで静止画を再生中、 次の静止画に進めます。

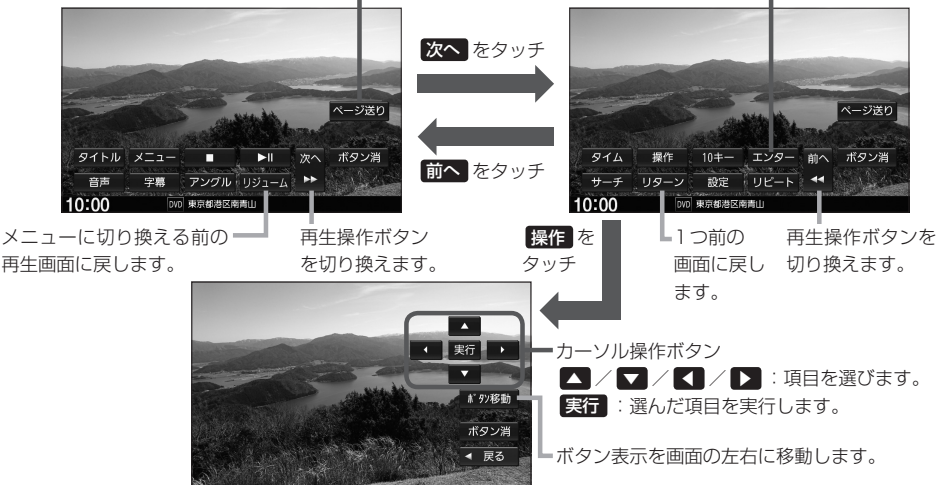

選択している項目を実行します。

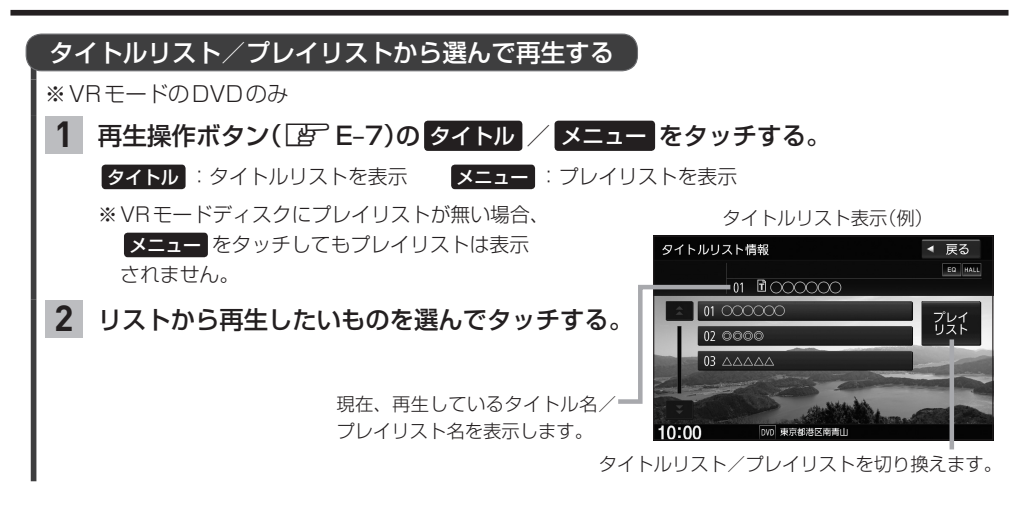

### **DVDの設定をする**

※DVD設定をすると、設定内容によっては続き再生が解除される場合があります。

**再生言語の設定**

#### **再生操作ボタン(** PF–7)の 設定 ➡ 言語設定 をタッチする。 **1**

音声言語/字幕言語/メニュー言語それぞれについて、言語を選んで設定する。 **2**

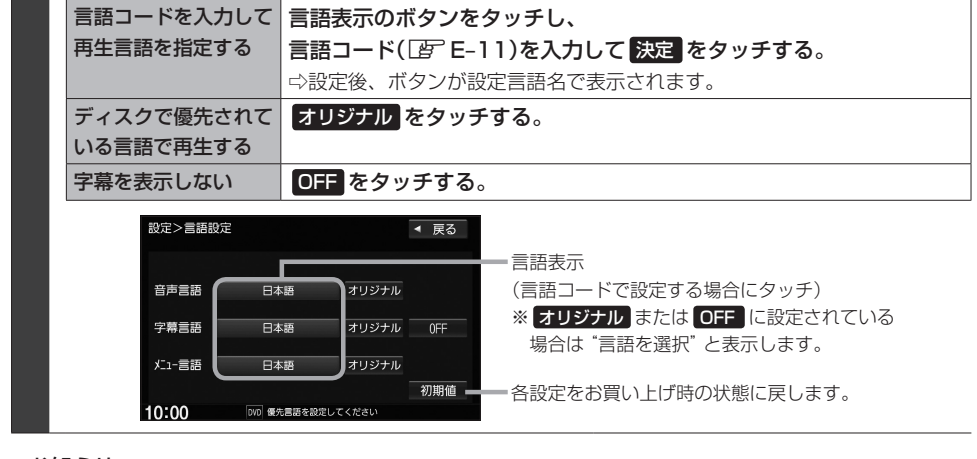

#### - お知らせ —

- ●言語コード入力のとき、入力した数字を修正するには クリア をタッチして数字を再度入力してください。
- ●ディスクによっては設定されたとおりに再生しないものもあります。

### 言語コード表

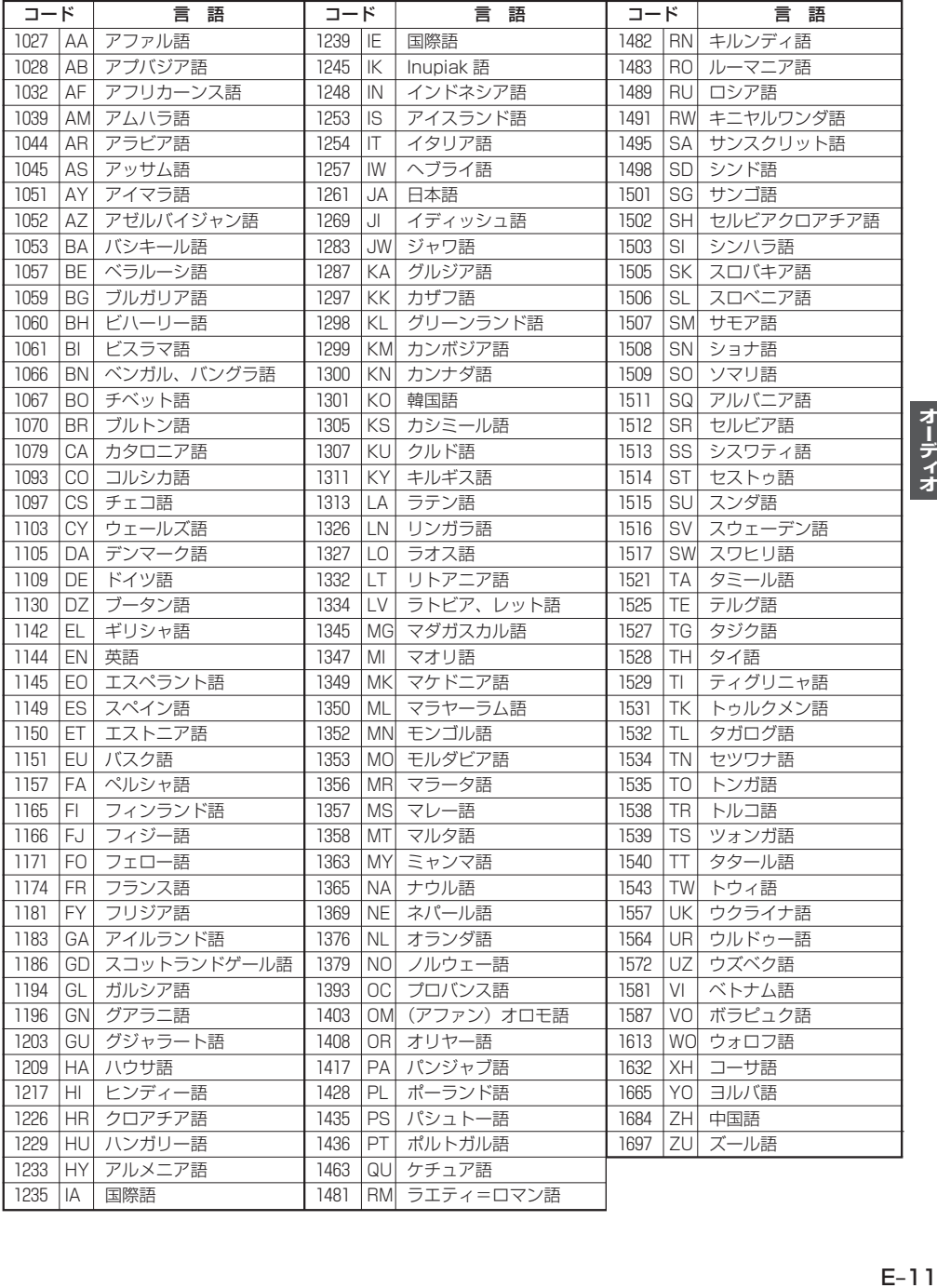

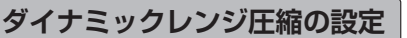

本設定をONにすると、ドルビーデジタル方式で記録されたDVDビデオ再生時に、最小音と最大音の 音量差を縮めて再生します。小さい音量でもセリフなどが聞き取りやすくなります。

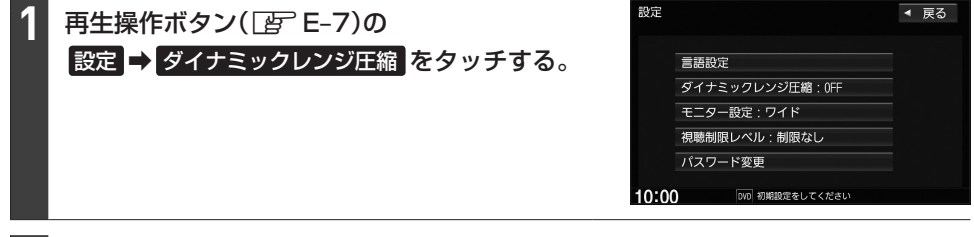

ON / OFF を選んでタッチする。 **2**

**モニター設定**

画面のアスペクト比を設定できます。

再生操作ボタン(LFFE-7)の 設定 → モニター設定 をタッチする。 **1**

設定したいアスペクト比(ワイド / レターボックス / パン&スキャン)を選んで タッチする。 **2**

- お知らせ —

ディスクに収録されていないアスペクト比を選んだ場合は、ディスクに収録されているアスペクト比のいずれかで 再生されます。また、ディスクによっては、1つのアスペクト比しか収録していないものもあります。再生するディ スクの説明書をご確認ください。

### **視聴制限レベルの設定**

視聴制限が収録されているDVDを再生するとき、パスワードを入力しないと再生できないよう設定 することができます。

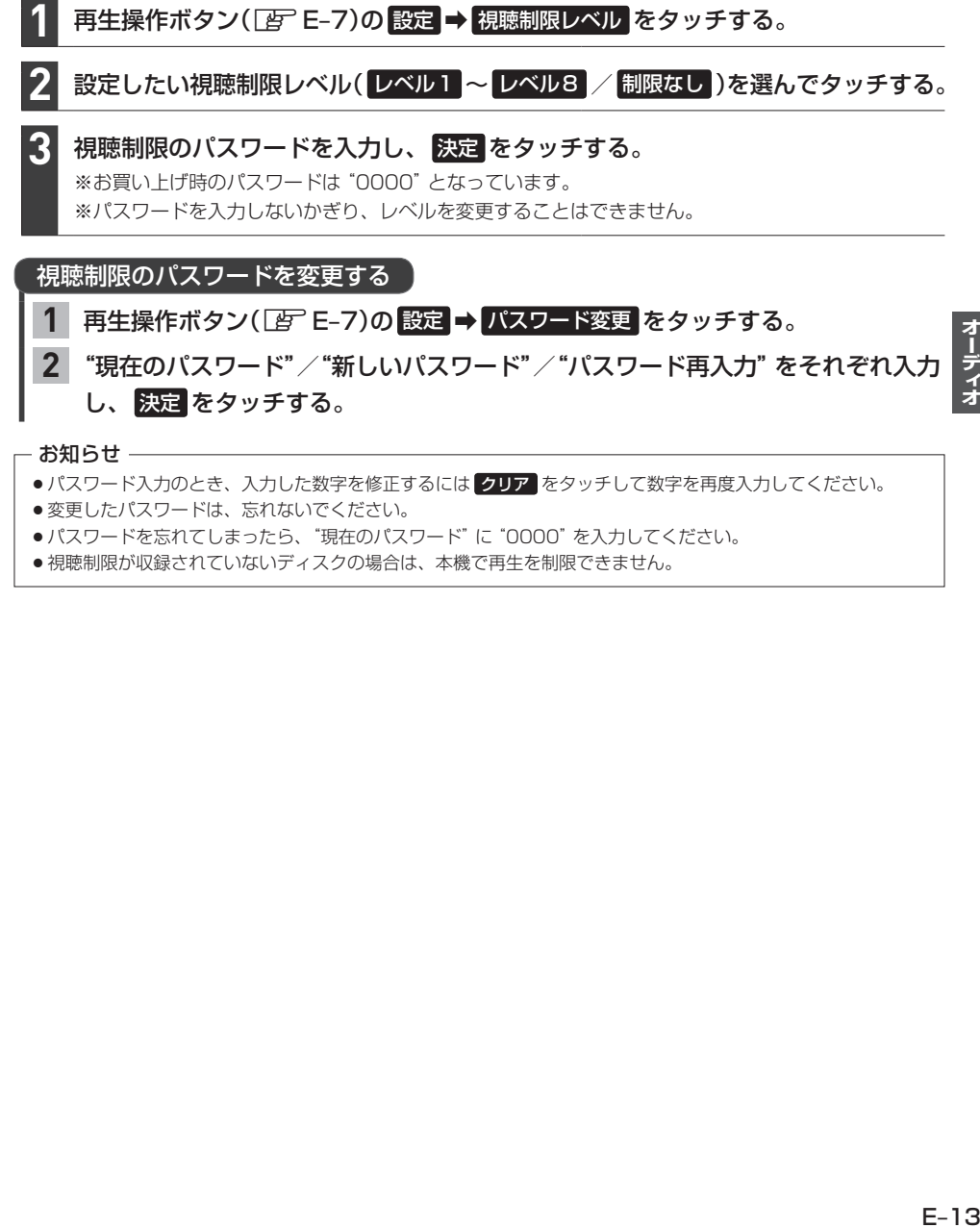

- ●パスワードを忘れてしまったら、"現在のパスワード"に "0000"を入力してください。
- ●視聴制限が収録されていないディスクの場合は、本機で再生を制限できません。

### **TVを見る**

### AUDIOメニュー(FFE-2)から TV をタッチする。

初期設定をしていない場合、AUDIOメニューから TV をタッチしたあと、初期設定画面が表示され ます。初期設定が終わると、TV画面が表示されます。

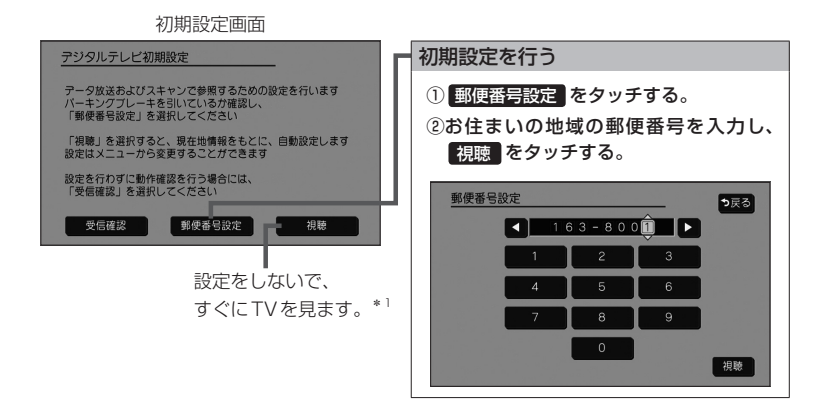

### - お知らせ -

引っ越しなどで受信地域が変更になった場合は、ユーザー情報設定(LBFE-19)を行ってください。

### 緊急警報放送について

#### 緊急警報放送(EWS:Emergency Warning System)とは

大規模災害など緊急な出来事が発生した場合に、緊急警報放送を放送局より送信して、視聴者にいち早く情報を 知らせる放送システムです。

#### 緊急警報放送(EWS)を受信したら、自動的に緊急警報放送に切り換わります

- ・緊急警報放送が終了しても、TV画面のままになります。(もとのオーディオには戻りません。)もとに戻すには、 手動で切り換えてください。
- ・視聴中のTVの放送局以外で緊急警報放送を開始しても、自動的には切り換わりません。
- ・走行中、緊急警報放送は表示できません。車を安全な場所に停車し、パーキングブレーキをかけてご覧ください。
- ・TVソース以外のソースを選んでいても緊急警報放送が開始された場合、自動的に緊急警報放送に切り換わること があります。

<sup>\*1…</sup>郵便番号は現在地情報をもとに自動で設定されますので、お住まいの地域の設定に変更するために、ユーザー 情報設定を変更してください。DEFE-19

### TV操作画面

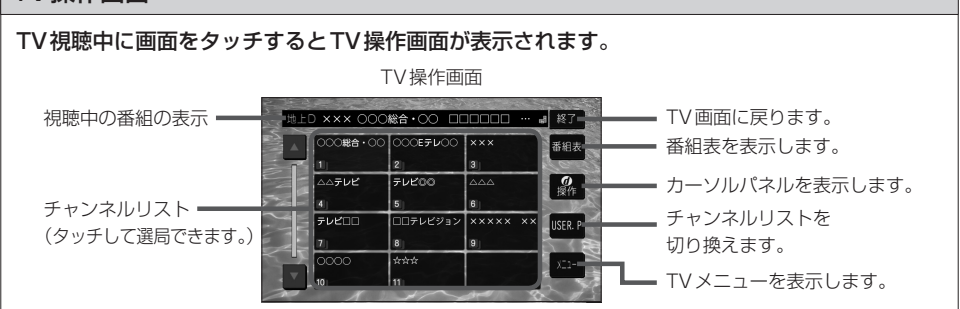

### 選局する

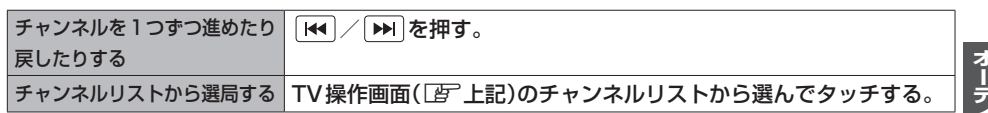

### チャンネルリスト(プリセットモード)を切り換える

<mark>1</mark> TV操作画面([写 上記)で USER.P / AREA.P <mark>をタッチする。</mark>

### - お知らせ ―

● **USERP** を選ぶと、ユーザープリヤットのリストに切り換わります。ユーザープリヤットのリスト は、スキャンを行い受信できる放送局を探して設定したチャンネルリストです。 初めて USER.P をタッチしたときは、スキャンするかどうかメッセージが表示されますので、 はい をタッチしてスキャンを行ってください。

● AREA.P を選ぶと、エリアプリセットのリストに切り換わります。エリアプリセットのリストは、 現在地情報をもとに自動で設定したチャンネルリストです。

# E–15**オーディオ** 1 TV操作画面([*PF* 上記)で メニュー をタッチし、"受信モード"の 自動切替 / **ワンセグ / 地上D をタッチする。** 日動切替 | 電波の受信状況により、12セグ/ワンセグを自動で切り換えます。 ワンセグ 受信状況に関わらずワンセグを受信します。 「地上D | 受信状況に関わらず12セグを受信します。 地上デジタル(12セグ)/ワンセグを切り換える

### 信号切り換えを行う

TV操作画面( $\boxed{2}$ ) E–15)で メニュー → 設定 → 信号切替 をタッチする。 **1**

#### 各項目を設定する。 **2**

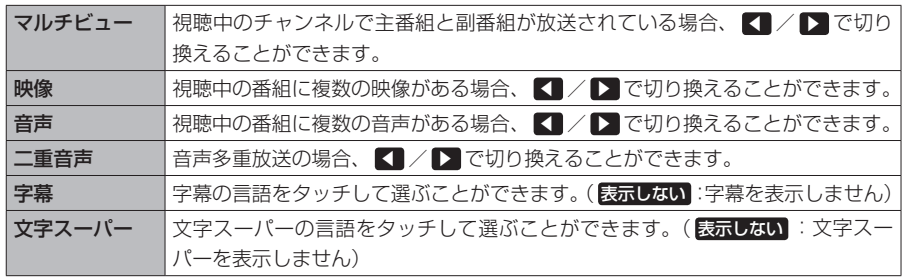

### 番組表を見る

#### TV操作画面(Fg) E-15)の 番組表 をタッチする。 **1**

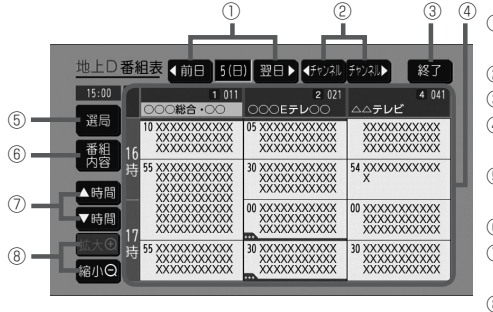

- ① ② ③ ④ ① 前日・翌日に切り換えます。(過去の日は 表示できません。)
	- ② 表示するチャンネルを選びます。
	- ③ TV画面に戻します。
	- ④ 番組表(タッチすると選んだ番組の番組内 容を表示します。)
	- ⑤ TV操作画面(チャンネルリストの画面)を 表示します。
	- ⑥ 視聴中の番組内容を表示します。
	- ⑦ 表示する時間帯を選びます。(過去の番組 は表示できません。)
	- ⑧ 番組表の拡大/縮小します。

### - お知らせ -

- 番組表表示形式の設定(LAFE-20)をすると、1つの放送局(チャンネル)に複数の番組がある場合に、 1番組のみ表示するか、全番組を表示するかを選べます。
- ●番組と番組の間にある緑線は放送時間の短い番組があるという印です。タッチすると番組名が表示さ れます。
- ●雷源を入れた直後は番組表が表示されるまでしばらくかかる場合があります。
- ●12セグの場合、番組表は現在放送中の番組から7日後まで表示されます。
- ワンセグの場合、番組表は現在放送中の番組から最大10番組まで表示されます。

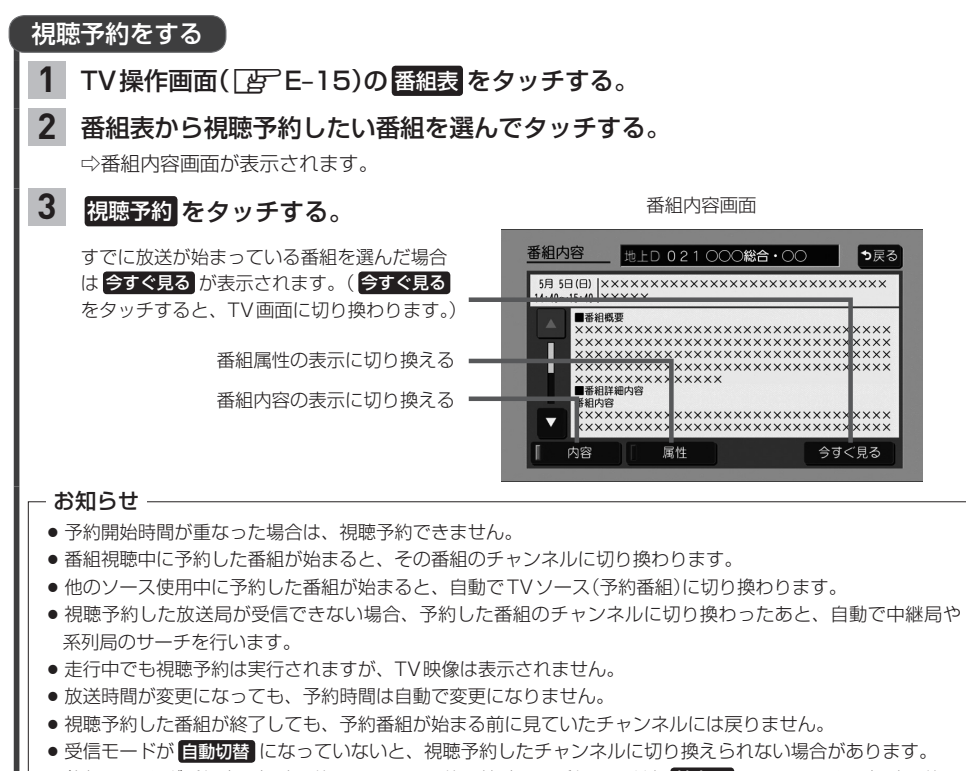

- (例:ワンセグ番組表で視聴予約していて、予約開始時間に受信モードを 地上D にしていると、視聴予約は 実行できません。)
- 緊急警報放送視聴中は視聴予約を実行しません。

### 視聴予約を確認する/削除する

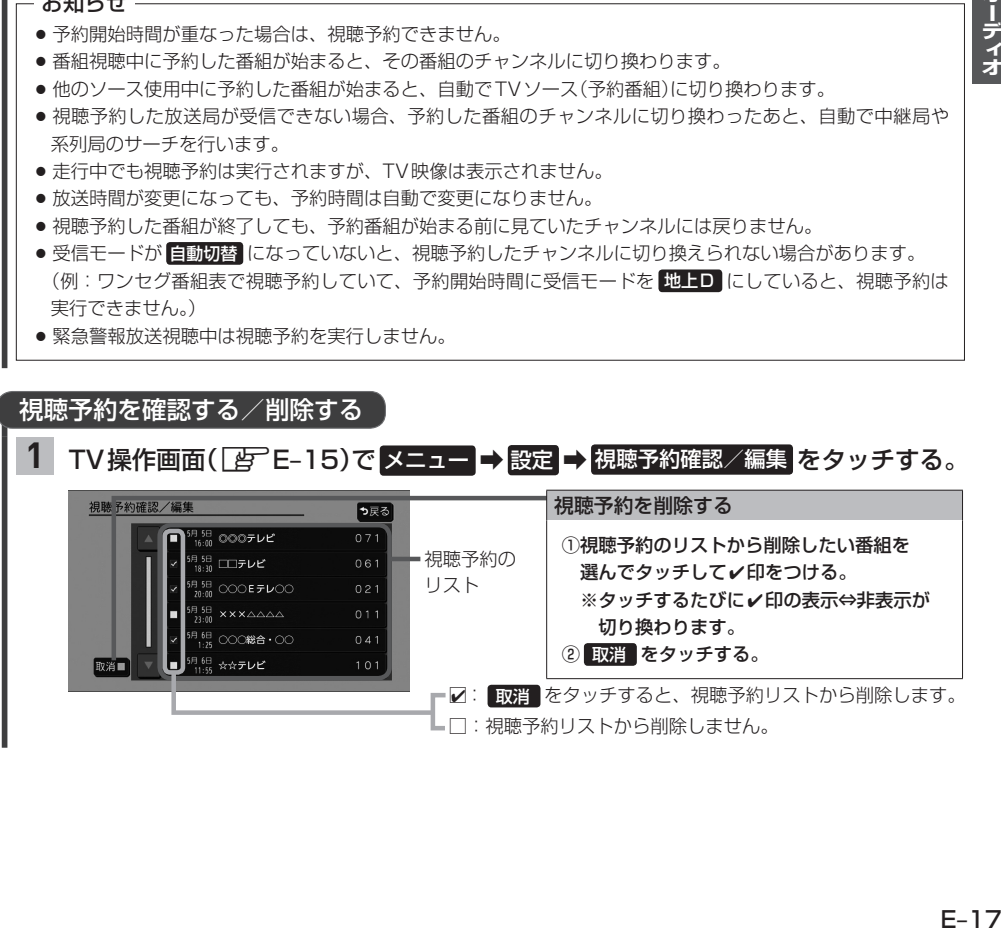

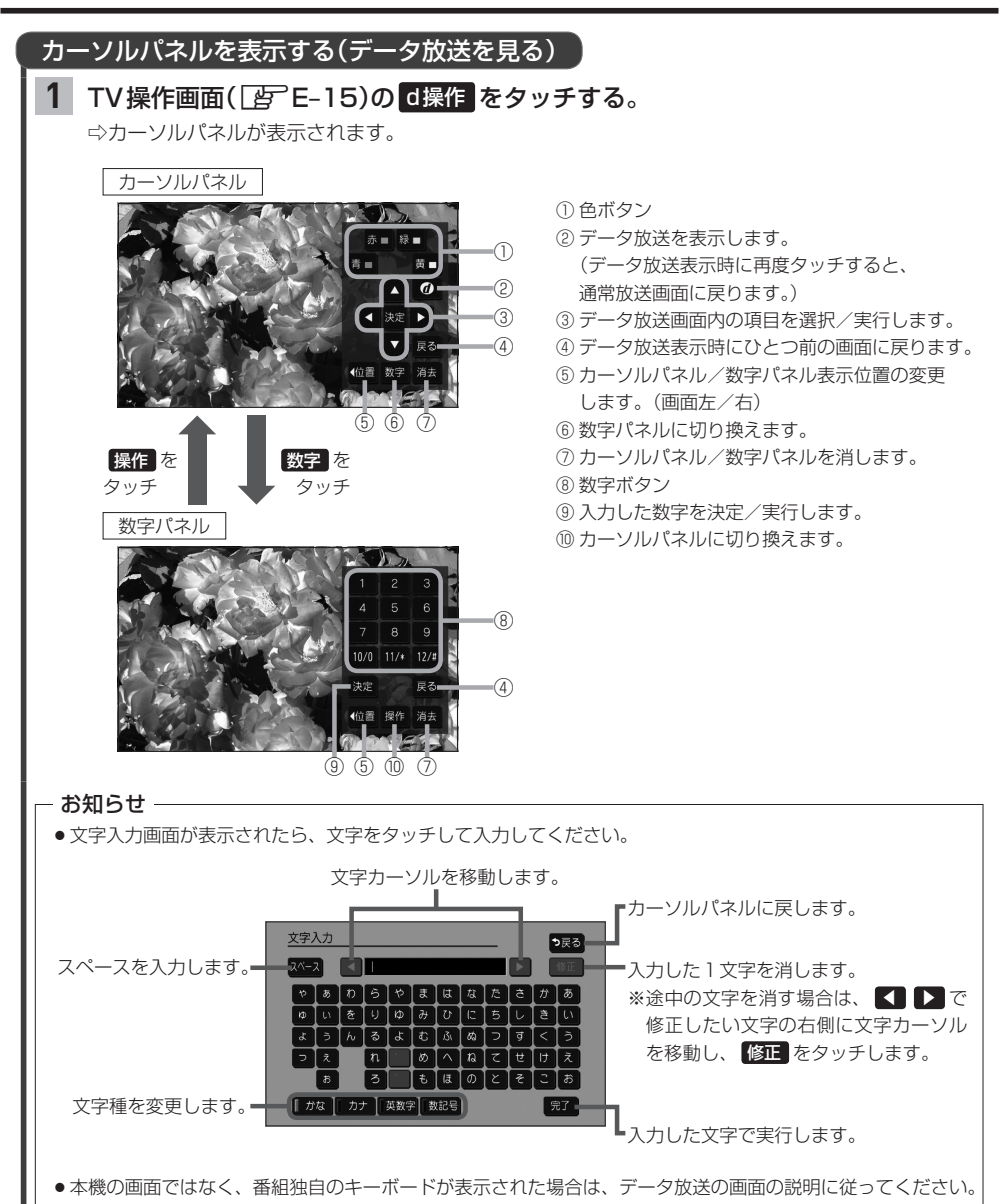

### **TVの設定をする**

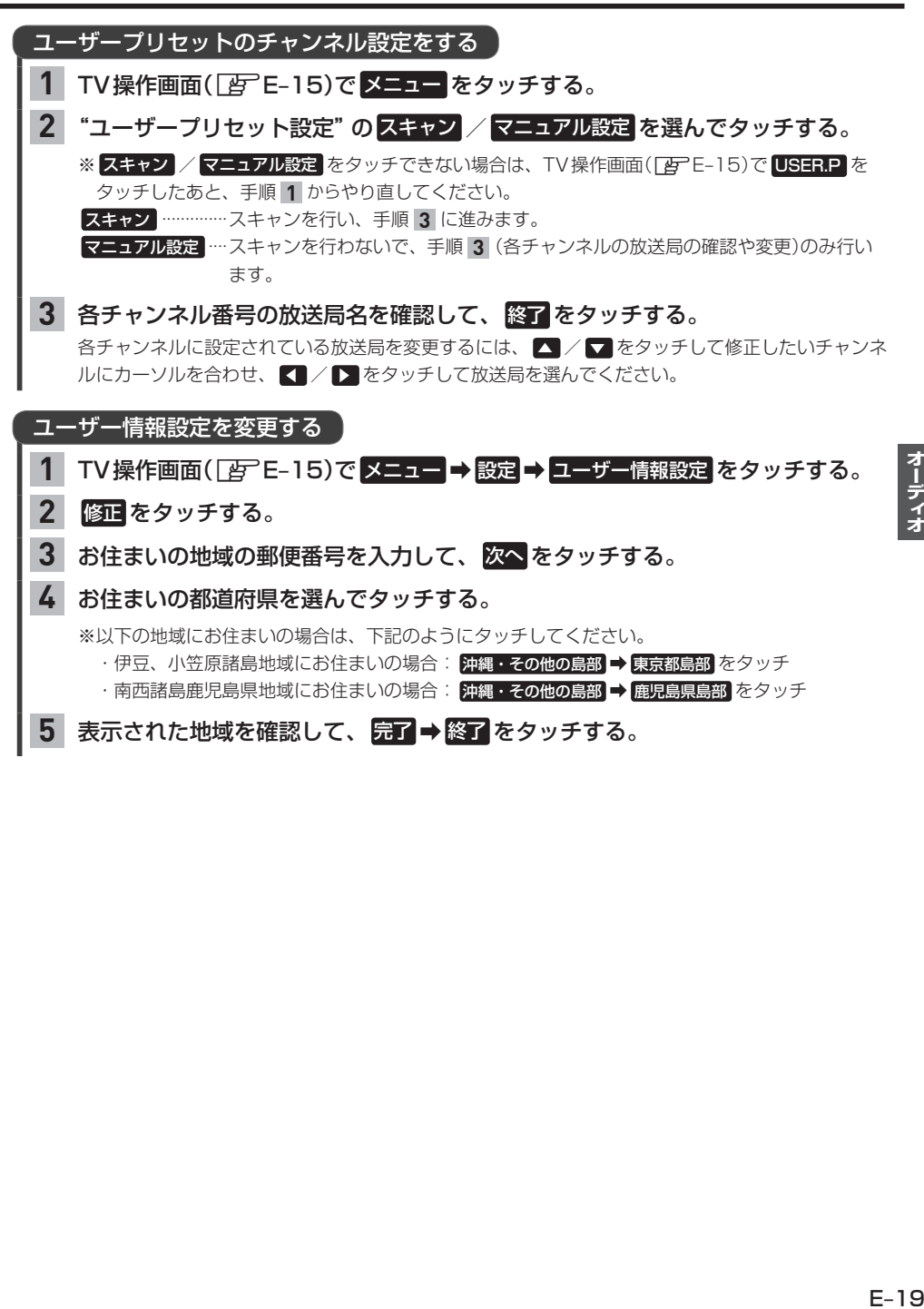

### **TVの設定をする**

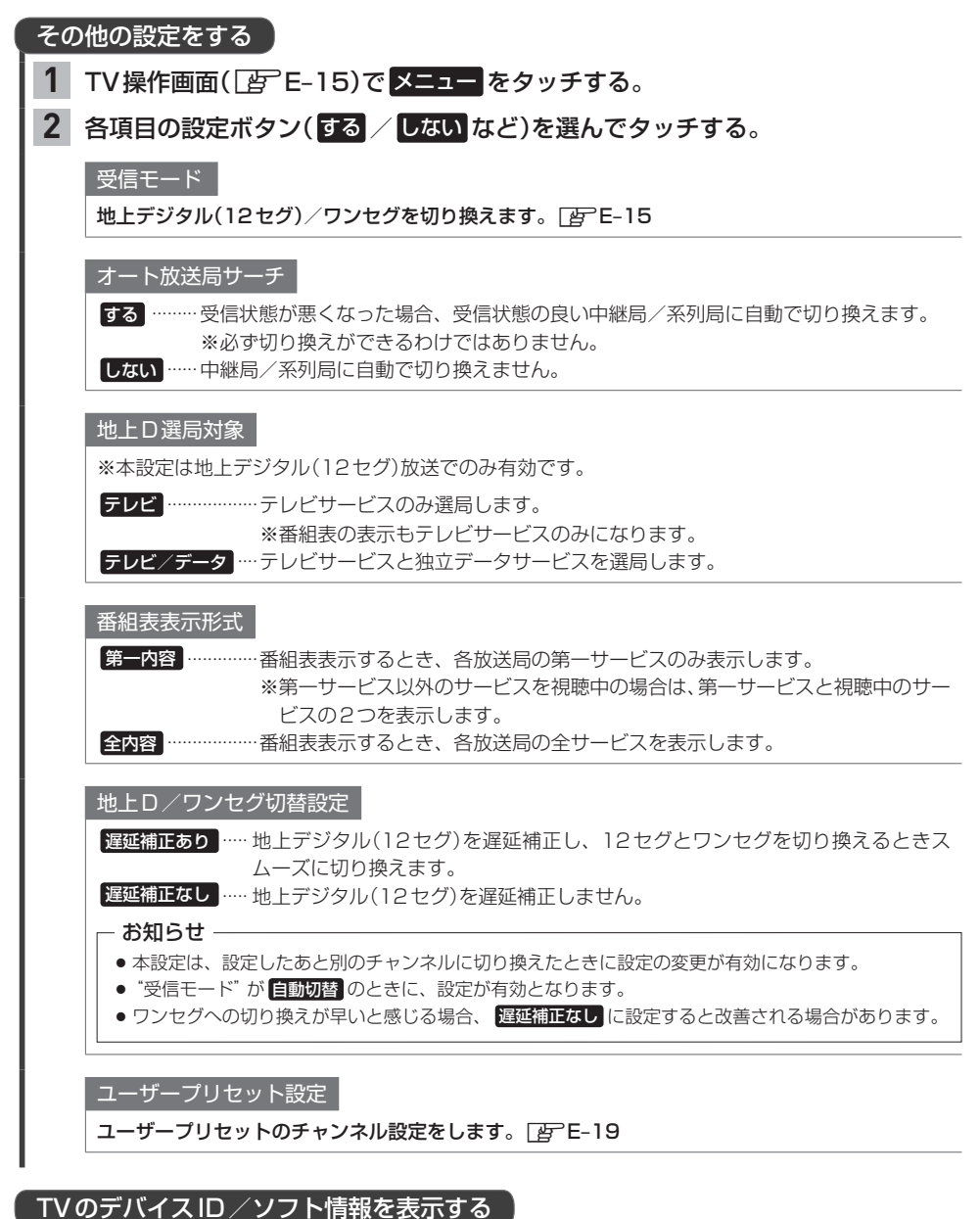

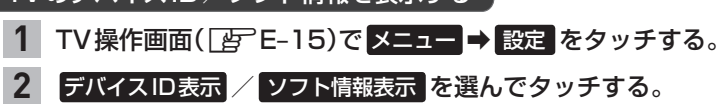

# **ラジオで交通情報を聞く**

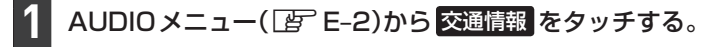

周波数( 1620kHz / 1629kHz )を選んでタッチする。 **2**

### - お知らせ -

交通情報を聞いているときにオーディオをOFFにして再度ONにした場合、交通情報には戻りません。再度交通 情報を聞くには、AUDIOメニューから 交通情報 をタッチしてください。

### **FM/AMを聞く**

### AUDIOメニュー(FFE-2)から FM / AM をタッチする。

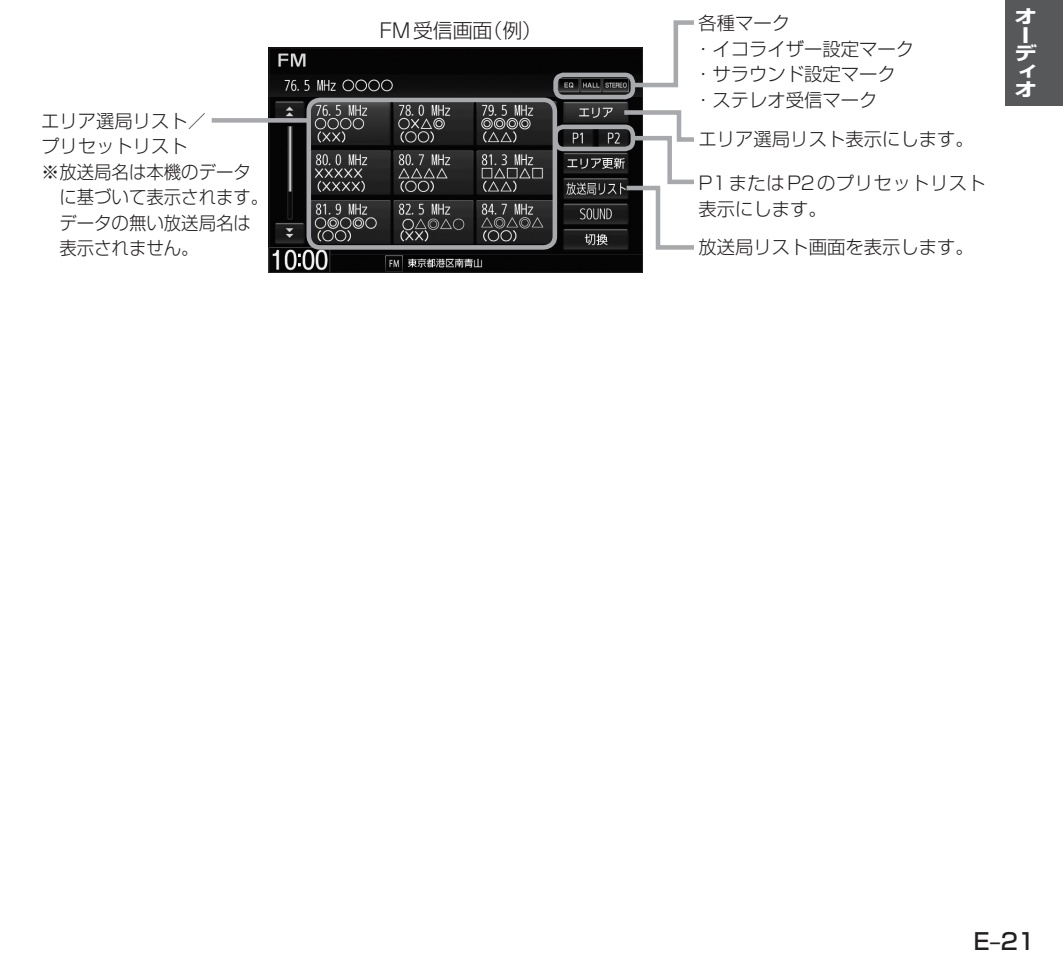

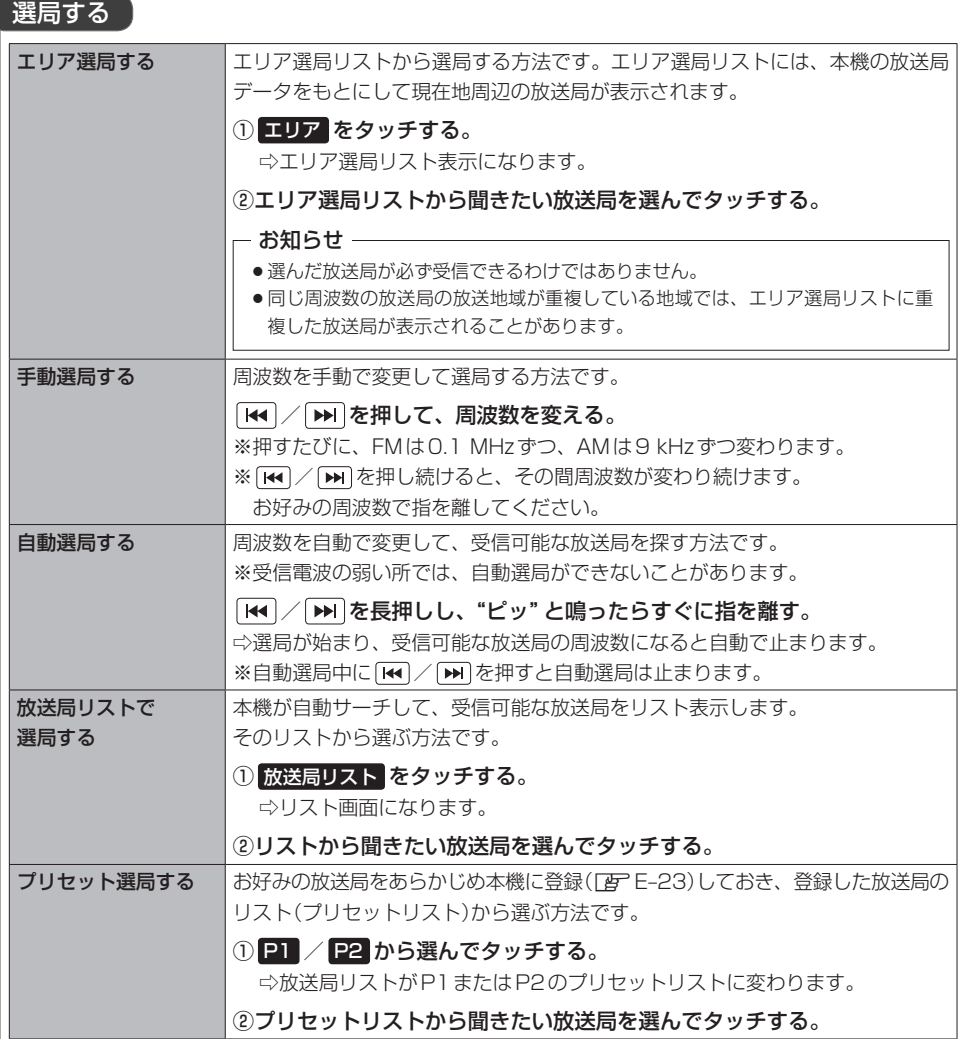

### プリセットリストに放送局を登録する

- P1/P2それぞれ6局まで登録できます。
- 登録したい放送局を選局する。 **1**
- プリセットリスト( P1 / P2 )を選んでタッチする。 **2**
- プリセットリストから登録先のボタンを選んでタッチし続ける。 **3**

⇨タッチし続けたボタンの表示が現在選局中の放送局表示に変わります。

### エリア選局リスト/放送局リストの更新ついて

FM/AMを聞いている間は、別のエリアへ移動してもエリア選局リスト/放送局リストを自動 更新しません。このため、長距離移動したときなどは下記方法により手動でリストを更新してく ださい。

エリア選局リストを更新する

受信画面で エリア更新 をタッチする。

放送局リストを更新する

### 受信画面で 放送局リスト ➡ リスト更新 をタッチする。

⇨サーチが開始され、完了すると放送局リストが更新されます。

※ リスト更新 をタッチすると、エリア選局リストの放送局名も更新されます。

※サーチした結果、受信可能な放送局が見つからなかった場合はもとのリストのままになります。

### - お知らせ —

### 周波数再編について

- ●周波数再編により、これまで受信できた放送局が受信できなくなった場合は、新しい周波数をプリセットのリス トに登録してください。
- ●本機はワイドFM(FM補完放送)に対応しています。ワイドFM(FM補完放送)とは、AM放送局の放送区域にお いて、災害や電波障害に強いFMの周波数帯を使いAMラジオの番組を放送することです。AM放送が聞き取り にくい地域でもFM放送でAMラジオの番組を聞くことができます。ワイドFMの対応、周波数などについては、 各地域放送局のホームページをご確認ください。

# **iPodの接続**

### 接続する前に

Apple CarPlay対応のiPhoneをiPod再生機能(iPodソース)で利用する場合、次の設定を行ってからiPhoneを 接続してください。

- 1 MENU → 設定/情報 → Apple CarPlay連携機能設定 をタッチする。
- ②"iPhone接続時の利用機能"の iPod をタッチする。

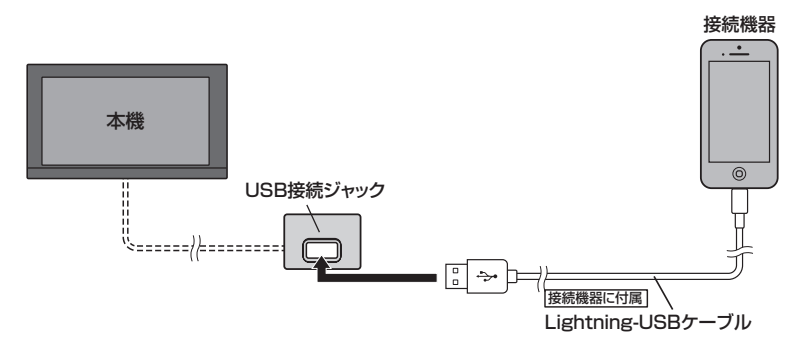

### お知らせ -

- USB接続ジャックの形状は改良のため予告なく変更することがあります。また、取付位置など詳しくは Honda 販売店にご確認ください。
- USB接続ジャックにUSBメモリーやUSBメモリーデバイスコードが接続されている場合は外してください。
- ●iPodによってはヘッドフォンなどの機器が接続されていると、本機で動作しない場合があります。本機にiPod を接続するときはヘッドフォンなどの機器は外してiPod単体でお使いください。

# **iPodのミュージックを聞く**

※あらかじめiPodを接続しておく必要があります。「APE-24

### AUDIOメニュー(Fg<sup>-</sup>E-2)から iPod をタッチする。

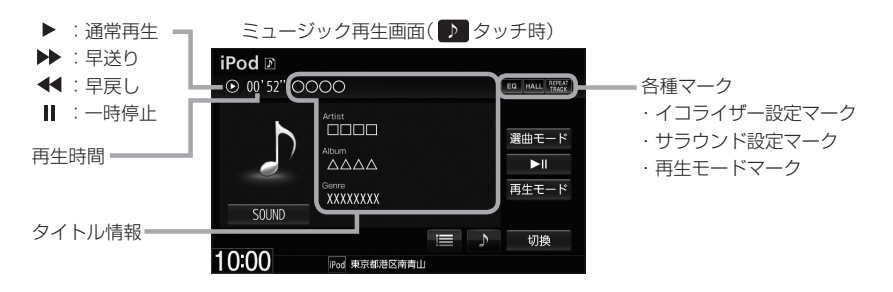

### 選曲する

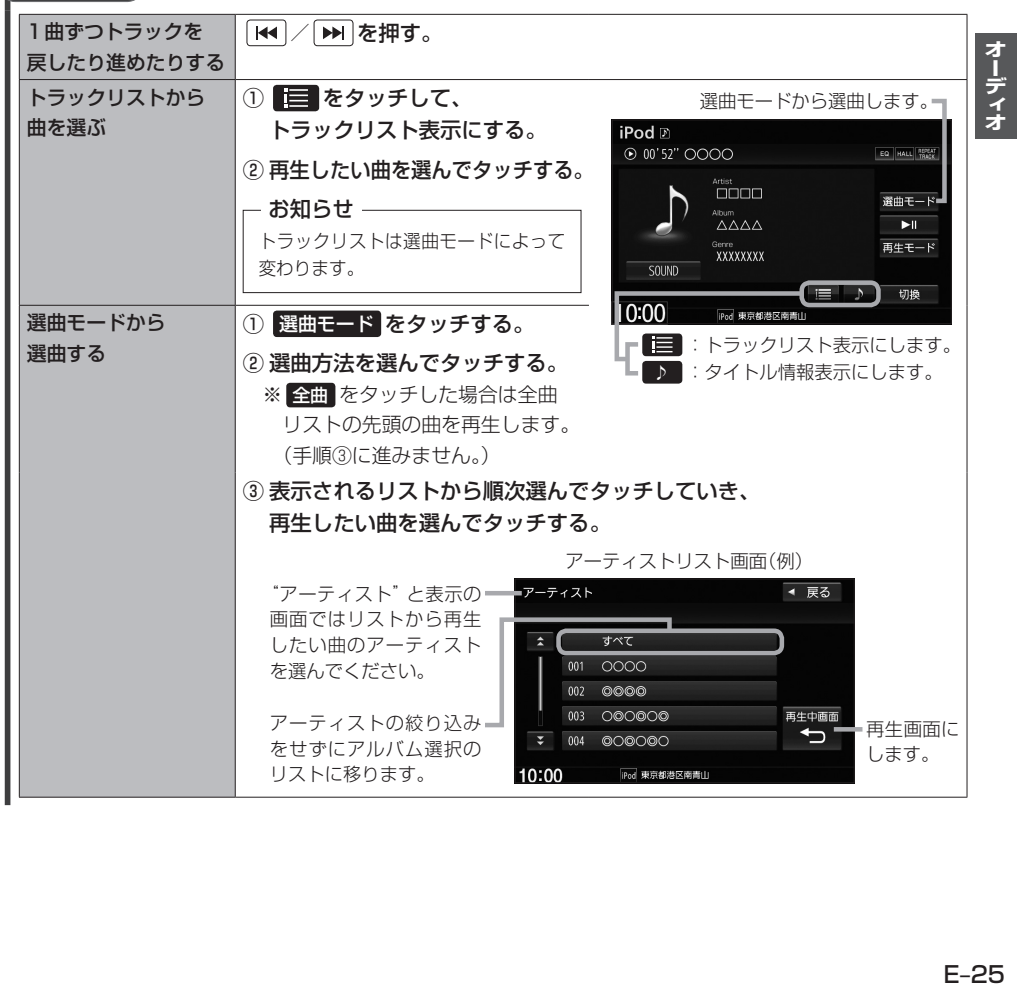

### **iPodのミュージックを聞く**

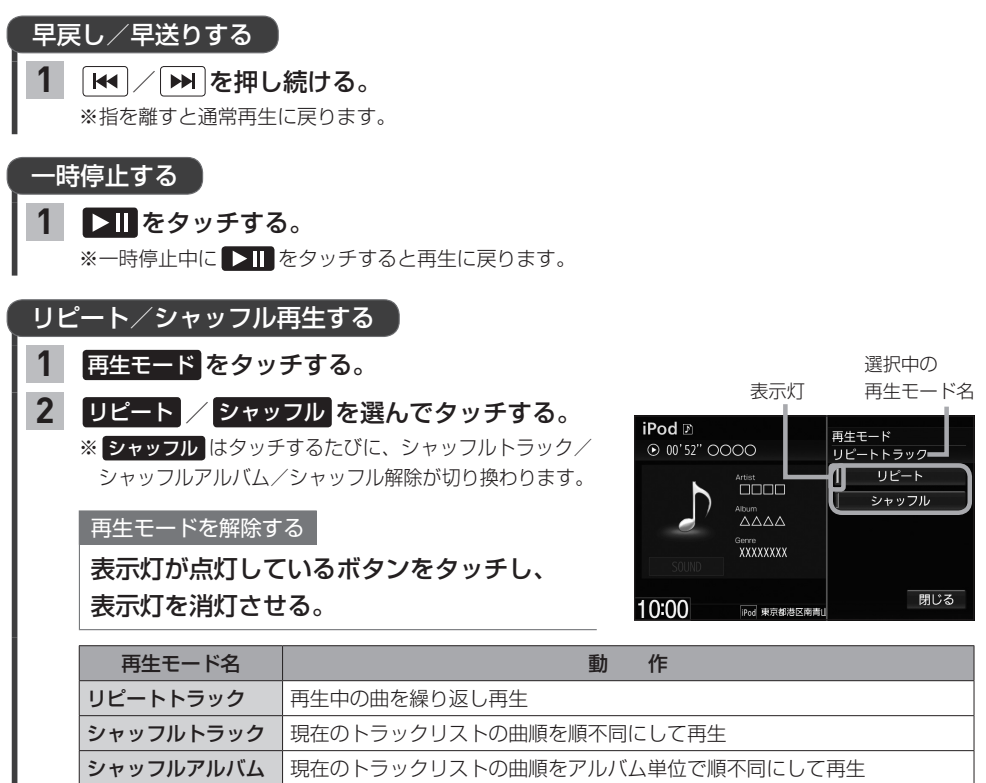

(アルバム内は順番に再生)

### - お知らせ —

- タイトル情報/選曲モードはiPod本体に収録されている内容となります。
- ●iPodのデータが多くなるほど、各リストを表示させるまでに時間がかかります。
- ●iPodの機種やバージョンによっては、タイトル情報が正しく表示されないことがあります。
- ●本機は日本語/英数字のみ表示可能です。
- ●iPod本体で表示される~(半角波形表示)は、本機では-(ハイフン表示)となります。
- ●iPod本体のイコライザー設定は解除してください。音質が悪くなる場合があります。

# **Music Rackの音楽を聞く**

### 本機でSDカードに録音した曲を再生します。

※再生前に、録音に使用したSDカードを挿入しておく必要があります。(録音「Aコー2、SDカードの挿 入PF E-33)

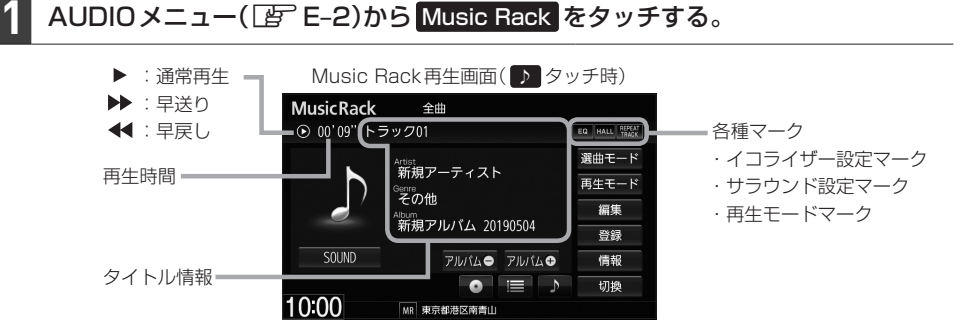

選曲する

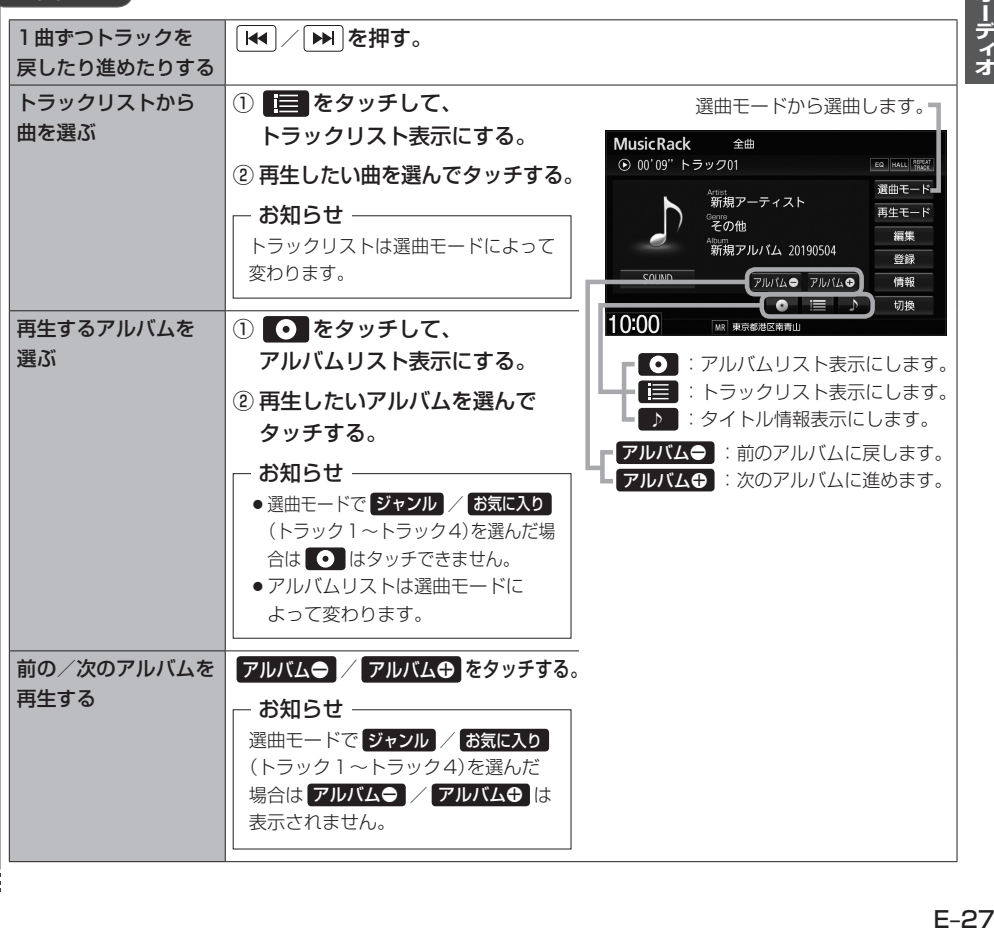

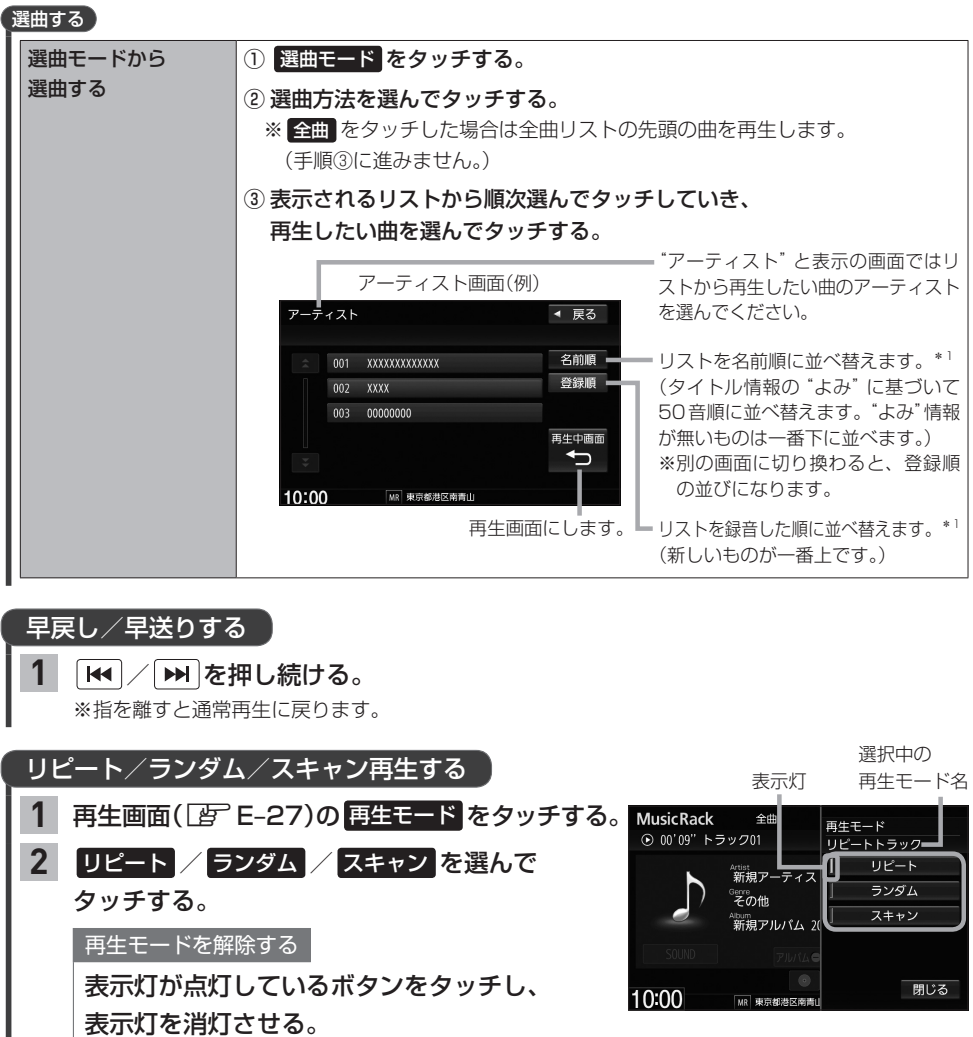

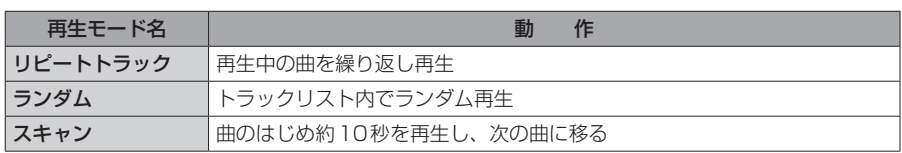

\*1…リストの並べ替えボタン( 名前順 / 登録順 )は、アーティストリスト表示またはアルバムリスト表示(お気に 入りアルバムを除く)のときのみ表示されます。

# **BLUETOOTH Audioの機器登録と割り当て**

### **BLUETOOTH Audio機器を再生するための準備**

BLUETOOTH Audioを聞くには、あらかじめBLUETOOTH Audio機器の登録と割り当てをして おく必要があります。

### BLUETOOTH Audio機器を本機に登録する

BLUETOOTH Audio機器の登録は、本機とBLUETOOTH Audio機器の両方を操作して行います。 本書では、本機の操作方法のみ説明していますので、BLUETOOTH Audio機器の説明書もご覧に なりながら登録を行ってください。

※BLUETOOTH Audio機器の登録を行う際には、誤登録を防ぐため周囲の他のBLUETOOTH対応 機器の電源はお切りください。

#### MENU ➡ 電話 ➡ 設定 ➡ 機器登録 ➡ BLUETOOTH Audio をタッチする。 **1**

#### **- お知らせ -**

新規登録するとき、すでに登録した機器がBLUETOOTH接続中の場合は切断する必要があります。切断 するかメッセージが表示された場合は「はい を選んで切断してください。

BLUETOOTH Audio機器側を操作して登録を行う。 **2**

### - お知らせ -

登録する機器の仕様によっては、パスキーの入力が不要(セキュアシンプルペアリング)の場合があります。 BLUETOOTH Audio機器および本機に表示されている数字が同じであることを確認し、 はい をタッチ すると登録が完了します。

### 割り当てを行う

割り当て…BLUETOOTH Audioを再生するとき、登録した機器のうちどの機器をBLUETOOTH 接続するかを設定すること。

MENU ➡ 電話 ➡ 設定 ➡ 登録機器一覧 ➡ BLUETOOTH Audio をタッチする。 **1**

⇨登録機器一覧画面が表示されます。

※BLUETOOTH Audio機器が登録されていない場合、 登録機器一覧 ⇒ BLUETOOTH Audio は タッチできません。

割り当てを行う機器の 接続する をタッチする。 **2**

### – お知らせ —

割り当てを解除するには、再度 接続する をタッチしてく ださい。

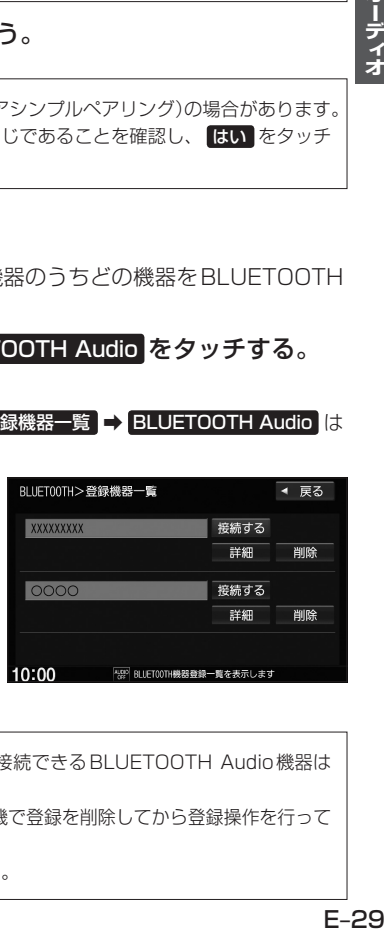

### お知らせ -

- ●BLUETOOTH Audio機器は2台まで登録可能です。(BLUETOOTH接続できるBLUETOOTH Audio機器は 1台までです。)
- ●本機に登録済みのBLUETOOTH Audio機器を登録しなおす場合は、本機で登録を削除してから登録操作を行って ください。
- ●安全上の配慮から車を完全に停止した場合のみ操作することができます。

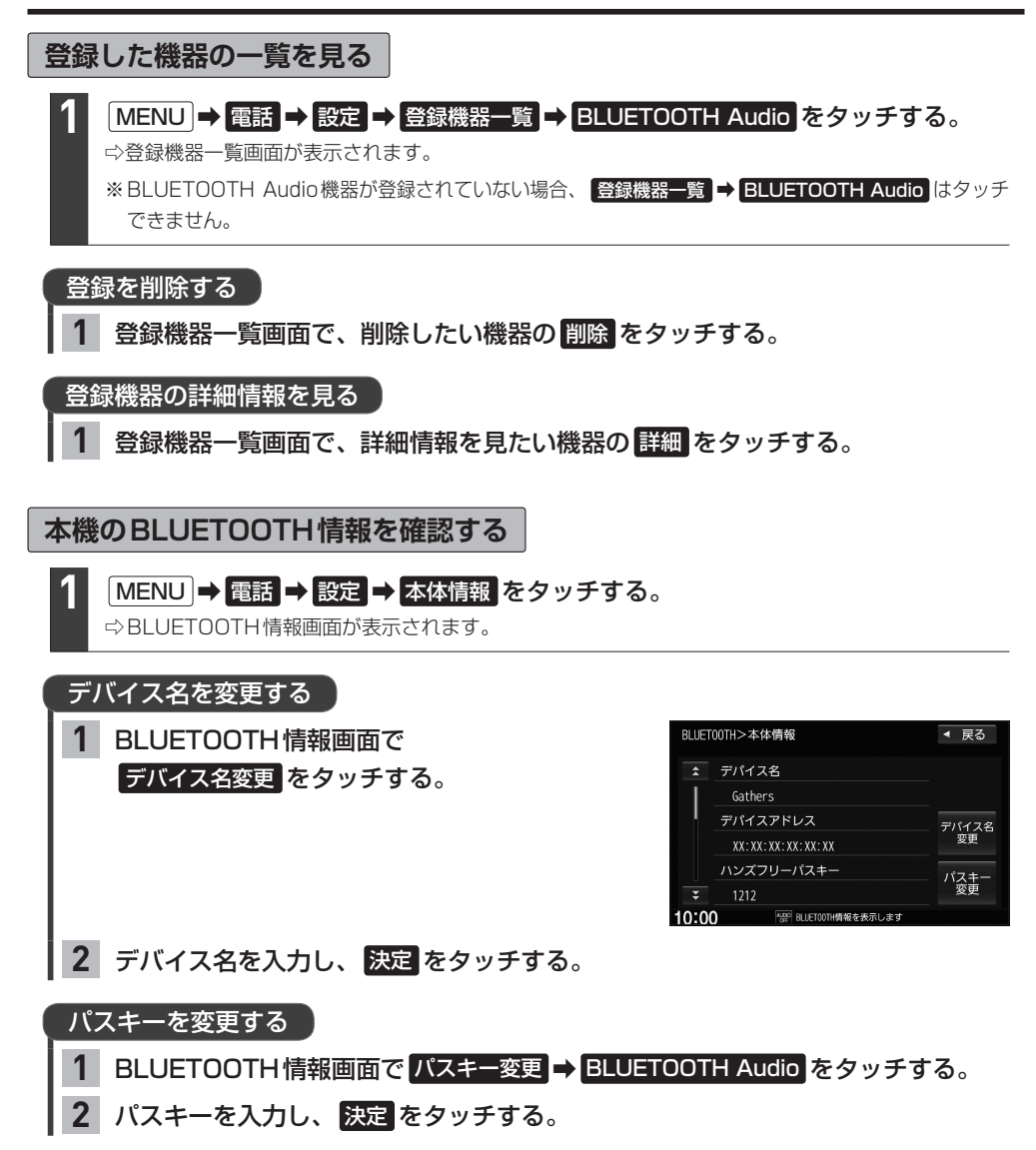

# **BLUETOOTH Audioを聞く**

※あらかじめBLUETOOTH Audioの機器登録と割り当て(「ATE–29)をしておく必要があります。

### AUDIOメニュー(Fg) E-2)から BLUETOOTH Audio をタッチする。

※機器によっては自動で再生しない場合があります。そのときは■>■をタッチしてください。

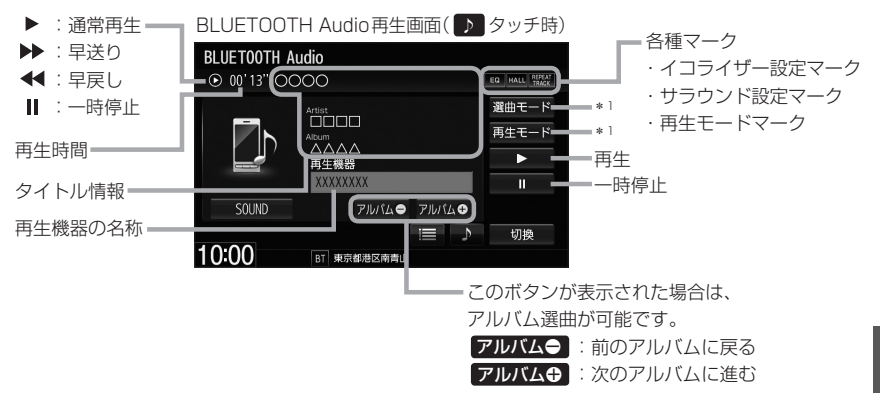

### お知らせ —

**1**

- 上記の画面表示や操作ボタンは、機器によって一部表示されない場合があります。
- ●BLUETOOTH Audio対応機器が接続できない状況(端末の電源が入っていない、端末のBLUETOOTH接続を OFFにしているなど)の場合はBLUETOOTH接続できません。
- ●接続機器によっては、音声出力や画面表示するのに時間がかかる場合があります。
- ●接続機器によっては、接続機器側の音楽プレーヤーを起動する必要があります。また、音楽プレーヤー再生中で ないと正しく操作できない場合があります。
- ●接続機器や本機との接続状況によっては、BLUETOOTH Audioを使用する際に、接続機器側の音声出力先を 本機に設定する必要がある場合があります。(例:iPodとケーブル接続している場合)
- ●接続機器によっては、本機の表示内容が接続機器の表示と一致しない場合があります。
- ●接続機器や使用する音楽プレーヤーによっては、本機から操作できない場合があります。その場合は、接続機器 側で操作してください。
- ●接続するスマートフォンで複数のアプリを起動している場合、本機から操作できなかったり、音声出力と画面表 示される楽曲が異なる場合があります。その場合は、BLUETOOTH Audioに切り換える前に全てのアプリを 終了して、BLUETOOTH Audioを接続し直してください。
- ●ジャケット写真(アルバムアートワーク)は、BLUETOOTH Audioでは表示されません。

### **BLUETOOTH Audioを聞く**

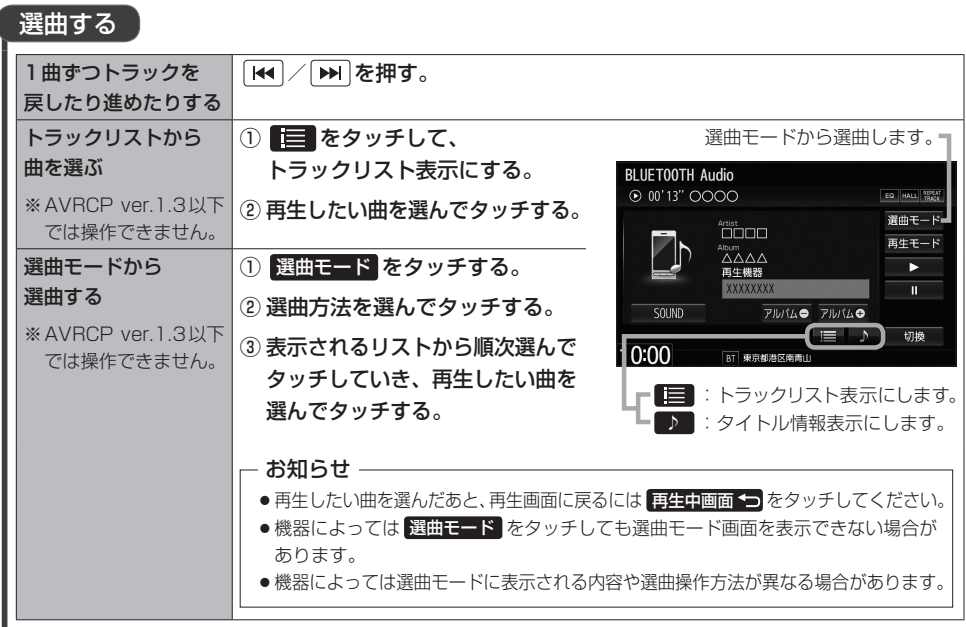

### 早戻し/早送りする

#### | k< / ▶ を押し続ける。 **1**

※指を離すと通常再生に戻ります。 ※早送り/早戻しを始めてすぐ解除すると、機器によっては早送り/早戻しが解除されない場合が あります。そのような場合は (再生)をタッチして解除してください。

### 一時停止する

■■をタッチする。 **1**

※一時停止中に > をタッチすると再生に戻ります。

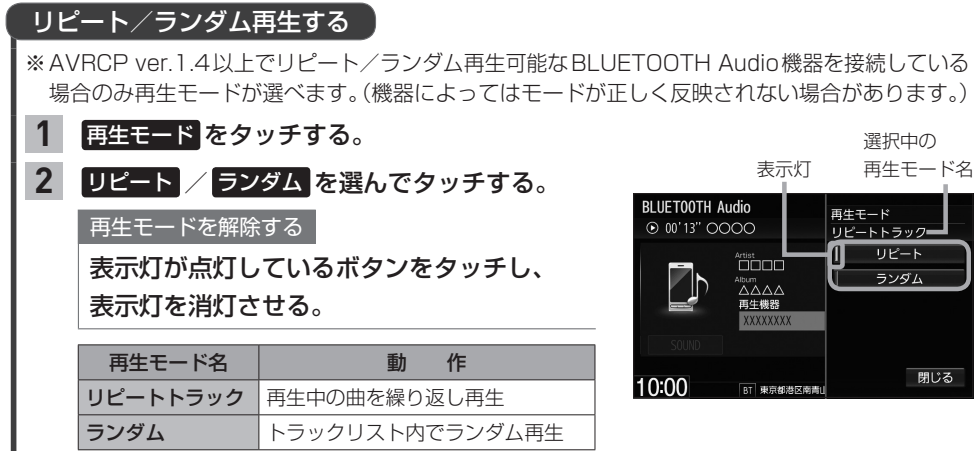

# **SDカードを挿入する/取り出す**

miniSDカード/microSDカードを使用する場合は、必ず専用アダプターに装着してご使用ください。 また、取り出すときは必ずアダプターごと取り出してください。

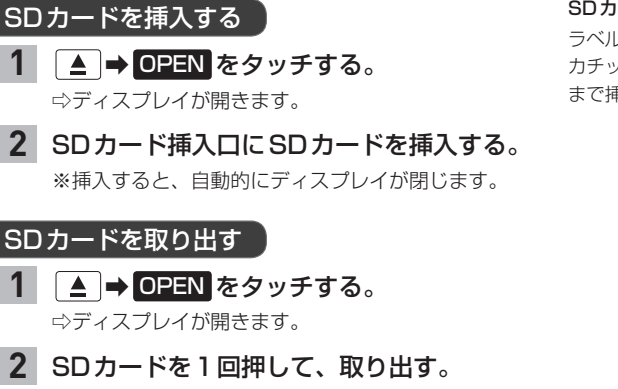

を押して、ディスプレイを閉じる。 **3**

### - お知らせ —

- ●ディスプレイが開いたまま本機の電源を切った場合は、自動的にディスプレイが閉じます。SDカードが完全に 挿入されていない状態で挿入口より出ているときは、自動的には閉じません。
- ●長時間使用すると、SDカードが熱くなっている場合がありますが、故障ではありません。
- ●お買い上げ時、本機に8 GBのSDカードが挿入されています。
- ●地図SDカード挿入口カバーが外れている、または正しく取り付けられていない場合、ディスプレイは閉じません。

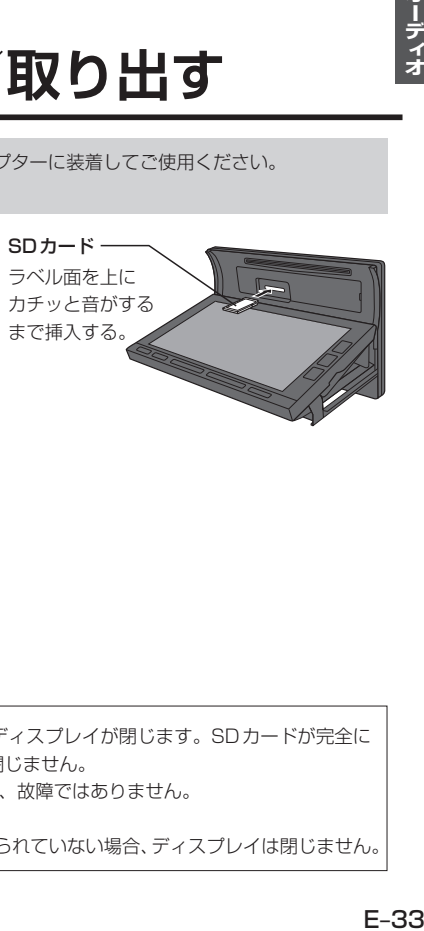

# **WALKMAN®/USBメモリーを本機と接続する**

※WALKMAN®/USBメモリーはUSB接続ジャックに接続してください。 間違ってインターナビUSBコードに接続しないよう、ご注意ください。

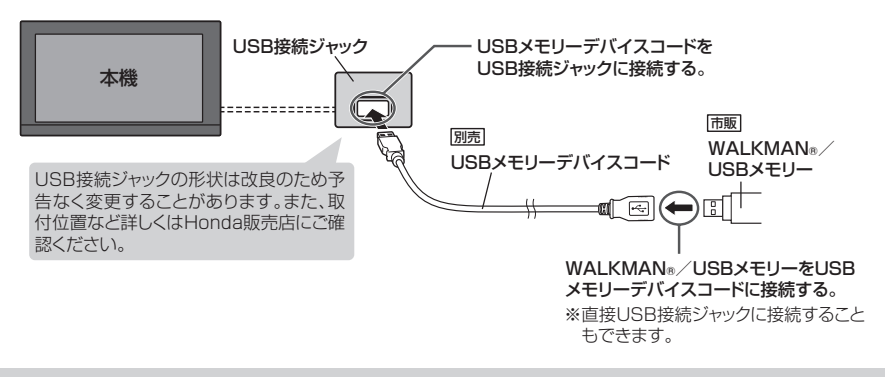

- ●接続/取り外しは、本機の電源を切ってからまたはオーディオOFFにしてから行ってください。 再生中に接続/取り外しをすると、WALKMAN®/USBメモリーの本体やファイルが壊れたり、雑音発生により スピーカーが破損する場合があります。
- ●本機の電源を切ったあとは、必ずWALKMAN®を取り外してください。WALKMAN®の電池を消耗することが あります。
- ●USB接続ジャックにiPodが接続されている場合は外してください。 ※WALKMAN®/USBメモリー使用時、iPodは使用できません。

# **SDカード/WALKMAN®/USBメモリーの音楽を聞く**

※あらかじめSDカードを本機に挿入(LAPE–33)/WALKMAN®またはUSBメモリーを本機と接続 (「胥」上記)しておく必要があります。

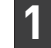

AUDIOメニュー(FgFE-2)から SD / USB をタッチする。

SDカード: SD をタッチ、WALKMAN®およびUSBメモリー: USB をタッチ

※画像/動画が再生された場合は、画面をタッチして操作ボタンを表示させ、

モード切換 ➡ 音楽ファイル をタッチすると音楽再生に切り換わります。

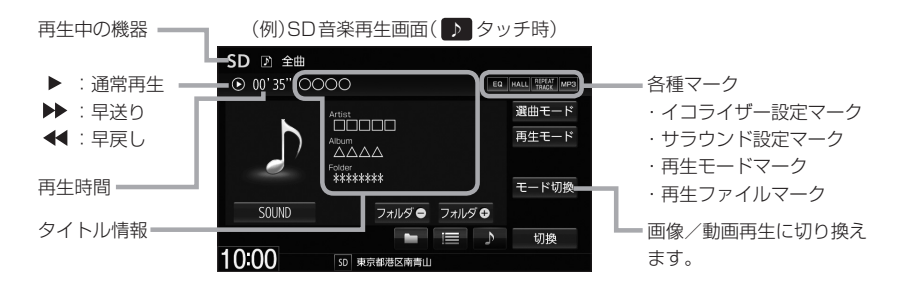

### **SDカード/WALKMAN®/USBメモリーの音楽を聞く**

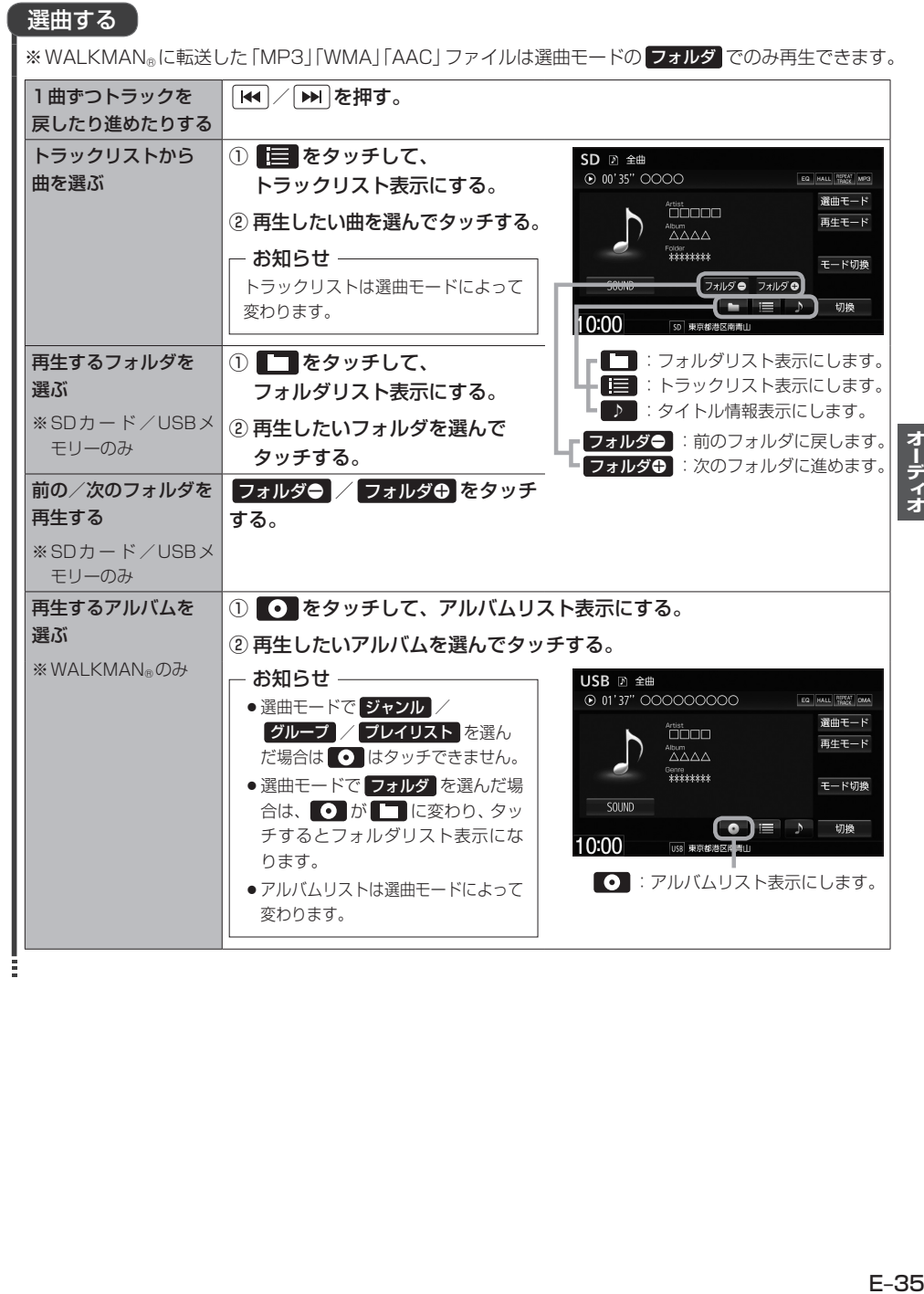

### **SDカード/WALKMAN®/USBメモリーの音楽を聞く**

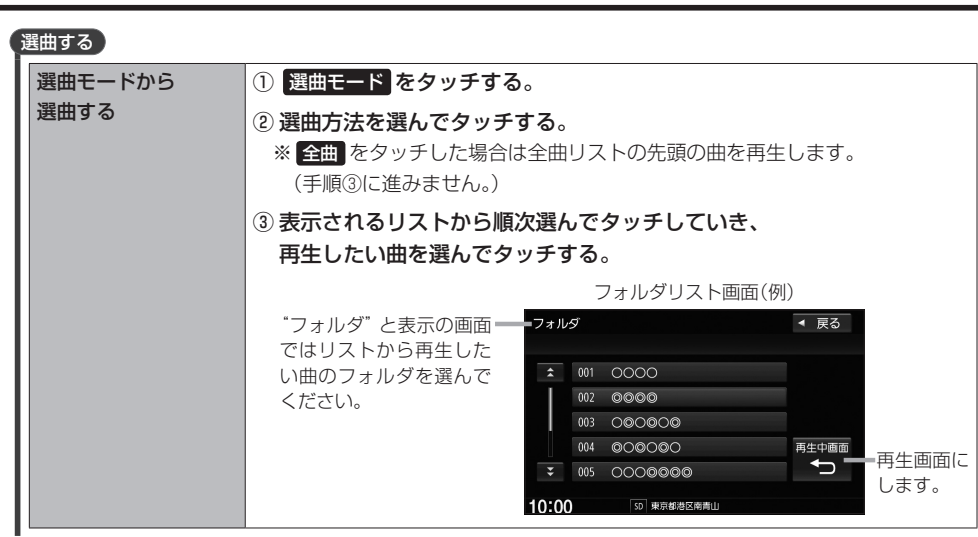

| k< | / | ▶ | を押し続ける。

早戻し/早送りする

**1**

※指を離すと通常再生に戻ります。

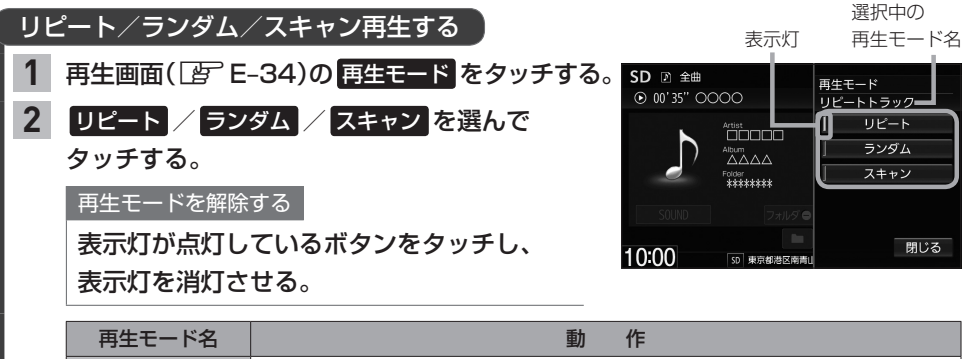

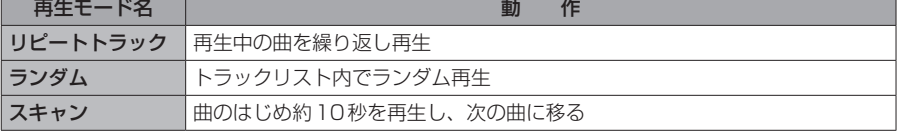

# **SDカード/WALKMAN®/USBメモリーの画像を見る**

※あらかじめSDカードを本機に挿入(「ATE–33)/WALKMAN®またはUSBメモリーを本機と接続 (zE–34)しておく必要があります。

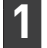

### AUDIOメニュー(FFE-2)から SD / USB をタッチする。

SDカード: SD をタッチ、WALKMAN®およびUSBメモリー: USB をタッチ ※音楽/動画が再生された場合は、 モード切換 ⇒ 画像ファイル をタッチすると画像再生に切り換わ ります。(動画再生中の場合、画面をタッチして モード切換 を表示させてください。)

### 再生する画像を選ぶ

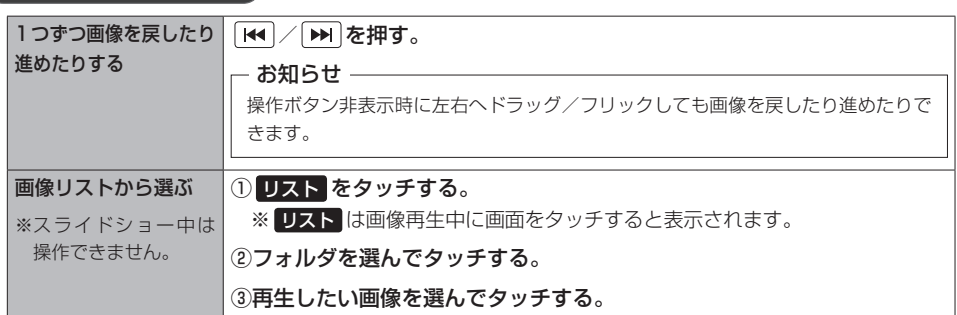

### スライドショーで画像を見る

※現在選択中のフォルダ内の画像ファイルをスライドショーします。

#### スライドショー をタッチする。 **1**

※ スライドショー は画像再生中に画面をタッチすると 表示されます。

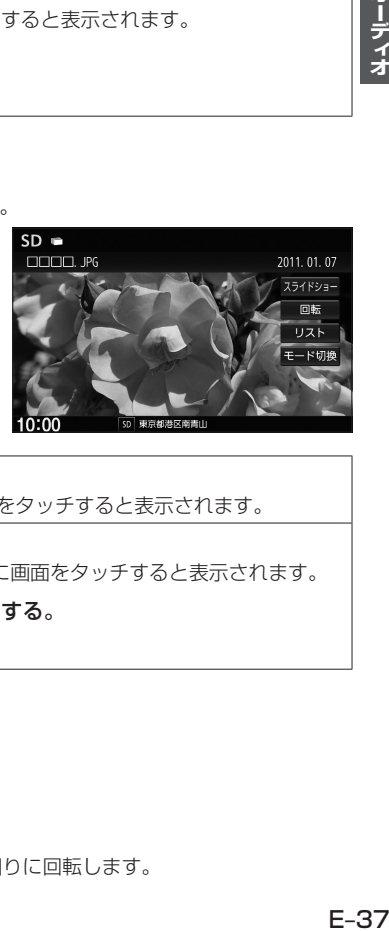

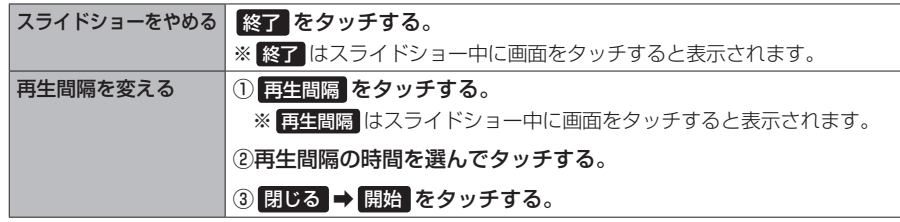

### 表示中の画像を回転させる

※スライドショー中は操作できません。

### 回転 をタッチする。

**1**

※ 回転 は画像再生中に画面をタッチすると表示されます。

※ 回転 をタッチするたびに表示中の画像が90°ずつ時計回りに回転します。

オーディー

# **SDカード/WALKMAN®/USBメモリーの動画を見る**

※あらかじめSDカードを本機に挿入(「ATE–33)/WALKMAN®またはUSBメモリーを本機と接続 (zE–34)しておく必要があります。

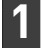

AUDIOメニュー(FFE-2)から SD / USB をタッチする。

SDカード: SD をタッチ、WALKMAN®およびUSBメモリー: USB をタッチ

※音楽/画像が再生された場合は、 モード切換 ⇒ 動画ファイル をタッチすると動画再生に切り換わ ります。(画像再生中の場合、画面をタッチして モード切換 を表示させてください。)

### 1つずつ動画を戻したり / を押す。 再生する動画を選ぶ

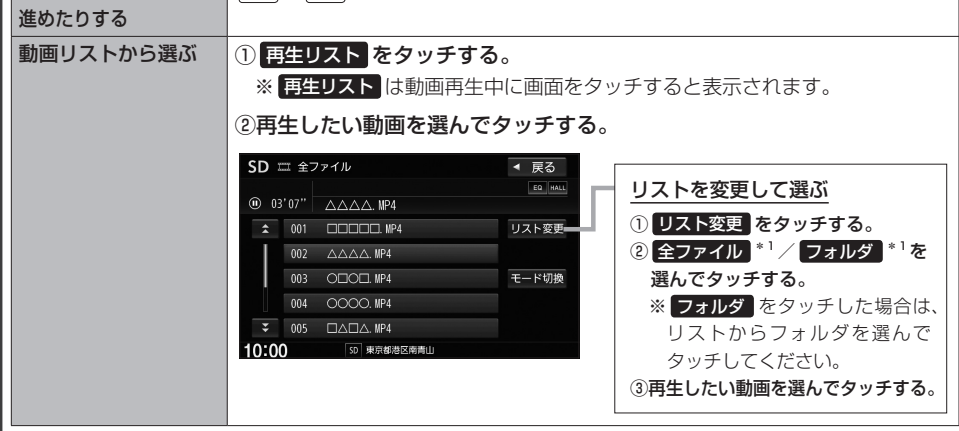

### |144 |/|1→||を押し続ける。 早戻し/早送りする **1**

※指を離すと通常再生に戻ります。

### 一時停止する

#### をタッチする。 **1**

※ 21 は動画再生中に画面をタッチすると表示されます。 ※一時停止中に ■ あタッチすると再生に戻ります。

\* 1…WALKMAN®の場合、 全ファイル は 全てのビデオ に、 フォルダ は □ VIDEO に変わります。

# **外部機器の音声を聞く**

市販のポータブルオーディオ機器などの音声を本機で聞くことができます。

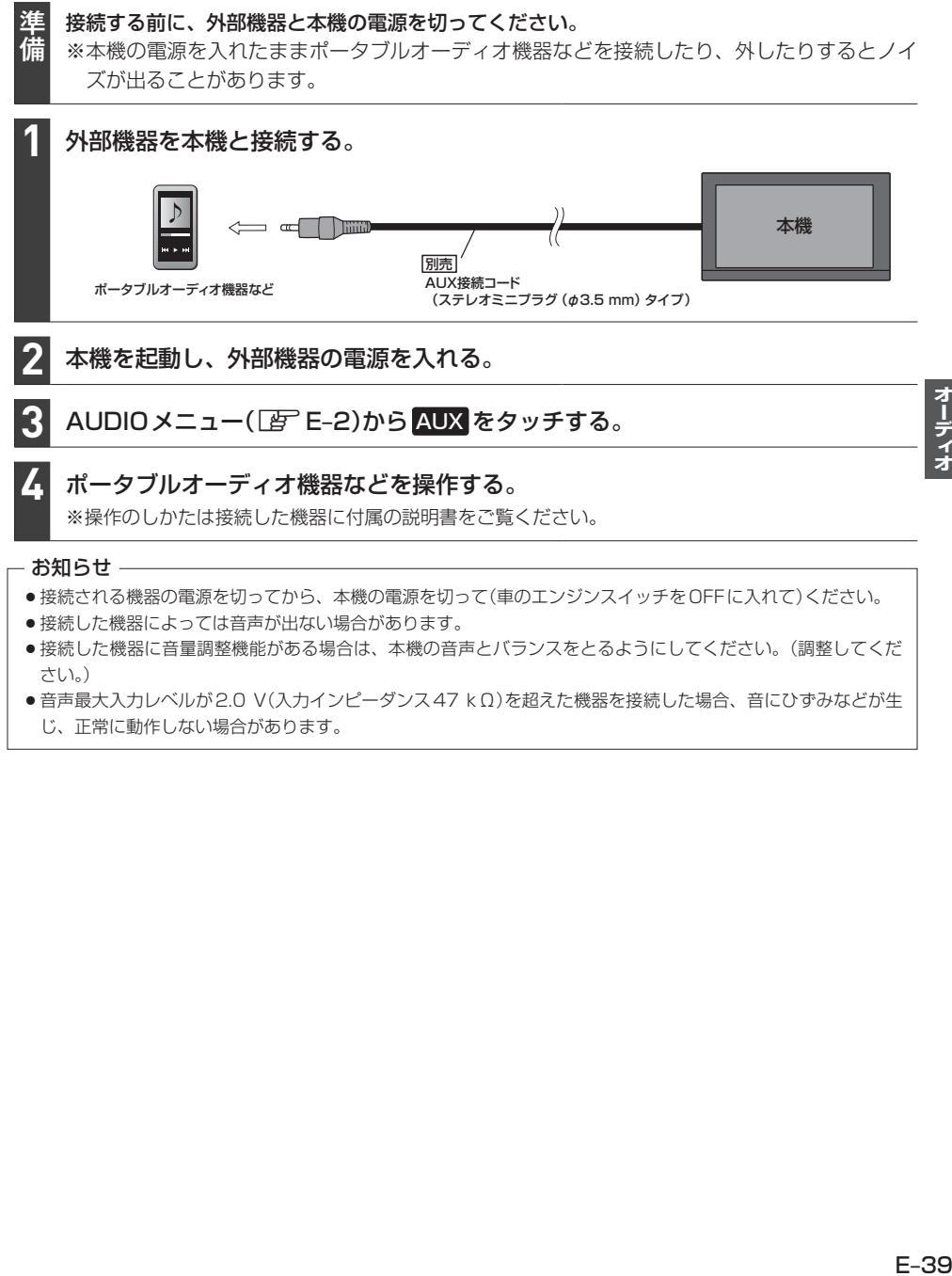

●音声最大入力レベルが2.0 V(入力インピーダンス47 kΩ)を超えた機器を接続した場合、音にひずみなどが生 じ、正常に動作しない場合があります。

### **オーディオ設定をする**

MENU ➡ 設定/情報 ➡ サウンド をタッチする。

※DVDを見ているときは MENU を2回押すことが必要となる場合があります。

#### サウンド画面の各ボタンをタッチして、設定を行う。 **2**

#### サウンド画面では、以下の設定を行うことができます。

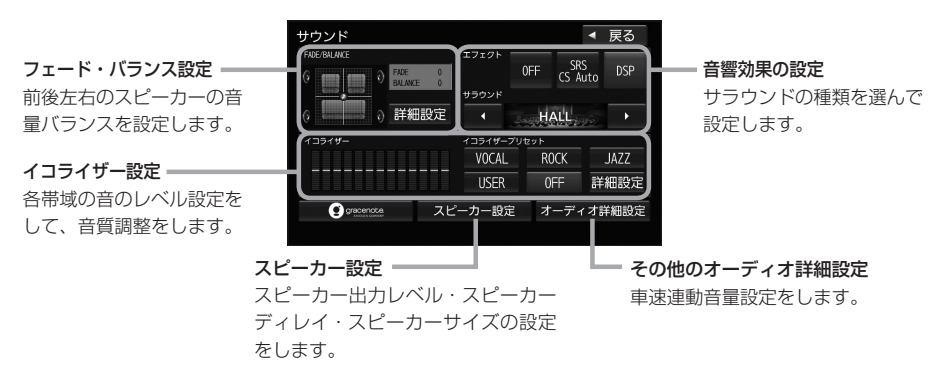

### お知らせ –

**1**

- ●オーディオOFFのときはオーディオ設定はできません。オーディオONにしてから設定してください。
- ●イコライザー設定と音響効果のSRS CS Auto設定は同時に両方有効にはできません。(例: SRS CS Autoを 設定すると、イコライザー設定はOFFになります。)
- ●スピーカー出力レベル、スピーカーディレイ、スピーカーサイズの設定は、音響効果の設定で OFF / DSP に 設定しているときに有効です。

### フェード・バランス設定をする

- <mark>1</mark> サウンド画面で "FADE / BALANCE"の 詳細設定 をタッチする。
- 2 **0 / 8 / 8 / 8** を

タッチして、調整する。

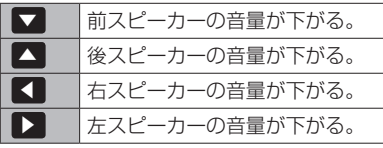

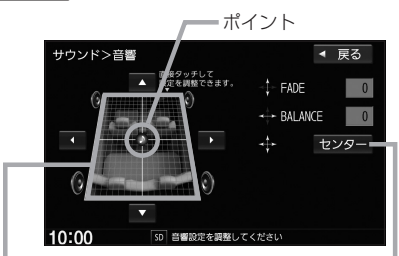

イラストを直接タッチし、ポイントを 移動させて調整することもできます。

> 前後左右のスピーカーの音量バランス= をセンターに戻します。
### **イコライザー設定をする**

※交通情報ソースを聞いているときは本設定はできません。

 $\begin{array}{|c|c|c|}\hline \textbf{1} & \textbf{1} \textbf{1} \textbf{1$ USER からお好みのイコライザー設定を選んでタッチする。

※音響効果設定で"SRS CS Auto"を設定している場合はタッチできません。

イコライザー設定を解除する

OFF をタッチする。

- お知らせ -

USER は初期値がOFF(各帯域のレベルが全てゼロ)ですので、イコライザーの詳細設定(設定値の変更) を行って使用してください。

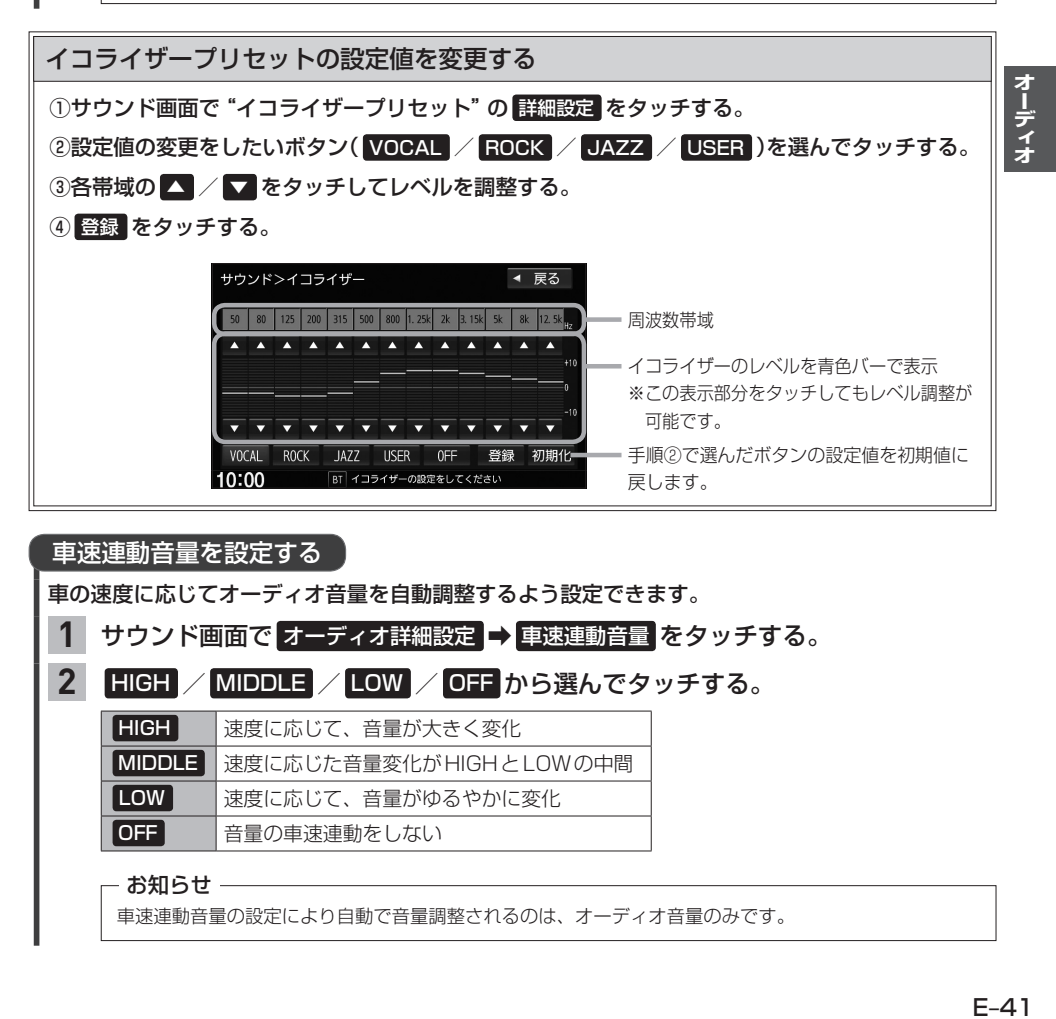

車速連動音量を設定する

車の速度に応じてオーディオ音量を自動調整するよう設定できます。

1 サウンド画面で オーディオ詳細設定 → 車速連動音量 をタッチする。

**2**

HIGH / MIDDLE / LOW / OFF から選んでタッチする。

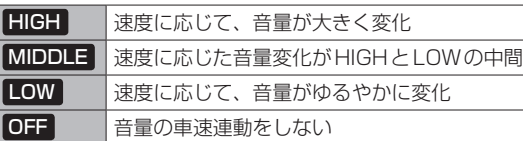

- お知らせ -

車速連動音量の設定により自動で音量調整されるのは、オーディオ音量のみです。

## **オーディオ設定をする**

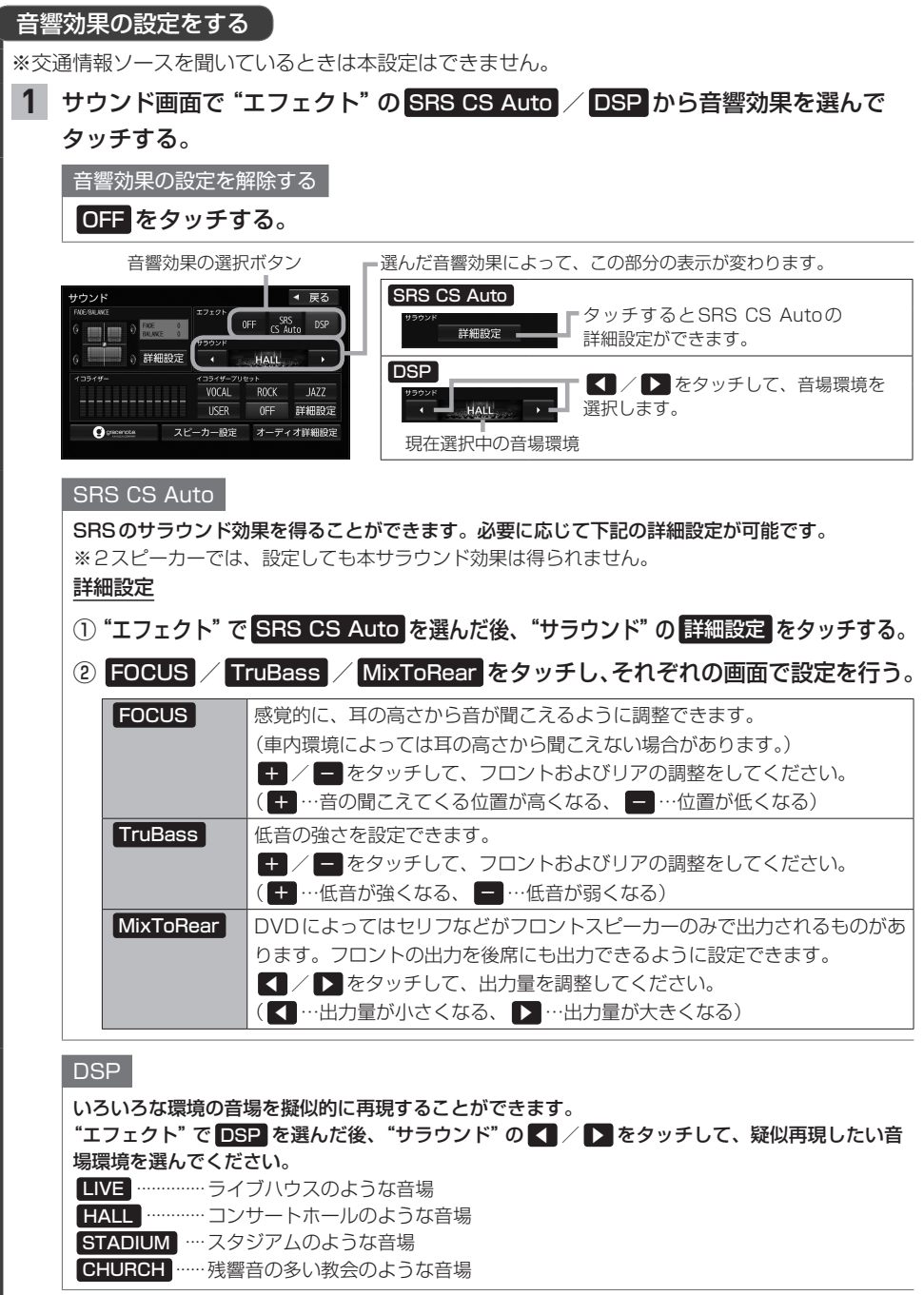

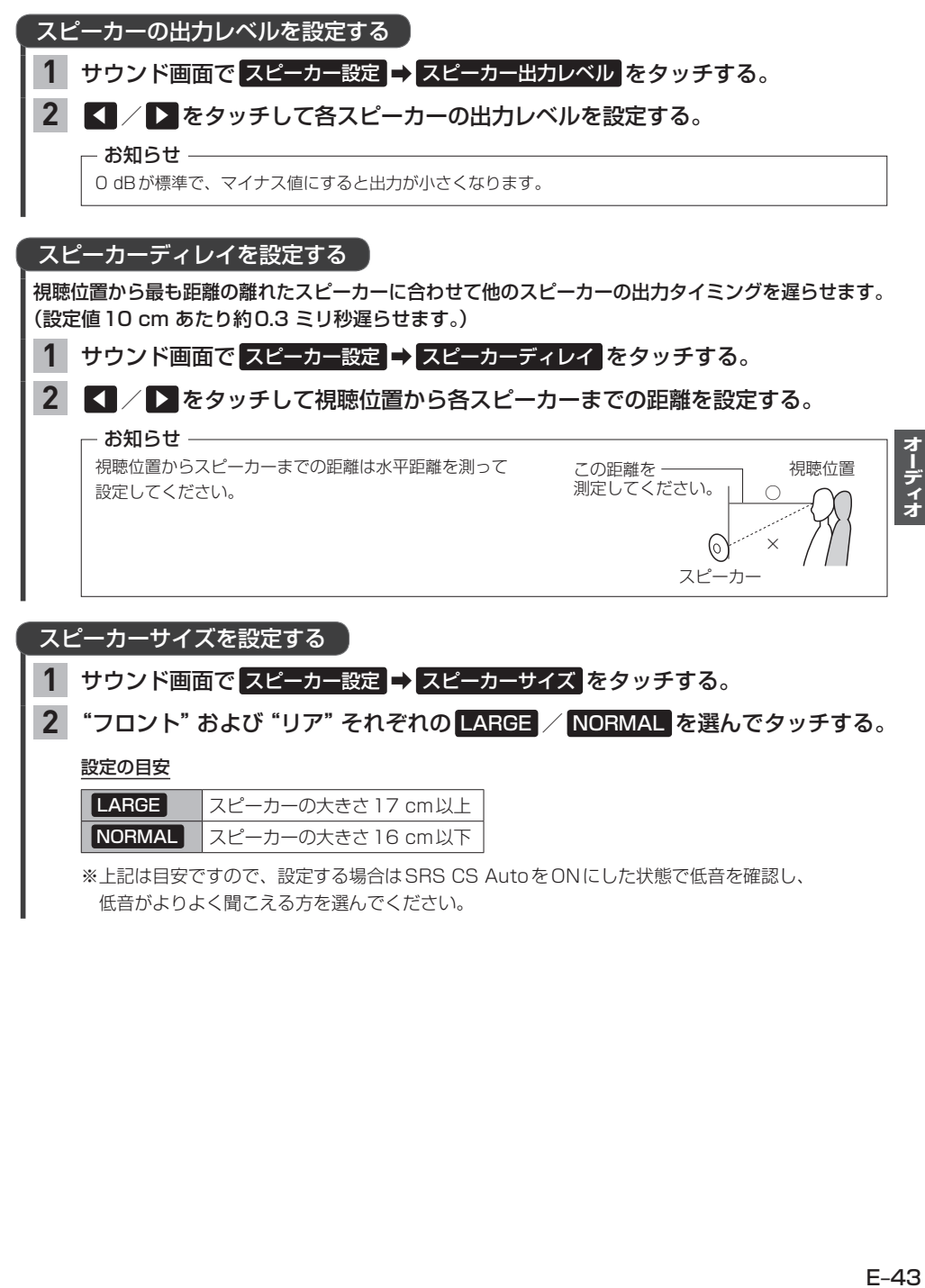

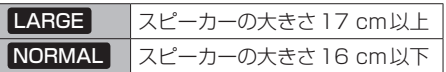

※上記は目安ですので、設定する場合はSRS CS AutoをONにした状態で低音を確認し、 低音がよりよく聞こえる方を選んでください。

# **AUDIOメニューをカスタマイズする**

※お好みにカスタマイズできるのは「AUDIO」を押して最初に表示される画面のみです。

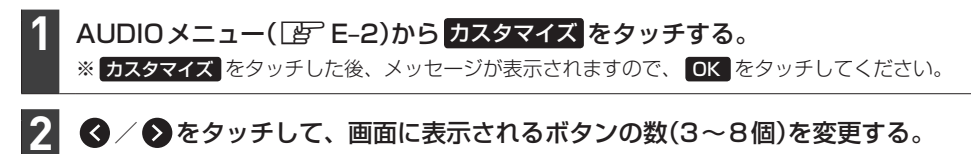

#### 各ボタンをタッチして、ボタンを変更する。 **3**

### 決定 をタッチする。

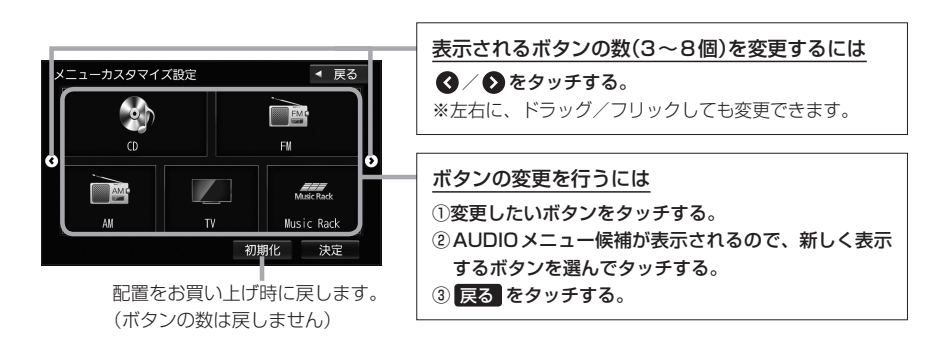

#### - お知らせ –

**4**

手順 **3** ですでに配置されているボタンをメニュー候補から選んだ場合、そのボタンはもとの位置から指定位置へ 移動され、もとの位置のボタンは何も配置されていない状態になります。

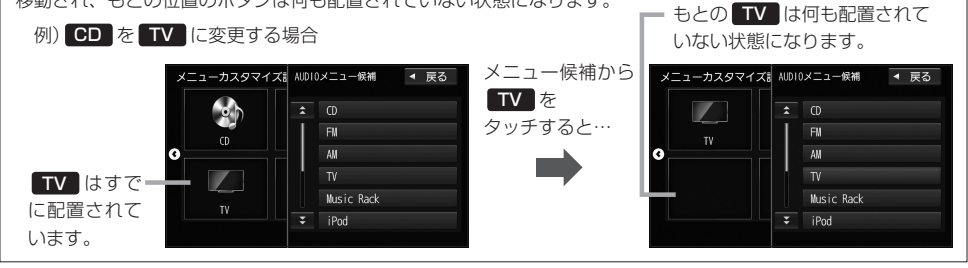

**Music Rack(録音と曲管理)** F

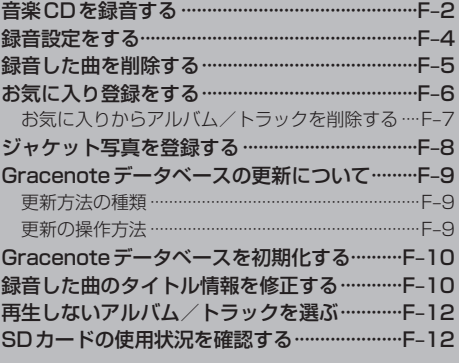

# **音楽CDを録音する**

Music Rackは本機で音楽CDをSDカードに録音し、再生できる機能です。

ー キャンプ きょうかん しゅうかん しゅうかん しゅうかん しゅうかん しゅうかん しゅうかん しゅうかん しゅうかん しゅうかん しゅうかん しゅうかん しゅうかん しゅうかん しゅうかん しゅうかん しゅうかん しゅっとう しゅっとう しゅっとう しゅっとう しゅっとう しゅっとう しゅっとう しゅっとう 備

**1**

本機にSDカードを挿入してください。「EFE-33

※お買い上げ時、本機に8 GBのSDカードが挿入されています。

### 録音する音楽CDを挿入する。LEFE-4

※録音設定で 自動録音 に設定していると、手順 **1** で未録音の音楽CDを挿入したとき、自動で録音が 始まります。以降の操作は必要ありません。(1曲でも録音済みのディスクを挿入した場合は自動録音 されません。)

※自動録音に設定していない場合など、手動録音するには手順 **2** に進んでください。

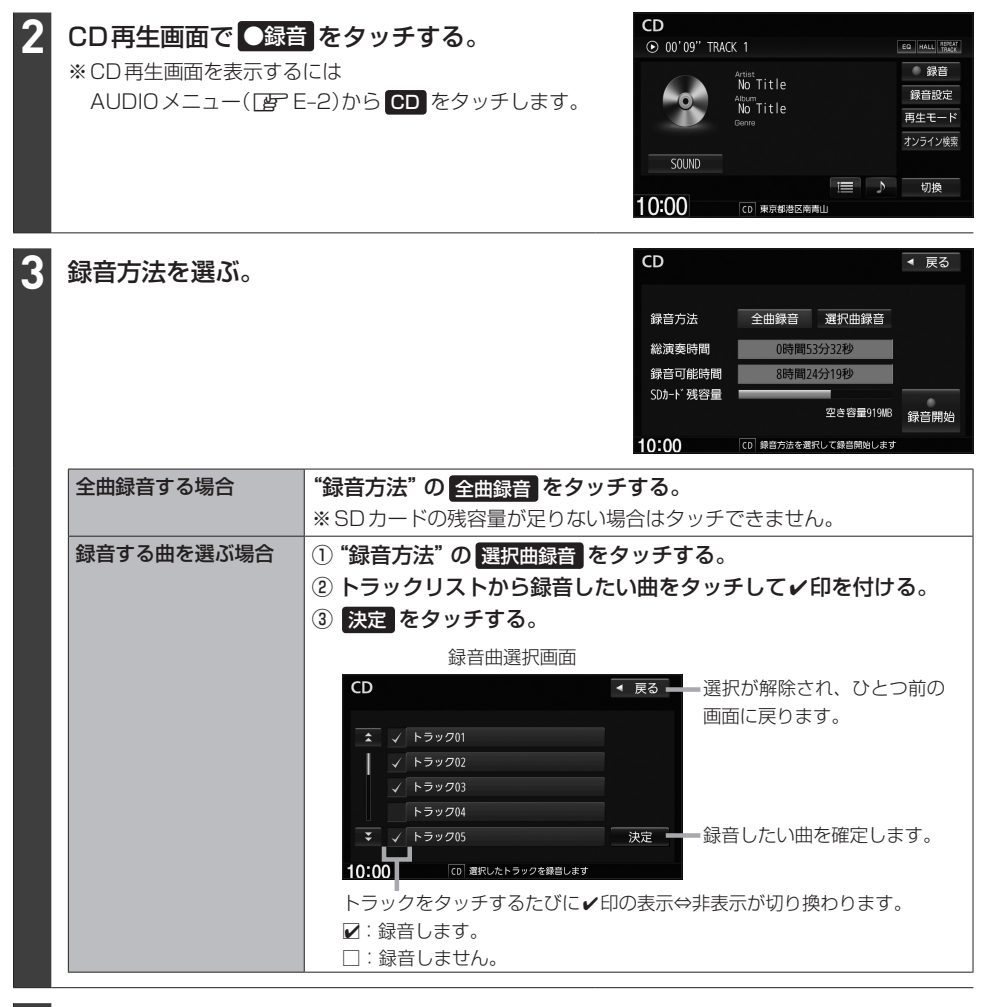

#### ●録音開始 をタッチする。 **4**

#### 録音を中止する

#### CD再生画面で 録音中止 をタッチする。 **1**

- お知らせ -

録音を中止しても録音が終わっているトラックはSDカードに保存されます。

#### - お知らせ —

#### 録音・再生について

- 緑音は本機で再生できる音楽CDのみ可能です。 ※MP3/WMAファイルのあるCDは録音できません。
- ●録音した曲は本機のMusic Rackソースでのみ再生できます。本機のSDソースで再生したり、本機以外の機 器で再生することはできません。
- ●同じSDカードに同じ曲を重複して録音することはできません。
- ●録音可能曲数の目安については「PFF-4をご覧ください。ただし、SDカードに空きがあっても10 000曲 を超える録音はできません。
- ●音楽CDの記録面のキズ、汚れなどの状況や録音(記録)内容によっては、録音に時間がかかったり、再生音が飛 んだりすることがあります。
- ノンストップCD(曲と曲の間の無音部分が無いCD)を録音すると、曲間に無音部分が録音され、不自然な音切 れが発生することがあります。録音する音楽CDに依存しますのでご了承ください。
- ●録音中の再生音は Music Rackに録音された音のため、音楽CD再生時とは異なった音で聞こえる場合があります。
- ●録音をしながら他のソースにすることができます。また、オーディオをOFFにしても録音は継続されます。
- 録音中は、Music Rackの再生は可能ですが、SDソースでの再生はできません。
- ●CDソースでリピート/ランダム/スキャン再生を設定している場合に録音を行うと設定は解除されます。
- 録音の開始時や、終了時には、数秒間音楽や音声が停止することがあります。
- 録音中に音楽CDを取り出した場合、録音中のトラック(曲)を削除します。
- ●録音中に車のエンジンスイッチを変更したり、本機に振動や衝撃を加えたりすると録音したデータの消失・故障 の原因となるおそれがあります。

#### SDカードについて

- ●録音するとSDカードに「RECAUDIO」というフォルダが作成されます。「RECAUDIO」フォルダはパソコンなど で削除/変更を行わないでください。
- ●本機の故障、誤動作または不具合により記録できなかったデータ(録音内容など)、消失したデータ、SDカード内 の保存データについては補償できません。

#### Music Rackのタイトル情報について

#### 本機は音楽CDを録音するときタイトル情報も一緒に記録を行います。Music Rackのタイトル情報 は、本機のGracenoteデータベースから検索したタイトル情報が記録されます。

#### - お知らせ —

- ●トラック名/アーティスト名/アルバム名の表示文字数は最大で全角32(半角64)文字です。
- ●CD-TEXT情報があるCDの場合、CD再生画面ではCD-TEXT情報をタイトル情報として表示しますが、 Music Rackのタイトル情報は本機のGracenoteデータベースから検索したタイトル情報が記録されま す。(このため、CD再生画面とMusic Rack再生画面とでタイトル情報が異なる場合があります。)
- ●録音した音楽CDの情報が本機のGracenoteデータベースから見つからなかった場合、トラック名: "トラックXX"(XXはトラック番号)、アルバム名:"新規アルバムXXXXXXXX"(XXXXXXXXは録音した 日付)、アーティスト名:"新規アーティスト"と記録されます。
- 該当するジャンル名が無い場合は "その他" と表示されます。

Music Rackでは、録音した各トラック/アルバムのタイトル情報を修正できます。LEFF-10

# **録音設定をする**

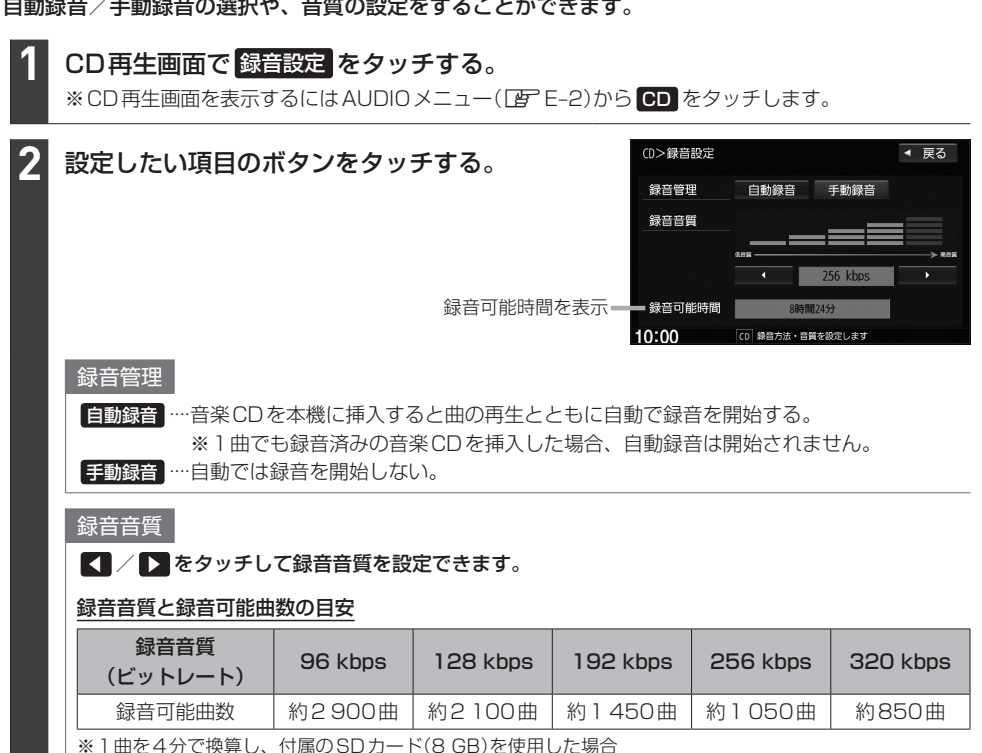

# **録音した曲を削除する**

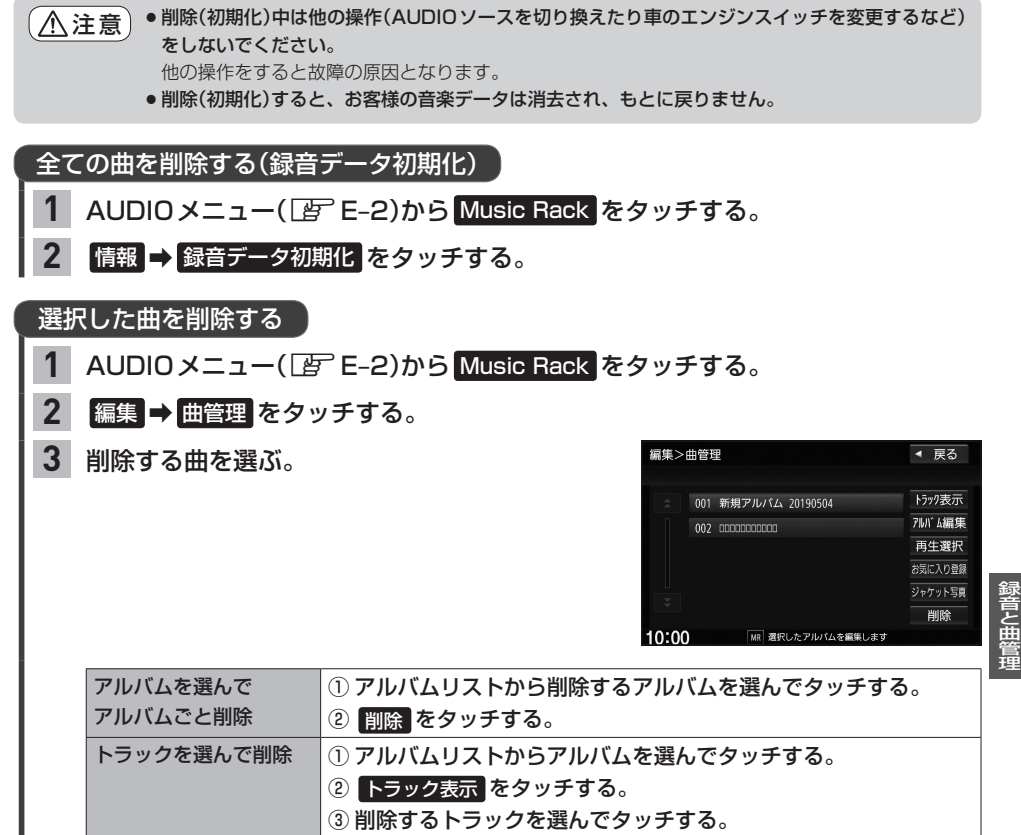

④ 削除 をタッチする。

F–5

# **お気に入り登録をする**

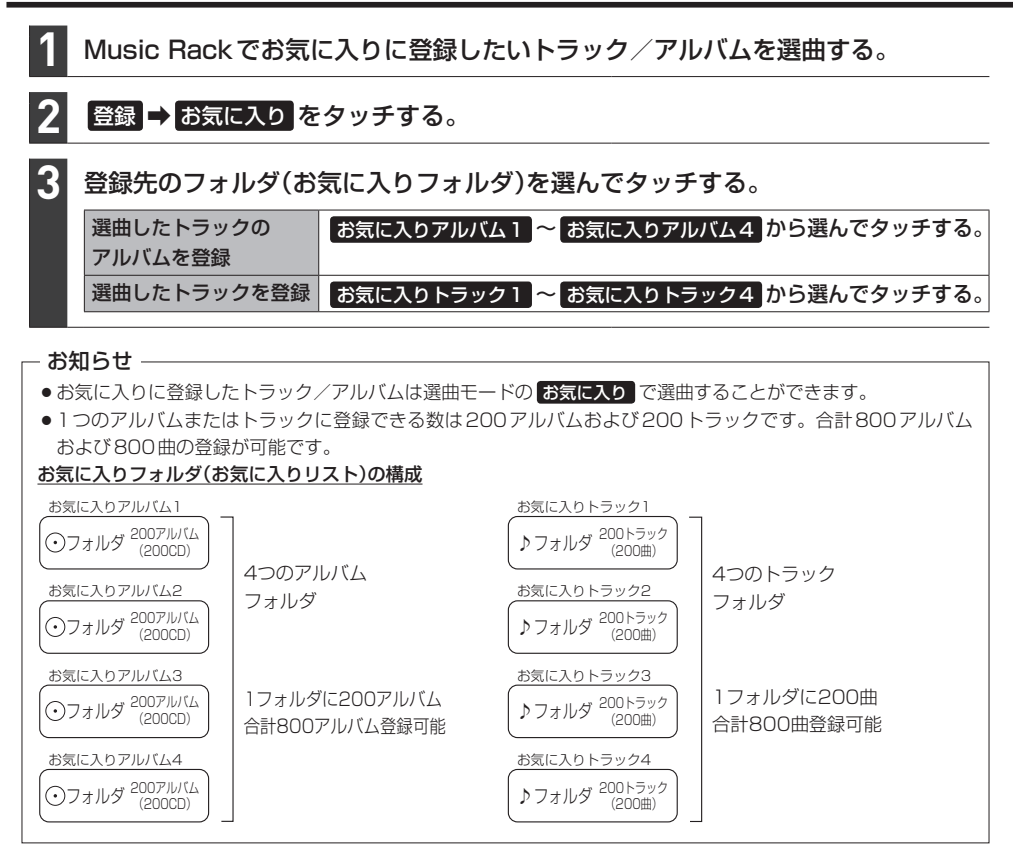

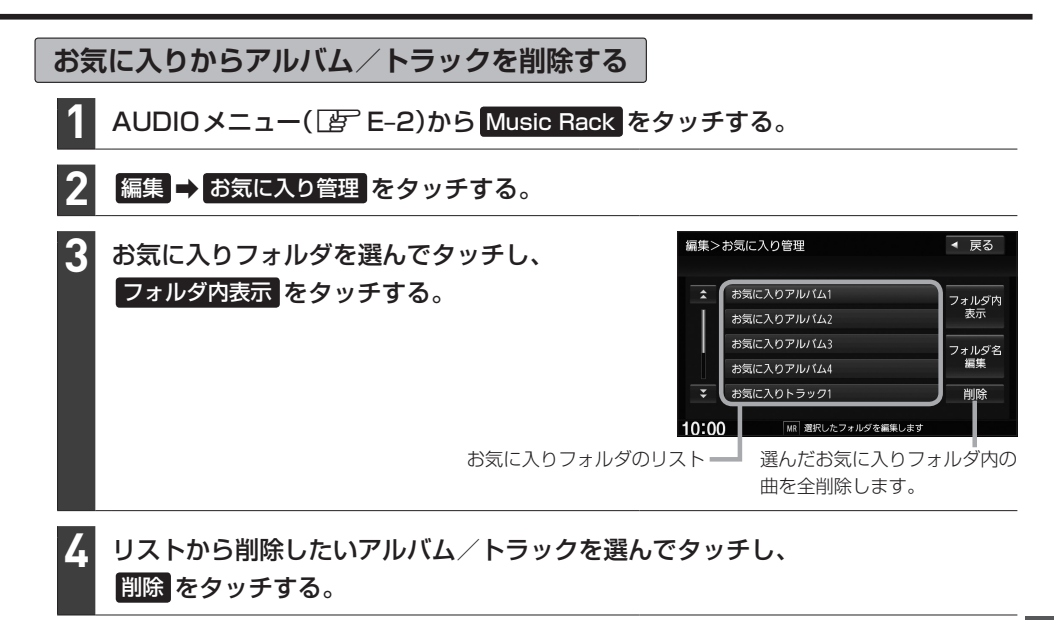

削除中は他の操作(AUDIOソースを切り換えたり車のエンジンスイッチを変更するなど)をしないで ください。 注意

他の操作をすると故障の原因となります。

お気に入りフォルダのフォルダ名の変更ができます

- ① Music Rack再生画面で 編集 → お気に入り管理 をタッチする。 ※Music Rack再生画面は、AUDIOメニュー(LEFFE-2)から Music Rack をタッチすると表示されます。
- ② フォルダリストから名前を変更したいフォルダを選んでタッチし、 フォルダ名編集 をタッチする。
- 3) フォルダ名を文字入力して、 決定 をタッチする。

# **ジャケット写真を登録する**

録音したアルバムに画像ファイルをジャケット写真として登録することができます。登録したジャ ケット写真は、Music Rack再生画面に表示されます。

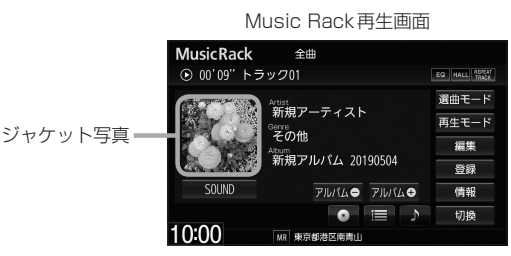

あらかじめパソコンなどを利用して、ジャケット写真として登録したい画像ファイルをSDカー 借 ドまたはUSBメモリーに保存してください。

ジャケット写真に登録する画像ファイルについて

- ●再生可能な画像ファイル(「A)(K–33)と同じ形式のJPEGファイルのみ登録できます。
- ●176×176ピクセル以上、1024×1024ピクセル以下の画像ファイルを推奨します。 ※176×176ピクセル未満では表示エリアより小さく表示されます。
- ●画像ファイルは、SDカード/USBメモリーの8階層までのフォルダ(ルートフォルダ含む)に保存して ください。

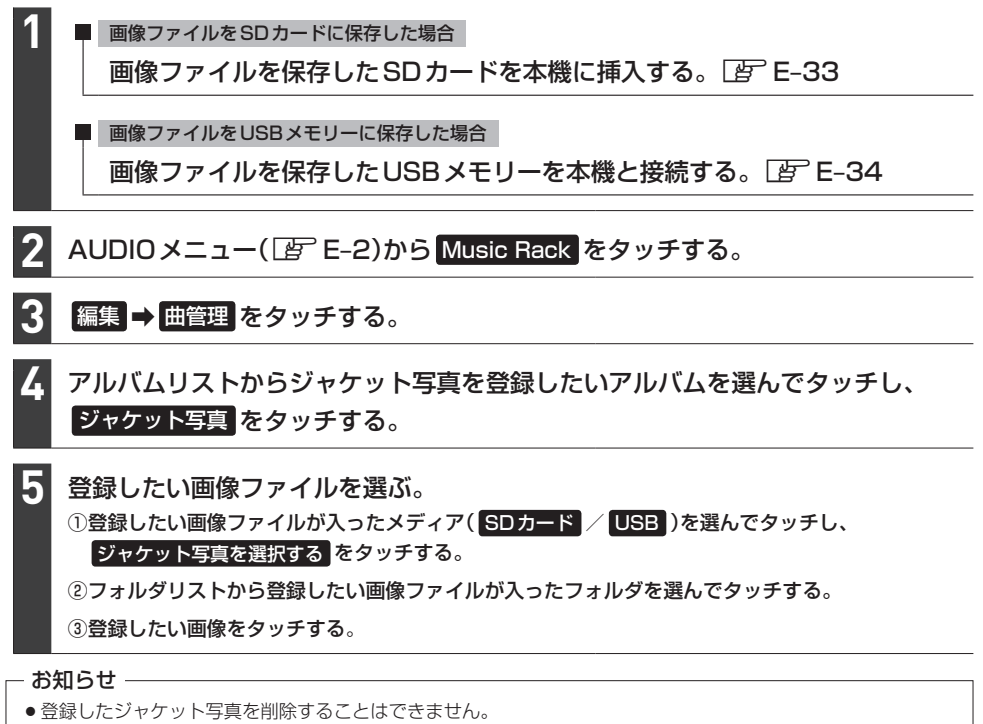

●ジャケット写真を変更するには、上記の手順でジャケット写真を再度登録してください。

準備

# **Gracenoteデータベースの更新について**

### **更新方法の種類**

#### 更新方法は大きく下記の2つに分かれます。

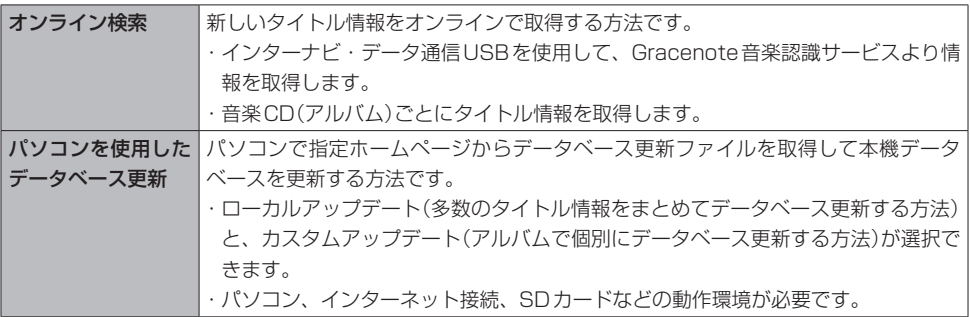

#### - お知らせ ―

- ●ローカルアップデートおよびカスタムアップデートを行うには、パソコン、インターネット接続、SDカードなど の動作環境を整えていただく必要があります。 ※必要な動作環境については、指定ホームページ\*1をご覧ください。
- ●ローカルアップデート、カスタムアップデートには専用アプリケーションが必要です。専用アプリケーションは 指定ホームページから入手できます。操作手順(操作方法)は指定ホームページ\*1でご確認ください。 ご利用いただくにはユーザー登録をお願いいたします。 ※専用アプリケーションは、バージョンにより対応しているナビゲーションが異なります。ご使用の機種に合わ せて専用アプリケーションを入手してください。

# 録音と曲答

### **更新の操作方法**

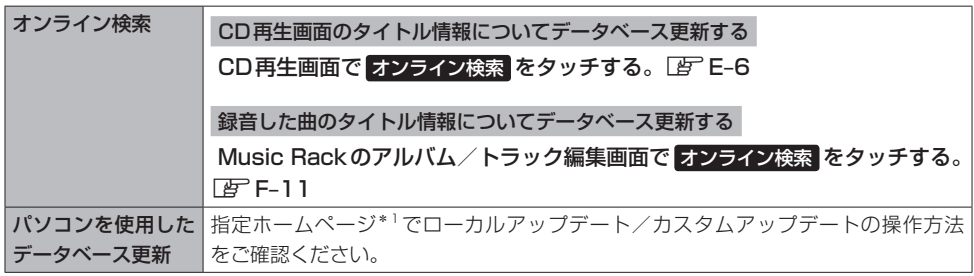

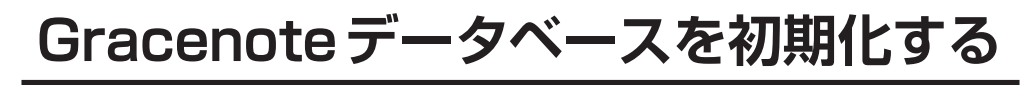

MENU ➡ 設定/情報 ➡ サウンド ➡ gracenote をタッチする。 **1**

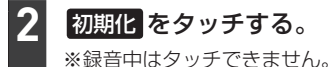

●初期化中は他の操作(AUDIOソースを切り換えたり車のエンジンスイッチを変更するなど)をしない でください。 注意

他の操作をすると故障の原因となります。

●初期化すると、お客様が今までオンライン検索/ローカルアップデート/カスタムアップデートで 更新したデータは消去され、もとに戻りません。

# **録音した曲のタイトル情報を修正する**

トラック名/アーティスト名/アルバム名の修正(名前と読み)およびジャンル分類を修正できます。

AUDIOメニュー(FFE-2)から Music Rack をタッチする。 **1**

タイトル情報を修正したい曲を選曲する。 **2**

修正対象を選び、下表の操作を行う。 **3**

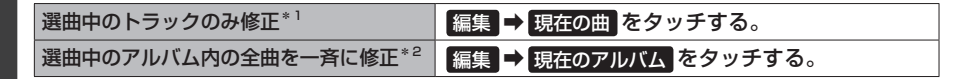

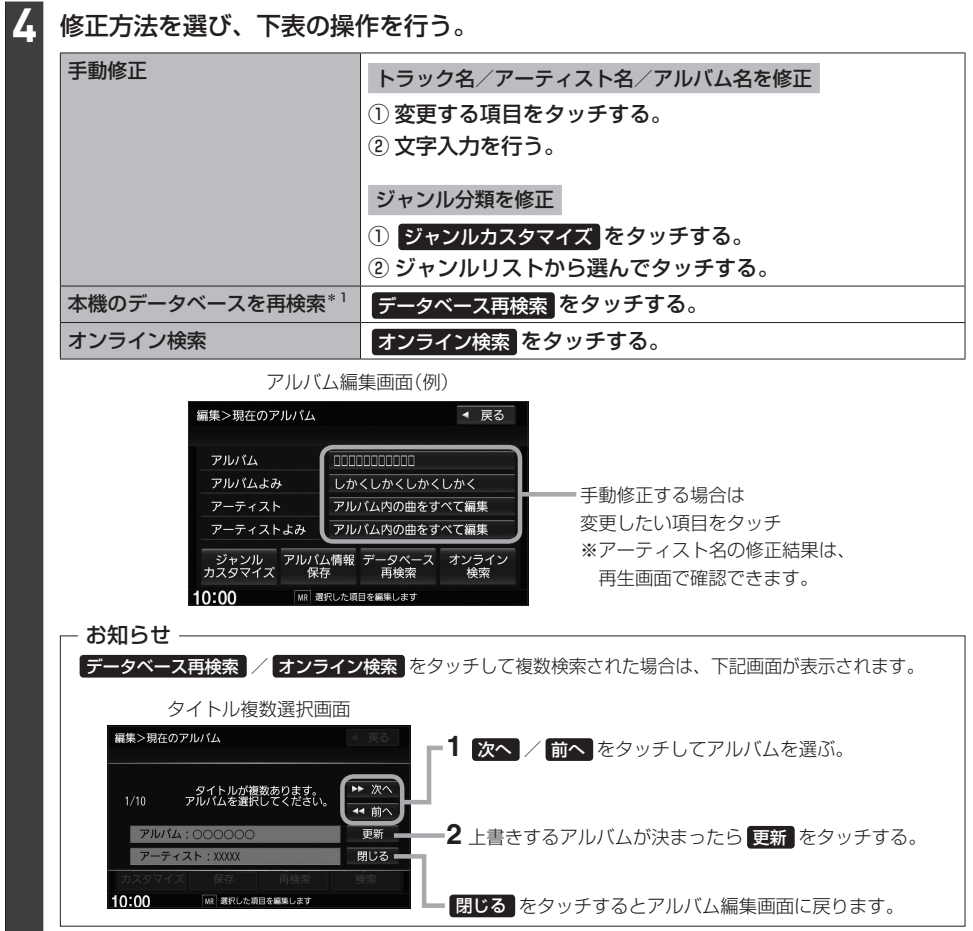

\*1…本機のデータベースにタイトル情報が無いアルバム/トラックの場合、 データベース再検索 をタッチしても修正 できません、またデータベースの情報が間違っている場合もあります。この場合、データベースの更新(LAFF-9) をしてから再度 データベース再検索 をタッチしてください。

録音と曲管

F–11

#### **再生しないアルバム/トラックを選ぶ 1** AUDIOメニュー(FgFE-2)から Music Rack をタッチする。 **2** 編集 ➡ 曲管理 をタッチする。 **3** 下表の操作をして、再生しないアルバム/トラックの✔印を非表示にする。 再生しないアルバムを選ぶ ① 再生選択 をタッチする。 ② 再生しないアルバムをタッチして✔印を非表示にする。 再生しないトラックを選ぶ ① アルバムリストからアルバムを選んでタッチする。 ② トラック表示 をタッチする。 ③ 再生選択 をタッチする。 4 再生しないトラックをタッチして✔印を非表示にする。 (例)アルバム再生選択画面 編集>再生選択 ◀ 戻る アルバムをタッチする たびに✔印の表示⇔非  $001$   $\overline{X}$  $\overline{X}$  $\overline{X}$  $\overline{X}$  $\overline{X}$  $\overline{X}$  $\overline{X}$ 全選択 = 全てのアルバムに 表示が切り換わります。 002 \*\*\*\*\*\*\*\*\* 全解除 = ✔印が付きます。

003 00000 004 000000 005 000000

●再生選択は、ジャンル/お気に入りのリストには反映されません。

□✔表示:再生します。 □表示:再生しません。

決定 をタッチする。

**4**

お知らせ –

●再生選択で再生しない設定をしても、選曲モードでアーティスト名は表示されます。

10:00

●本機の登録アルバム数が100より多い場合、再生選択画面に 前へ / 次へ が表示されます。 前へ / 次へ をタッチして100アルバムごとに再生選択をしてください。

MR チェックしたアルバムは再生しま

全てのアルバムの ✔印が消えます。

決定

# **SDカードの使用状況を確認する**

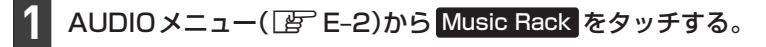

情報 ➡ SDカード情報 をタッチする。 **2**

# **携帯電話との連携** G

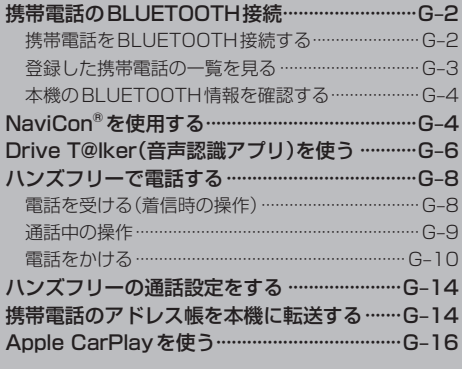

# **携帯電話のBLUETOOTH接続**

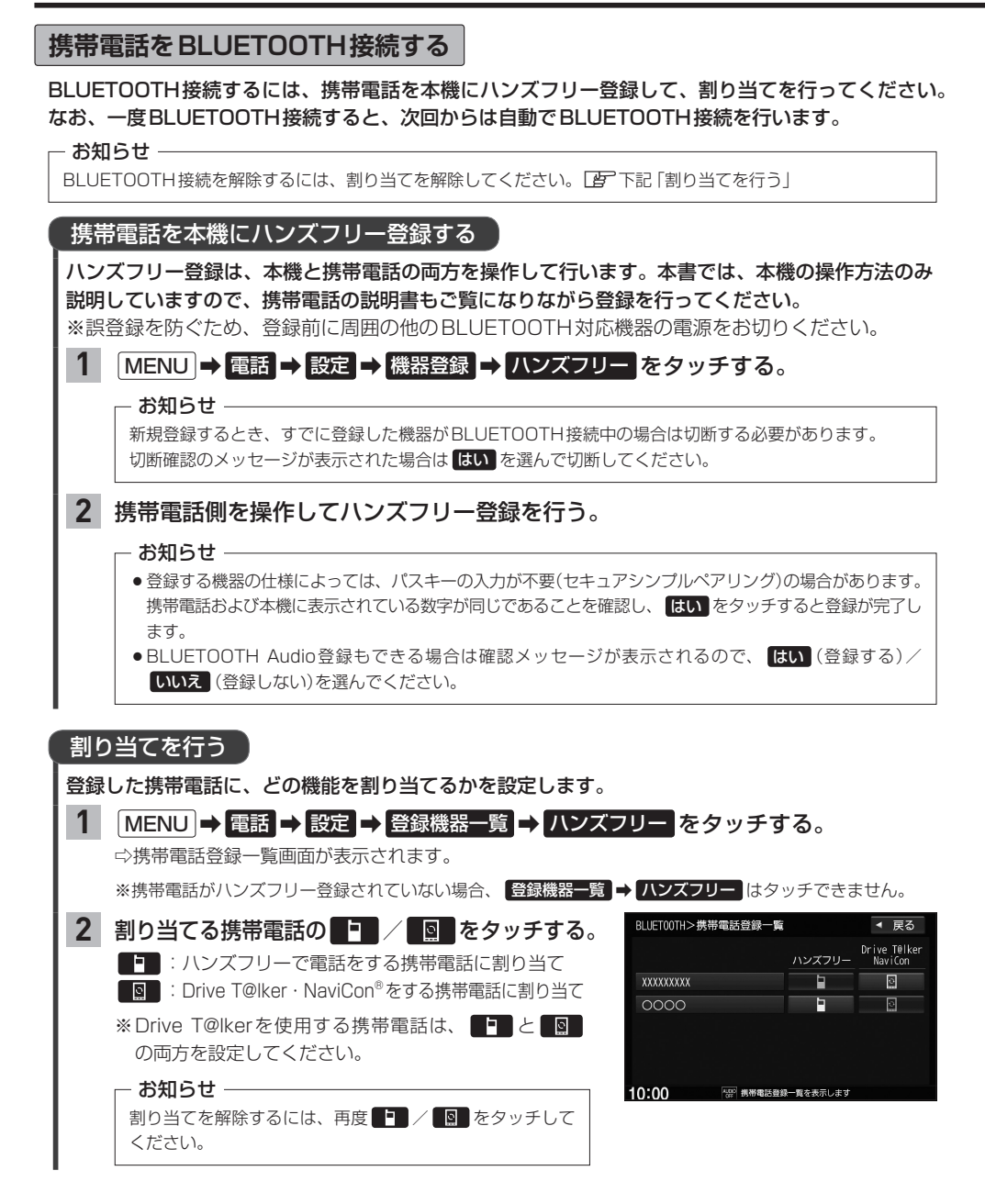

#### お知らせ -

#### ハンズフリー登録について

- ●ハンズフリー登録は4台まで登録可能です。(BLUETOOTH接続できる携帯電話は1台までです。) すでに4台登録済みの場合は登録操作はできません。
- ●本機に登録済みの携帯電話を登録しなおす場合は、本機で登録を削除してから登録操作を行ってください。
- ●本機にて接続を確認している携帯電話は、下記ホームページをご確認ください。 https://www.honda.co.jp/CR-V/webcatalog/equipment/navi/

#### 割り当てについて

- ●割り当てはハンズフリーで1台まで、Drive T@lker・NaviConで1台まで可能です。
- 新規に携帯電話をハンズフリー登録したときは、割り当てが変わります。
- ●割り当てが変わると、BLUETOOTH接続先が新しく割り当てられた携帯電話へ変更されます。

#### BLUETOOTH接続について

- ●携帯電話が接続できない状況(携帯電話の電源が入っていない、携帯電話側でBLUETOOTH接続をOFF にして いるなど)の場合は接続できません。
- BLUETOOTH接続されるまでに時間がかかる場合があります。
- ●携帯電話を登録して"ハンズフリー"に割り当てると、携帯電話のアイコンが地図画面に表示されます。

登録・割り当てされていると表示 (BLUETOOTH接続できていな い場合は暗く表示)

携帯電話の電波と電池状態を表示(BLUETOOTH接続中のみ表示) ※機種により表示されない場合があります。

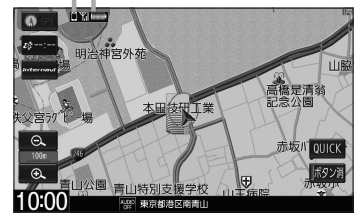

●安全上の配慮から車を完全に停止した場合のみ操作することができます。

### **登録した携帯電話の一覧を見る**

※携帯電話登録一覧画面で、登録の削除/登録携帯電話の詳細情報確認ができます。

#### MENU ➡ 電話 ➡ 設定 ➡ 登録機器一覧 ➡ ハンズフリー をタッチする。 **1**

⇨携帯電話登録一覧画面が表示されます。

※携帯電話がハンズフリー登録されていない場合、登録機器一覧 → ハンズフリー はタッチできません。

#### 登録を削除する

- 携帯電話登録一覧画面で、削除したい携帯電話名のボタンを選んでタッチする。 **1**
- 削除 をタッチする。 **2**

### 登録している携帯電話の詳細情報を見る

携帯電話登録一覧画面で、詳細情報を見たい携帯電話名のボタンを選んで タッチする。 **1**

## **携帯電話のBLUETOOTH接続**

### **本機のBLUETOOTH情報を確認する**

BLUETOOTH情報画面で、デバイス名/パスキーの変更ができます。

#### MENU ➡ 電話 ➡ 設定 ➡ 本体情報 をタッチする。 **1**

⇨BLUETOOTH情報画面が表示されます。

### BLUETOOTH 情報画面で デバイス名変更 を タッチする。 デバイス名を変更する **1**

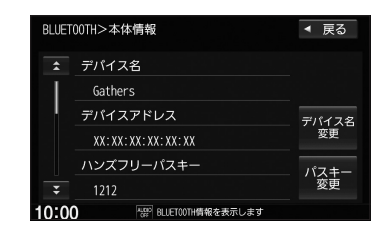

デバイス名を入力し、 決定 をタッチする。 **2**

パスキーを変更する

BLUETOOTH情報画面で パスキー変更 → ハンズフリー をタッチする。 **1**

パスキーを入力し、 決定 をタッチする。 **2**

# **NaviCon®を使用する**

#### NaviCon®は、スマートフォンで探した目的地を本機に転送し、本機でルート探索・ルート案内などが 行えるスマートフォンアプリです。

※NaviCon®アプリの入手方法、NaviCon®に関する詳細は、NaviCon®のWebサイト (https://navicon.com/user/support/)をご覧ください。

#### 本機でNaviCon®が使用できる端末について

NaviCon®アプリに対応しているiPhoneおよび Android™ スマートフォンで使用可能です。(NaviCon®アプリ に対応しているiPhoneおよび Android スマートフォンについては、NaviCon®のWebサイトをご覧ください。) ※タブレット端末やiPodでは、本機でNaviCon®を使用することができません。 ※スマートフォンによっては使用できない場合があります。

- 準備 準備
- ・本機とスマートフォンのBLUETOOTH接続を確認してください。

(接続方法<sup>[</sup>) (3-2)

- ・iPhoneでNaviCon®を使用する場合、ケーブル接続しているiPodやiPhoneを全て外してく ださい。
- ・Android スマートフォンでNaviCon®を使用する場合、Apple CarPlay対応のiPhoneをケー ブル接続しているときは外してください。

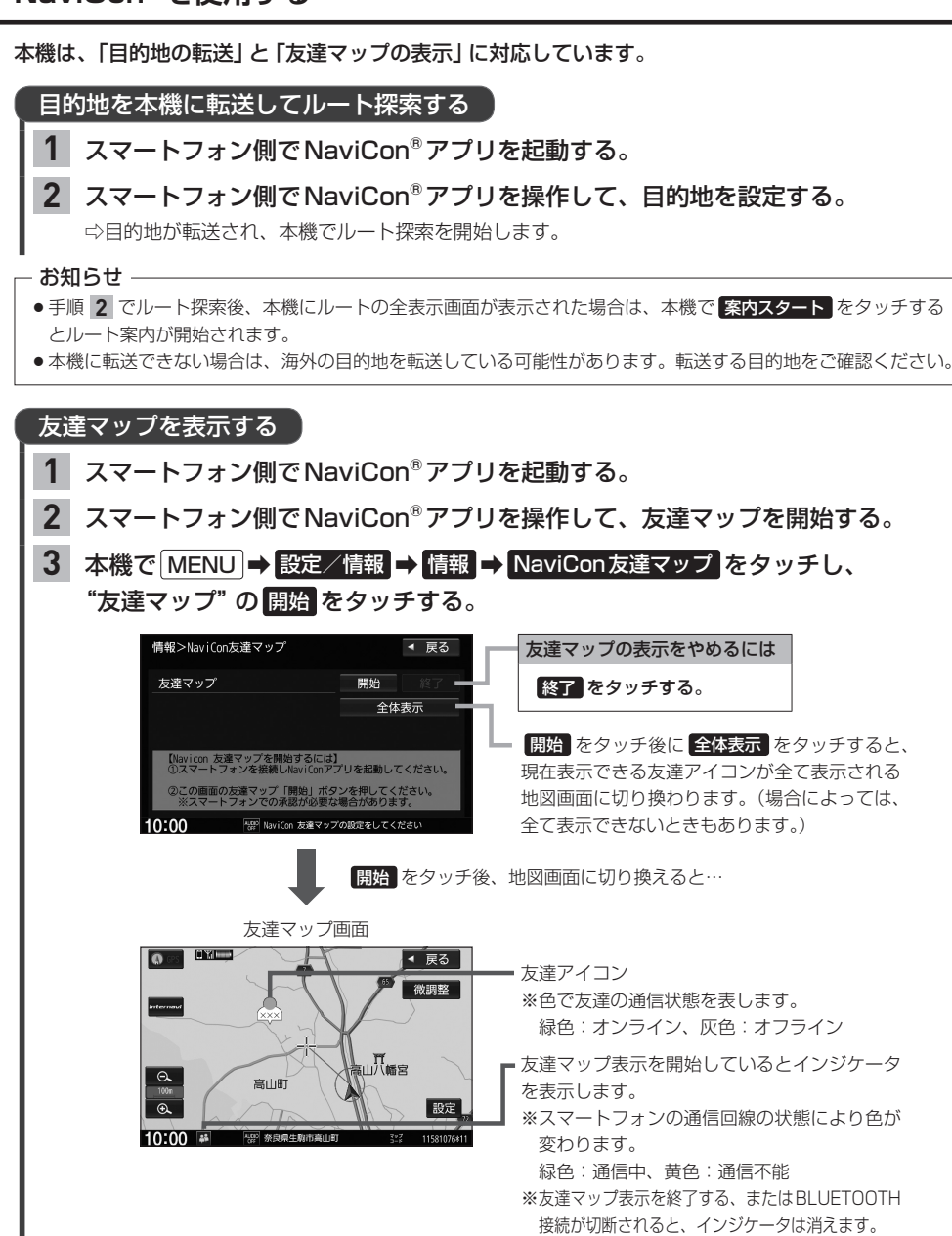

#### - お知らせ —

- ●NaviCon®アプリ側で地図をスクロール/拡大/縮小すると、本機の地図にも反映されます。
- ●NaviCon®アプリのバージョンによってはNaviCon®連携できない場合があります。NaviCon®アプリは最新の バージョンでご使用ください。
- NaviCon®アプリ側での操作方法は、NaviCon®のWebサイトまたは NaviCon®のヘルプをご覧ください。

# **Drive T@lker(音声認識アプリ)を使う**

Drive T@lkerはスマートフォン用の音声認識アプリです。Drive T@lkerがインストールされたス マートフォンと連携することで、発話で目的地を設定したり、天気を調べたりすることができます。

音声認識を利用するには、スマートフォンアプリ「Drive T@lker」と、本アプリに適合したiPhoneおよび Android スマートフォンが必要です。 「Drive T@lker」アプリのダウンロードや適合スマートフォンについて[はhttps://panasonic.jp/car/navi/](https://panasonic.jp/car/navi/drivetalker/) [drivetalker/を](https://panasonic.jp/car/navi/drivetalker/)ご覧ください。

- 準備 ・本機とスマートフォンのBLUETOOTH接続を確認してください。 (接続方法zG–2)
	- ・iPhoneでDrive T@lkerを使用する場合、ケーブル接続しているiPodやiPhoneを全て外 してください。
	- ・Android スマートフォンでDrive T@lkerを使用する場合、Apple CarPlay対応のiPhone をケーブル接続しているときは外してください。
	- ・スマートフォン側でDrive T@lkerアプリを起動してください。

### AUDIO を長押しする。

音声ガイドの問いかけに、本機のマイクに向かって発話して応答する。 **2**

※音声ガイド中は発話しても認識されません。 音声ガイドのあと、効果音が鳴ってから発話してください。

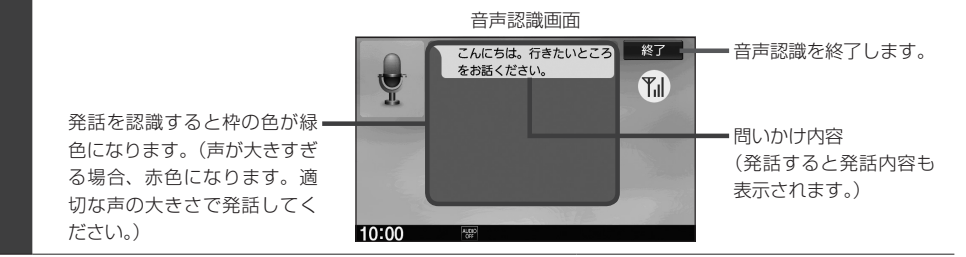

#### - お知らせ -

準備

**1**

- ●音声ガイド中に画面をタッチすると、音声ガイドをスキップできます。(手順 2 で最初に問いかけの音声ガイ ドなど、スキップできない場合があります。)
- MENU / 便在地 を押すなどして音声認識画面から別の画面に切り換えたり、ハンズフリーで電話を発信/着 信したりすると、音声認識は終了します。
- ●スマートフォンがロック状態のときは、音声認識を起動できません。スマートフォンのロックを解除してくださ い。(ただし、Android 端末の場合、Drive T@lkerアプリの常時通信設定がONに設定されていると、スマートフォ ンがロック状態でも音声認識を起動できます。)
- ¡Drive T@lkerアプリがスマートフォンの画面に表示されていないときは、音声認識を起動できない場合があり ます。その場合は、Drive T@lkerアプリを画面に表示した状態で音声認識を起動してください。
- ●インターナビが通信中のときは、音声認識を起動できないことがあります。

### 音声認識の流れ(目的地設定での問いかけと発話の例)

音声ガイド:「こんにちは。行きたいところをお話ください。」 発話 :「近くのガソリンスタンド。」

音声ガイド:「この付近のガソリンスタンドをお調べします。 ・・・・。 20件のガソリンスタンドが見つかりました。 近い順に 1.○○石油××SS 2.△△石油××SS 3.□□石油××SS です。」

#### 発話 :「3番。」

音声ガイド:「□□石油××SSを目的地に設定しますか?」

#### 発話 :「はい。」

音声ガイド:「ルートを探索します。お気をつけて。」

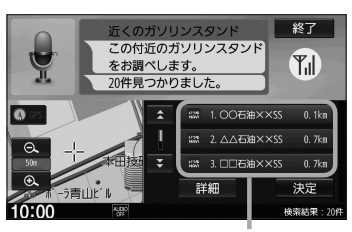

ガソリンスタンドが見つかるとリスト 表示します。 発話の他、リストをタッチしても選択が できます。 ※タッチ操作をした場合、発話の認識は 終了しますので、以降はタッチ操作で 目的地設定を行ってください。

### 音声認識が使用できるシーンと発話例

本機の音声認識では、「目的地(経由地)を設定する」「探索条件を設定(変更)する」「天気を調べる」 を行うことができます。下記の発話例を参考にしてご使用ください。

#### • 目的地を設定するときに

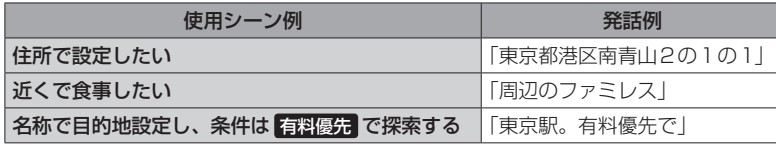

• ルート案内中に

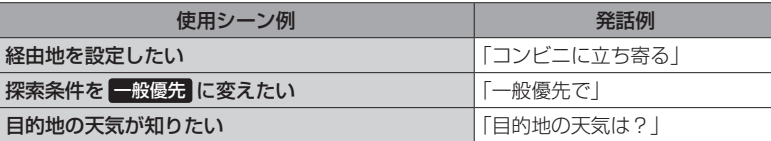

• その他

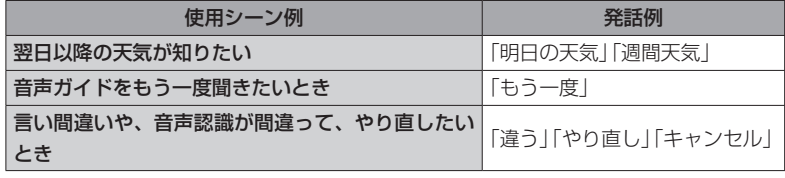

# **ハンズフリーで電話する**

※ハンズフリーで電話するには、あらかじめ携帯電話を本機とBLUETOOTH接続(「APG-2)して おく必要があります。

## **電話を受ける(着信時の操作)**

電話がかかってくると着信中画面が表示されます。

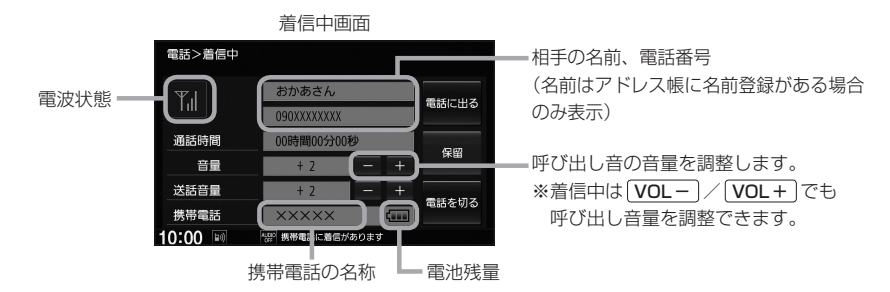

### 操作したいボタンを選んでタッチする。

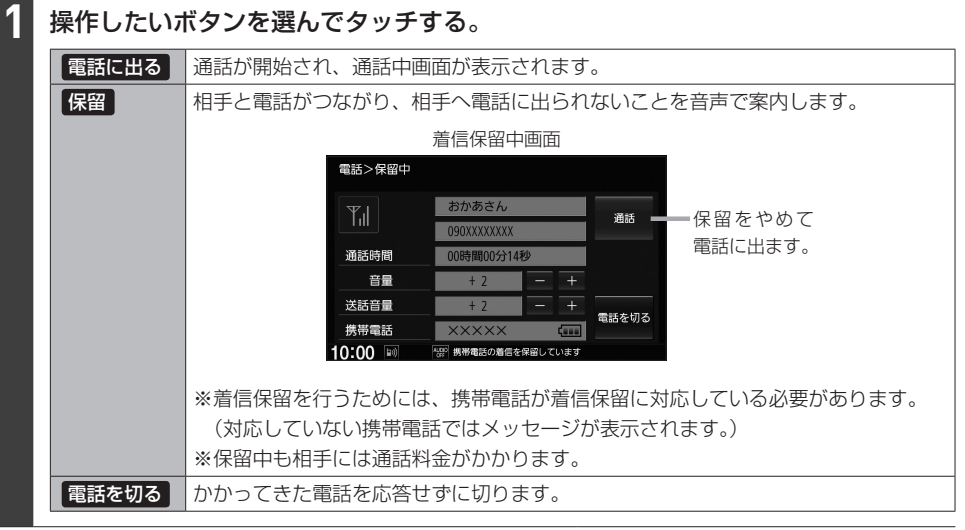

#### **- お知らせ -**

●携帯電話にドライブモード、マナーモードが設定されていた場合、着信音が出ない場合があります。

●携帯電話の着信設定の効果音やメロディーにより音が聞こえにくい場合があります。

●電波状態(アンテナの本数)は携帯電話の電波状態を表しますが、携帯電話によっては携帯電話で表示するアンテ ナ本数と異なる場合があります。(良好でも圏外となることがあります。) また、電池残量も携帯電話に表示される残量と異なる場合があります。

### **通話中の操作**

#### 通話が始まると、通話中画面が表示されます。

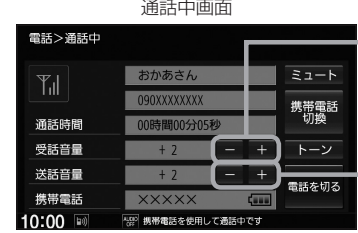

相手の声の音量(受話音量)を調整します。 ※通話中は VOL− / VOL+ でも 受話音量を調整できます。

相手に伝わる自分の声の音量(送話音量) を調整します。

### 操作したいボタンを選んでタッチする。

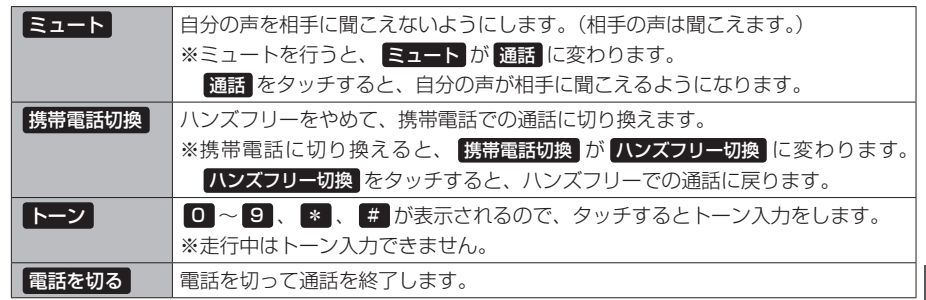

#### - お知らせ -

**1**

- ●通話中の本機の通話時間表示と携帯電話の通話時間表示は同じになりません。(通話時間は目安です。)
- ●接続する携帯電話によっては、通話終了時に本機画面がしばらく切り換わらない場合があります。
- 通話先の相手によっては、トーンを使っての操作ができない場合があります。
- ハンズフリー音声出力中は、案内出力スピーカーの設定(LAF D-19)で 右前 に設定していると右(前)スピーカーよ りナビゲーションの音声案内、左(前)スピーカーより通話の音声出力となり、「左前 に設定していると左(前)ス ピーカーよりナビゲーションの音声案内、右(前)スピーカーより通話の音声出力となります。
- ハンズフリー通話中はオーディオの音量調整は無効となります。

#### 通話中の地図画面表示について

- 通話中に [現在地] を押すと、地図画面が表示できます。
- 地図画面から通話中画面に戻るには、 MENU → 電話 をタッチしてください。

### **ハンズフリーで電話する**

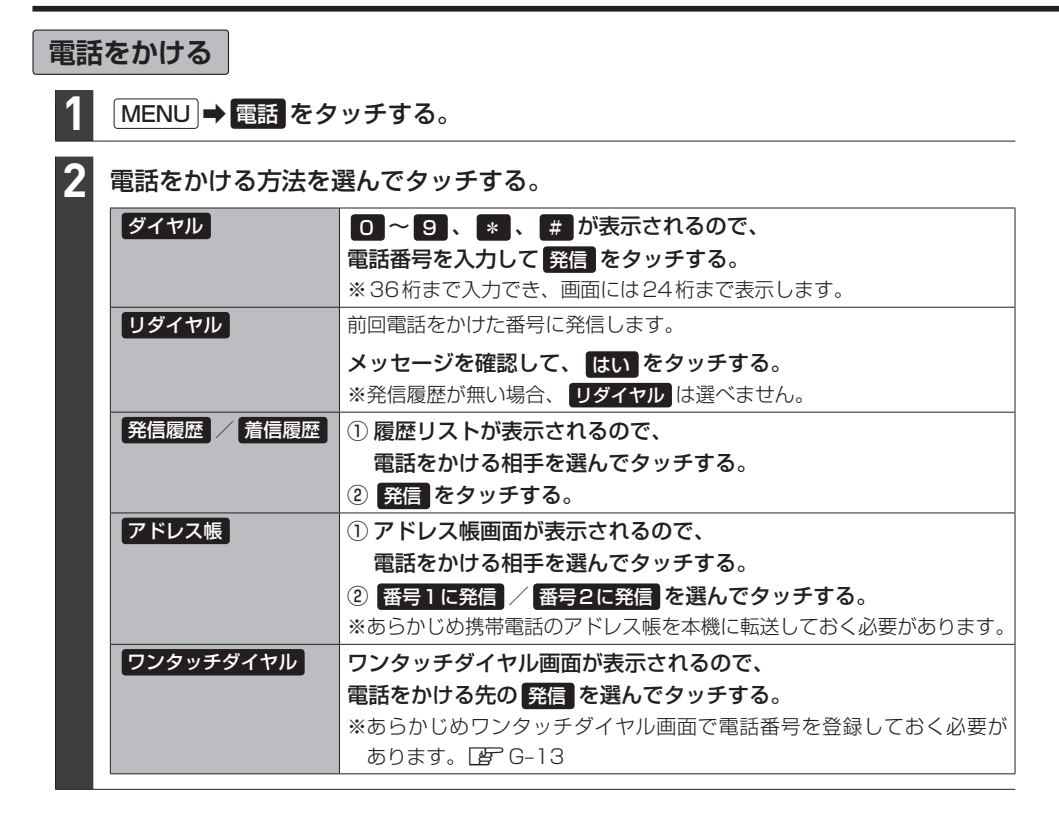

#### 電話をかけると、発信中画面が表示されます。

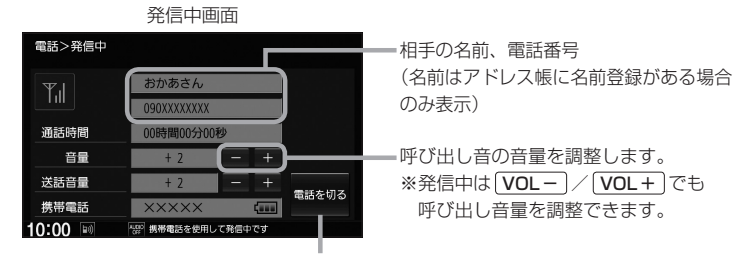

発信を中止します。

#### お知らせ -

- 走行中は発信操作が制限されます。
- ●接続中の携帯電話の種類によっては、発信中と通話中の状態が携帯電話側と同じにならない場合があります。 (例:本機は発信中で相手はまだ電話に出てないが、本機の画面では通話中となります。)

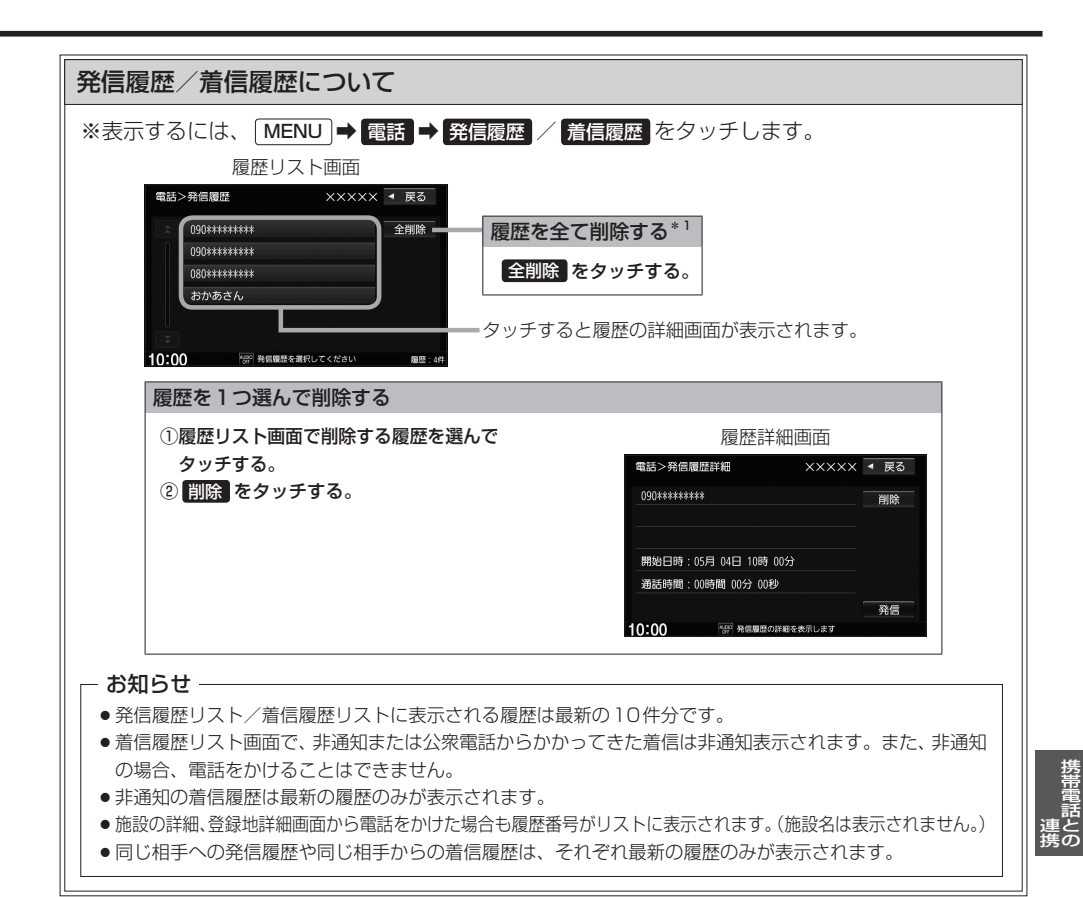

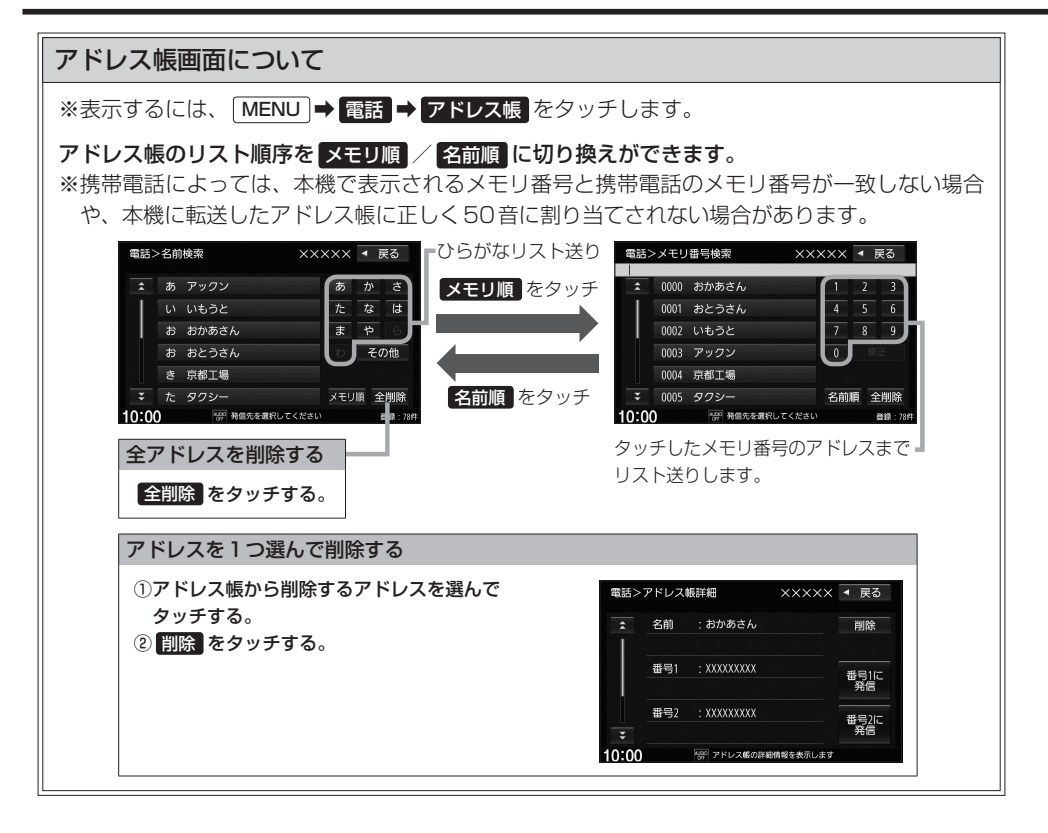

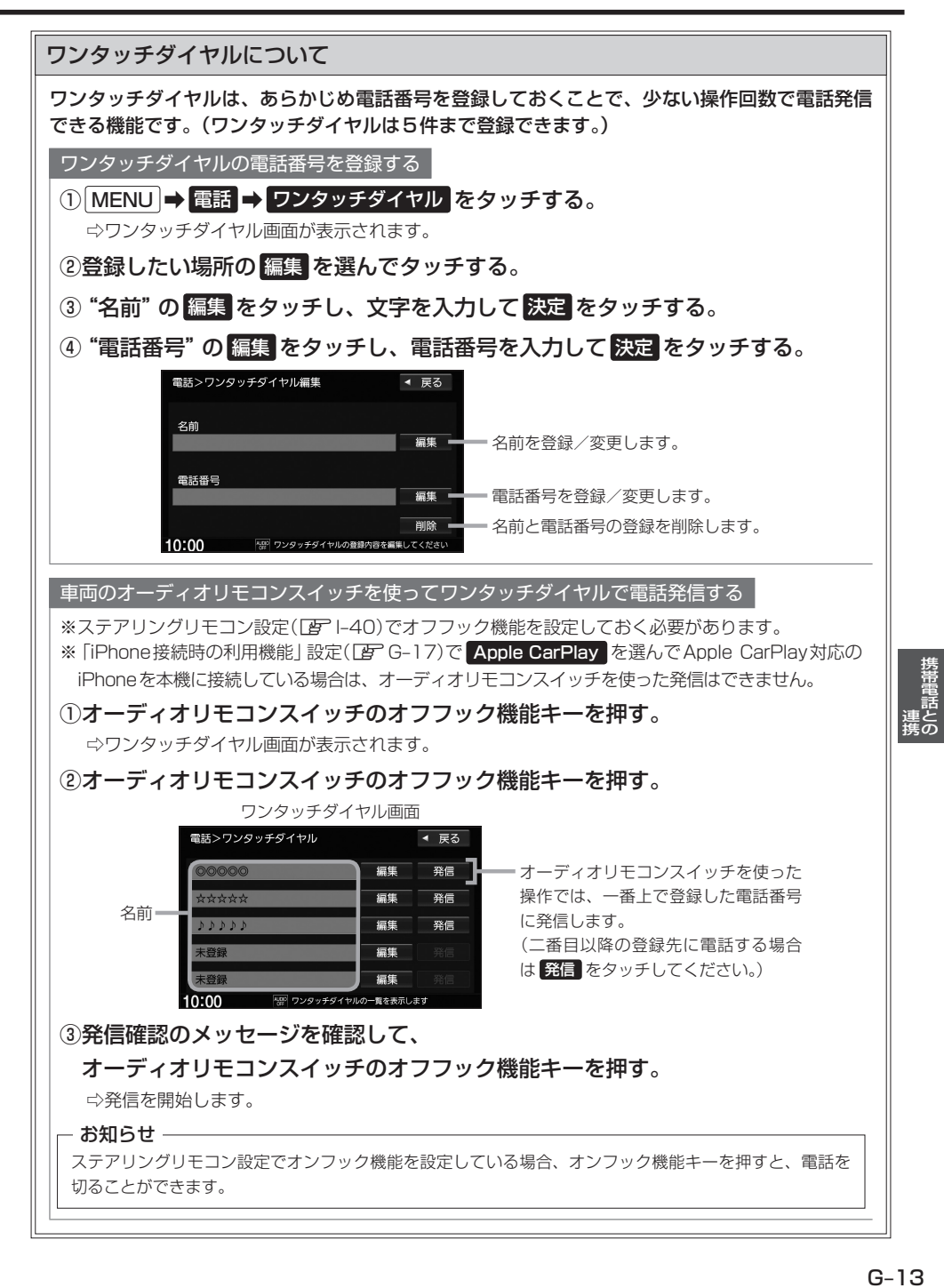

# **ハンズフリーの通話設定をする**

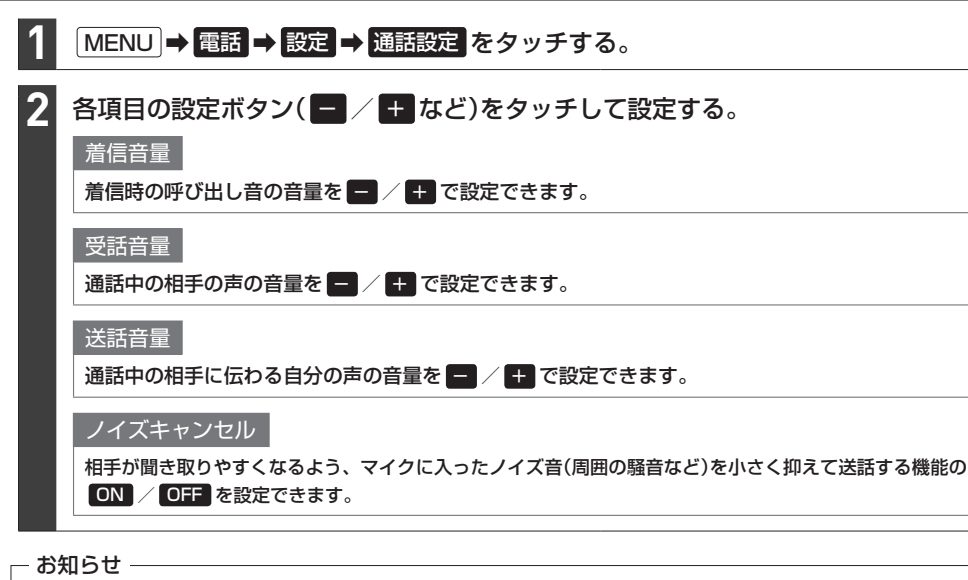

- ●安全上の配慮から車を完全に停止した場合のみ操作することができます。
- 受話音量はできるだけ小さく調整してください。エコーが出ることがあります。また、音声はマイクに向かって 大きくはっきりとお話しください。
- ●ノイズキャンセルは、ノイズ(騒音)の種類によっては十分に抑えられない場合があります。
- ●携帯電話(相手側を含む)によっては、ノイズキャンセルを ON にすると自分の声が途切れて相手にうまく伝わ らない場合があります。この場合は、ノイズキャンセルを OFF にすると聞き取りやすくなる場合があります。

# **携帯電話のアドレス帳を本機に転送する**

アドレス帳の転送は、本機と携帯電話の両方を操作して行います。 本書では、本機の操作方法のみ説明していますので、携帯電話の説明書もご覧になりながら転送操作を 行ってください。

携帯電話を本機とBLUETOOTH接続する。 FF G-2 MENU ➡ 電話 ➡ 携帯メモリ読み出し をタッチする。 ●お使いの携帯電話の機種によっては、 携帯メモリ読み出し をタッチすると、自動で転送が開始されるも のがあります。(この場合の転送は全件転送のみとなります。) この場合、zG–15手順 **4** に進んでください。 ●自動で転送させたくないときは、携帯電話側で自動転送しない設定をしてください。詳しくはお使いの 携帯電話の説明書でご確認ください。 ●BLUETOOTH Audio機器を接続している場合は読み出し終了まで接続できない場合があります。 - お知らせ — **1 2**

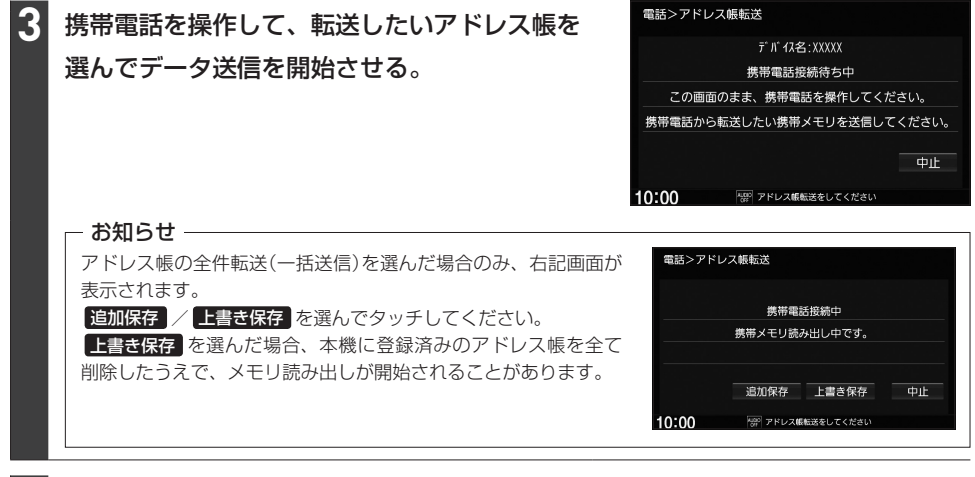

# アドレス帳転送(読み出し)が完了したら、 終了 をタッチする。 **4**

#### - お知らせ ―

#### 本機のアドレス帳について

- ●アドレス帳は携帯電話ごとに別々に保存されます。(転送したアドレス帳は別の携帯電話では使用できません。)
- ●本機のアドレス帳は自動的に更新されません。携帯電話のアドレス帳を更新した際は、アドレス帳を本機に転送 しなおしてください。
- ●転送したアドレス帳を見たり、アドレスを削除するには「AP G-12

#### アドレス帳の転送について

- 安全上の配慮から車を完全に停止した場合のみ操作することができます。
- ●携帯電話によっては本機へアドレス帳を転送できない場合があります。
- ●本機のメモリがいっぱいになったり(1台あたり最大1500件)、不正なデータがある場合、転送は終了されます。 ※すでに本機に転送されたアドレス帳は本機に保存されます。
- ●転送中に車のエンジンスイッチを変更した場合、読み出しは中止されます。その場合は、読み出しをやりなおし てください。(故障のおそれがありますので、読み出し中はエンジンスイッチを変更しないようご注意ください。)
- ●転送中に着信があった場合、BLUETOOTH接続では携帯電話の機種により着信が優先される場合があります。
- ●シークレットメモリの読み出しはできません。(携帯電話の機種によっては読み出しができる場合があります。)
- ●読み出しできる文字数・桁数は、名前:全角9文字まで/よみ:半角18文字まで/電話番号:36桁までです。
- ●特殊な漢字や記号は表示できない場合があります。
- 全件転送(一括送信)をすると携帯電話の機種によってオーナー番号(お客様自身の番号)も登録される場合があり ます。

# **Apple CarPlayを使う**

### Apple CarPlayを起動する

#### 本機でApple CarPlayの動作を確認しているiPhone

機種:iPhone SE(第2世代), iPhone 11 Pro Max, iPhone 11 Pro, iPhone 11, iPhone XS Max, iPhone XS, iPhone XR, iPhone X, iPhone 8, iPhone 8 Plus iPhone のソフトウェアを最新バージョンにしてお使いください。

適合情報はhttps://www.honda.co.jp/CR-V/webcatalog/equipment/navi/をご確認ください。

※あらかじめ、"iPhone接続時の利用機能"を Apple CarPlay に設定しておく必要があります。  $(FF - 17)$ 

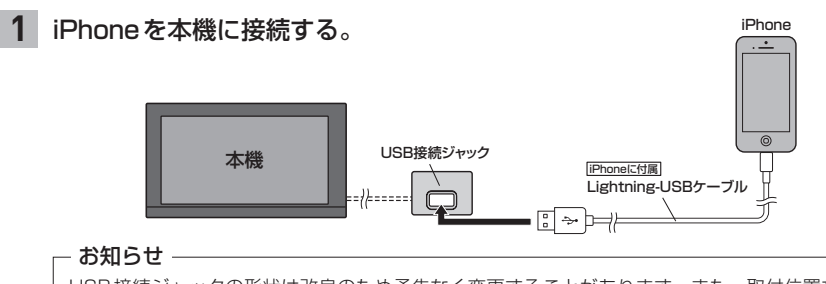

USB接続ジャックの形状は改良のため予告なく変更することがあります。また、取付位置など詳しくは Honda 販売店にご確認ください。

#### MENU ➡ Apple CarPlay をタッチする。 **2**

⇨Apple CarPlay画面が表示されます。

#### - お知ら<sup>+</sup> -

次の機能はApple CarPlay画面以外からでも起動できます。

#### Siriを起動する

Apple CarPlayのマップを起動する

AUDIO を長押しする。

現在地 を長押しする。

#### お知らせ -

- ●本機の設定でApple CarPlayを使用する設定にしていても、iPhone側で使用しない設定にしている場合は Apple CarPlayは使用できません。iPhone側でもApple CarPlayを使用する設定にしてください。
- "iPhone接続時の利用機能"を Apple CarPlay に設定してApple CarPlay対応のiPhoneを本機に接続して いる間は、以下の動作となります。
	- ・全てのBLUETOOTH接続が切断されます。
- ・以下の機能は使用できません。 ハンズフリー電話(Apple CarPlayの電話機能は可能)、ワンタッチダイヤル、音声認識(Siriは可能)、NaviCon®、 携帯電話のアドレス帳の転送、BLUETOOTH接続に関する操作(LAFG-2~G-4)、SD再生(SDソース)、 BLUETOOTH Audio、iPod再生(iPodソース) ※iPhoneの音楽再生はApple CarPlayで行ってください。 ※ハンズフリー電話はApple CarPlayの電話機能で行ってください。
	- ・ 「現在地 を押すと Apple CarPlay 使用中であっても、Apple CarPlayの地図画面の現在地ではなく、ナビゲー ションの地図画面の現在地を表示します。 AUDIO を押すとApple CarPlayの状態によってはApple CarPlay 画面を表示します。
- 走行中は Apple CarPlayの動作が制限される場合があります。
- iPhoneの電波状態が悪い場合、Apple CarPlayの動作が制限されることがあります。
- ●iPhoneの状態によっては、Apple CarPlayの動作が制限されることがあります。
- Apple CarPlayは Apple社が提供するアプリケーションであり、各機能は予告なく変更・終了することがあり ますので、あらかじめご了承ください。

#### Apple CarPlay連携機能設定をする

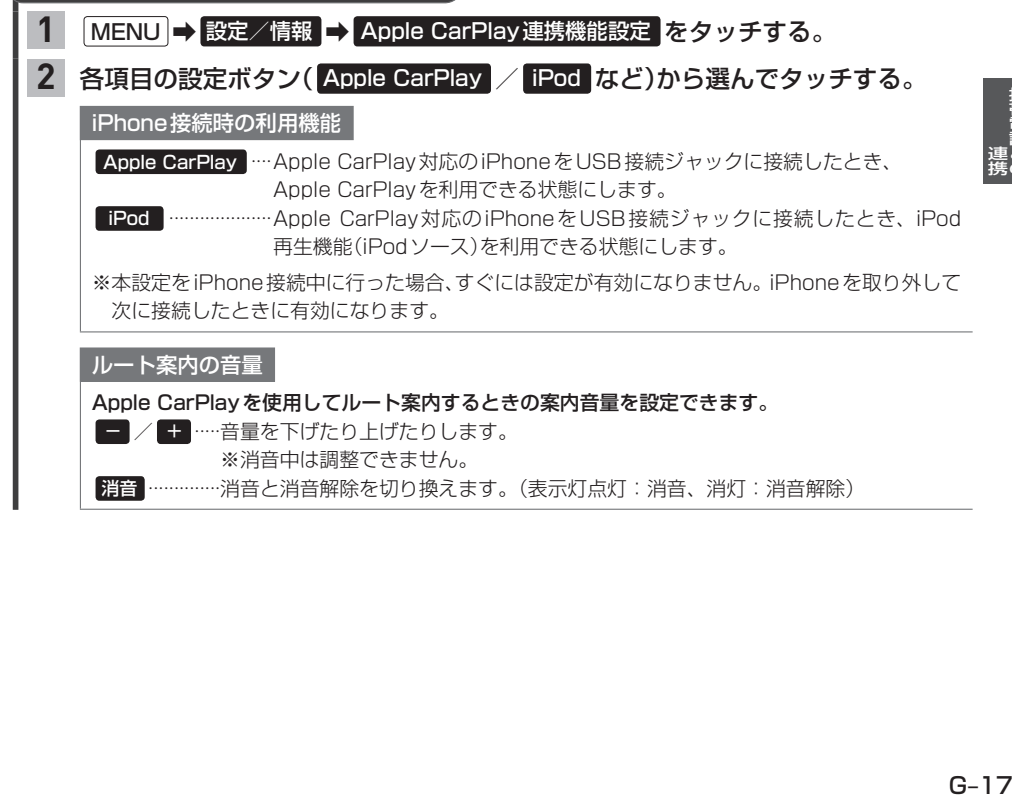

# **インターナビ** H

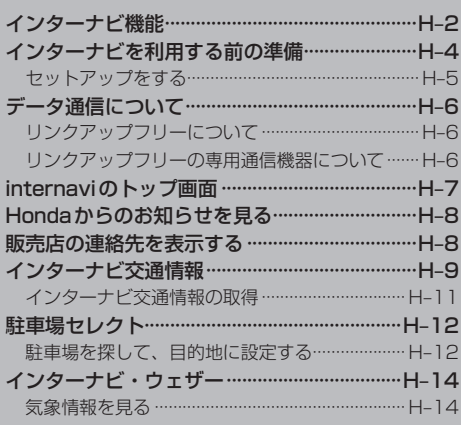

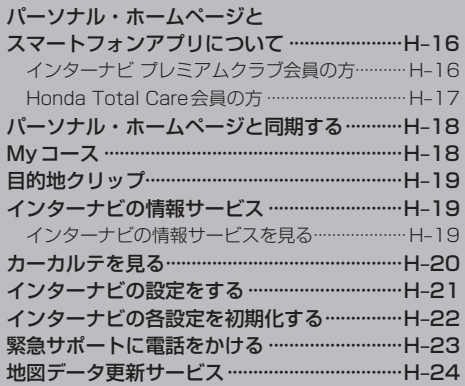

# **インターナビ機能**

インターナビは、Honda 車オーナーのために生まれたオーナーズサービスです。サービス概要の イメージ(下図)のように、上手に利用して、快適で安心なドライブをお楽しみください。

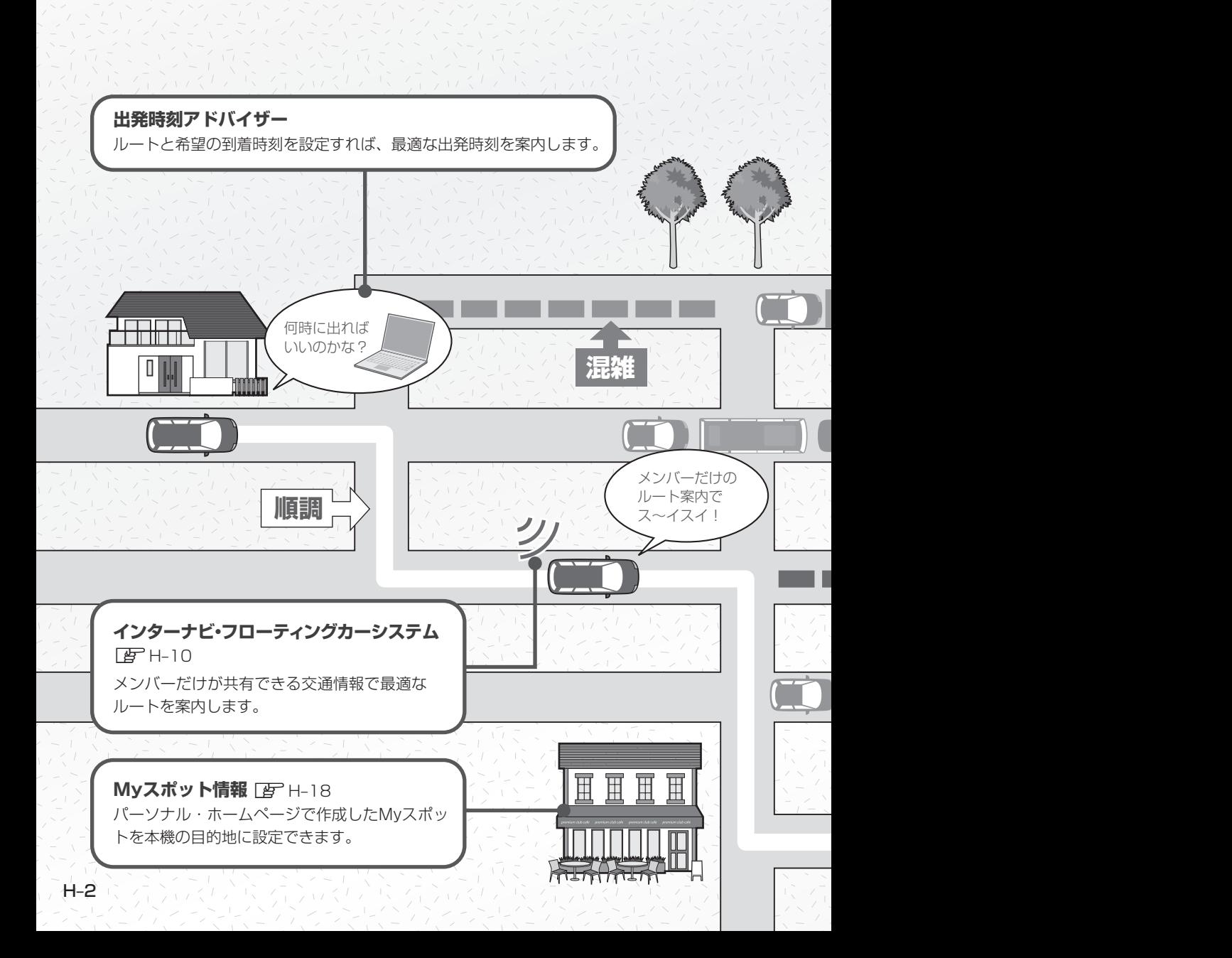
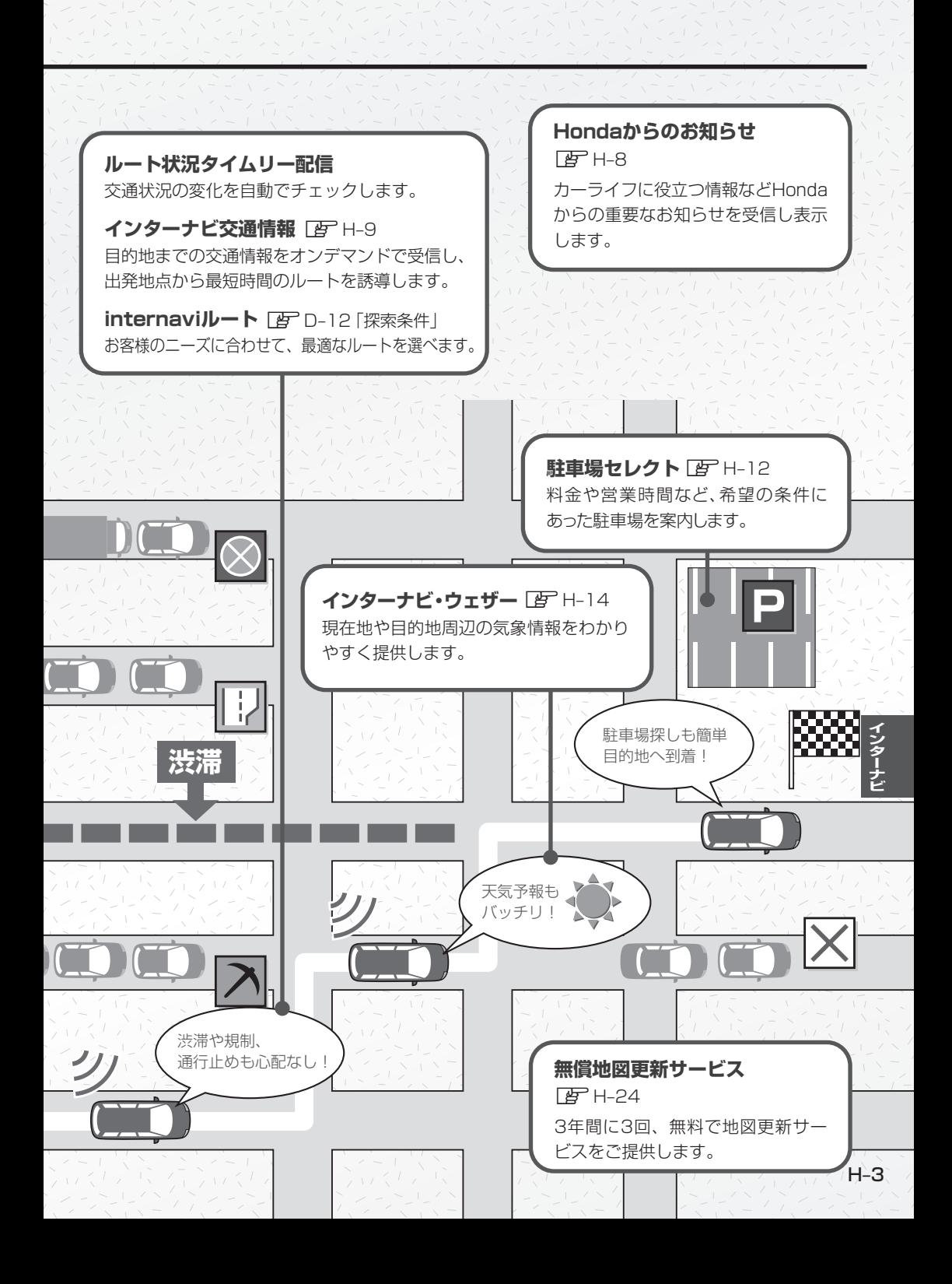

# **インターナビを利用する前の準備**

インターナビは、Honda車オーナーのために生まれたオーナーズサービスで、ナビゲーションとの データ通信を利用した様々なサービスを提供しています。 本機でインターナビを利用するには、会員登録(無料)と、本機のセットアップが必要です。

### 1.会員登録の手続き(無料)

会員登録はHonda販売店(Honda Cars 店、Honda Cars・U-Select店)で承ります。

Honda Total Careの会員登録時に必要事項をご記入ください。Honda販売店がインターナビ 情報センターに登録をいたします。

登録後、インターナビ情報センターより「登録完了のご案内」が発行されます。必ず、「登録完了の ご案内」をHonda販売店よりお受け取りください。

### 2.本機のセットアップ

Honda販売店にてお客様のナビゲーションでインターナビがご利用できるようセットアップ(リンク アップフリーの接続設定、カーナビ用パスワード(暗証番号)の入力など)をさせて頂きます。

#### - お知らせ –

- ●中古などで本製品を入手された方も、最寄りのHonda 販売店(Honda Cars店、Honda Cars・U-Select店)で 会員登録手続きを承ります。Honda Total Careの基本会員の入会金・会費等は不要です。
- ●インターナビ プレミアムクラブまたはHonda Total Careのサービスを受けるには、お客様の個人情報の登録 が必要になります。そのため、本製品を譲られる場合は個人情報を消去する必要があります。個人情報の消去は、 Honda販売店へご依頼ください。
- ●カーナビ用パスワード(暗証番号)は、Honda販売店でお渡しする「登録完了のご案内」に記載されています。
- ●カーナビ用パスワード(暗証番号)は大変重要なものですので、「登録完了のご案内」を紛失したり、第三者に 渡したりしないよう、管理には十分ご注意ください。

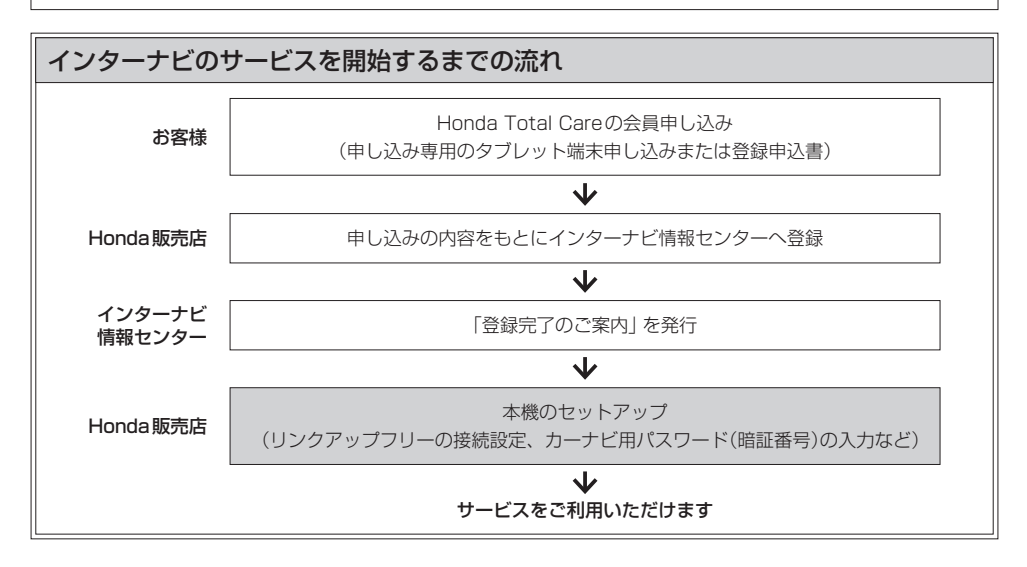

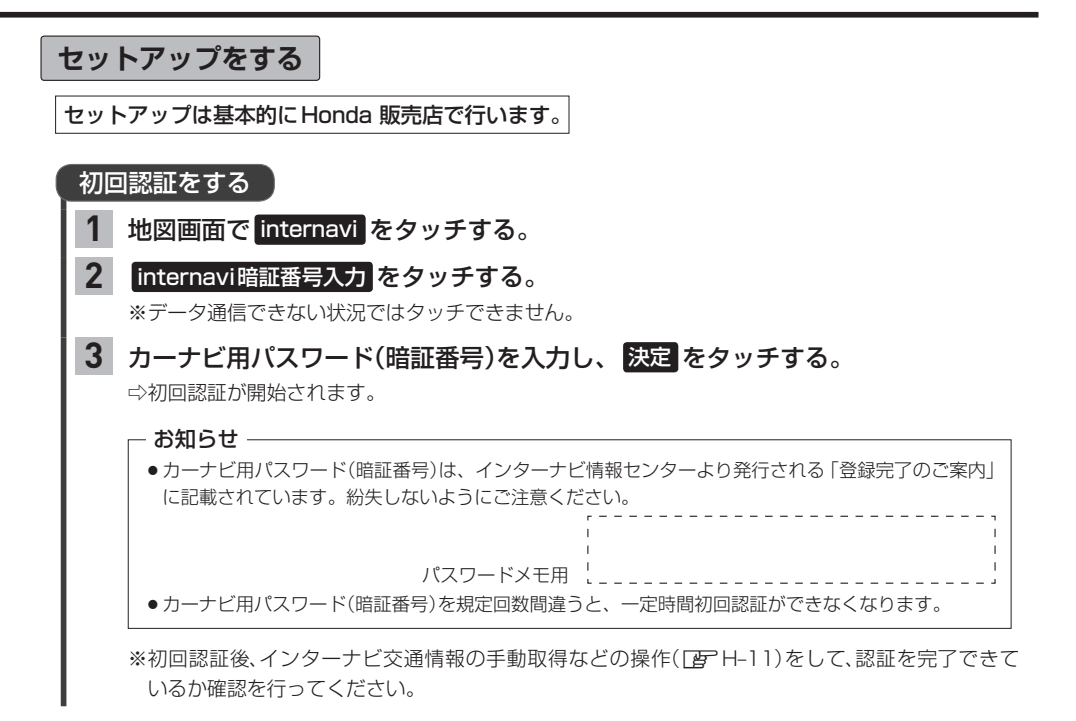

# **データ通信について**

### **リンクアップフリーについて**

本機でインターナビのサービスを利用するには、本機とインターナビ情報センターとの間でデータ通信 を行う必要があります。リンクアップフリーは、データ通信を無料で提供するサービスです。

### - お知らせ -

- ●リンクアップフリーを継続してお使いいただくには、車検時にHonda販売店で更新手続きをしていただく必要が あります。Honda販売店以外で車検を受けられた場合は、別途更新手数料がかかります。 詳しくはHonda販売店にお問い合わせください。
- ●リンクアップフリーは、Hondaが指定する通信事業者のデータ通信サービスを利用し、Hondaがお客様にイン ターナビシステムのデータ通信を所定の条件下で無料で提供するものです。本サービスの提供期間や通信品質に ついては、Hondaはその責任を負うものではありません。

### **リンクアップフリーの専用通信機器について**

リンクアップフリーを利用するには、専用通信機器(インターナビ・データ通信USB)をナビゲーション 本体のインターナビUSBコードと接続し、正しく設定されている必要があります。

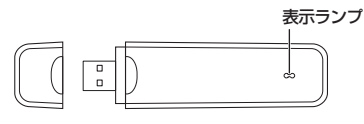

インターナビ・データ通信USB

#### 表示ランプについて

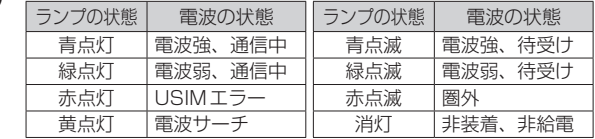

インターナビUSBコードは、グローブボックスにあります。

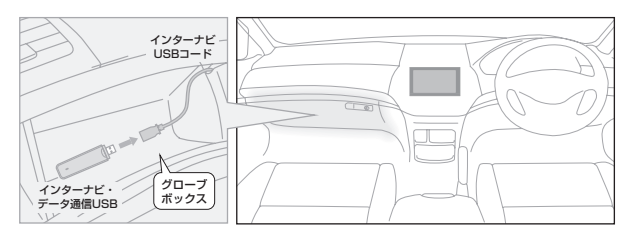

#### お知らせ –

- ●通信の特性上、高速での移動中や基地局からの距離、電波をさえぎるものなどにより通信ができない場合があり  $\pm \tau$ .
- ●専用通信機器を他の車両・ナビゲーションシステム・その他の電子機器に接続してもデータ通信を行うことがで きません。上記接続を試みた結果、専用通信機器や接続した機器類に不具合が生じても、保証の対象とはなりま せん。
- ●専用通信機器は、必ずインターナビUSBコードに接続してください。オーディオのUSBメモリーデバイスコー ドに接続しても、リンクアップフリーの機能をご利用いただけません。
- ●インターナビUSBコードに他のUSB機器を接続しないでください。故障の原因になります。
- ●専用通信機器を高温の車内に放置すると、動作不良や故障の原因になりますのでご注意ください。

# **internaviのトップ画面**

インターナビの各機能/サービスはinternaviトップ画面から操作します。

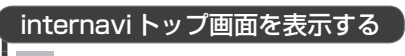

地図画面で internavi をタッチする。 **1**

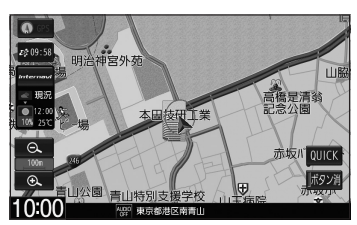

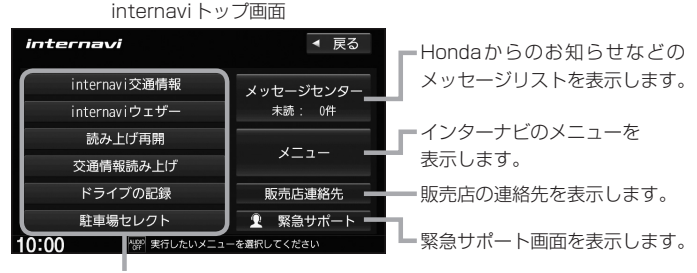

ダイレクトメニュー (ダイレクトメニューはカスタマイズすることができます。

各ボタンに利用したい機能を設定して使用してください)

### ダイレクトメニューをカスタマイズする

MENU ➡ 設定/情報 ➡ internavi設定 をタッチし、 "internaviダイレクトカスタマイズ"の 設定する をタッチする。 **1**

- "配置"からカスタマイズしたいボタンを 選んでタッチする。 **2**
- "候補"からボタンに設定したい機能を 選んでタッチする。 **3**

### - お知らせ -

- ●候補はインターナビのサービス項目の変更により、 変化します。
- ●インターナビのサービス項目が変更されると、カスタ マイズの内容は自動的に初期化されます。

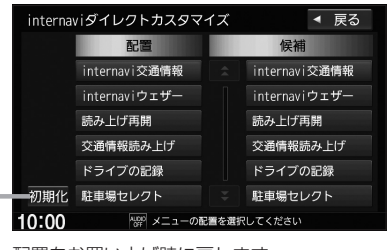

配置をお買い上げ時に戻します。

# **Hondaからのお知らせを見る**

Hondaから地図データの更新情報や、利用製品に関する情報、車の走行距離・お住まいの地域・季 節に合わせたカーライフに役立つ情報などをお知らせします。

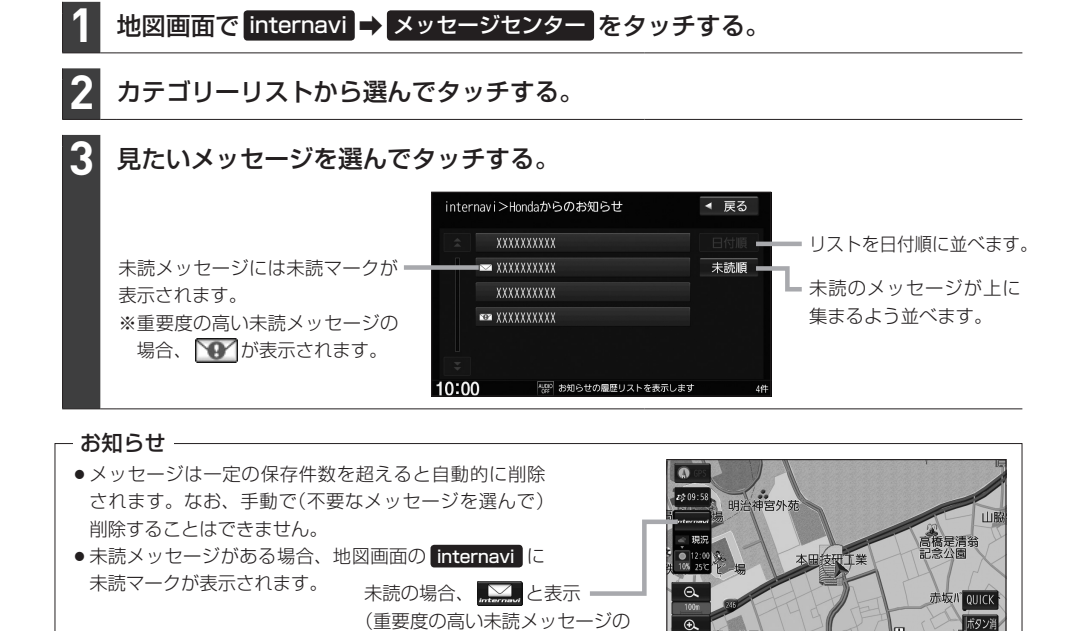

# **販売店の連絡先を表示する**

Honda販売店などの連絡先を表示できます。

地図画面で internavi ➡ 販売店連絡先 をタッチする。 **1**

#### Myディーラー / 任意保険 から表示したい連絡先を選んでタッチする。 **2**

場合、 エイ と表示)

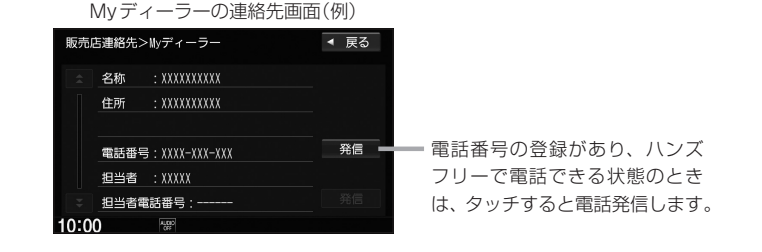

 $10:00$ 

# **インターナビ交通情報**

インターナビ交通情報は、全国のVICS情報とフローティングカー情報を統合して作られたHonda 独自の交通情報です。インターナビ交通情報を取得すると、以下の動作を行います。

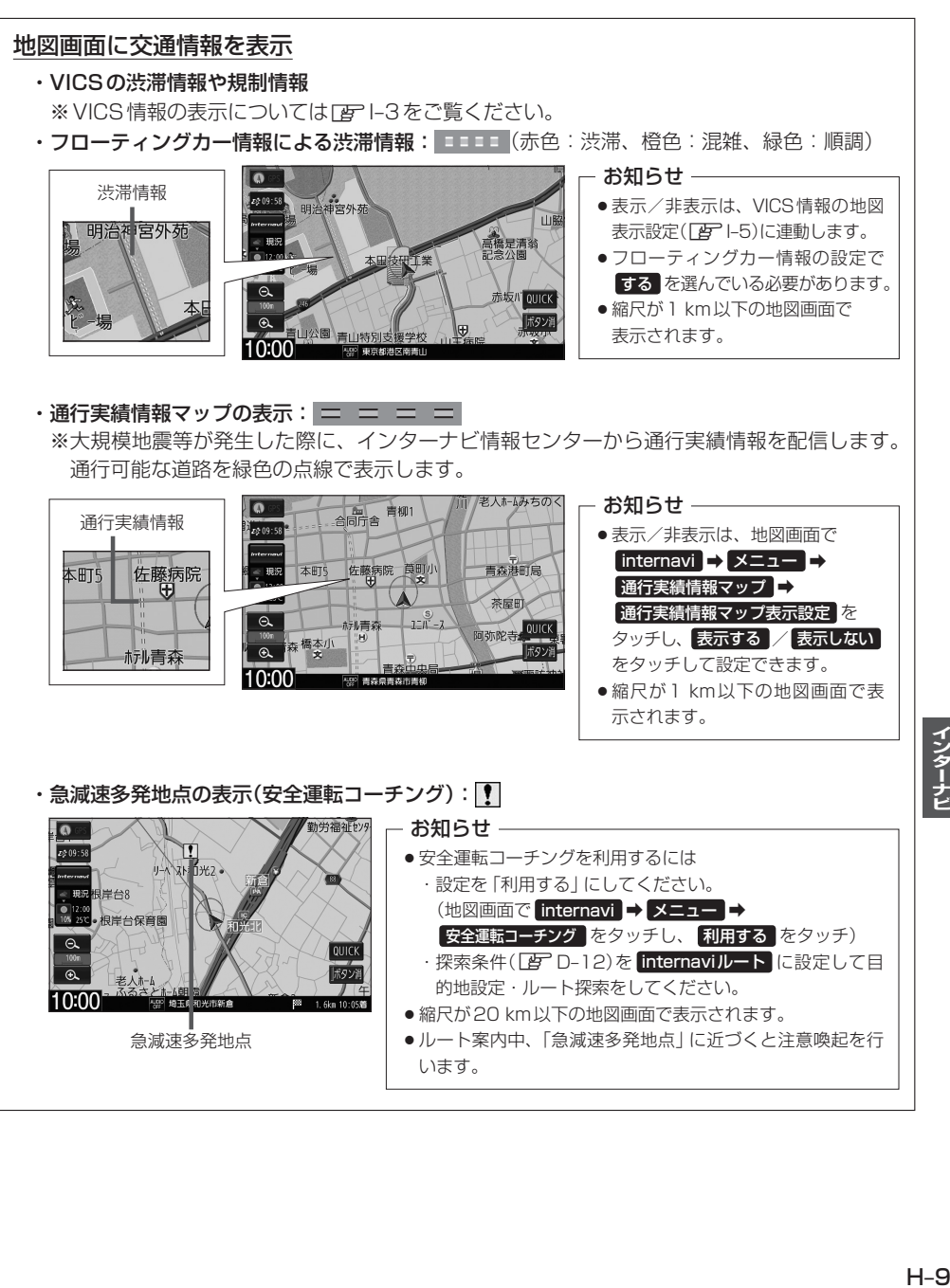

インターナビ

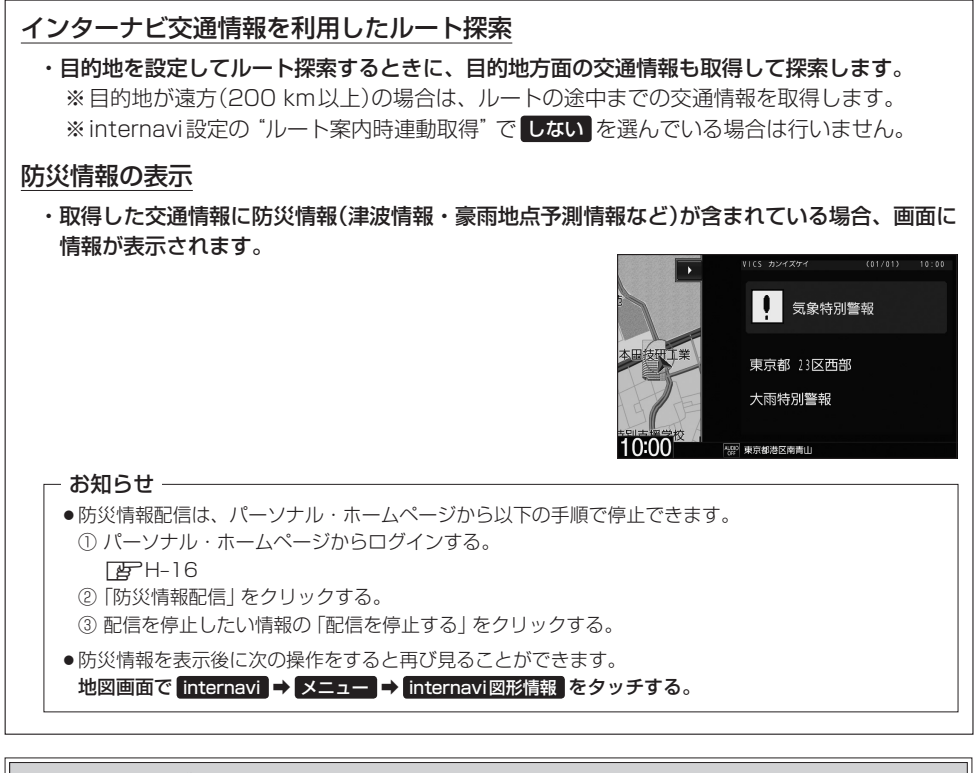

フローティングカー情報について

インターナビ情報センターでは、日本中のインターナビ装着車から走行データ(ある道路を走行し たときの所要時間などの情報)をご提供いただいています。この走行データをフローティングカー 情報と呼びます。インターナビ情報センターは、収集したフローティングカー情報をVICS情報 と統合してルート案内に役立つ交通情報を作成しています。

- お知らせ —

- ●フローティングカー情報は、30分以内に同じ道路を走行したデータがある場合はその情報を、無い場合に は過去の同時刻帯のデータを統計処理した情報を提供しています。
- フローティングカー情報は、生活道路や裏道などの全ての道路を対象とするものではありません。
- ご提供いただくフローティングカー情報は、お客様が特定できない形式に処理を行い、個人を特定するデータ は保存されません。

### **インターナビ交通情報の取得**

インターナビ交通情報の取得には、手動取得と自動取得があります。

### インターナビ交通情報を手動で取得する

※ダイレクトメニューのカスタマイズ(DFFH-7)で internavi交通情報 の設定が必要です。

地図画面で internavi → internavi交通情報 をタッチする。 **1**

※情報の取得を中止したい場合は、 取得中止 をタッチしてください。

※どの場所の交通情報を取得するかは、下表のように変わります。

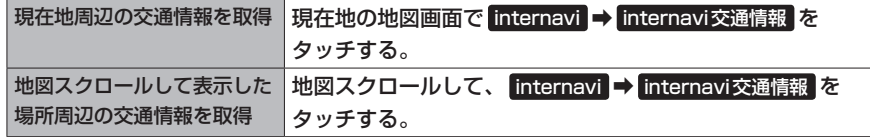

#### - お知らせ -

ルートが設定されているときに、現在地の地図画面で交通情報を取得すると、現在地周辺に加えて、ルート沿いと 目的地周辺の交通情報も取得します。(目的地が遠方の場合は、ルートの途中までの交通情報を取得します。)

### インターナビ交通情報の自動取得の設定をする

MENU ➡ 設定/情報 ➡ internavi設定 をタッチする。 **1**

"システム設定"の 設定する ➡ 情報取得設定 をタッチする。 **2**

#### 常時接続 / しない を選んでタッチする。 **3**

特時接続 … インターナビから情報が配信されると自動で取得する しない ······· 自動で取得しない

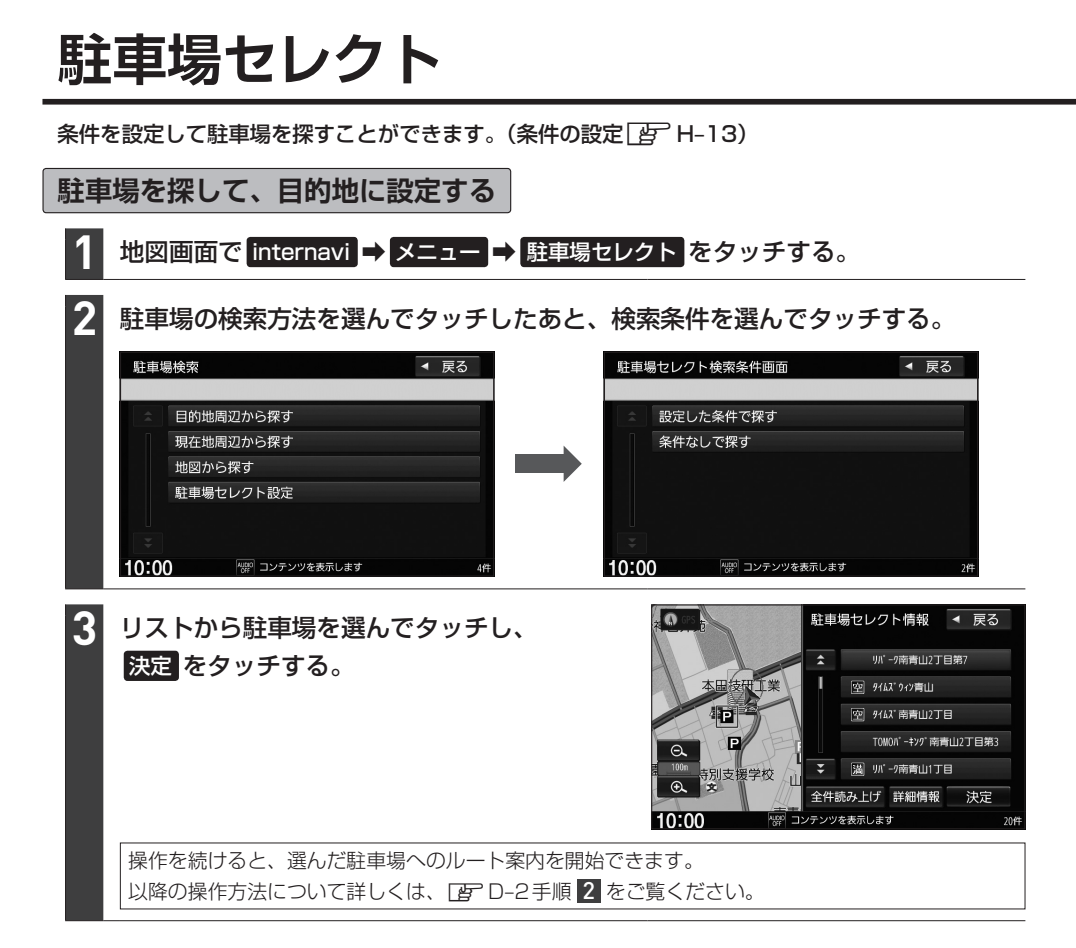

### - お知らせ —

- 走行中は操作の一部が制限されます。
- 一部の駐車場で表示が実際の情報と異なるものもあります。
- ●ダイレクトメニューのカスタマイズ(「AFH–7)で 駐車場セレクト が設定されている場合、下記操作でも駐 車場を探して目的地に設定することができます。この操作の場合、下記の動作となります。
	- ·現在地の地図画面で internavi → 駐車場セレクト をタッチ …ルートが設定されているときは目的地周辺の駐車場を検索、ルートが設定されていないときは現在地周辺の 駐車場を検索します。検索条件はあらかじめ設定(「AP H-13)した条件で検索し、上記手順 8 に進みます。
	- •地図をスクロールして internavi → 駐車場セレクト をタッチ …地図スクロールした場所周辺の駐車場を検索します。検索条件はあらかじめ設定(「AテH–13)した条件で検 索し、上記手順 3 に進みます。

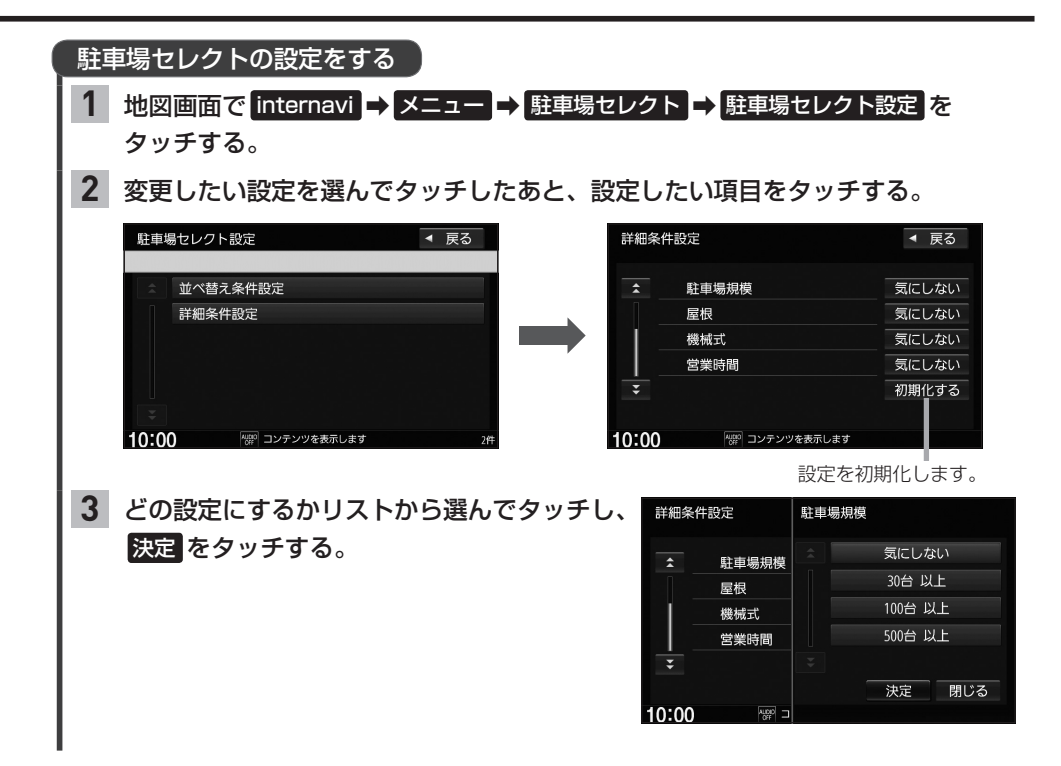

# **インターナビ・ウェザー**

現在地や目的地の気象情報を見ることができます。

### **気象情報を見る**

気象情報を見るには、気象情報の取得を行ってください。なお、気象情報を取得後に表示される内容は 設定により変わりますので、あらかじめインターナビ・ウェザーの設定を行ってください。

### 気象情報を取得する

※ダイレクトメニューのカスタマイズ(L音 H-7)で internaviウェザー の設定が必要です。

地図画面で internavi → internaviウェザー をタッチする。 **1**

※情報の取得を中止したい場合は、 取得中止 をタッチしてください。 ※どの場所の気象情報を取得するかは、下表のように変わります。

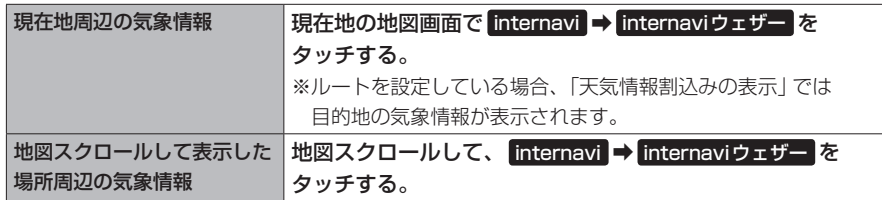

- お知らせ —

ルート探索をしたとき、設定により気象情報を自動取得します。「APH-21「ルート案内時連動取得」

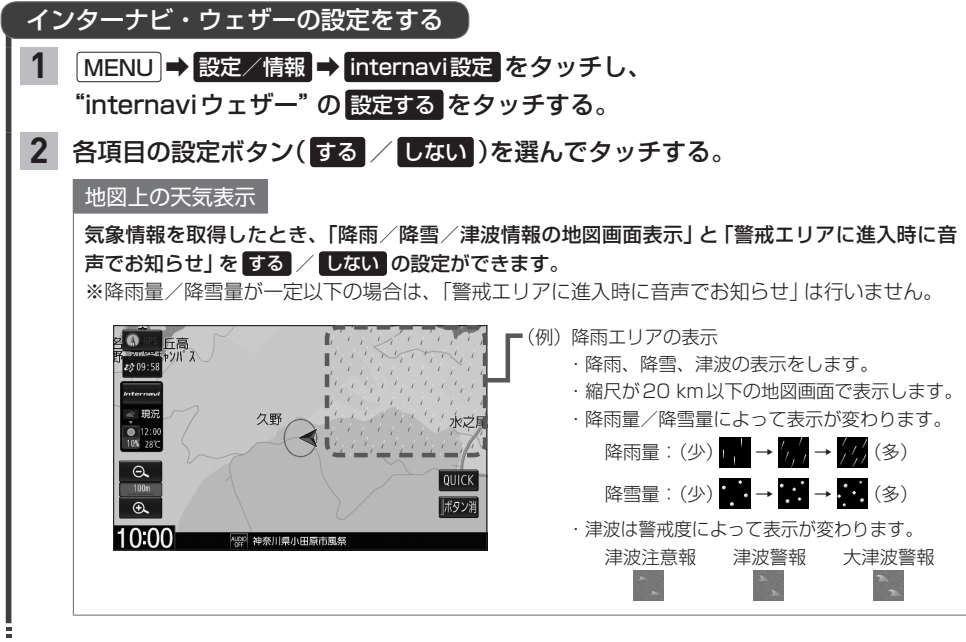

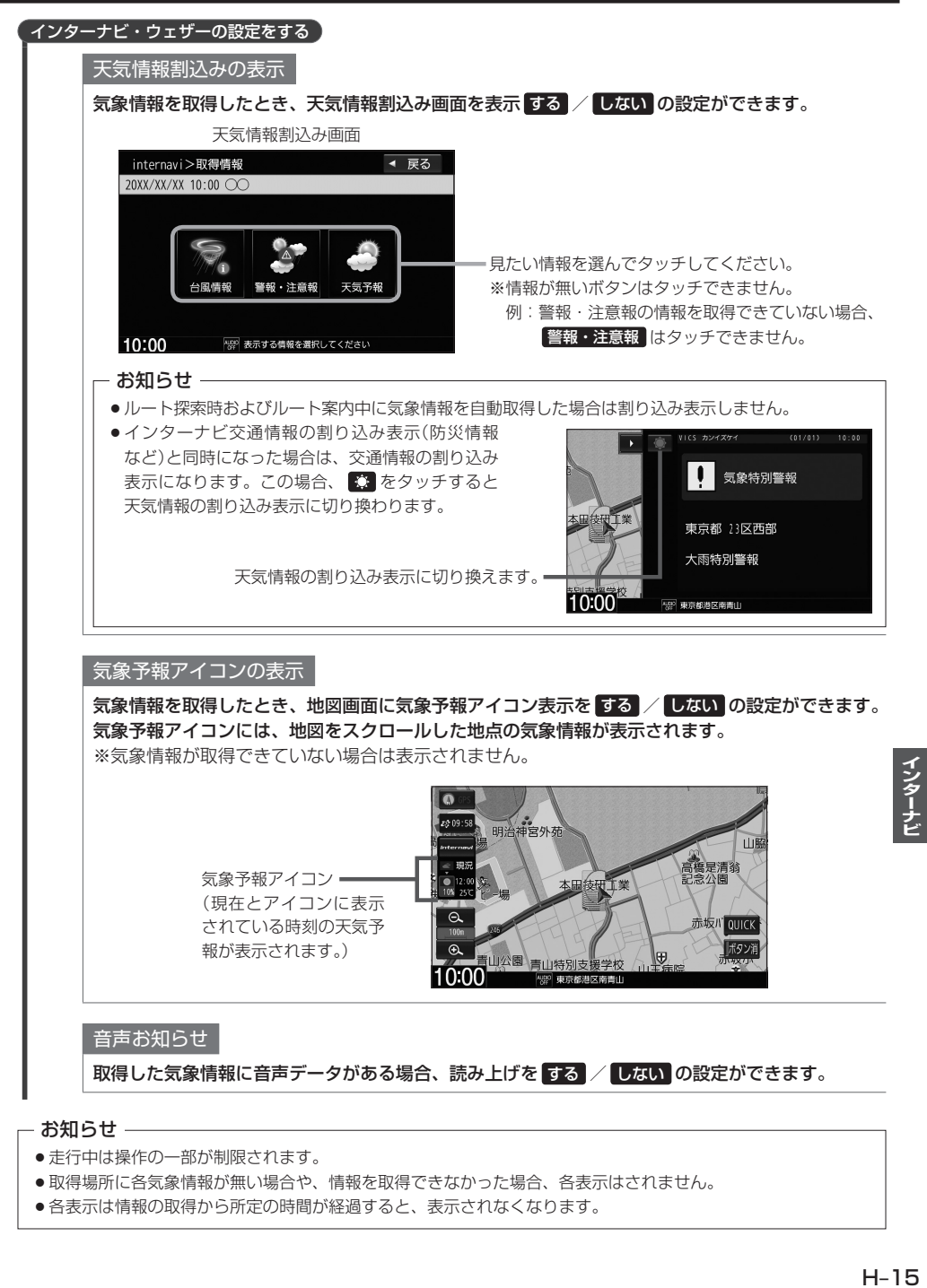

### - お知らせ —

- 走行中は操作の一部が制限されます。
- ●取得場所に各気象情報が無い場合や、情報を取得できなかった場合、各表示はされません。
- ●各表示は情報の取得から所定の時間が経過すると、表示されなくなります。

# **パーソナル・ホームページとスマートフォンアプリについて**

### インターナビでは、パソコンやスマートフォン向けのサービスも提供しており、パーソナル・ホーム ページやスマートフォン向けアプリから利用することができます。 燃費履歴や車のメンテナンス時期などの情報サービスを利用できます。

### - お知らせ —

- ●インターネットに接続できる環境が必要です。
- ●利用時の通信料およびプロバイダ接続料などは、お客様のご負担となります。
- ●ホームページ、アプリの内容は予告なく変更されることがあります。

### **インターナビ プレミアムクラブ会員の方**

### ●パーソナル・ホームページ │パソコンから

インターナビ プレミアムクラブのホームページからログインすることで利用できます。 https://www.honda.co.jp/internavi/

### ●スマートフォンアプリ スマートフォンから

下記2つのアプリから利用できます。

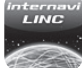

### インターナビ・リンクアプリ(無料)

給油記録や燃費履歴、車の消耗品の交換時期などを確認することが できます。

**internavi** POCKET インターナビポケット(一部有料) 出発推奨時刻や到着予想時刻などドライブ前のルートを確認できる ナビアプリケーションです。

詳しくは、インターナビ プレミアムクラブのホームページ(https://www.honda.co.jp/internavi/)を ご覧ください。

初めてログインする場合は、ログインID/パスワードにはプレミアムクラブのマスターID/マスターパスワードを 入力してログインしてください。マスターID/マスターパスワードはプレミアムクラブ会員登録の際にお渡しす る「登録完了のご案内」に記載されています。

### **Honda Total Care会員の方**

### ●Honda Total Care会員サイト |パソコンから

Honda Total Careのホームページからログインすることで利用できます。 https://www.honda.co.jp/hondatotalcare/

●スマートフォンアプリ スマートフォンから

下記2つのアプリから利用できます。

### $\bowtie$ **HONDA**

### Honda Total Care 会員サイト

給油記録や燃費履歴、車の消耗品の交換時期などを確認することが できます。

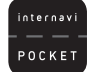

インターナビポケット(一部有料) 出発推奨時刻や到着予想時刻などドライブ前のルートを確認できる ナビアプリケーションです。

詳しくは、Honda Total Careのホームページ(https://www.honda.co.jp/hondatotalcare/)を ご覧ください。

初めてログインする場合、ログインID/パスワードには仮ID/仮パスワードを入力してログインしてください。 仮IDは車台番号、仮パスワードはHonda Total Care会員番号の下6桁です。 Honda Total Care会員番号は会員申し込み時にお渡しする会員申込書に記載されています。

### - お知らせ -

新規入会となる方はHonda Total Care会員へ登録をお願いします。

# **パーソナル・ホームページと同期する**

パーソナル・ホームページと同期すると、お客様がパソコンなどを使ってパーソナル・ホームページ で登録した情報と、本機で登録した情報を、お互いに日付の新しい情報に更新することができます。 (例えば、登録地点のデータを同期すると、パーソナル・ホームページで登録したMyスポットの地点 を本機でルート探索に使えたり、本機で登録した地点をパーソナル・ホームページで見たりすること ができます。)

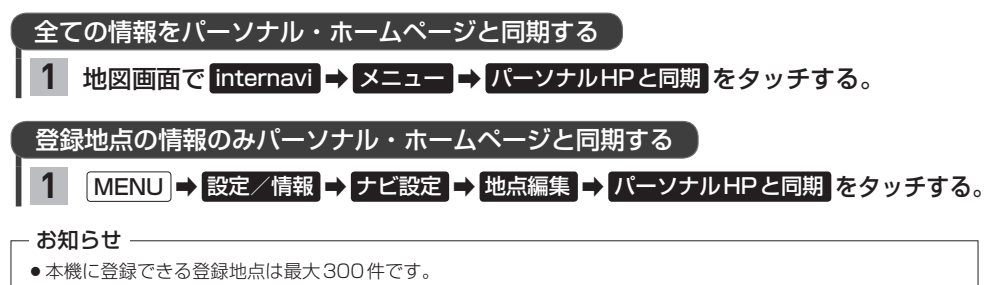

- 登録地点の情報の一部は、同期対象にはなりません。
- 自宅は同期対象にはなりません。

# **Myコース**

パーソナル・ホームページに登録したMyコースのルートを本機に取り込んで、ルート案内すること ができます。

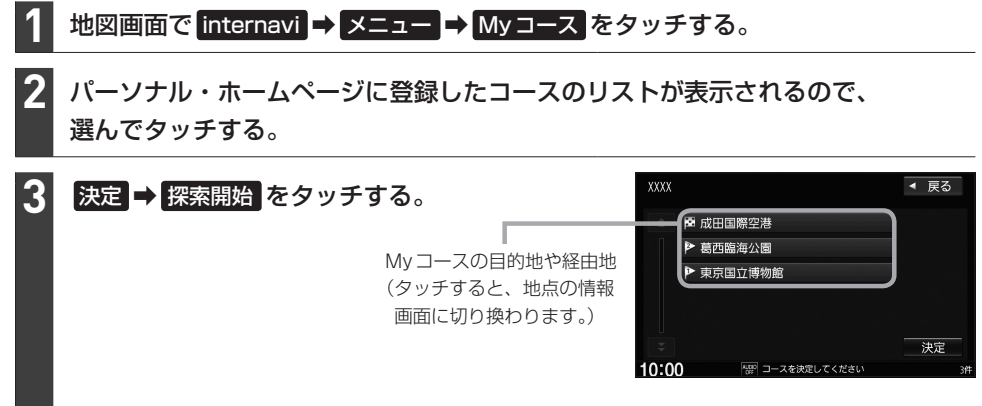

#### - お知らせ -

Myコースのルートは本機でルート探索しなおすため、パーソナル・ホームページで探索したルートと本機で案内 するルートが異なる場合があります。

**目的地クリップ**

パーソナル・ホームページで目的地クリップを登録すると、登録した目的地が本機に送信されルート 探索することができます。

目的地クリップの情報を取得すると、メッセージが表示されます。

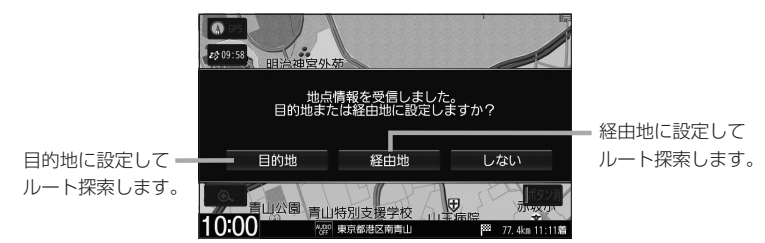

# **インターナビの情報サービス**

インターナビでは各種情報を配信しており、本機で見ることができます。

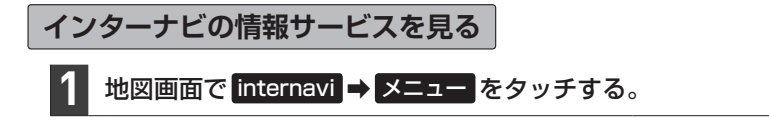

リストから選んでタッチする。

#### 情報画面の例

**XXXXXXXXXXXXXXX** 

wggo コンテンツを表示します

**2**

 $\sqrt{ }$  xxxx

 $10:00$ 

読み上げ音声情報がある場合、表示中の全リストの内容を読 み上げます。(読み上げ停止 をタッチすると、中止します。)

<del>全件読み</del>上げ ◀ 戻る

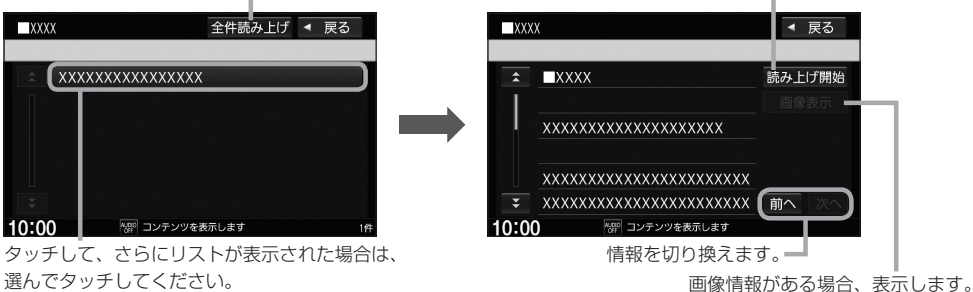

読み上げ音声情報がある場合、内容を読み上げます。 ( 読み上げ停止 をタッチすると、中止します。)

#### - お知らせ -

- ●インターナビの提供サービス変更に伴い、各種情報は変更される場合があります。
- 情報サービスにより、表示画面は異なります。

# **カーカルテを見る**

エンジンオイルなどの消耗品の交換時期や、車検の時期を管理するカーカルテの情報を、本機で確認 することができます。

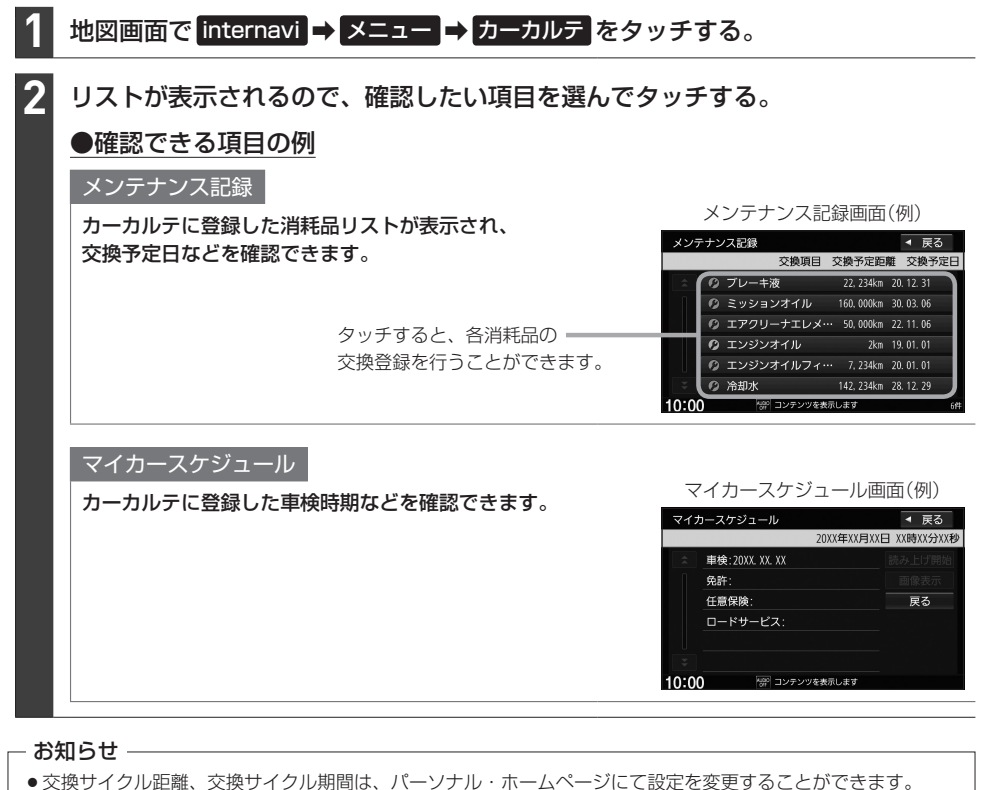

- (本機では変更できません)
- ●車の利用状況により、消耗品の交換サイクルの推奨値が短くなる場合があります。

# **インターナビの設定をする** MENU ➡ 設定/情報 ➡ internavi設定 をタッチする。 **1**

各項目の設定ボタン( する / しない など)を選んでタッチする。 **2**

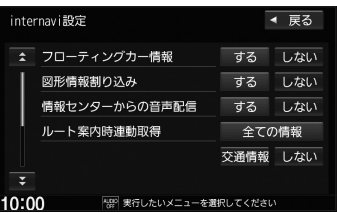

### フローティングカー情報

自車の走行データをインターナビ情報センターに情報提供 する / しない を選択できます。

※フローティングカー情報(他のインターナビ装着車からの走行データ)を取得するには、 する に 設定する必要があります。

図形情報割り込み

図形情報を受信したとき、割り込み表示を する / しない を選択できます。

情報センターからの音声配信

取得したインターナビ交通情報に音声データがある場合、読み上げを する / しない を選択でき ます。

※ しない に設定しても、音声データによっては読み上げを行う場合があります。

ルート案内時連動取得

ルート探索するときの自動情報取得に関する設定です。

全ての情報 ·······ルート探索のとき、インターナビ交通情報とウェザー情報を自動取得する 交通情報 ··········ルート探索のとき、インターナビ交通情報を自動取得する しない ··············ルート探索のとき、情報の自動取得をしない

internaviウェザー

 $F$ H–14

internaviダイレクトカスタマイズ

 $F$  $H - 7$ 

### システム設定

インターナビ情報の自動取得設定(Fg H-11)や、セットアップに関する設定を行うことが できます。

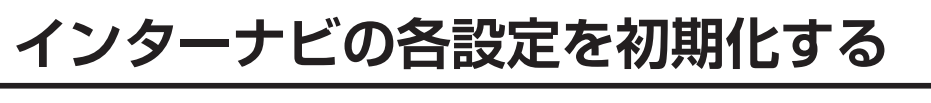

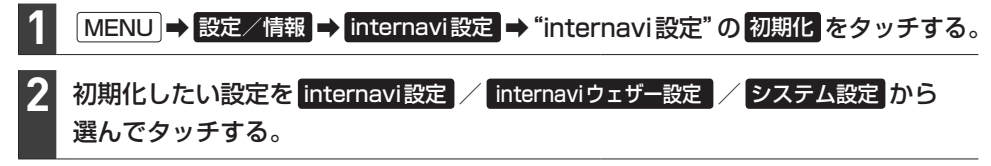

# **緊急サポートに電話をかける**

地図画面で internavi ➡ 緊急サポート をタッチする。

※緊急サポートへの連絡には通話料がかかります。 ※Honda販売店で緊急サポートの申し込みと、本機のセットアップを完了しておく必要があります。

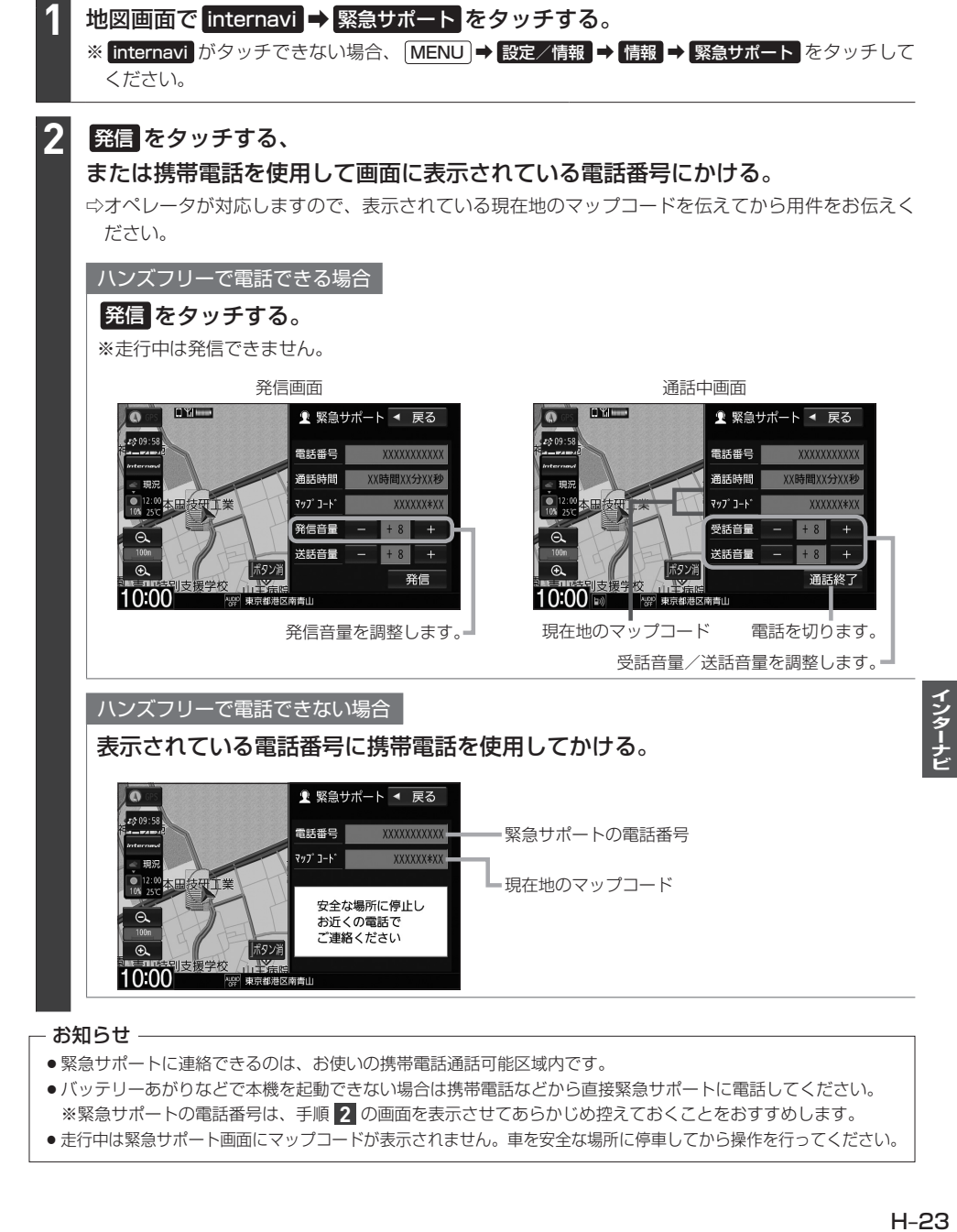

### - お知らせ -

 $10:00^{\circ}$ 

● 緊急サポートに連絡できるのは、お使いの携帯電話通話可能区域内です。

Pege 東京都港区南青山

- ●バッテリーあがりなどで本機を起動できない場合は携帯電話などから直接緊急サポートに電話してください。 ※緊急サポートの電話番号は、手順 **2** の画面を表示させてあらかじめ控えておくことをおすすめします。
- 走行中は緊急サポート画面にマップコードが表示されません。車を安全な場所に停車してから操作を行ってください。

# **地図データ更新サービス**

### 無償地図更新サービス

インターナビ プレミアムクラブまたはHonda Total Careでは、対象製品をご購入のうえ、会員登録 していただいた場合、対象製品の地図データを無償で3回「2021年度版」「2022年度版」「2023 年度版」に更新するサービスを提供いたします。

- ●無償地図更新サービスはHonda販売店(Honda Cars店、Honda Cars・U-Select店)を通じて 提供いたします。
- ●無償地図更新サービスは、2021年・2022年・2023年の各年1回すつ提供いたします。
- ●無償地図更新サービスは、各年秋頃の提供を予定しております。なお、提供時期につきましては、 インターナビ プレミアムクラブ会員専用パーソナル・ホームページまたはHonda Total Care 会員サイトでご確認ください。 ※地図更新データの提供時期は予告なく変更となる場合があります。

#### - お知らせ -

- ●無償地図更新サービスは提供時期を過ぎますとサービスをお受けになれません。
- ●無償地図更新サービスはお受けにならなかった年があっても、サービスの権利を翌年以降に持ち越すことはでき ません。
- ●無償地図更新サービスをご利用頂くには、インターナビ プレミアムクラブまたはHonda Total Careへ会員登 録していただいていることが原則となります。未登録の方や、中古車で本製品を装着した車輌を購入された方は 必ずHonda販売店にて会員登録の手続きを行ってください。
- 地図更新サービスをお受けになるには、 ・インターナビ プレミアムクラブまたはHonda Total Careの会員登録が有効であること ・更新の権利を確認するため、通信接続ができること が前提となります。 ただし、ナビゲーションシステムからの通信接続ができない場合は、パーソナル・ホームページまたはMyディー ラー登録されているHonda販売店で更新用のパスワードを発行することが可能です。

### 有償地図更新サービス

有償の地図更新サービスをホンダアクセスより2024年および2025年のそれぞれ年末に販売予定 です。

※地図更新データの提供時期は予告なく変更となる場合があります。

# **その他の機能と設定** I

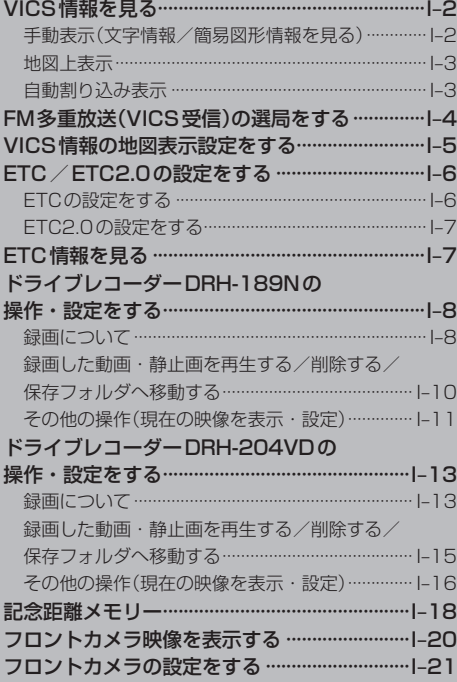

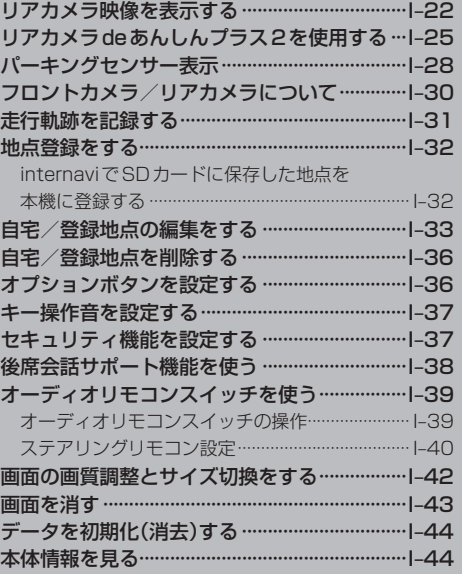

# その他の というのは、その他の地には、その他の地には、その他の地には、その他の地には、その他の地には、その他の地には、その他の地には、その他の地には、その他の地には、その他の地には、その他の地には、その他の地には

ー トラックス しゅうしょう しゅうしゅう しゅうしゅう しゅうしゅう しゅうしゅう しゅうしゅう しゅうしゅう しゅうしゅう しゅうしゅう しゅうしゅう しゅうしゅう しゅうしゅうしょく

# **VICS情報を見る**

### 本機は下記を利用したVICS情報を受信することができます。

・FM多重放送(FM多重放送の選局が必要です。「API-4)

・ETC2.0

VICS情報は情報内容によって表示方法が異なり、手動表示/地図上表示/自動割り込み表示で表示 されます。

### お知らせ -

- ●車のエンジンスイッチをOFFに入れたり、FM多重放送の受信周波数が変わると、受信したVICS情報が消去 されることがあります。
- 渋滞情報保存時間が経過した場合、VICS情報は消去されます。

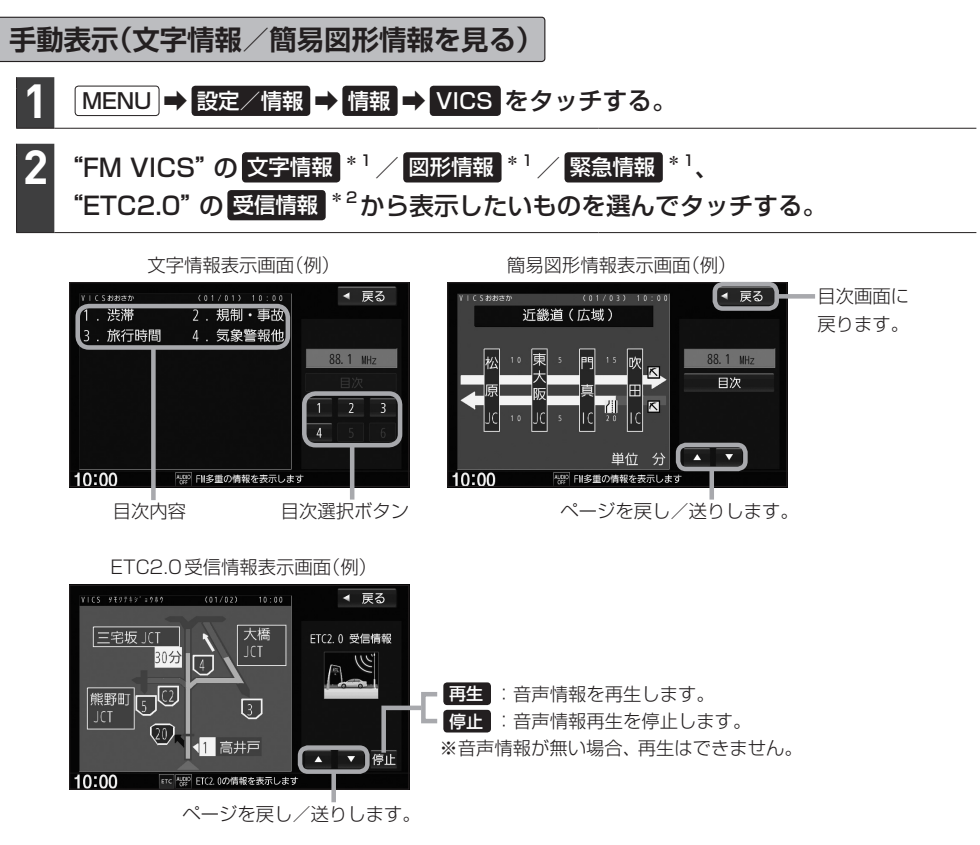

### **- お知らせ -**

手動表示の情報を表示中に緊急情報を受信した場合は、自動的に緊急情報表示に切り換わります。この場合、自動 的にはもとの画面に戻りませんので、もとの画面に戻すには再び上記の操作を行ってください。

\*1…表示にはFM多重放送を選局して情報を受信する必要があります。

\*2…表示にはETC2.0車載器で情報を受信する必要があります。

### **地図上表示**

VICS情報を受信すると、地図画面に交通規制や渋滞などの情報が表示されます。

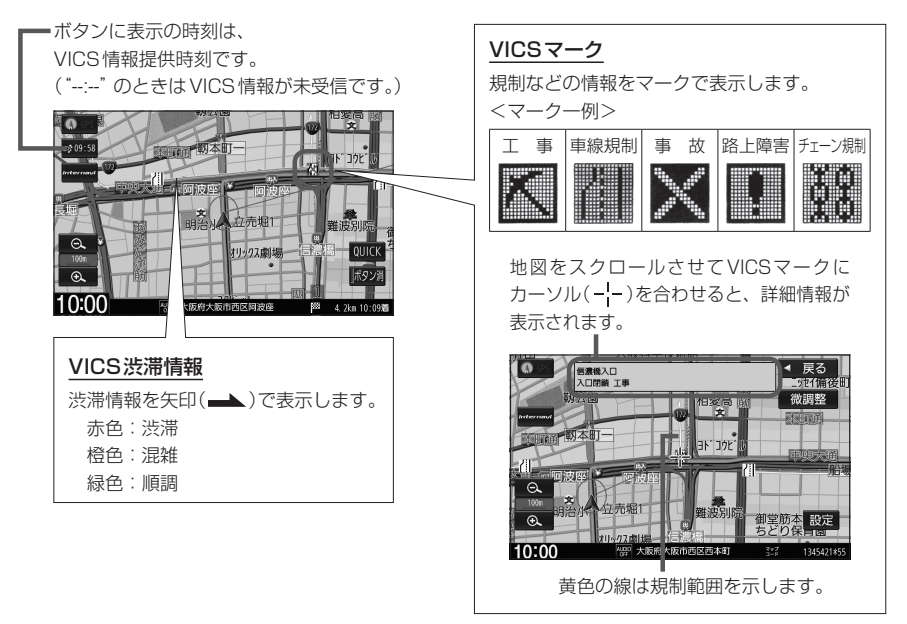

#### お知らせ -

- ●情報が多い場合は、VICS情報表示するまでに数秒かかることがあります。
- 渋滞情報は、情報が不明な場合は表示されません。
- ●縮尺によっては地図上表示できない場合があります。
- VICS情報表示は、地図をスクロール中はデータ処理のために消える場合がありますが、スクロールを止めると 表示されます。

### **自動割り込み表示**

再生 :音声情報を再生します。 停止 :音声情報再生を停止します。

ETC2.0の受信情報や緊急情報などVICS情報には自動割り込み表示するものがあります。

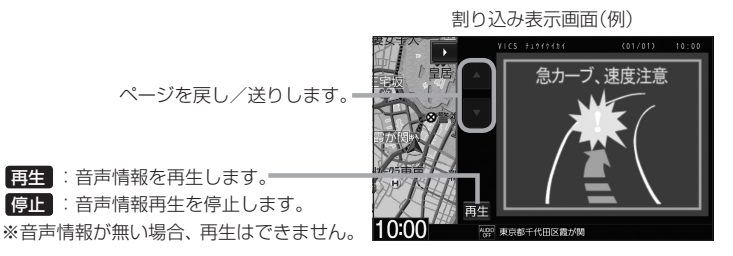

### - お知らせ —

再探索中など一部の場合で割り込み表示しないことがあります。

**FM多重放送(VICS受信)の選局をする**

VICS情報を見るには、FM多重放送でVICS情報を提供している放送局を選局してください。

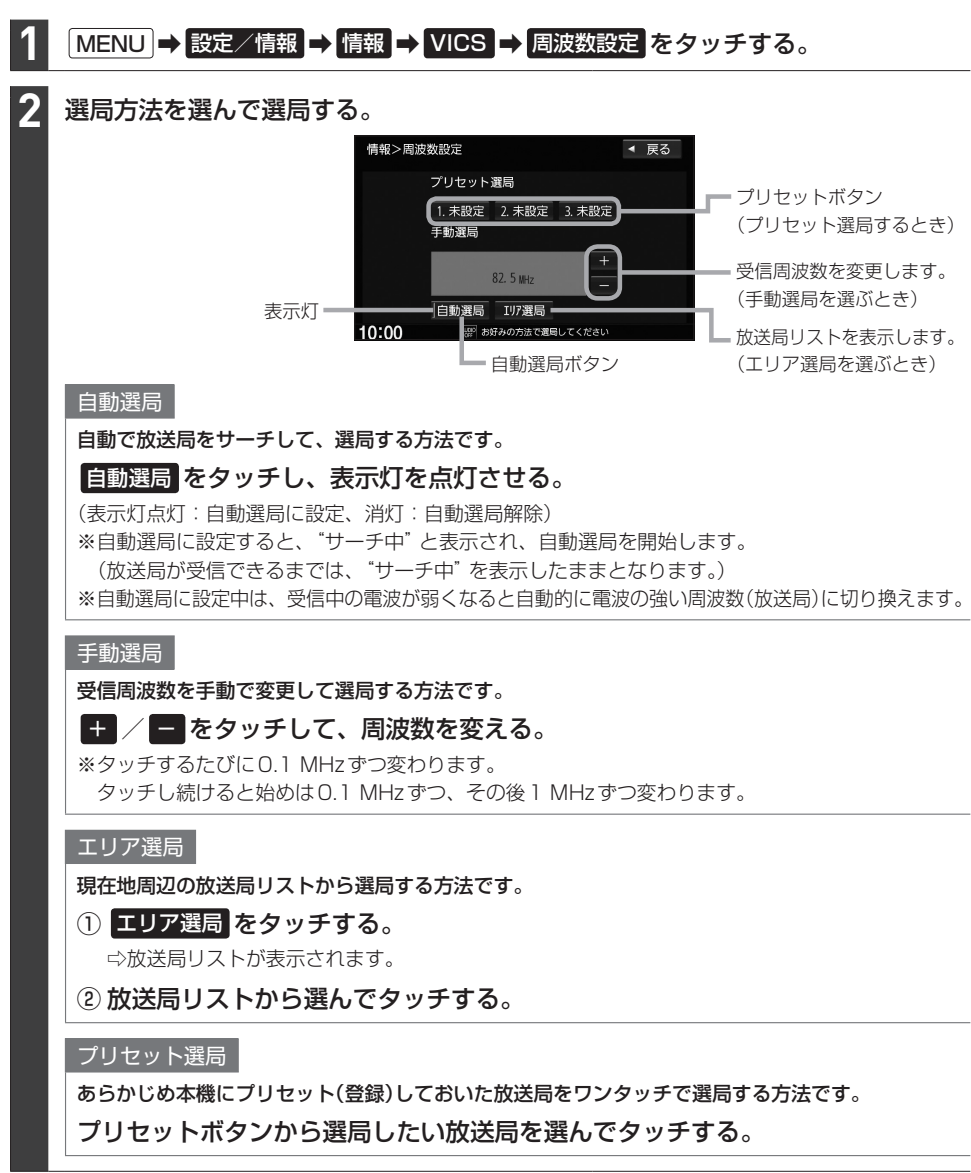

#### - お知らせ ―

- 電波の特性上、建物や山などが障害物となって受信状態が悪くなり、自動選局/エリア選局ができない場合があ ります。その場合は手動選局で周波数を合わせてください。
- 電波が強くなければ VICS情報は受信できません。音声放送が聞けたとしても、VICS情報は受信できない場合 があります。

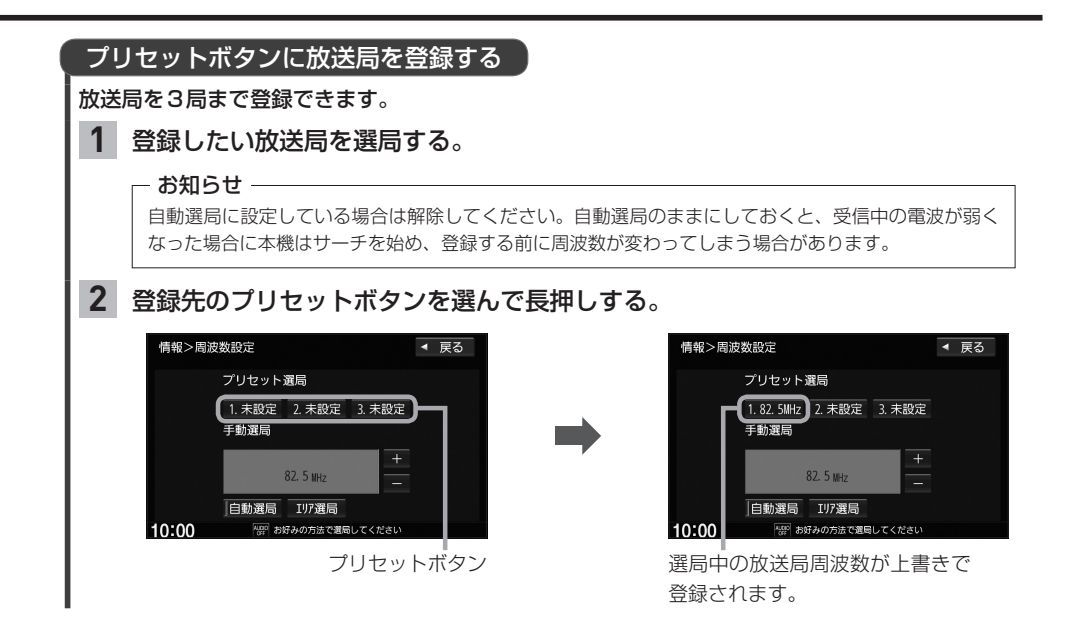

# **VICS情報の地図表示設定をする**

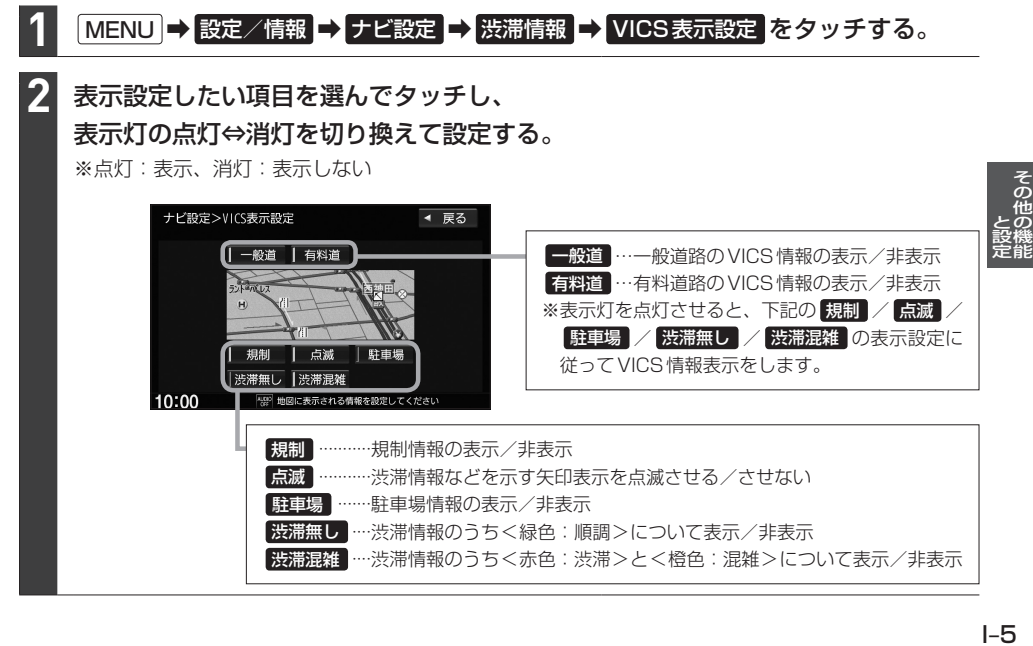

# **ETC/ETC2.0の設定をする**

### 必ず、ETCシステム利用規定などをお読みください

- FTCシステム利用規程、ETCカードの利用約款などに、ご利用上の注意事項が記載されています。 ETCのご利用 前に、必ずお読みください。
- ●利用規定などは、道路事業者の「供用約款」と合わせて「約款」となりますので、遵守事項については必ずお守り ください。

### **ETCの設定をする**

本機でETCの設定を行うことができます。

MENU ➡ 設定/情報 ➡ システム設定 ➡ ETC設定 をタッチする。 **1**

#### 各項目の設定ボタン( する / しない など)を選んでタッチする。 **2**

カード挿入アイコン表示

ETCカードを挿入中、本機の情報バーにアイコン表示を する / しない を設定できます。

ETC : カード挿入アイコン ETC :カードの期限切れ、カードエラー、車載器エラー

#### 本体ブザー音

ETCカードを挿入したときや、入口/出口料金所通過時などにETC車載器のブザーでお知らせを する / しない を設定できます。

※標準装備のETC車載器を接続している場合は設定できません。

#### 音声案内

#### 本機でETC利用料金などを音声案内 する / しない を設定できます。

※利用料金などの音声案内は、画面の表示と異なる場合があります。

### カード入れ忘れ警告

本機を起動したときETCカードが挿入されていない場合、音声とメッセージ画面でお知らせ する / しない を設定できます。

カード有効期限案内

ETCカードの有効期限まで2か月以下の場合、音声とメッセージ画面でお知らせ する / しない を設定できます。

※本機起動中にETCカードを挿入したとき、もしくは挿入した状態で本機を起動したときにお知ら せします。

※ETCカードの有効期限が切れている場合は、 しない に設定してもお知らせします。

#### 表示割込み時間

5秒 10秒 15秒 30秒 ···ETC関連のお知らせがあった場合、設定した時間だけ割り込み表示 してお知らせします。

しない ·······································割り込み表示しません。(ただし、料金所通過時と料金支払時は表示 します。)

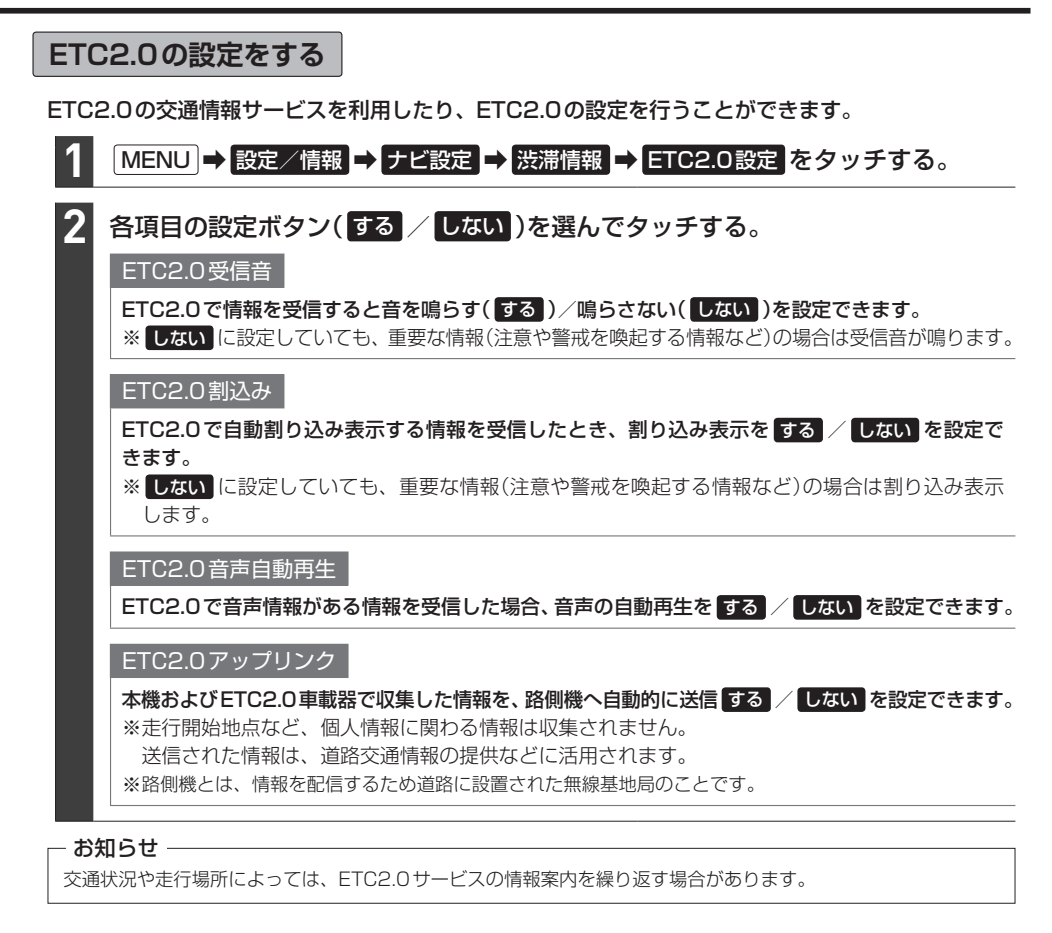

# **ETC情報を見る**

本機でETC情報(利用履歴など)を見ることができます。

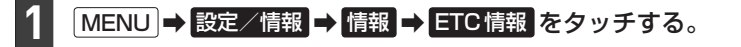

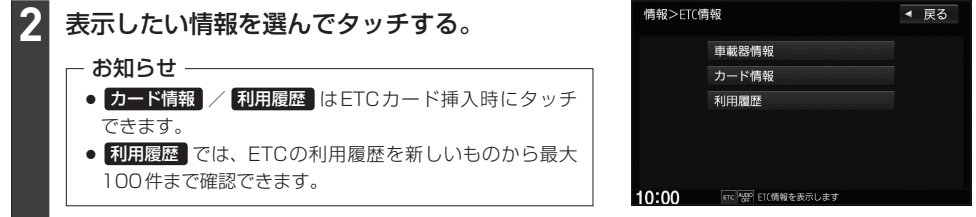

# **ドライブレコーダーDRH-189Nの操作・設定をする**

別売のドライブレコーダー(ナビ連動タイプ:DRH-189N)の接続が必要です。ドライブレコーダー 本体の動作詳細については、別売のドライブレコーダー(ナビ連動タイプ)の取扱説明書をご覧くださ い。

#### - お知らせ -

**「API–10~I–12の操作をするときに ドライブレコーダー をタッチすると、ドライブレコーダーの録画が** 一時停止し、オーディオがOFFになります。その後、「現在地」などを押してドライブレコーダー画面を 終了すると、録画を再開しオーディオがONになります。

### **録画について**

### ● 録画の種類

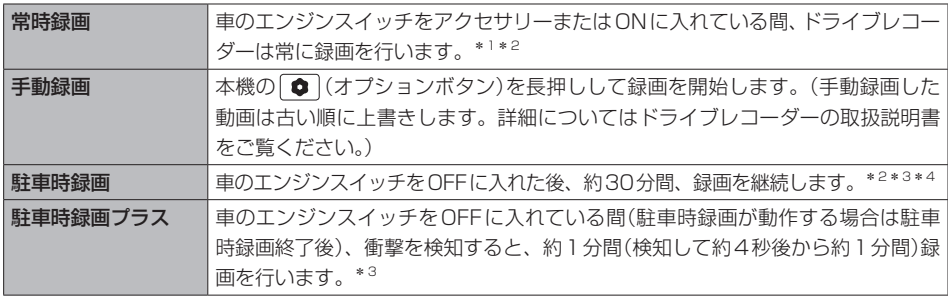

- ドライブレコーダーで静止画撮影することもできます。
- ●録画された動画/静止画はドライブレコーダーに挿入されたmicroSDカードに保存します。(なお 動画は、高画質モードで約39秒ずつ、標準モードで約52秒ずつを1ファイルに保存します。)
- 情報バーに常時録画中/手動録画中/録画停止中のマークが表示されます。
	- :常時録画中
	- ■:手動録画中(マークの中心が赤色)
	- :録画停止中

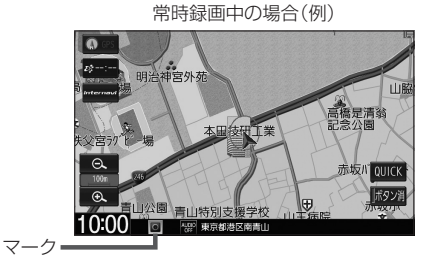

- \*1…ドライブレコーダーの再生中(記念距離メモリーの映像記録の表示中を含む)や、ドライブレコーダーの設定な どをしているときは録画が停止します。(録画中/録画停止中は情報バーに表示されるマークでご確認くださ  $\left(\cdot\right)_{0}$
- \*2…録画を継続するため、ドライブレコーダーに挿入しているmicroSDカードの空き容量が少なくなると、動画ファ イルを録画日の古い順に上書きします。(急加速/急減速を検知した記録がある場合は上書きされません。ただ し、空き容量が少ない状態で急加速/急減速を新たに検知した場合は、古い順に上書きする場合があります。)
- \*3…車両のバッテリー状態および検知頻度に応じて、エンジン始動に支障がないように安全機能が働き、録画を停 止する場合があります。
- \*4…録画停止中(ドライブレコーダーの設定中や再生中など)にエンジンスイッチをOFFに入れた場合、"駐車時録画" をする に設定していても駐車時録画は開始されません。 [現在地] などを押してドライブレコーダー画面を終了 させ、情報バーのマークで録画中であることを確認してからエンジンスイッチをOFFに入れてください。

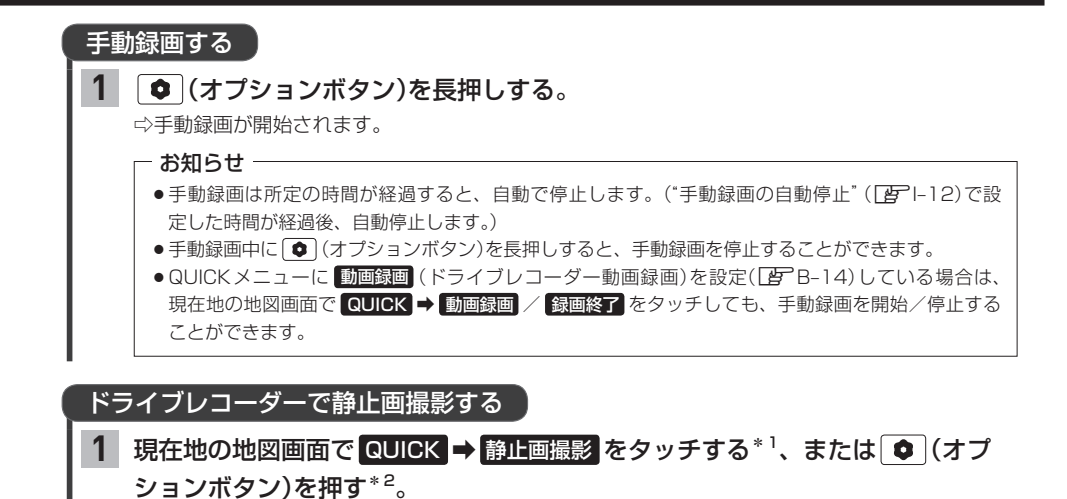

⇨静止画を撮影します。

I–9 と設定

- \*1…あらかじめQUICKメニューに 静止画撮影 (ドライブレコーダー静止画撮影)を設定([B] B-14)しておく必要 があります。
- \*2…あらかじめ (●) (オプションボタン)にドライブレコーダー静止画撮影機能を設定(LEFI-36)しておく必要が あります。

## **ドライブレコーダーDRH-189Nの操作・設定をする**

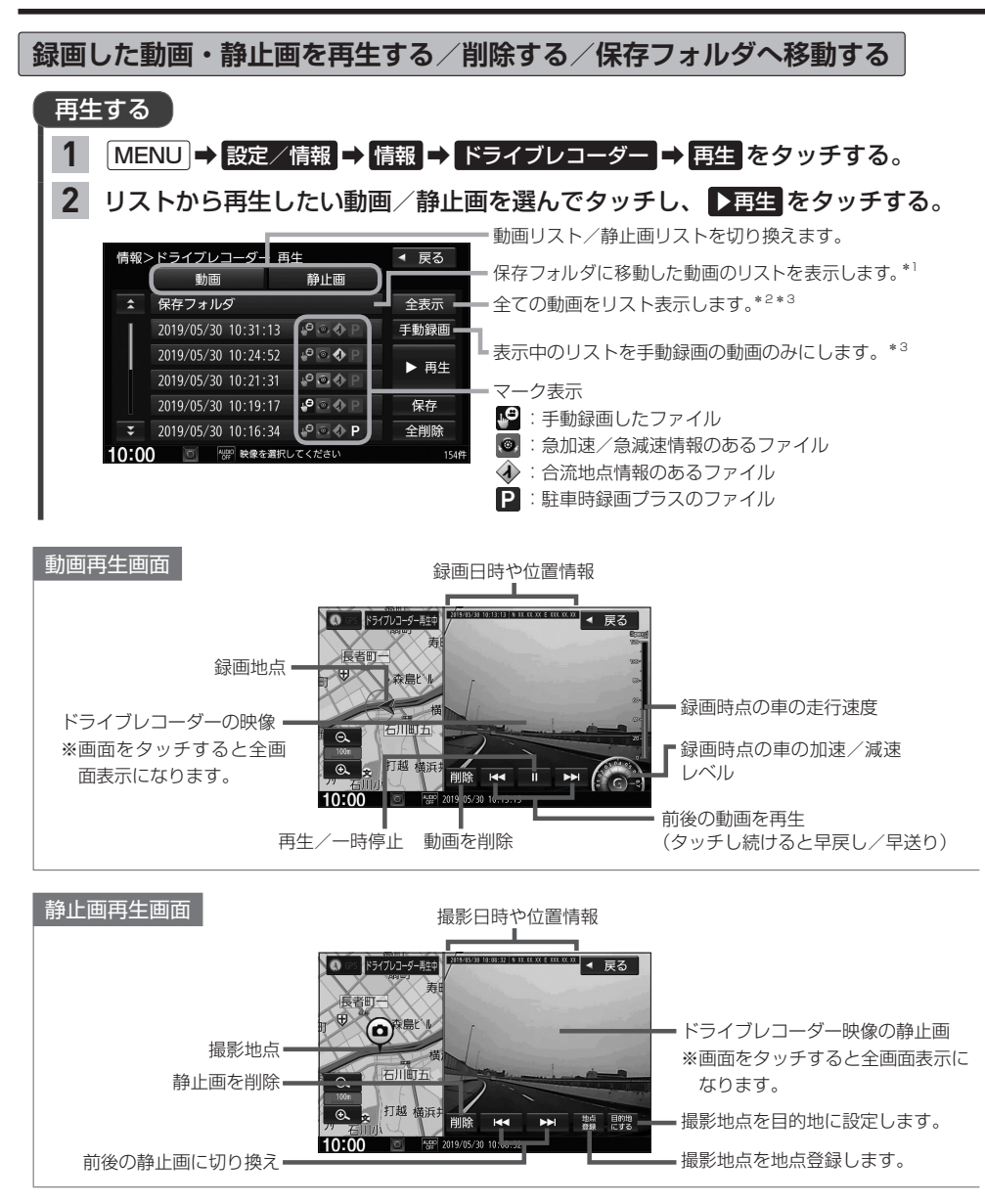

- \*1… 保存フォルダ をタッチした後に動画リストに戻るには 戻る をタッチしてください。
- \*2…動画リストのときは保存フォルダに移動したものを除く全ての動画を表示します。
- \*3…保存フォルダの動画リストを表示しているときは操作できません。

### お知らせ -

### 動画再生画面/静止画再生画面について

- ●表示更新は約1秒間に1回のため、実際の車の走行速度や加速/減速レベルとは異なる場合があります。
- ●情報が記録できなかった場合、映像が全画面で表示されたり、各情報(加速/減速レベルなど)や 地点登録 ・ 目的地にする ボタンが非表示になることがあります。

### 削除する

**1**

### 下表の操作を行う。 **1**

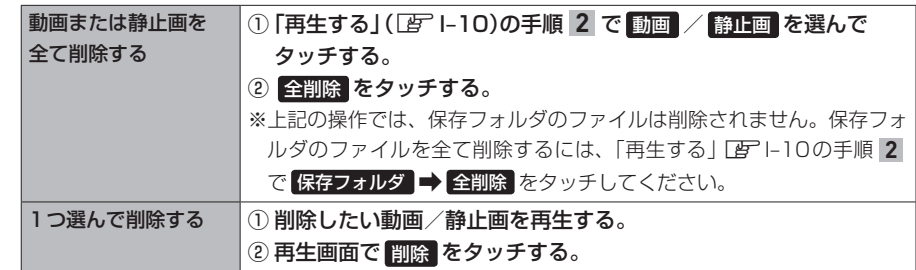

### 保存フォルダへ移動する

※保存フォルダへ移動できるのは動画のみです。 ※保存フォルダには最大20ファイルまで移動できます。 ※保存フォルダへ移動した動画は上書きされなくなります。

- MENU ➡ 設定/情報 ➡ 情報 ➡ ドライブレコーダー ➡ 再生 をタッチする。
- リストから移動したい動画を選んでタッチし、 保存 をタッチする。 **2**

**その他の操作(現在の映像を表示・設定)**

ドライブレコーダーの現在の映像を本機に表示する

※走行中は映像を表示しません。

というのは、その他の地には、その他の地には、その他の地には、その他の地には、その他の地には、その他の地には、その他の地には、その他の地には、その他の地には、その他の地には、その他の地には、その他の地には ー トラックス しゅうしょう しゅうしゅう しゅうしゅう しゅうしゅう しゅうしゅう しゅうしゅう しゅうしゅう しゅうしゅう しゅうしゅう しゅうしゅう しゅうしゅう しゅうしゅうしょく MENU ➡ 設定/情報 ➡ 情報 ➡ ドライブレコーダー ➡ カメラモニター をタッチする。 **1**

# ドライブレコーダーに挿入しているSDカードを初期化(フォーマット)する

MENU ➡ 設定/情報 ➡ 情報 ➡ ドライブレコーダー ➡ 設定 をタッチする。 **1**

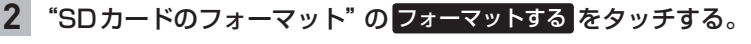

※初期化中は車のエンジンスイッチを変更しないでください。

# **ドライブレコーダーDRH-189Nの操作・設定をする**

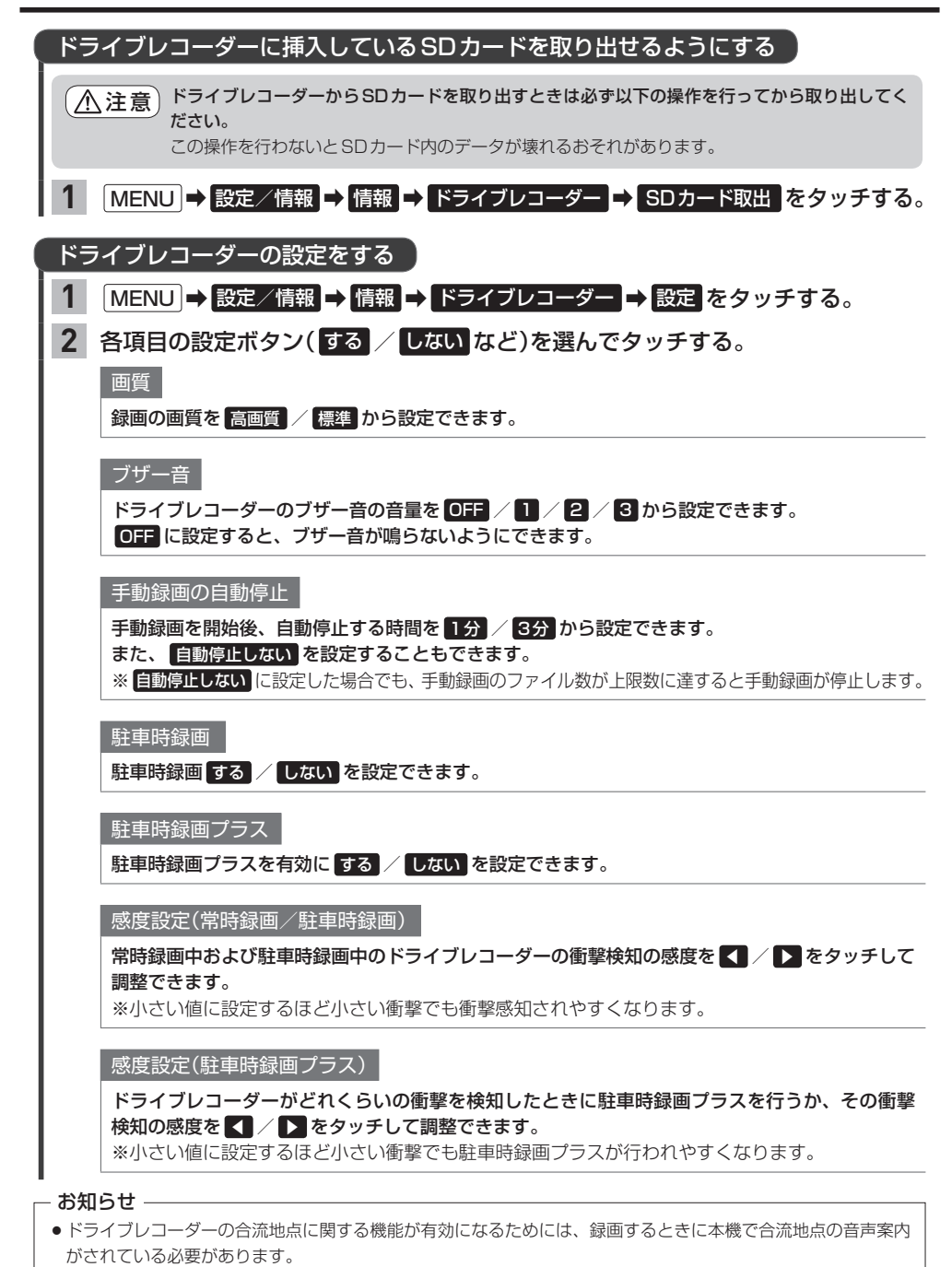

●設定を初期化するには、"設定初期化"の 初期化する をタッチしてください。

# **ドライブレコーダーDRH-204VDの操作・設定をする**

別売のドライブレコーダー(ナビ連動タイプ:DRH-204VD)の接続が必要です。ドライブレコーダー 本体の動作詳細については、別売のドライブレコーダー(ナビ連動タイプ)の取扱説明書をご覧くださ い。

#### - お知らせ -

**「#FI–15~I–17の操作をするときに ドライブレコーダー をタッチすると、ドライブレコーダーの録画が** 一時停止し、オーディオがOFFになります。その後、「現在地」などを押してドライブレコーダー画面を 終了すると、録画を再開しオーディオがONになります。

### **録画について**

● 録画の種類

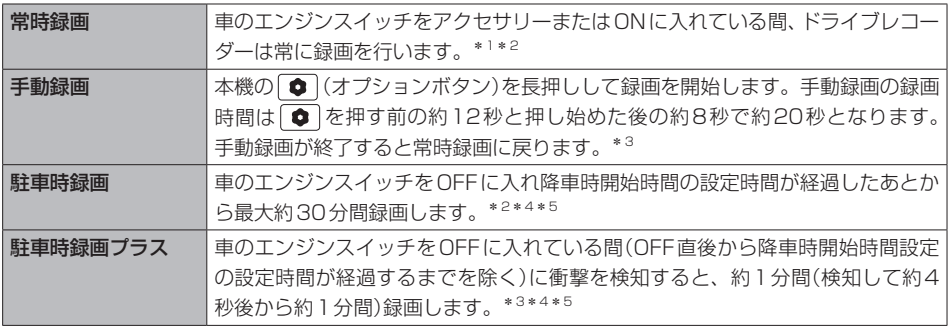

- ドライブレコーダーで静止画撮影することもできます。
- 録画された動画/静止画はドライブレコーダーに挿入され たmicroSDカードに保存します。(なお動画は、約2分ず つを1ファイルに保存します。)
- 情報バーに常時録画中/手動録画中/録画停止中のマーク が表示されます。

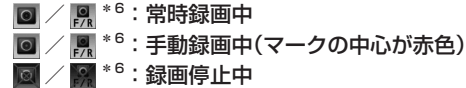

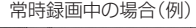

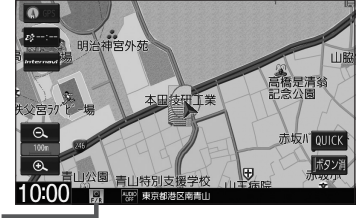

- 14 なさ ア ま+ 停 を I–103<br>- 14 キ キ 停 を \*1…ドライブレコーダーの再生中(記念距離メモリーの映像記録の表示中を含む)や、ドライブレコーダーの設定な どをしているときは録画が停止します。(録画中/録画停止中は情報バーに表示されるマークでご確認くださ  $(1)$
- \*2…録画を継続するため、ドライブレコーダーに挿入しているmicroSDカードの空き容量が少なくなると、動画ファ イルを録画日の古い順に上書きします。
- \*3…上書き保存設定が「ON」のときは各録画で設定している録画可能件数になると古いファイルから上書きしま す。上書きしないように「OFF」にすることもできます。別売のドライブレコーダー(ナビ連動タイプ:DRH-204VD)の取扱説明書をご覧ください。
- \*4…車両のバッテリー状態および検知頻度に応じて、エンジン始動に支障がないように安全機能が働き、録画を停 止する場合があります。
- \*5…降車時開始時間設定については、別売のドライブレコーダー(ナビ連動タイプ:DRH-204VD)の取扱説明書を ご覧ください。
- \*6…別売の後方録画カメラを取り付けている場合のみ

## **ドライブレコーダーDRH-204VDの操作・設定をする**

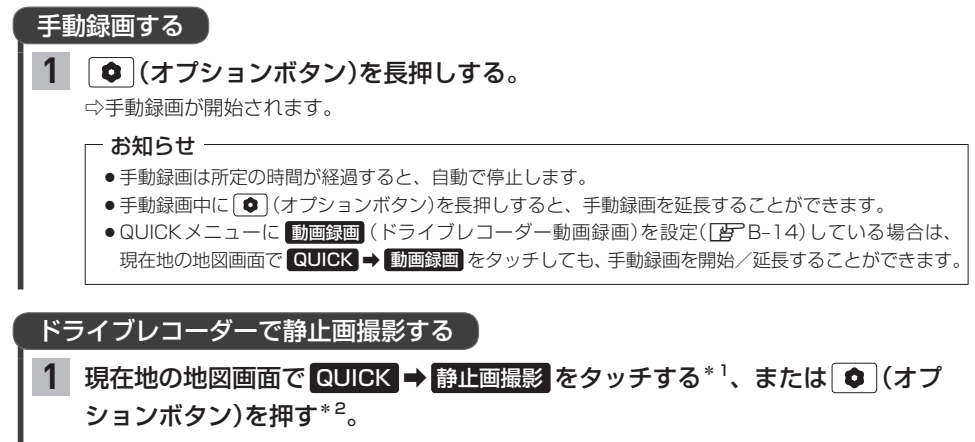

⇨静止画を撮影します。

- \*1…あらかじめQUICKメニューに 静止画撮影 (ドライブレコーダー静止画撮影)を設定(LAFB-14)しておく必要 があります。
- \*2…あらかじめ (オプションボタン)にドライブレコーダー静止画撮影機能を設定(Lター36)しておく必要が あります。
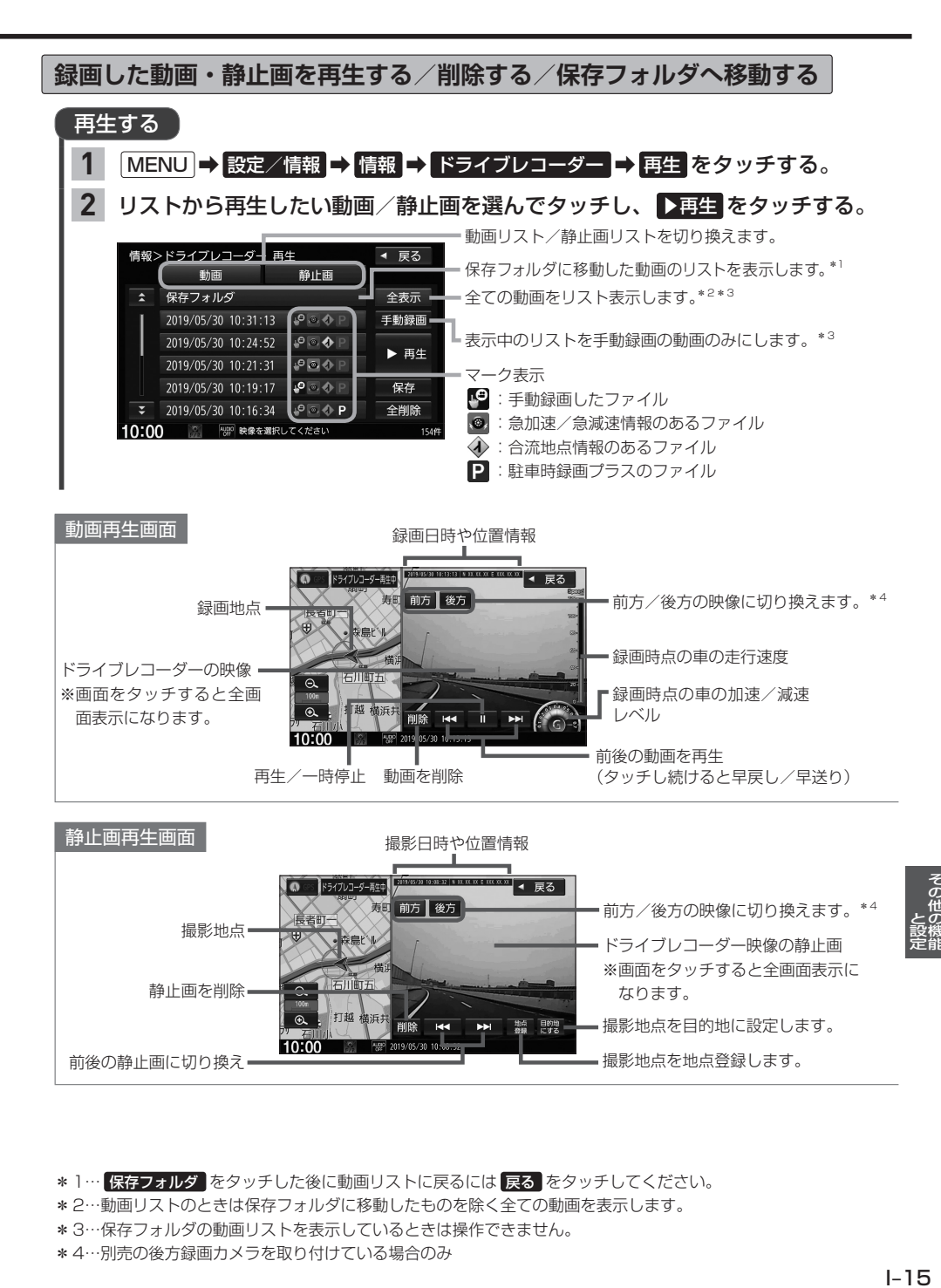

\*1… 保存フォルダ をタッチした後に動画リストに戻るには 戻る をタッチしてください。

- \*2…動画リストのときは保存フォルダに移動したものを除く全ての動画を表示します。
- \*3…保存フォルダの動画リストを表示しているときは操作できません。
- \*4…別売の後方録画カメラを取り付けている場合のみ

### - お知らせ -

#### 動画再生画面/静止画再生画面について

- ●表示更新は約1秒間に1回のため、実際の車の走行速度や加速/減速レベルとは異なる場合があります。
- ●情報が記録できなかった場合、映像が全画面で表示されたり、各情報(加速/減速レベルなど)や 地点登録 ・ 目的地にする ボタンが非表示になることがあります。

# 削除する

# 下表の操作を行う。 **1**

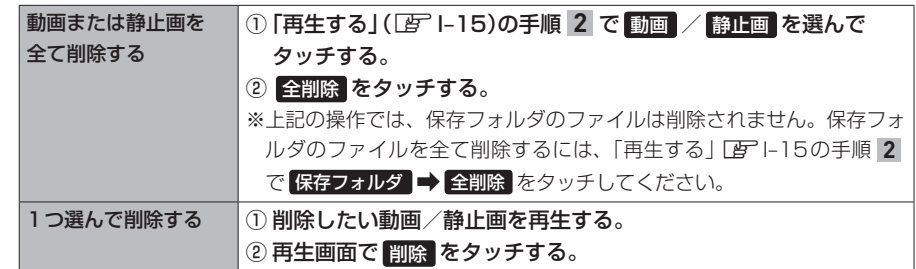

# 保存フォルダへ移動する

※保存フォルダへ移動できるのは動画のみです。 ※保存フォルダには最大20ファイルまで移動できます。

※保存フォルダへ移動した動画は上書きされなくなります。

MENU ➡ 設定/情報 ➡ 情報 ➡ ドライブレコーダー ➡ 再生 をタッチする。 **1**

リストから移動したい動画を選んでタッチし、 保存 をタッチする。 **2**

**その他の操作(現在の映像を表示・設定)**

ドライブレコーダーの現在の映像を本機に表示する

※走行中は映像を表示しません。

MENU ➡ 設定/情報 ➡ 情報 ➡ ドライブレコーダー ➡ カメラモニター をタッチする。 **1**

– お知らせ –

別売の後方録画カメラを取り付けている場合、 前方 / 後方 ボタンが表示されます。タッチすると、 前方/後方の映像を切り換えることができます。

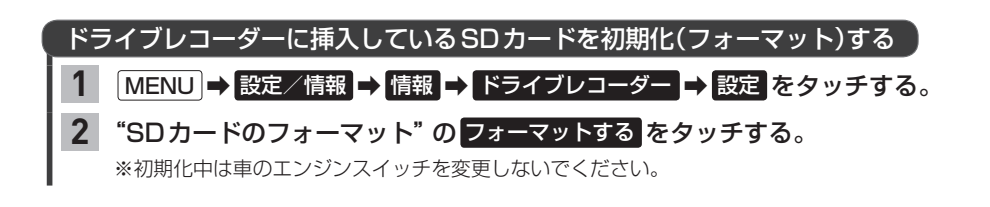

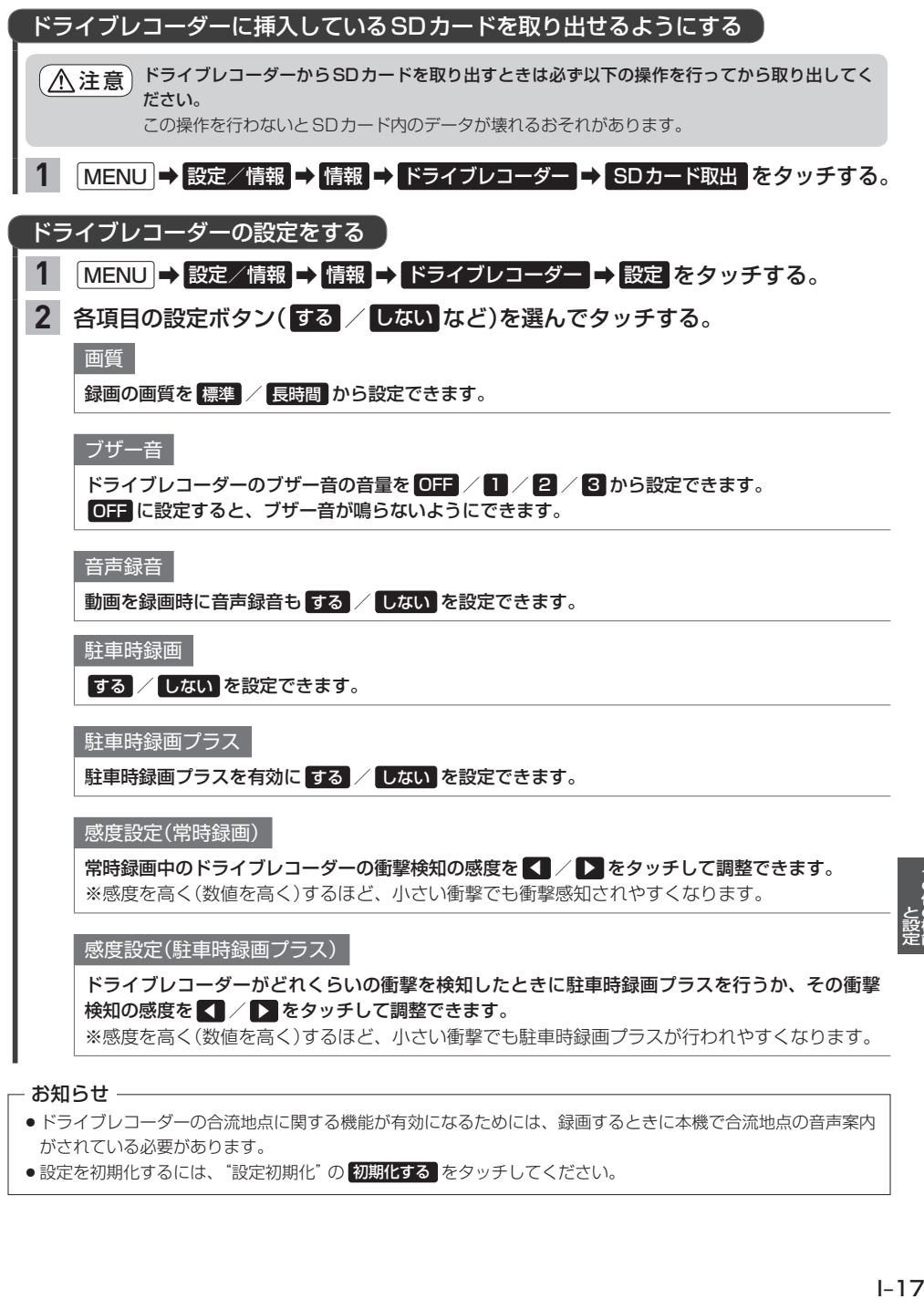

#### お知らせ —

- ●ドライブレコーダーの合流地点に関する機能が有効になるためには、録画するときに本機で合流地点の音声案内 がされている必要があります。
- ●設定を初期化するには、"設定初期化"の 初期化する をタッチしてください。

# **記念距離メモリー**

車の総走行距離が所定の距離(例:7 777 km、10 000 kmなど)に達したとき、そのときの日時・ 場所を自動記録します。さらに、別売のドライブレコーダー(ナビ連動タイプ)を接続している場合は、 ドライブレコーダーの映像を静止画で自動記録します。

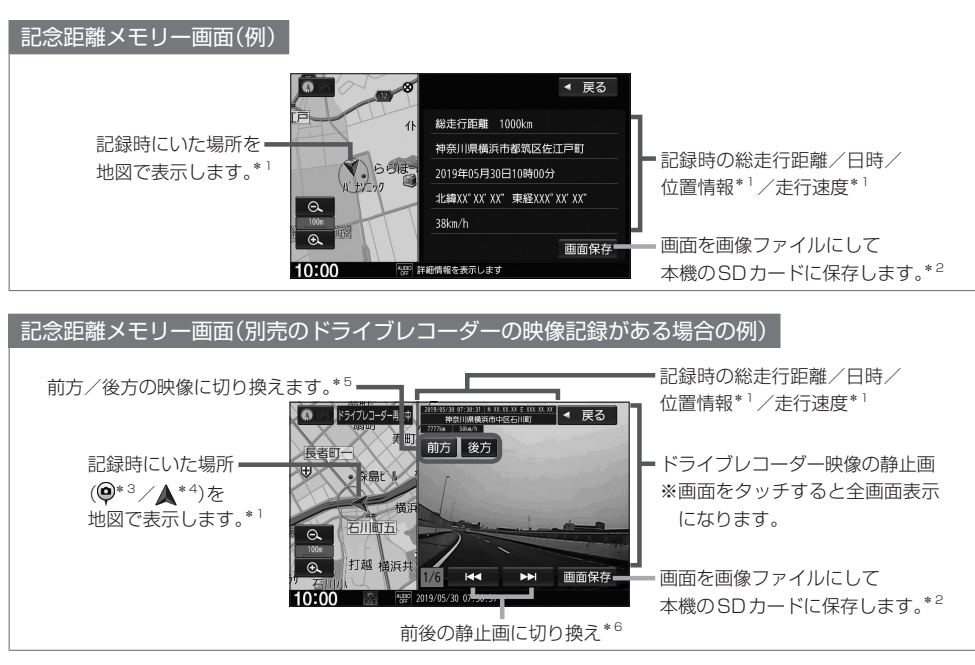

保存した画像ファイルは個人で楽しむ目的以外(商用利用や事故時の証拠資料など)に使用しないでください。

### - お知らせ —

- ●本機の起動中に所定の総走行距離に到達した場合、日時・位置・速度が正常に記録されない場合があります。
- ●別売のドライブレコーダーが録画停止中(本機でドライブレコーダー設定や再生、記念距離メモリーを表示して いるときなど)に所定の総走行距離に到達した場合、映像の記録はできません。また、映像記録の途中に車のエ ンジンスイッチを変更した場合など、映像の記録ができない場合があります。
- ●記念距離メモリーは手動では記録できません。

- \*1…位置情報や走行速度は記録できない場合があります。その場合は地図も表示されません。ドライブレコーダー の映像記録があり位置情報の記録が無い場合は、映像の全画面表示になります。
- \*2…SDカードを本機に挿入しておく必要があります。画像ファイルはSDカード内の"PRIVATE"フォルダにビット マップ形式で保存されます。
- \*3…接続しているドライブレコーダーがDRH-189Nの場合
- \*4…接続しているドライブレコーダーがDRH-204VDの場合
- \*5…ドライブレコーダーDRH-204VDが接続され、さらに別売の後方録画カメラを取り付けている場合のみ
- \*6…ドライブレコーダー映像の記録は、所定の総走行距離に達したとき約10秒おきに6枚記録します。

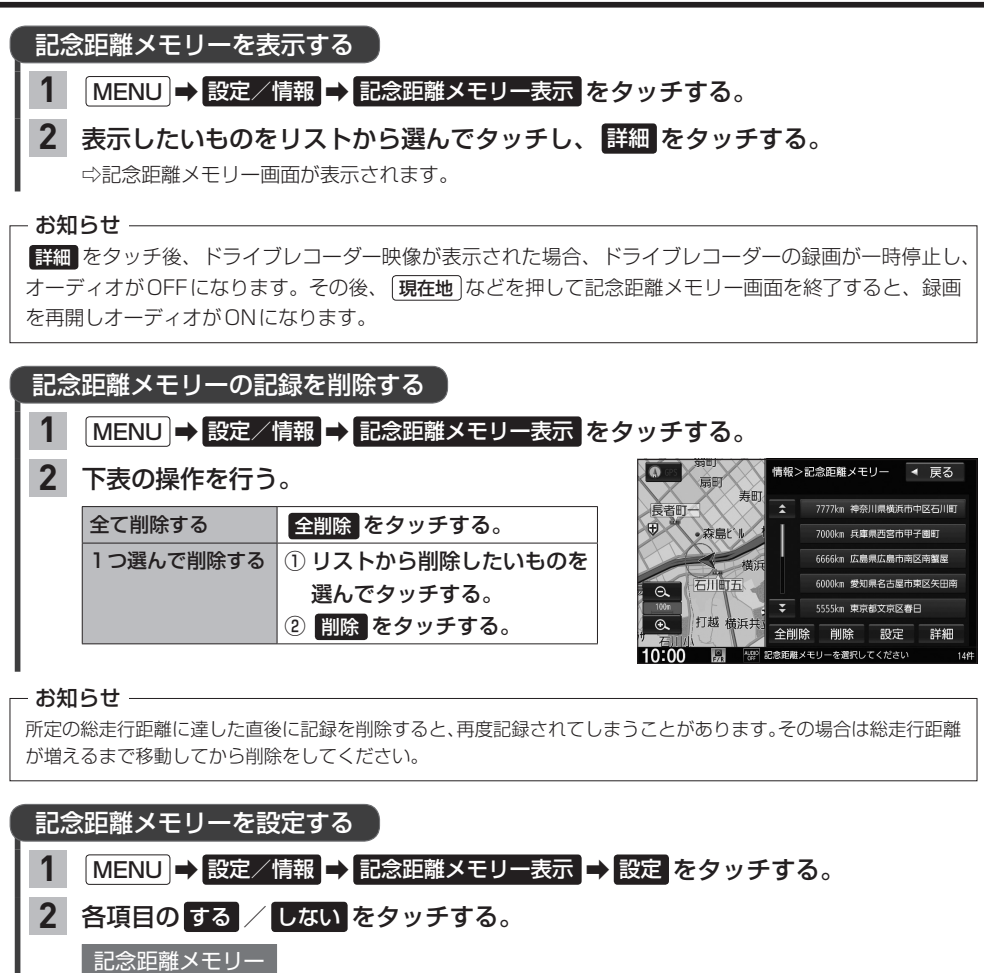

記念距離メモリーによる自動記録を する / しない を設定できます。

### 間もなくお知らせ

車の総走行距離が自動記録を行う所定の距離に近づいてきたとき、お知らせを する / しない を 設定できます。

※"記念距離メモリー"を する に設定している場合のみ設定可能です。

※所定の総走行距離まであと10 km程度になると、数回お知らせを行います。

その他の

# **フロントカメラ映像を表示する**

別売のフロントカメラの接続が必要です。またカメラ映像表示への切り換え操作には、オプションボ タンの設定が必要です。 FEP I-36 (フロントカメラの機能について詳しくは、別売のフロントカメラの取扱説明書をご覧ください。)

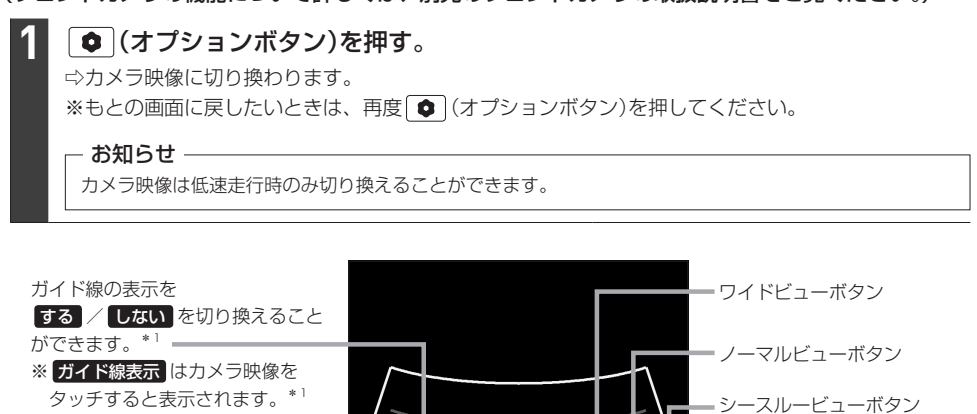

ガイド線表示 周囲を直接確認してください

# フロントカメラのビューを切り換える

切り換えたいビューを選んで操作する。 **1**

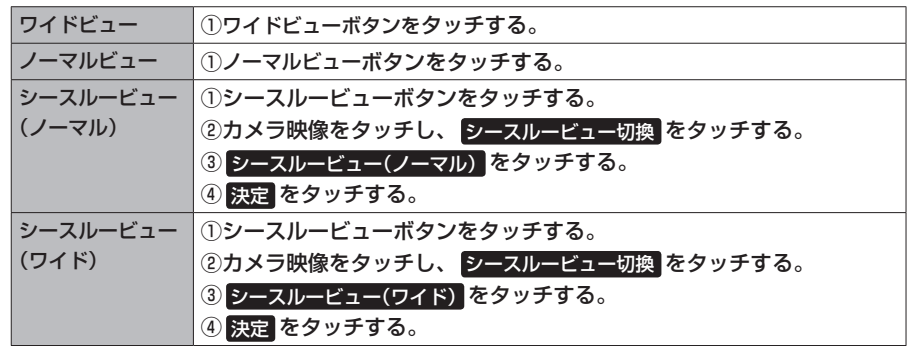

# ガイド線の表示/非表示を切り換える

※シースルービューに切り換えているときはガイド線表示をしません。

- カメラ映像をタッチし、 ガイド線表示 をタッチする。 **1**
- する / しない をタッチする。 **2**

(する : ガイド線を表示、しない : ガイド線を非表示)

決定 をタッチする。 **3**

# **フロントカメラの設定をする**

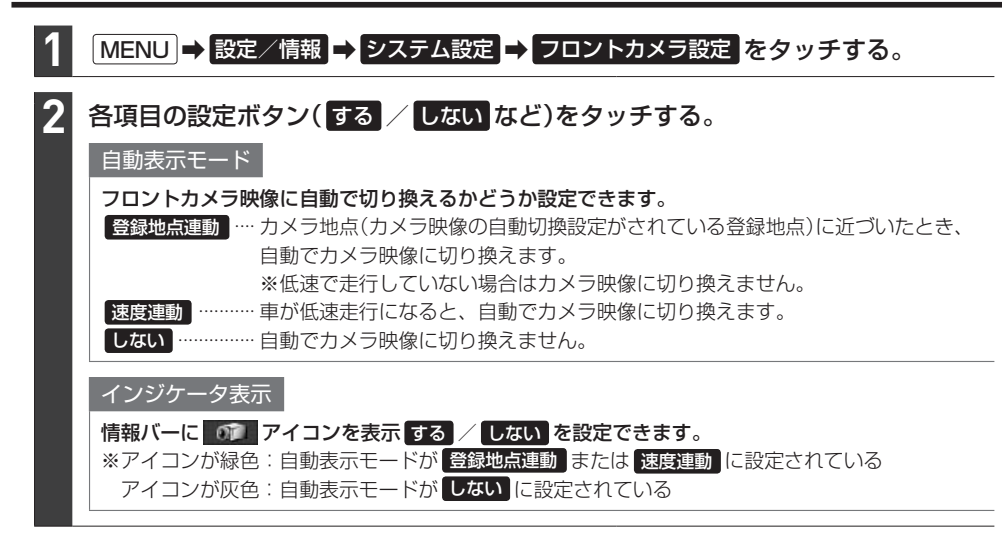

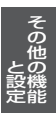

# **リアカメラ映像を表示する**

### リアカメラについて詳しくは、車両の取扱説明書をご覧ください。

#### 車のセレクトレバーをリバースに入れる。 **1**

⇨カメラ映像に切り換わります。

※リバース以外に入れると、もとの画面に戻ります。

### - お知らせ -

本機の起動直後にリアカメラ映像に切り換えたとき、ガイドラインが表示されるまで、少し時間がかかることがあ ります。また、ガイドラインが表示される直前に黒画面になる場合があります。

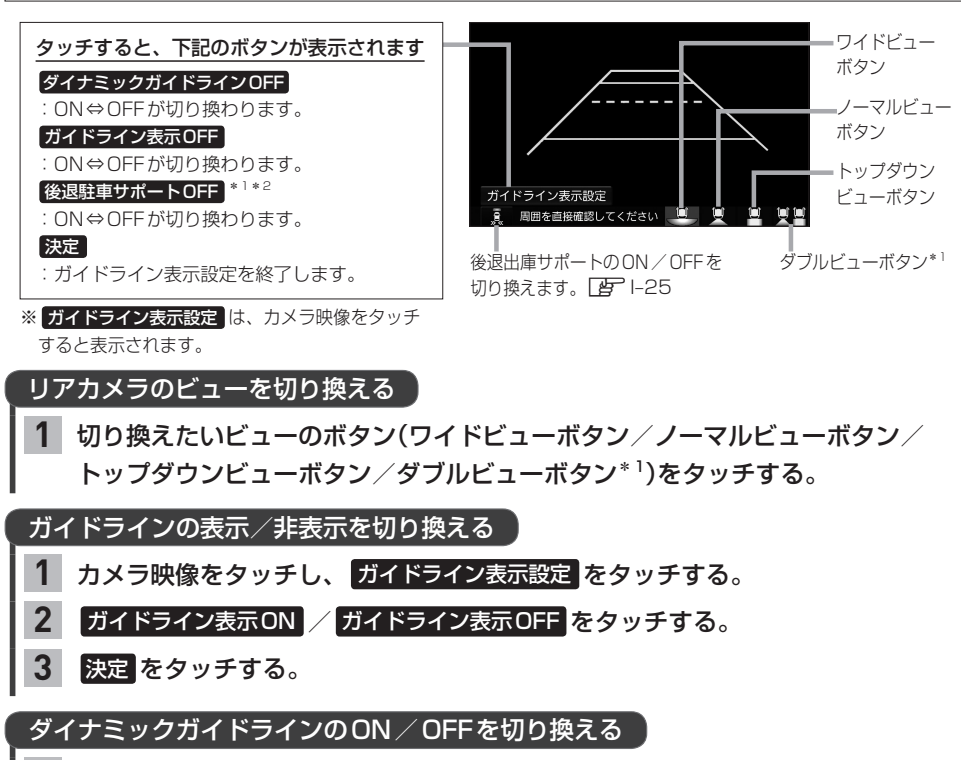

カメラ映像をタッチし、 ガイドライン表示設定 をタッチする。 **1**

ダイナミックガイドラインON / ダイナミックガイドラインOFF をタッチする。 **2**

※ガイドラインを表示している必要があります。 ※トップダウンビュー表示中はダイナミックガイドラインをONにすることはできません。

決定 をタッチする。 **3**

- \*1…リアカメラdeあんしんプラス2が接続されている場合のみ
- \*2…ダブルビュー表示中のみボタン表示され、ダイナミックガイドラインがONの場合のみ操作が可能です。 (後退駐車サポート「AP I-26)
- ●リアカメラの映像だけを見ての後退は絶対に行わないでください。後退するときには、直接目で後方を確認しな がら後退を開始してください。リアカメラの映像は後方確認の補助手段としてご使用ください。
- ●リアカメラのビュー切り換えなど徐行であれば停車しなくても操作可能な場合がありますが、操作をするときは 十分に周囲の安全を確認しながら行ってください。

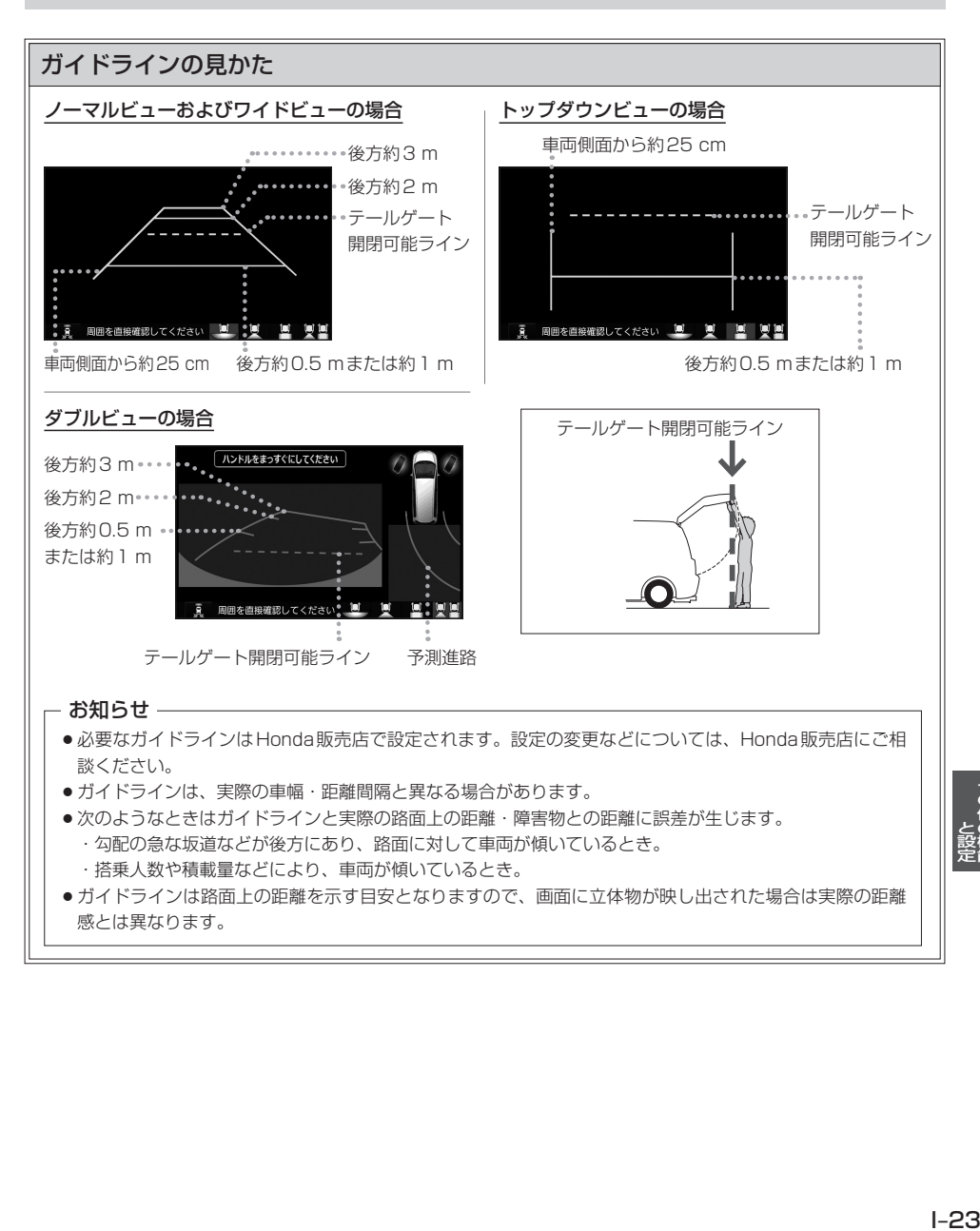

# ダイナミックガイドラインについて

ダイナミックガイドラインは、今のハンドル位 置のまま後退した場合の予測進路を示すライン で、ハンドル角度に合わせてラインの向きが変 わります。

- ノーマルビュー/ワイドビュー/ダブルビューの ときにハンドルを大きく切ると、ガイドライン表 示がダイナミックガイドラインに切り換わります。 ※ダイナミックガイドラインをONにしておく必 要があります。 アー22
- トップダウンビューの場合はダイナミックガイド ラインに切り換えることはできません。

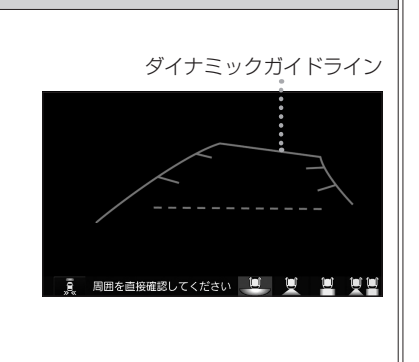

# リアカメラ次回表示ビューの設定について

リアカメラ映像に切り換えたとき、どのビューで表示するかを設定できます。

※前回トップダウンビューを見ている状態でリアカメラ映像を見終わって、次にリアカメラ映像 に切り換えた場合のみ、設定したビューで表示します。

※リアカメラを見終わった後に本機の電源を切っておらず、かつ10 km/hを超えた走行もして いない場合は、設定通りには切り換わりません。

設定方法

### ① MENU → 設定/情報 → システム設定 → リアカメラ設定 をタッチする。

②"リアカメラ設定次回表示ビュー"の設定項目で次回表示したいビューのボタンを選んで タッチする。

# **リアカメラdeあんしんプラス2を使用する**

リアカメラdeあんしんプラス2に対応したリアカメラと専用ユニットを接続すると、以下の機能を 使用することができます。(詳しくは、別売のリアカメラdeあんしんプラス2の取扱説明書をご覧く ださい。)

### 後方死角サポート

隣接する車線後方の検知エリアに他の車両がいることを検知すると、運転者にお知らせする機能です。 ※走行速度が一定以下、またはセレクトレバーがリバースの場合は警告しません。

警告表示にはレベル低とレベル高があります。

警告レベル低

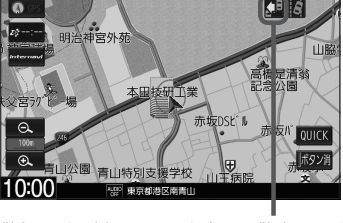

警報レベル低ではマーク表示で警告します。 く日: 左隣の車線で他車が走行中

- :右隣の車線で他車が走行中
- :両隣の車線で他車が走行中

警告レベル高

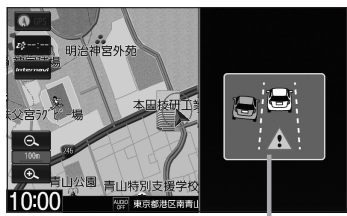

警報レベル高では警報音と画面表示で警告 します。

※警報レベル高では両隣の車線で他車が走 行していても片方のみ警告表示します。

### 車線キープサポート

車両の車線逸脱の可能性を検知すると、運転者にお知らせす る機能です。

※走行速度が一定以下、またはセレクトレバーがリバースの 場合は警告しません。

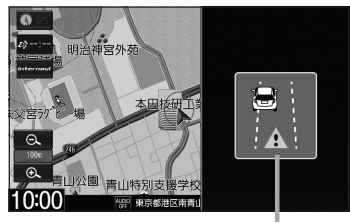

警報音と画面表示で警告します。

### 後退出庫サポート

駐車場などから後退で出庫するときに、リアカメラの映像をもとに車両後方の左右から接近する他の車両等 を検知し、運転者にお知らせする機能です。

> 接近物に枠を表示します。 (ワイドビューの場合のみ)

後方に接近物を検知すると 接近矢印表示(>)します。

タッチするたびに後退出庫サポートの ON/OFFが切り換わります。

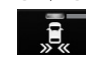

後退出庫サポートがONになると アイコンの表示灯が緑色に点灯します。

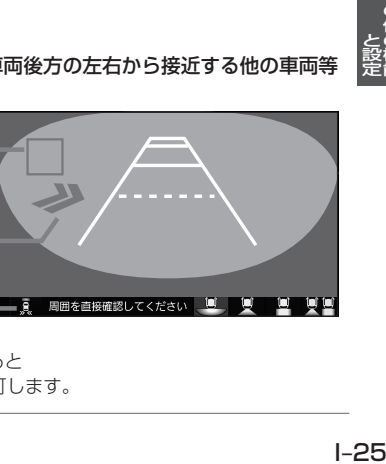

# **リアカメラdeあんしんプラス2を使用する**

#### 後退駐車サポート

後退して駐車するとき、車両後方の駐車枠を検出し、自車の進路と駐車枠との角度のズレをガイドラインの 色でお知らせする機能です。

※リアカメラ映像をダブルビューに切り換えているときのみ動作します。

ハンドルをまっすぐにしてください 自車の進路と駐車枠との角度のズレに応じて、 ガイドラインの色が変わります。 ズレ小 ←→ズレ大 緑色 ⇔ 水色 ⇔ 青色 ※赤色:駐車枠が検出できていない状態です。 周囲を直接確認してください 1 U

後方死角サポート/車線キープサポートのアイコンについて

リアカメラの設定(LFFI-27)で、それぞれのサポート設定を する に設定している場合、 地図画面/目的地メニュー画面/AUDIOメニュー画面/オーディオ画面(ラジオ・音楽再生 画面のみ)で、それぞれのアイコンが表示されます。

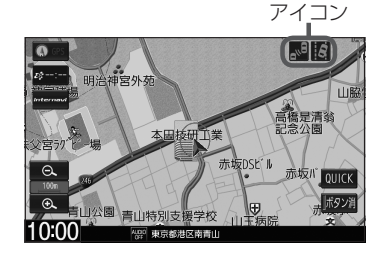

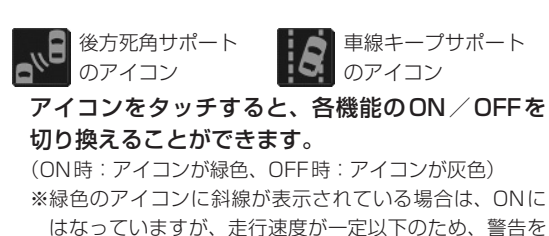

しない状態であることを示しています。

- お知らせ —

リアカメラが汚れている場合、汚れアイコンが表示されます。汚れていると後方死角サポート/車線キープ サポート機能が動作しません。水を含ませた柔らかい布などでリアカメラの汚れを拭き取ってください。

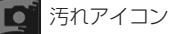

### お知らせ -

### 後方死角サポートについて

- このシステムは隣接する車線後方の検知エリアに他の車両がいることを知らせ、運転者の車線変更の操作の際に サポートするためのものであり、衝突を防止するためのシステムではありません。
- ●車線変更の際は、必ず目視やミラーなどで周囲の安全を直接確認してください。状況によっては、検知できない 可能性があるため、直接確認をせずに車線変更を行うと、思わぬ事故につながるおそれがあります。

#### 車線キープサポートについて

- ●このシステムは走行車線から逸脱しそうなときに警報で注意を促すものであり、わき見運転やぼんやり運転など の前方不注意および雨や霧などの視界不良を補助するためのシステムではありません。
- ●常に周囲の状況を確認し、安全運転を心掛けて走行してください。

#### 後退出庫サポートについて

- ●このシステムは出庫時の後方確認などをサポートするためのものであり、衝突を防止するためのシステムではあ りません。
- ●後退時は、必ず目視やミラーなどで後方および周囲の安全を直接確認してください。状況によっては、検知でき ない可能性があるため、ブザーや画面のみを頼って後退を行うと、思わぬ事故につながるおそれがあります。

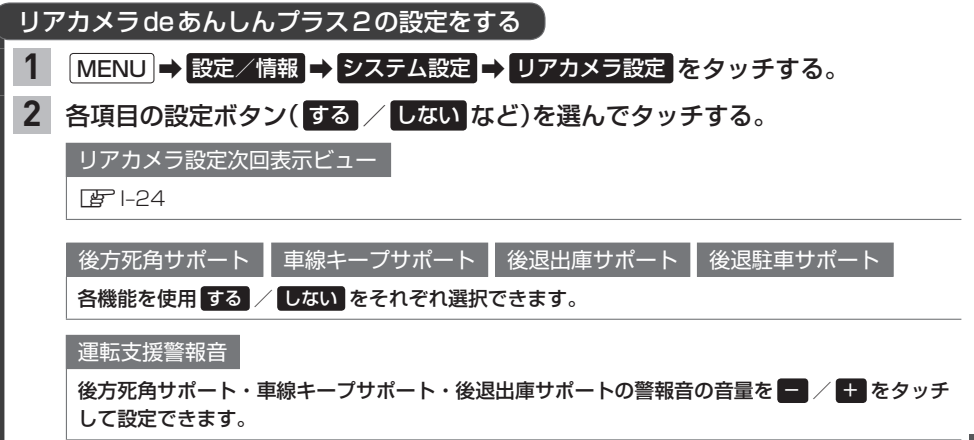

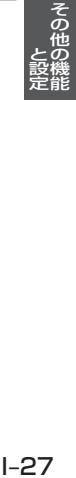

# **パーキングセンサー表示**

車両周囲の障害物をセンサーで検知すると、本機の画面で注意を促す表示を行います。(詳しくは、 パーキングセンサーの取扱説明書をご覧ください。) ※別売のパーキングセンサーの接続が必要です。

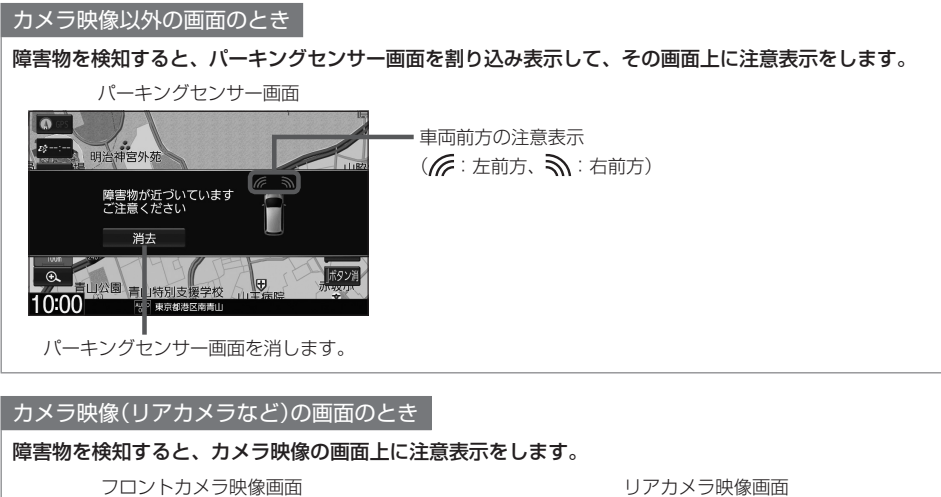

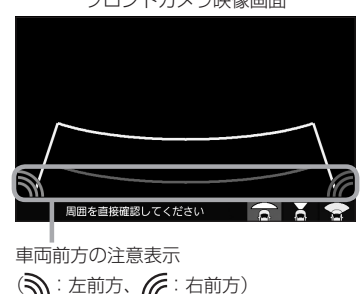

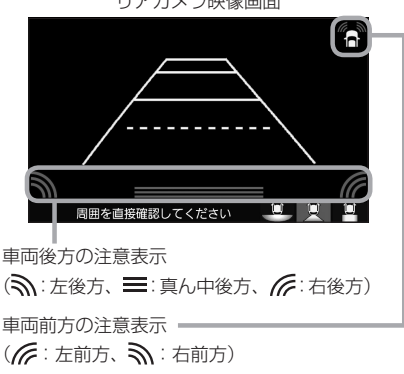

### ■ 障害物を検知したときの作動状態

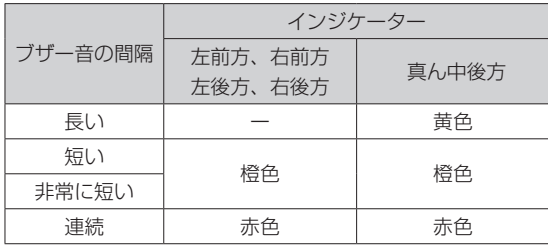

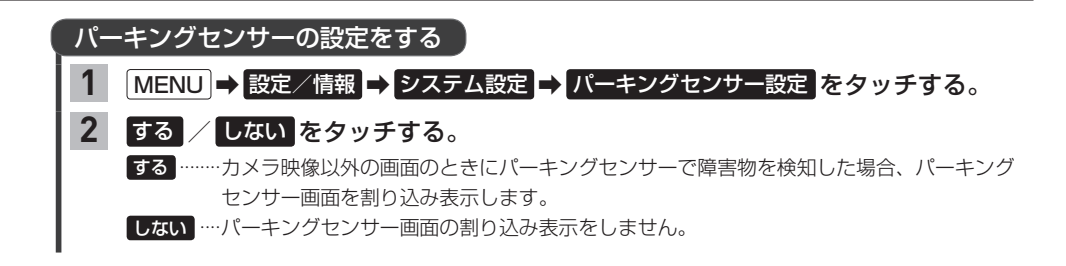

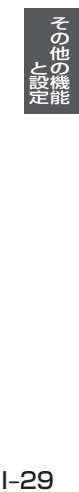

# **フロントカメラ/リアカメラについて**

- フロントカメラの機能について詳しくはフロントカメラの取扱説明書を、リアカメラの機能につい て詳しくは車両の取扱説明書をご覧ください。
- ●カメラが映し出す範囲には限界があります。ガイド線(ガイドライン)は車幅や距離感覚を補うため の目安です。実際の周りの状況を直接目で確認してご使用ください。
- ●カメラの映像は広角レンズを使用しているため、実際の距離と感覚が異なります。
- ●カメラの取り付け位置や選んだビューによっては、カメラの映像に車両の一部が映る場合がありま す。
- ●リアカメラの映像は鏡像です。(鏡像とは映し出される画像が車両のバックミラーやサイドミラー で見るのと同じ左右反転させた画像です。)
- 夜間または暗所などの状況により、カメラの映像が見えない(または見えにくい)ことや画質が低下 する場合があります。
- ●雨滴などがカメラ部に付着すると、映りが悪くなるおそれがあります。
- ●カメラは、レンズの結露防止のため防滴密閉構造となっています。カメラ本体のネジを緩めたり、 分解することは絶対にやめてください。防滴性能の劣化をまねき、故障などの原因となります。
- ●レンズ前面のカバーが汚れていると鮮明な映像が得られません。水滴、雪、泥などが付着したときは、 水を含ませた柔らかい布などで拭き取ってください。ゴミなどが付いた状態で乾いた布などで強く こするとレンズカバーにキズが付くことがあります。
- 高圧洗車をする場合は、カメラの周囲部に直接水をかけないでください。水が入り、カメラレンズ に結露などが発生したり、故障の原因となったり、火災、感電の原因となります。
- ●カメラ部は精密機械のため、強い衝撃は与えないでください。故障の原因となったり、破損して火災、 感電の原因となります。

# **走行軌跡を記録する**

通った道にしるしを付けて記録し、通った道をあとで確認できます。

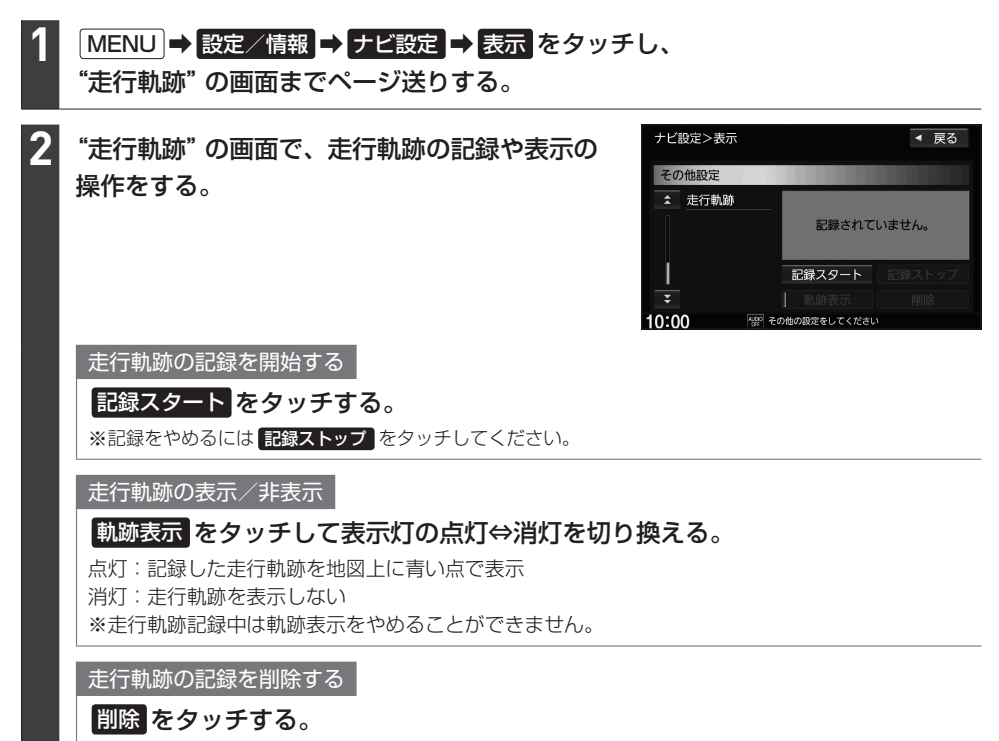

- お知らせ —

- 走行軌跡は、約500 kmまで記録できます。容量を超えると、古い軌跡から順に自動的に消し、新しい軌跡を 記録します。
- ●走行軌跡の記録をやめ、再度記録を開始した場合は、前回記録した続きより記録されます。
- ●走行軌跡の記録をやめても、やめるまでの走行軌跡の記録は残っています。走行軌跡の記録を削除するには 削除 をタッチしてください。
- 走行軌跡の記録が無い場合、または記録中は、 動跡表示 / 削除 の操作ができません。
- デモ走行中は軌跡の記録を行いません。
- 走行中の操作はできません。

# **地点登録をする**

地点を本機に登録できます。(最大300地点・自宅は含まれません。)

※地点を登録するとその地点を地図上にマーク表示できたり、その地点までのルート探索が簡単にで きたりして便利です。

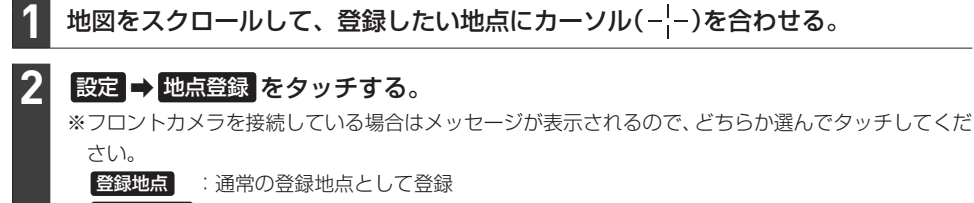

5メラ地点 :近づくとフロントカメラ映像に切り換える地点として登録

### お知らせ –

**1**

QUICKメニューに 地点を登録 を設定(「AF-B-14)している場合は、 地点を登録 をタッチして現在地を地点登 録することができます。

# **internaviでSDカードに保存した地点を本機に登録する**

インターナビ プレミアムクラブまたはHonda Total Careのパーソナル・ホームページで登録した Myスポットの地点をSDカードを利用して本機に登録できます。

※あらかじめインターナビ プレミアムクラブまたはHonda Total Careのパーソナル・ホームページ から地点の位置情報ファイルをダウンロードして、SDカードに保存しておく必要があります。

# 地点の位置情報ファイルを保存したSDカードを本機に挿入する。

#### MENU ➡ 設定/情報 ➡ ナビ設定 ➡ 地点編集 ➡ SDカードから取り込み を タッチする。 **2**

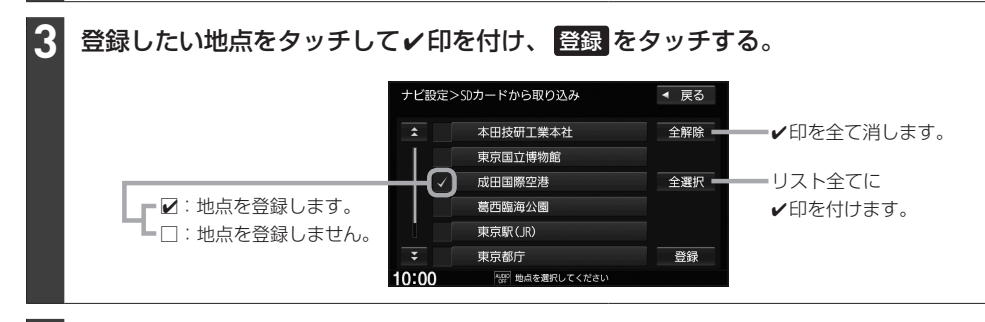

#### フォルダリストから登録先のフォルダを選んでタッチする。 **4**

### お知らせ —

- ●地点情報により、アラーム設定がされる場合もあります。
- ●登録した地点を確認するには、「自宅/登録地点の編集をする」(「Aコー33)を参考に登録地点リストや登録地 点詳細画面を表示させて確認してください。

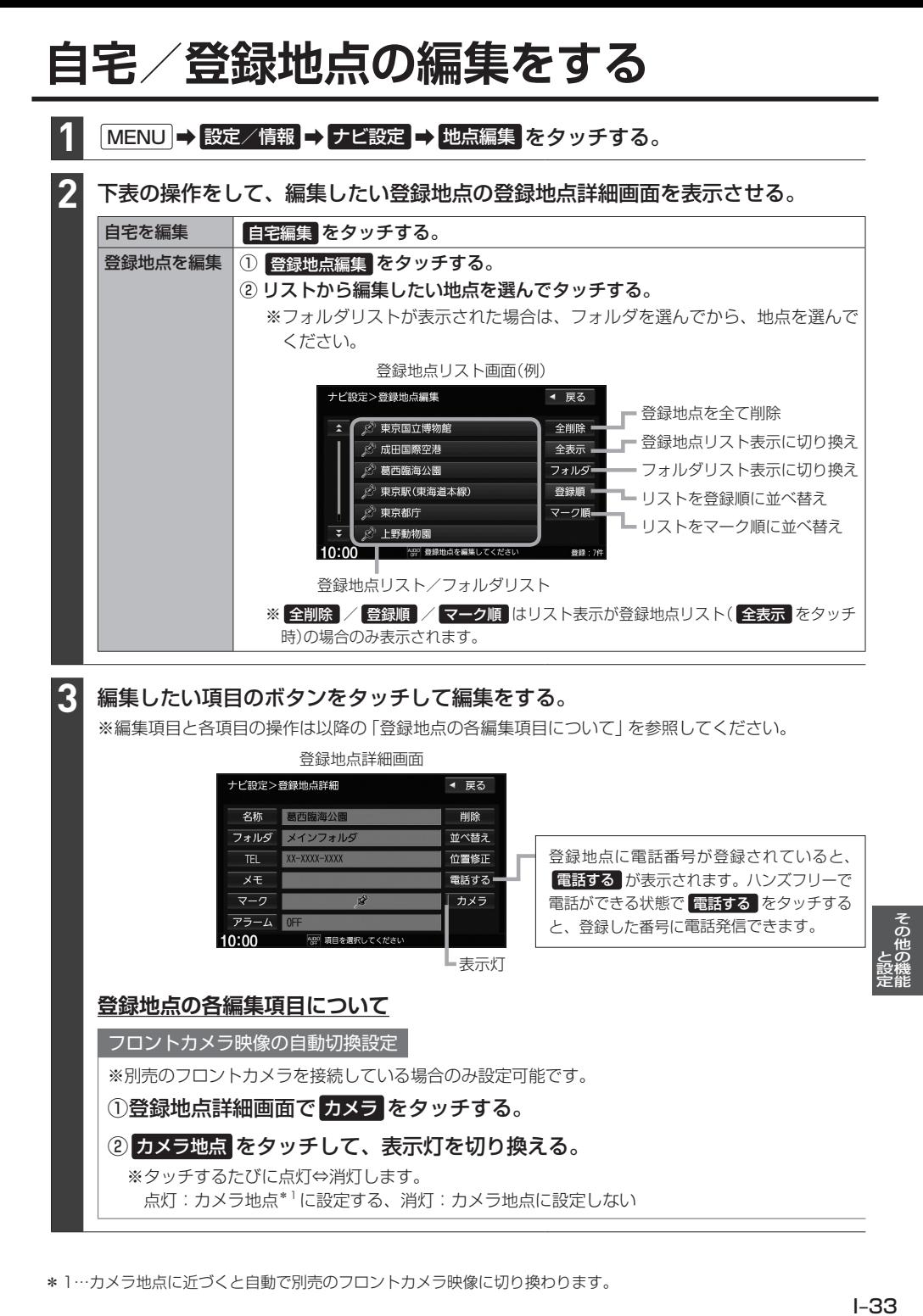

# **自宅/登録地点の編集をする**

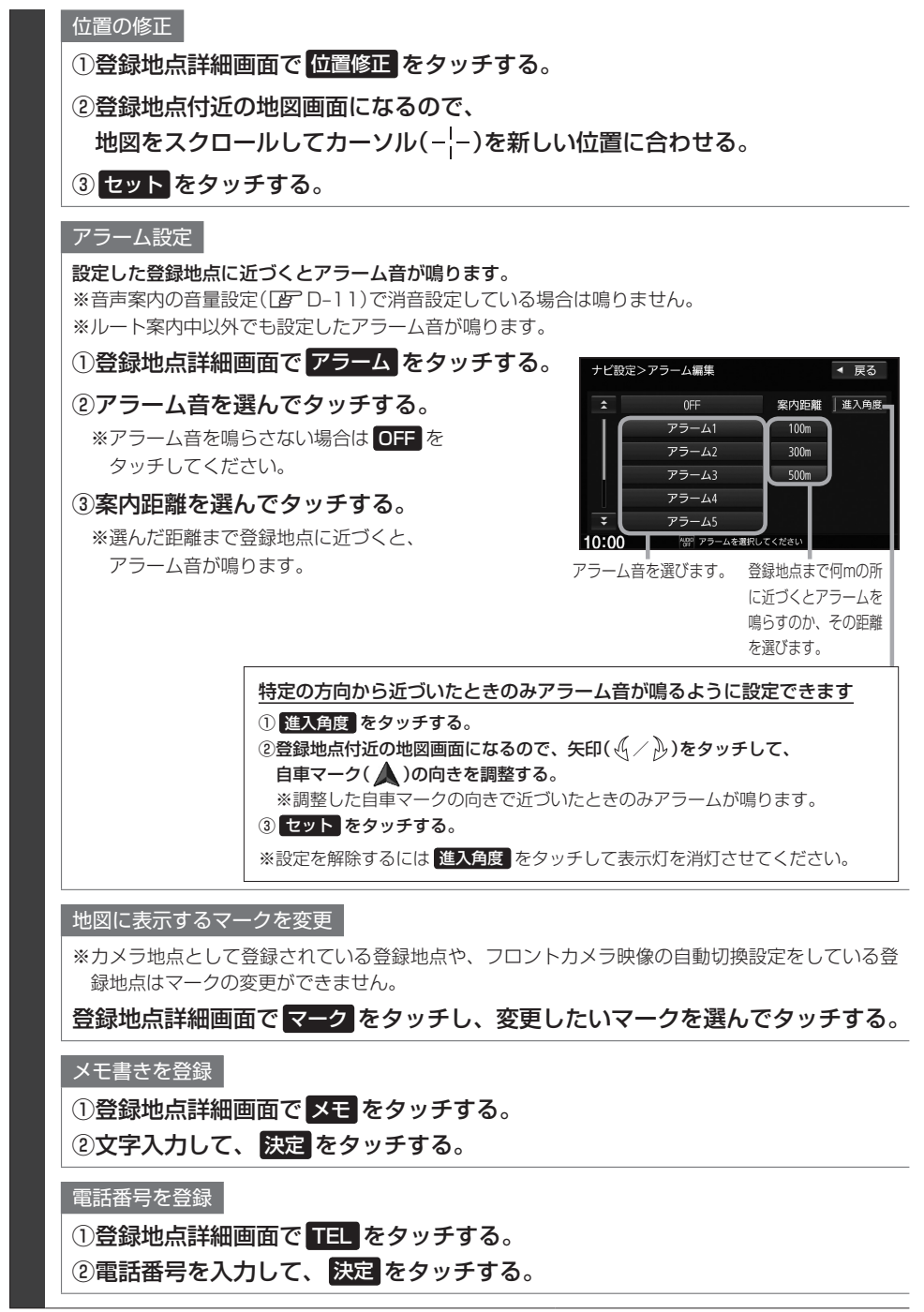

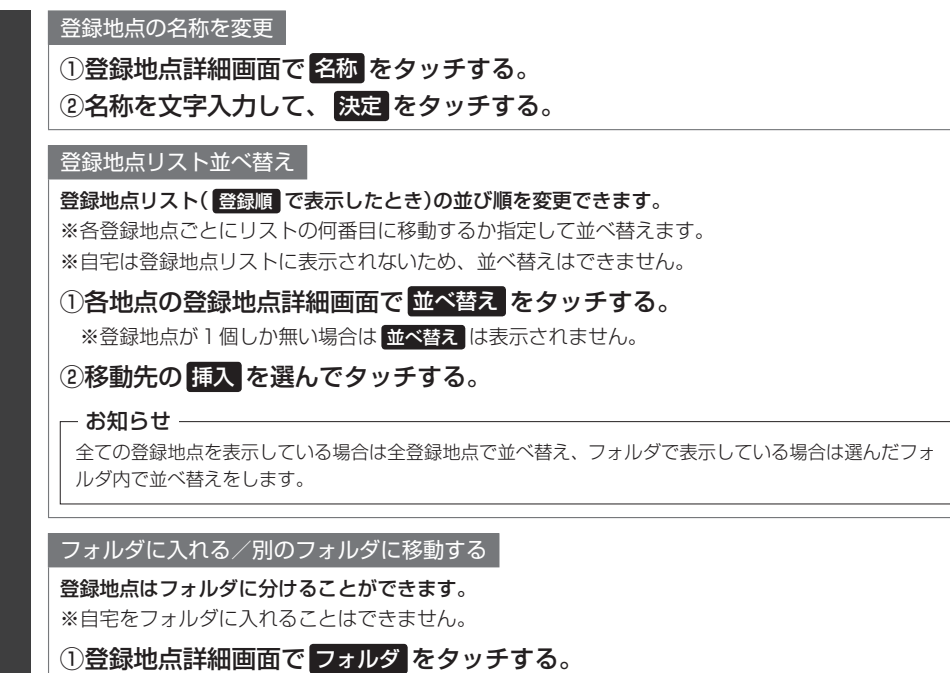

②フォルダリストから登録地点を入れるフォルダを選んでタッチする。

# 登録地点用フォルダのフォルダ名を変更できます

※メインフォルダはフォルダ名を変更できません。

① **MENU → 設定/情報 → ナビ設定 → 地点編集 → フォルダ名編集 をタッチする**。

②フォルダリストから名前を変更したいフォルダを選んでタッチする。

③フォルダ名を文字入力して、 決定 をタッチする。

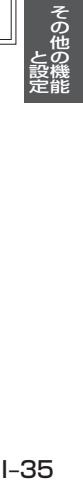

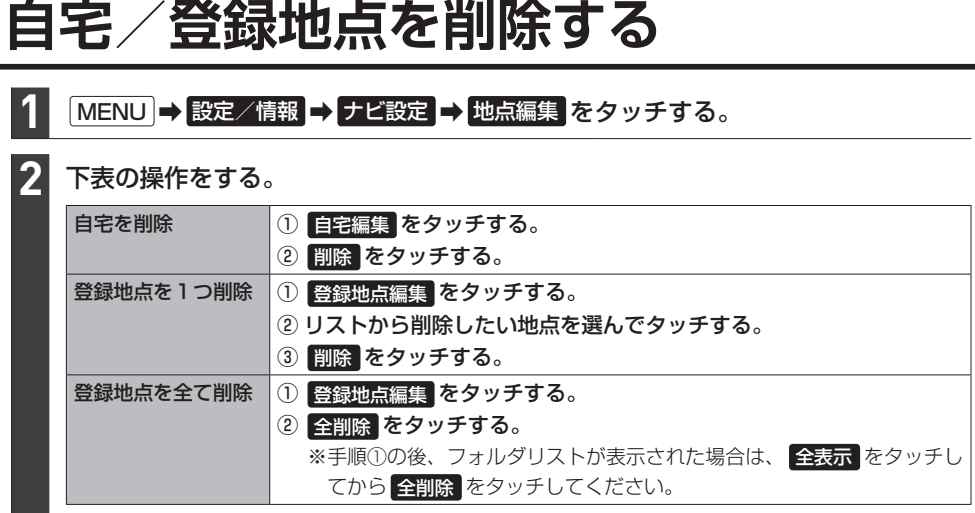

# **オプションボタンを設定する**

本機の (オプションボタン)によく使う機能をひとつ選んで設定することができます。 設定すると を押して、右画面地図表示や消音などの操作ができます。

#### MENU ➡ 設定/情報 ➡ システム設定 ➡ オプションボタン をタッチする。 **1**

オプションボタンに設定する機能を選んでタッチする。 **2**

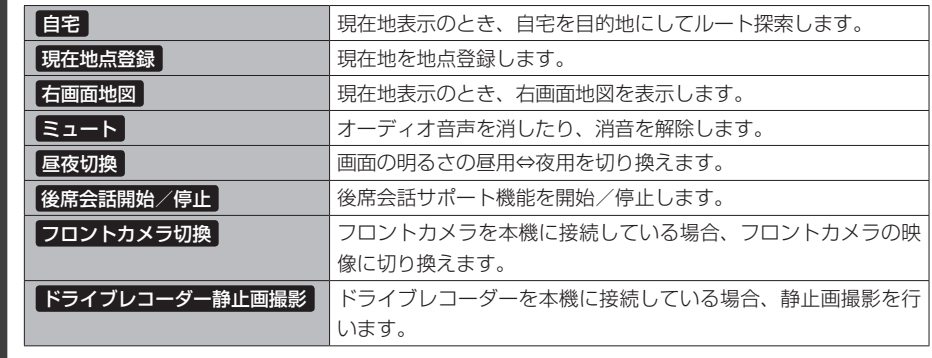

お知らせ

フロントカメラを本機に接続した直後は、オプションボタンの設定が自動的に フロントカメラ切換 へ変更されます。

# **キー操作音を設定する**

標準キーを押したり、タッチパネルのボタンをタッチしたりしたときに鳴る操作音を設定できます。 ※キー操作音の音量を調整することはできません。

#### MENU ➡ 設定/情報 ➡ システム設定 ➡ その他設定 ➡ キー操作音 をタッチする。 **1**

#### 操作音1 / 操作音2 / OFF から選んでタッチする。 **2**

※ OFF を選ぶと、操作音が鳴らないように設定されます。

# **セキュリティ機能を設定する**

MENU ➡ 設定/情報 ➡ セキュリティ設定 をタッチする。

#### 各項目の設定ボタン( する / しない )を選んでタッチする。 **2**

#### セキュリティ設定

**1**

本機を車両から取り外したとき、別の車両では本機を起動できないように する / しない を設定 できます。

### セキュリティインジケータ

本機の電源を切ったときに、インジケータが点滅するように する / しない を設定できます。 ※"セキュリティ設定"をする に設定している場合のみ設定できます。

#### 盗難多発地点音声案内

#### 盗難多発地点の音声案内を する / しない を設定できます。

※盗難多発地点付近を目的地に設定したとき、メッセージと音声でお知らせします。 ※盗難多発地点付近で本機の電源を切ったとき、音声でお知らせします。 ※自宅に設定した場所付近の盗難多発地点については、お知らせを行いません。

盗難多発地点表示案内

### 盗難多発地点を地図画面にマーク( 2 )表示 する / しない を設定できます。

※マークは盗難の危険が高い順に赤色→黄色→青色で表示します。(地域により基準は異なります。) ※縮尺200 m以下の地図で表示します。

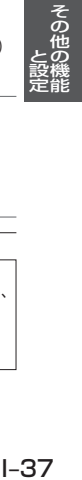

### 市街地図での盗難多発地点表示案内

盗難多発地点を市街地図画面にマーク表示 する / しない を設定できます。

※"盗難多発地点表示案内"を する に設定している場合のみ設定できます。

### - お知らせ —

盗難多発地点は宮城県、福島県、茨城県、群馬県、埼玉県、千葉県、東京都、石川県、福井県、山梨県、長野県、岐阜県、 静岡県、愛知県、三重県、滋賀県、大阪府、兵庫県、奈良県、和歌山県、島根県、岡山県、広島県、山口県、香川 県、福岡県、佐賀県、長崎県、熊本県、大分県、鹿児島県、沖縄県に対応しています。

# **後席会話サポート機能を使う**

本機のマイクに向かって発話した声を後席スピーカーで出力させることができます。 ※後席の人の声を前席スピーカーに出力させることはできません。 ※後席会話サポート機能を使用中は、オーディオの音量がしぼられます。

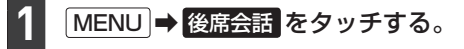

"後席会話機能"の 開始 をタッチする。

本機のマイクに向かって発話する。

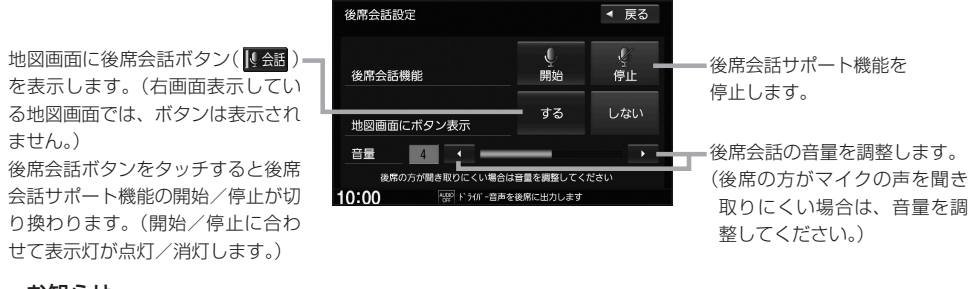

- お知らせ -

**2**

**3**

車内の環境によっては声にエコーがかかったような状態で聞こえる場合があります。

# **オーディオリモコンスイッチを使う**

# **オーディオリモコンスイッチの操作**

※オーディオリモコンスイッチは、本機で設定すると各ボタンの機能を変更できます。 (ボタンによって設定できる機能が限られる場合があります。) 下記の操作説明はお買い上げ時の設定で動作する内容を説明しています。

イラストはイメージ図です。

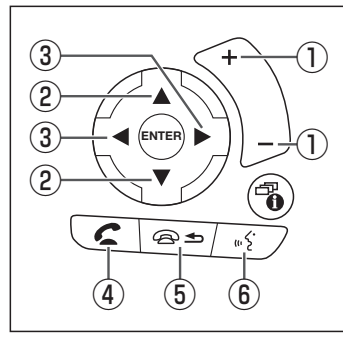

① + / - ボタン

オーディオ音量/ハンズフリー着信・受話音量/音声案内音量を調整し ます。

※それぞれの音声の出力中の間、調整できます。

# ② △ / ▼ボタン

- 再生中のオーディオソースを別のソースに切り換えます。
- 長押しすると、Drive T@lkerを利用した音声認識、 またはApple CarPlayでSiriを起動します。

# ③ ■/ ▶ ボタン

- ●音楽・ビデオを1つずつ送ったり、戻したりします。
- ●長押しするとフォルダを送ったり、戻したりします。 ※CD(MP3/WMA再生時のみ)、SDカード、USBメモリーで音楽 を再生しているとき動作します。

# ④ ボタン

- ハンズフリー電話の場合
- ·ワンタッチダイヤル(Pg G-13)で電話発信します。
- ・長押しするとリダイヤルします。
- ・着信中のとき電話に出ます。

Apple CarPlayの電話の場合

・着信中のとき電話に出ます。

# 5 45ボタン

ハンズフリーまたはApple CarPlayで通話中のとき、電話を切ります。

### ⑥ ボタン

Drive T@lkerを利用した音声認識、またはApple CarPlayでSiriを起 動します。

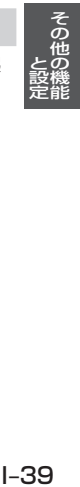

# **ステアリングリモコン設定**

車両のオーディオリモコンスイッチについて、各ボタンの機能をそれぞれ設定することができます。

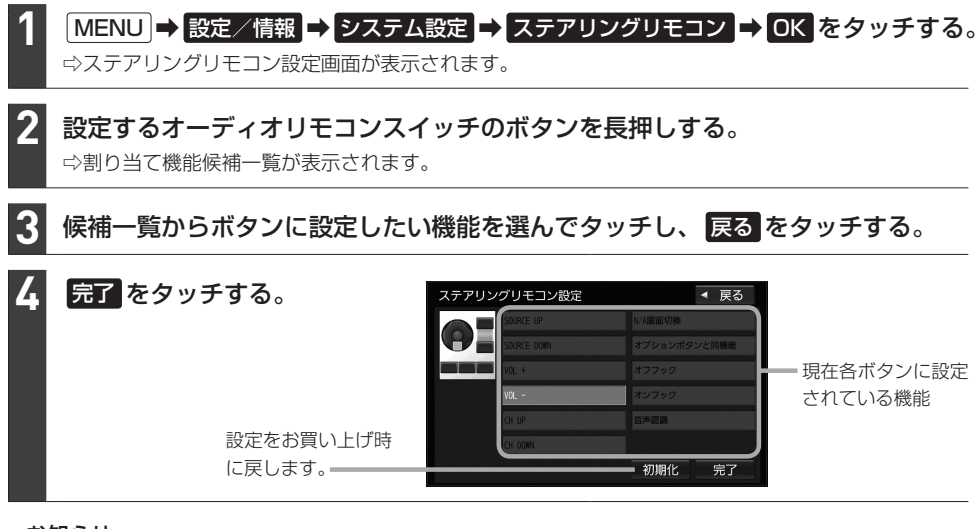

#### - お知らせ -

- ●オーディオリモコンスイッチのボタンを押すと、押したボタンに該当する欄が青く表示されます。押しても青く 表示されないボタンは設定できません。
- ●本機の画面表示は、実際のオーディオリモコンスイッチとボタンの数やイラストなどが異なる場合があります。

### ステアリングリモコン設定により、各ボタンに設定できる機能の候補は以下のとおりです。

※ボタンによって設定できる機能が限られる場合があります。 ※ボタンに設定した機能が動作するにはBLUETOOTH接続などの準備が必要なものがあります。

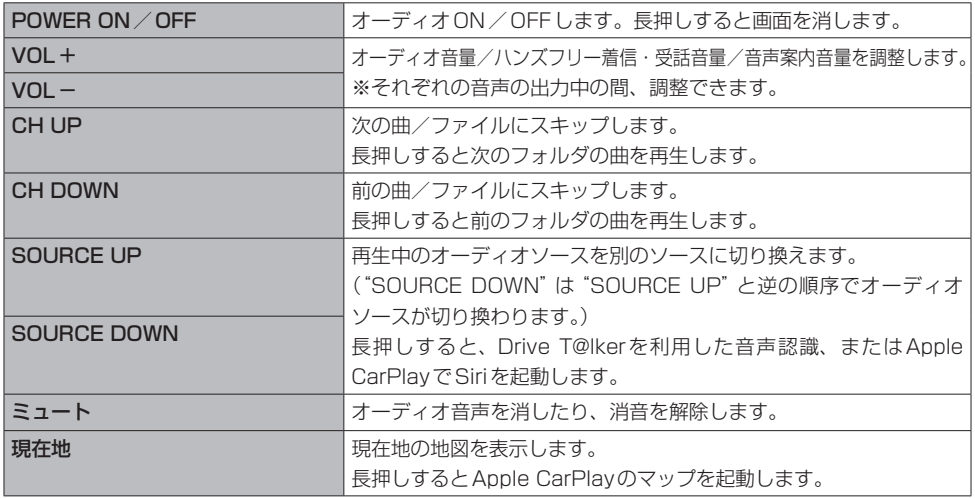

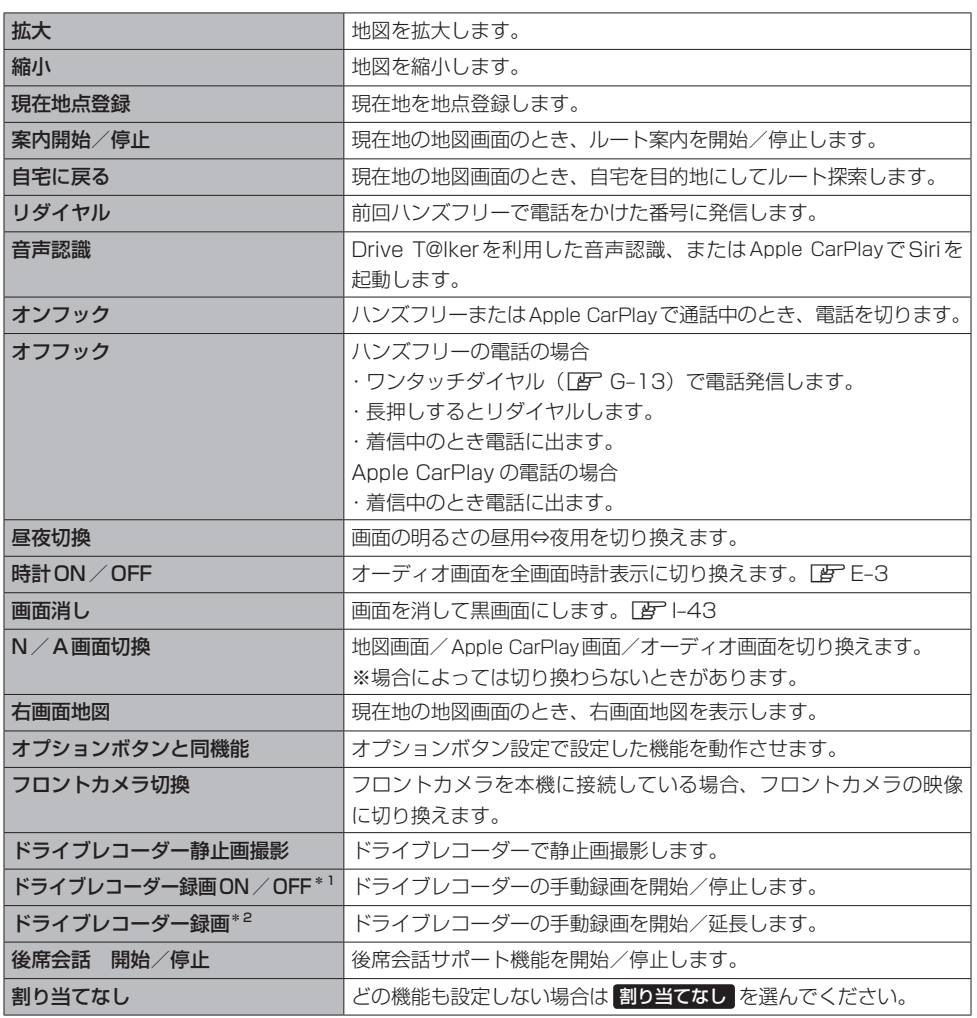

というのは、その他の地には、その他の地には、その他の地には、その他の地には、その他の地には、その他の地には、その他の地には、その他の地には、その他の地には、その他の地には、その他の地には、その他の地には ー トラックス しょうかん しゅうかん しゅうかん しゅうかん しゅうかん しゅうかん しゅうかん しゅうかん しゅうかん しゅうかん しゅうかん しゅうかん しゅうかん しゅうかん しゅうかん しゅうかん しゅっとう しゅっとう しゅっとう しゅっとう しゅっとう しゅっとう しゅっとう しゅっとう

その他の機能

# **画面の画質調整とサイズ切換をする**

- ※リアカメラの映像を調整する場合は、セレクトレバーをリバースに入れるため、パーキングブレー キを引くなど車の停止を確認してから調整を行ってください。
- ※各カメラ映像とオーディオソースの各映像画面については、各画面ごとに個別で調整できます。 (一部、調整結果が互いに連動する画面があります。)

※走行中は調整できる項目が限られます。

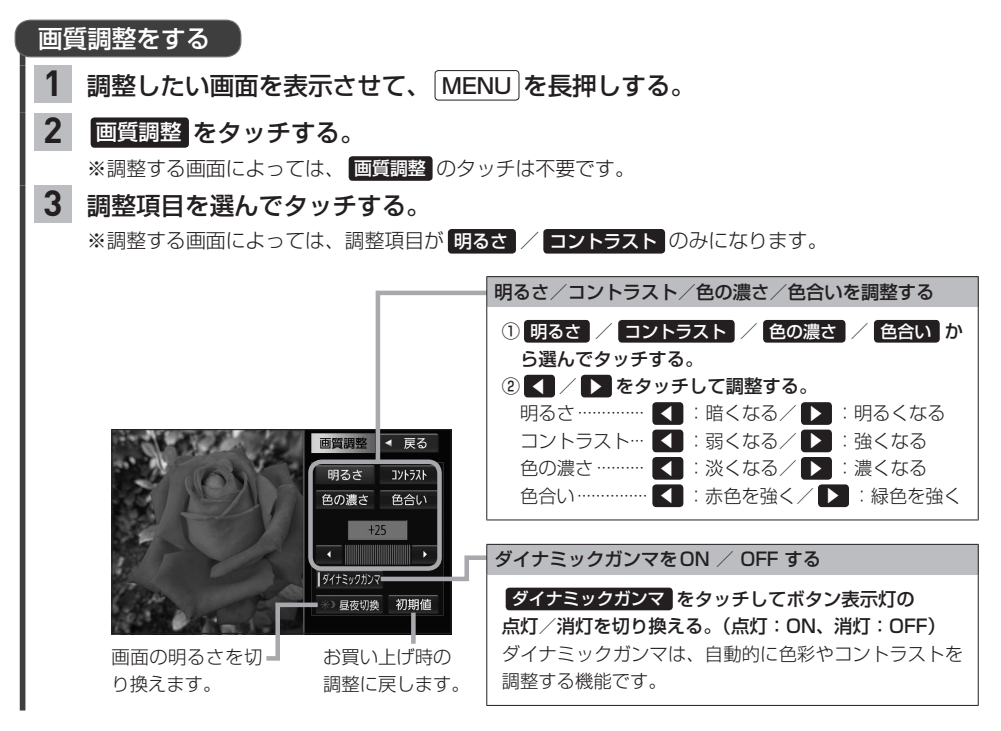

### - お知らせ -

- 明るさ調整は昼用と夜用で別々に設定できます。
- ●車のライトがONのときは夜用の明るさ、車のライトがOFFのときは昼用の明るさに切り換わります。 ※車両のイルミ減光キャンセル機能(「ATA–5)が働いているときは、車のライトのON/OFFには連動せず、 昼用の明るさになります。
- ●画質調整画面の 昼夜切換 をタッチしても、明るさの昼用と夜用を切り換えることができます。 車のライトをONにして画面が暗くなり見づらくなった場合などに、明るさを切り換えてください。

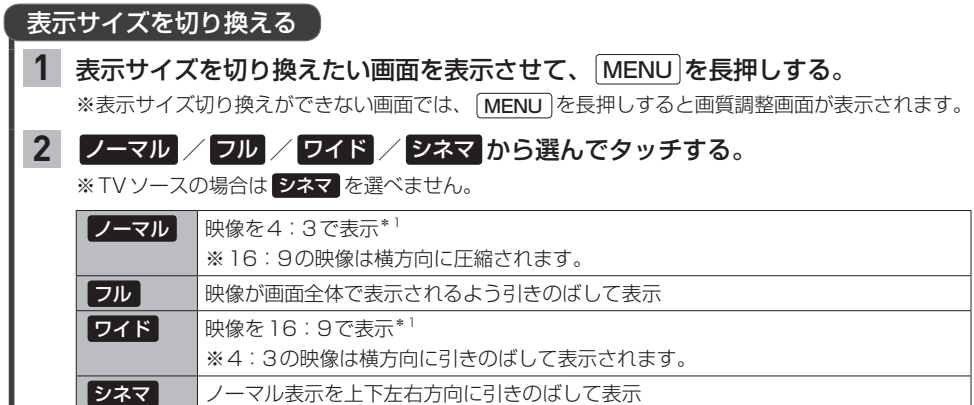

**画面を消す**

画面を消して黒画面にすることができます。(音声はそのまま聞くことができます。)

※映像は上下が切れて表示されます。

を長押しする。

※黒画面をもとに戻すには (ひ) を押してください。

### - お知らせ —

**1**

●カメラ映像を表示する操作をしたり、カメラ映像の自動表示が作動した場合は、画面消し(黒画面)中でも、カメラ 映像に自動的に切り換わります。

※カメラ映像が終了すると、画面消し状態(黒画面)に戻ります。

●カメラ映像を表示している場合は、「ひ」を長押ししても画面を消すことはできません。

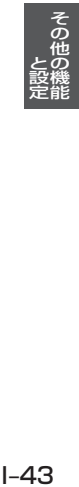

# **データを初期化(消去)する**

# MENU ➡ 設定/情報 ➡ システム設定 ➡ その他設定 ➡ 初期化 をタッチする。

### 初期化したい項目を選んでタッチする。

※メッセージが表示されるので、画面に従ってください。

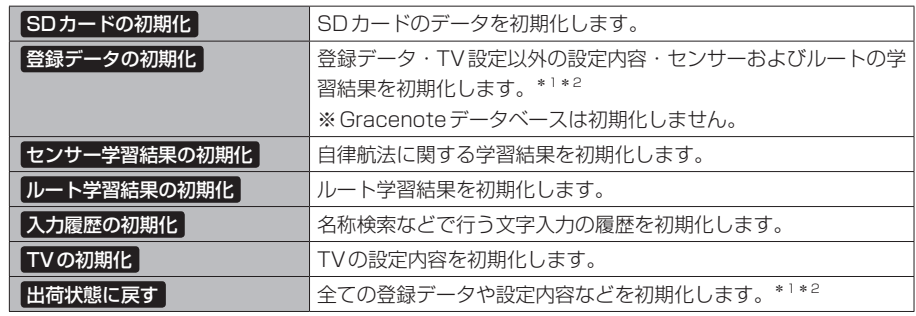

- ●初期化中は他の操作(ソースを切り換えたり車のエンジンスイッチを変更したりなど)をしないでください。 他の操作をすると故障の原因となります。
- ●初期化すると、選択した項目は消去され、もとに戻せません。 ※すでにデータが書き込まれているSDカードを初期化すると、そのデータは消去されてしまいます。誤って 大切なデータを消去することがないように、ご注意ください。(SDカード内全てのデータが消去されます。)

### - お知らせ -

**1**

**2**

- ●録音データの初期化は「FF-5、Gracenoteデータベースの初期化は「FFF-10、internavi設定の初期化は zH–22をご覧ください。
- ドライブレコーダー設定を初期化するには、 MENU → 設定/情報 → 情報 → ドライブレコーダー → 設定 を タッチし"設定の初期化"の 初期化する をタッチしてください。
- ●SDカードに誤消去防止スイッチ(LOCK)が付いている場合、「LOCK」にしているとSDカードの初期化ができ ません。「LOCK」を解除してください。
- 出荷状態に戻す をタッチしたときはオーディオがOFFになります。

# **本体情報を見る**

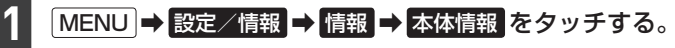

⇨地図バージョンなどが表示されます。

- お知らせ ―

- "地図バージョン"の 詳細 をタッチすると、地図データの詳細情報を表示します。
- "ソフトウェア情報"の 表示する をタッチすると、ソフトウェアの情報を表示します。
- \*1… 登録データの初期化 / 出荷状態に戻す では、SDカード内のデータ消去は行わないため、Music Rackの録音 データは初期化されません。

\*2…ドライブレコーダー設定の初期化は行いません。

# **困ったとき** J

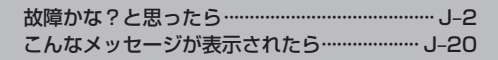

# **故障かな?と思ったら**

士逼

ちょっとした操作のミスや接続のミスで故障と間違えることがあります。 修理を依頼される前に、下記のようなチェックをしてください。それでもなお異常があるときは、使 用を中止してお買い上げのHonda販売店にご連絡ください。

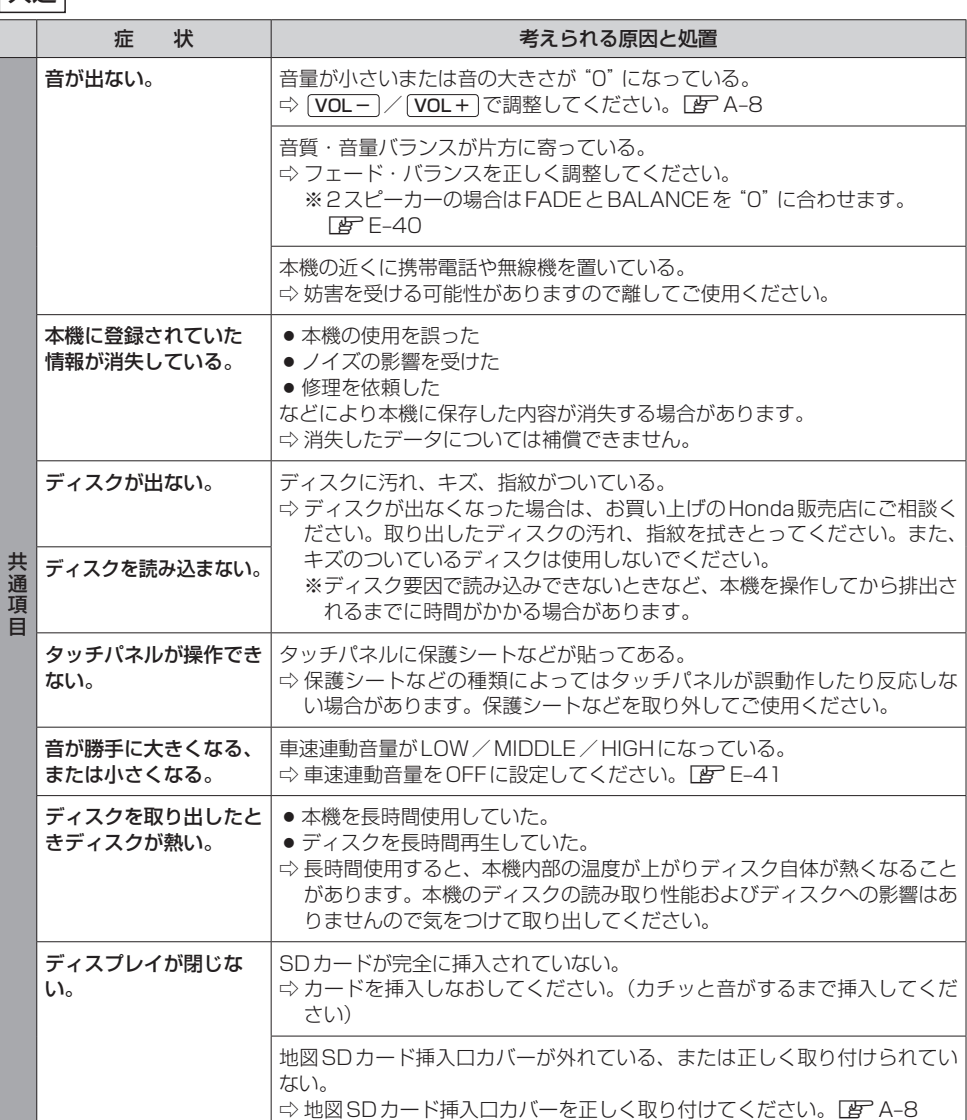

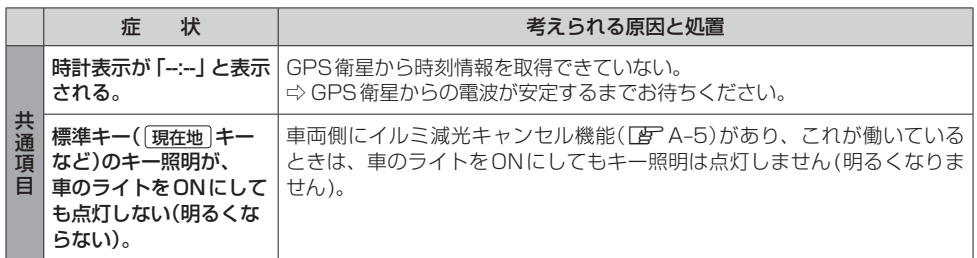

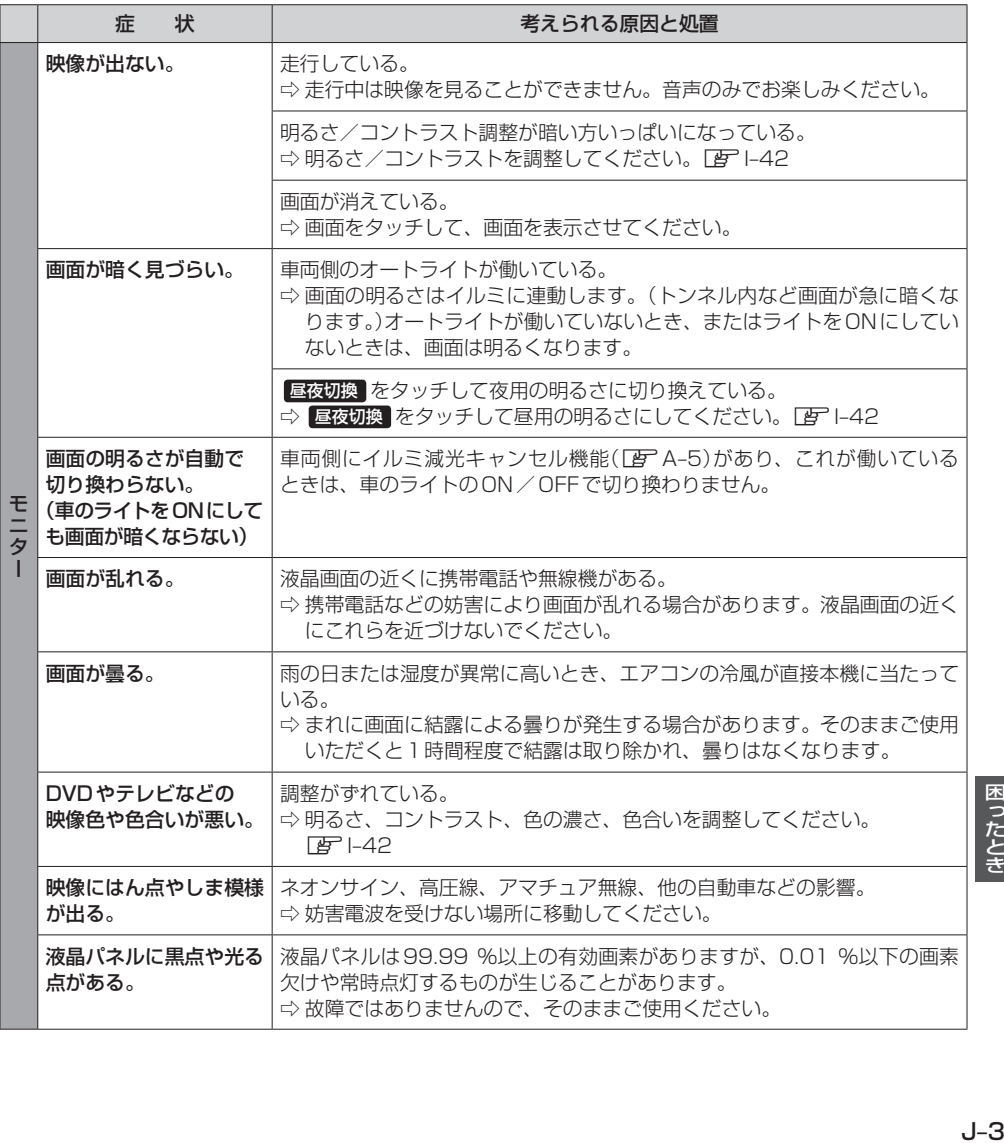

困ったとき

ナビゲーション

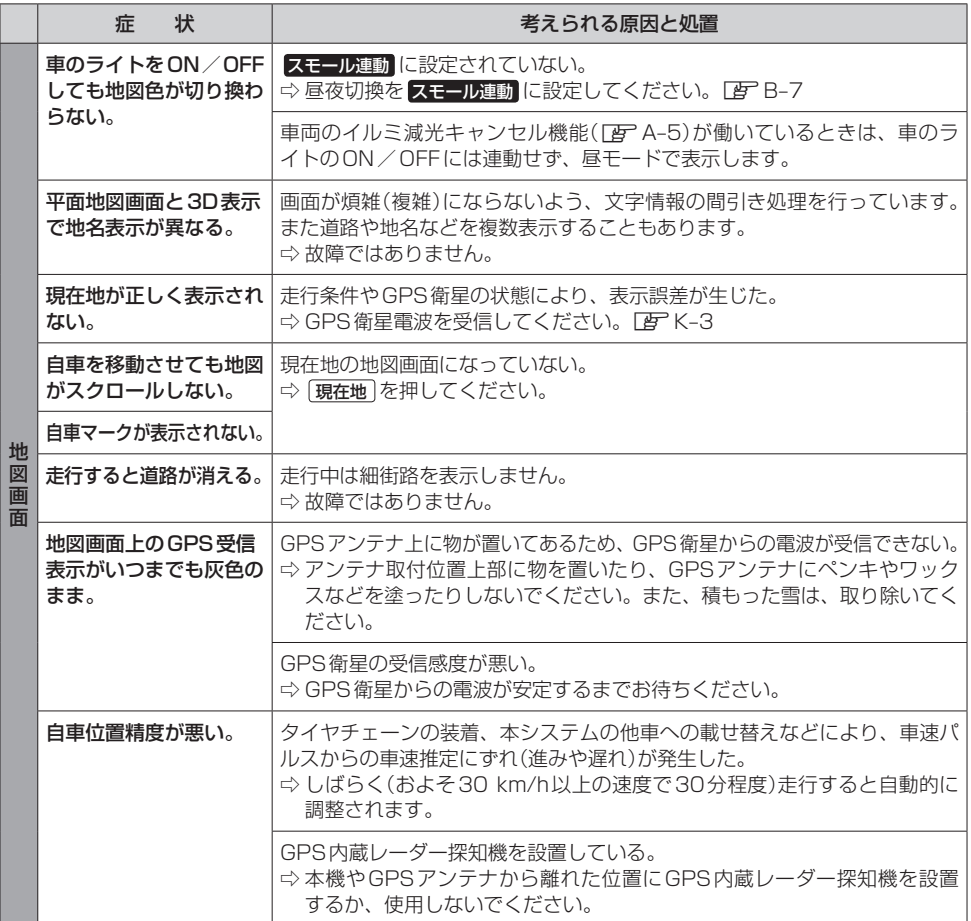

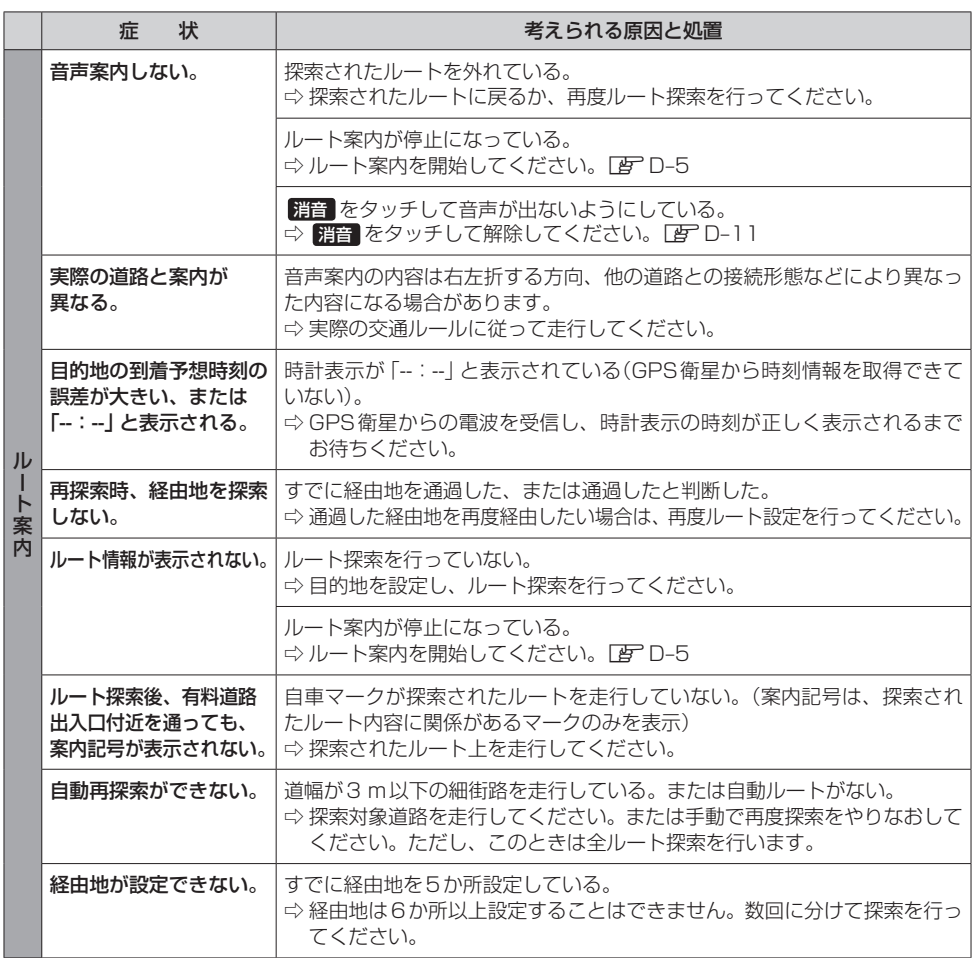

# **故障かな?と思ったら**

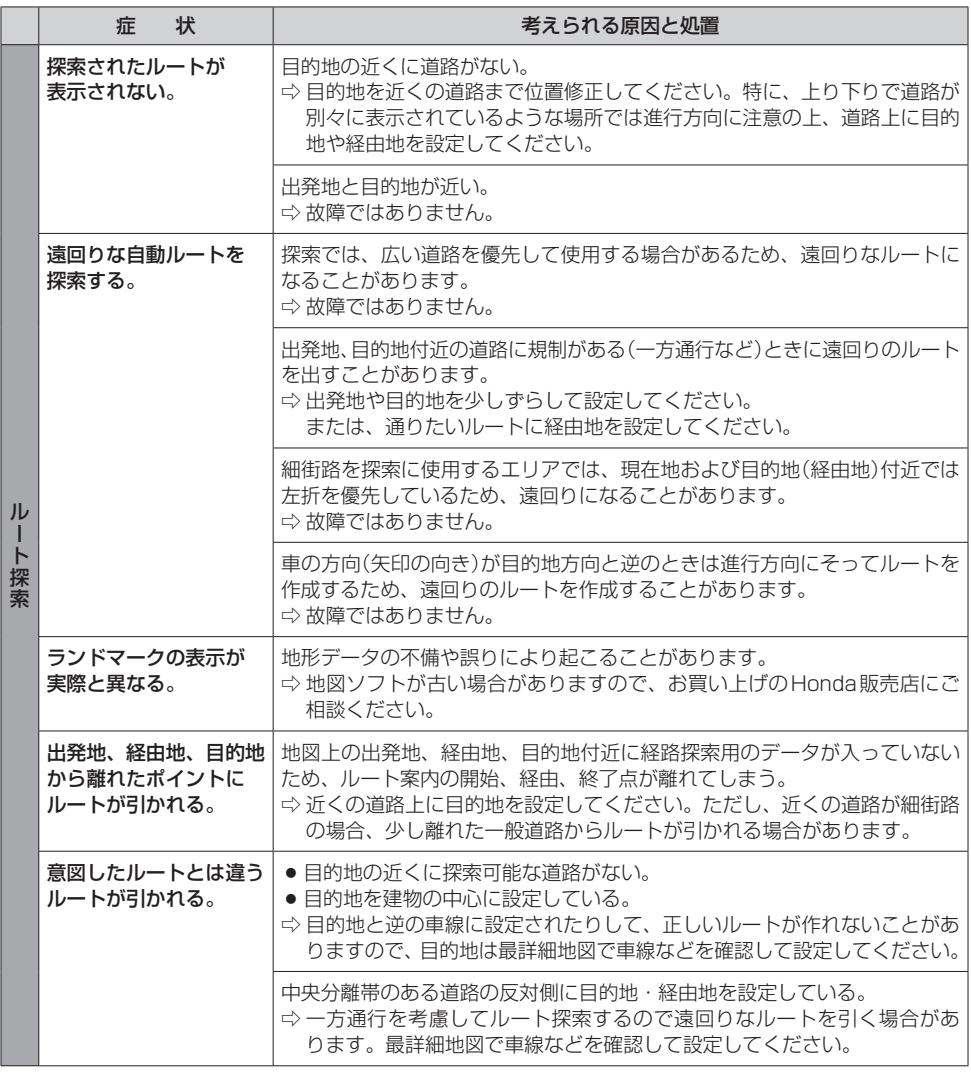

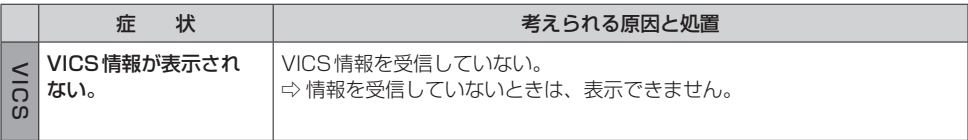
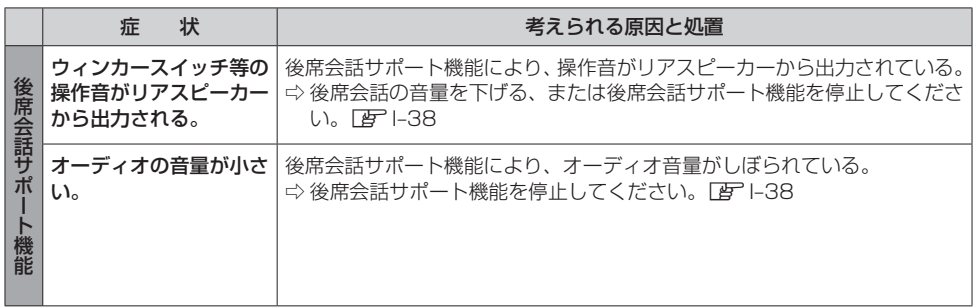

## オーディオ

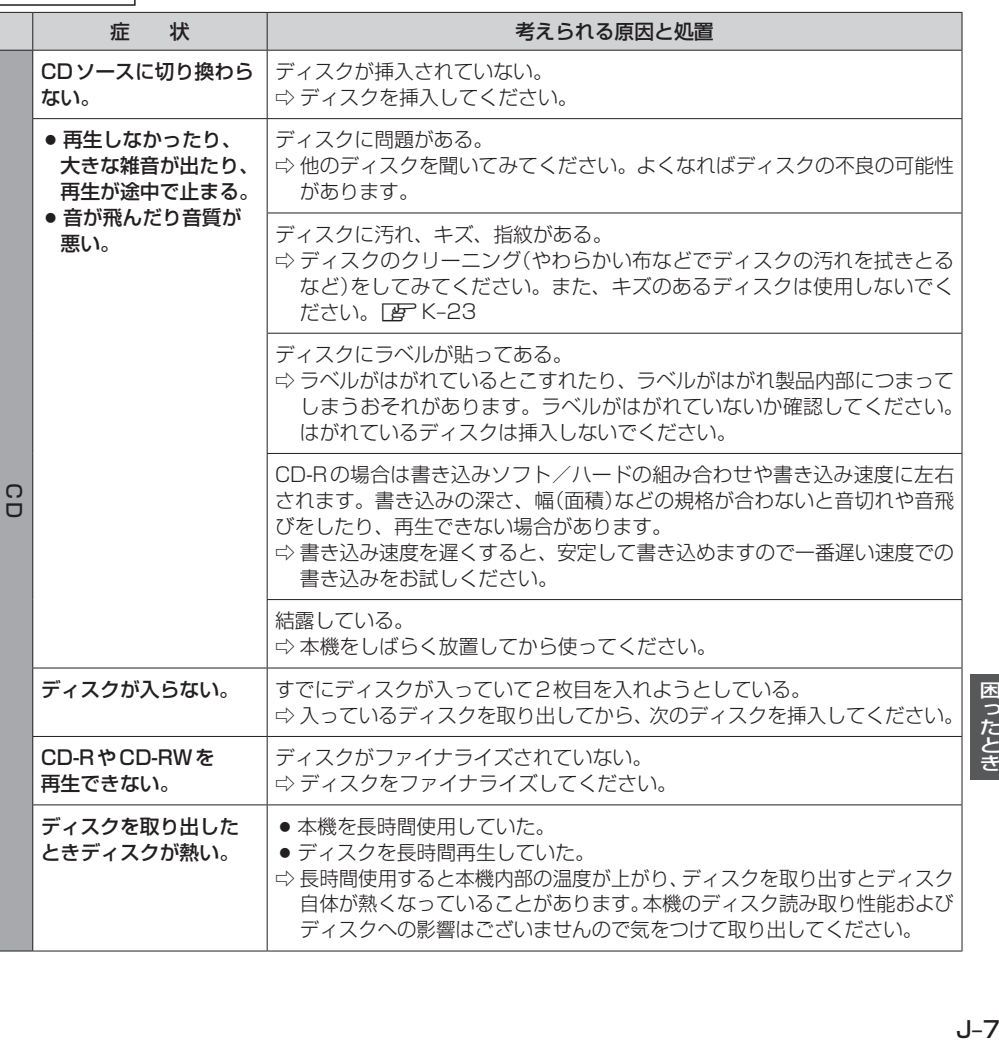

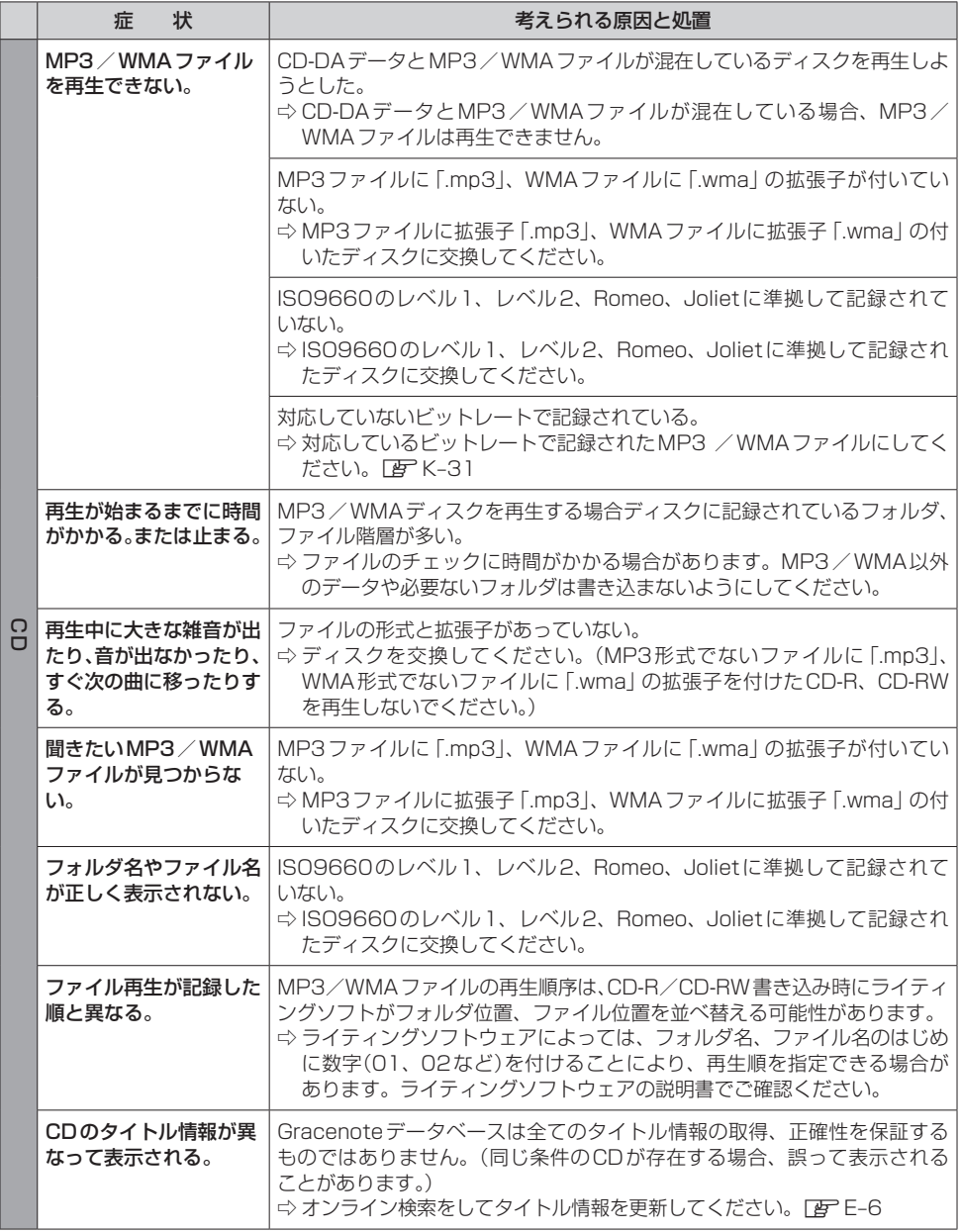

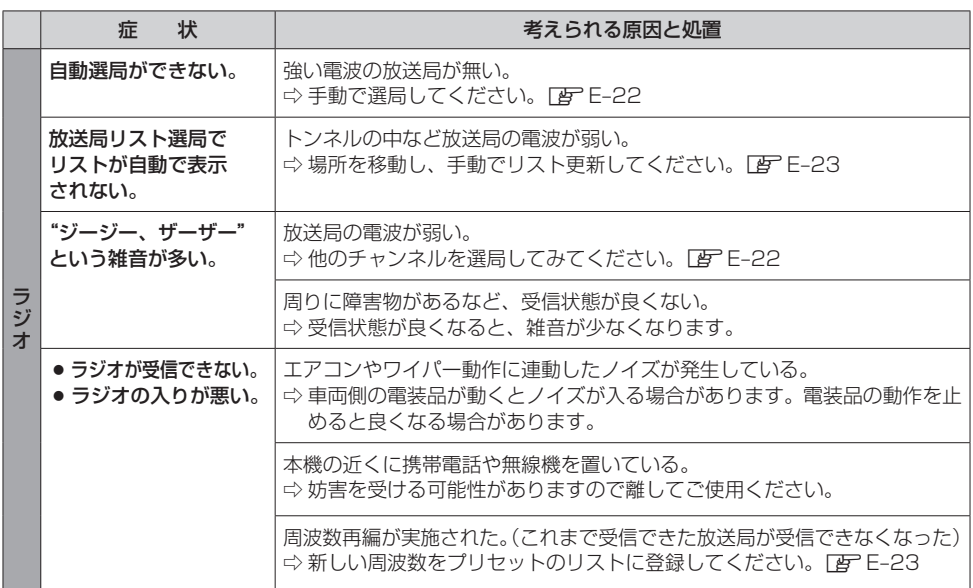

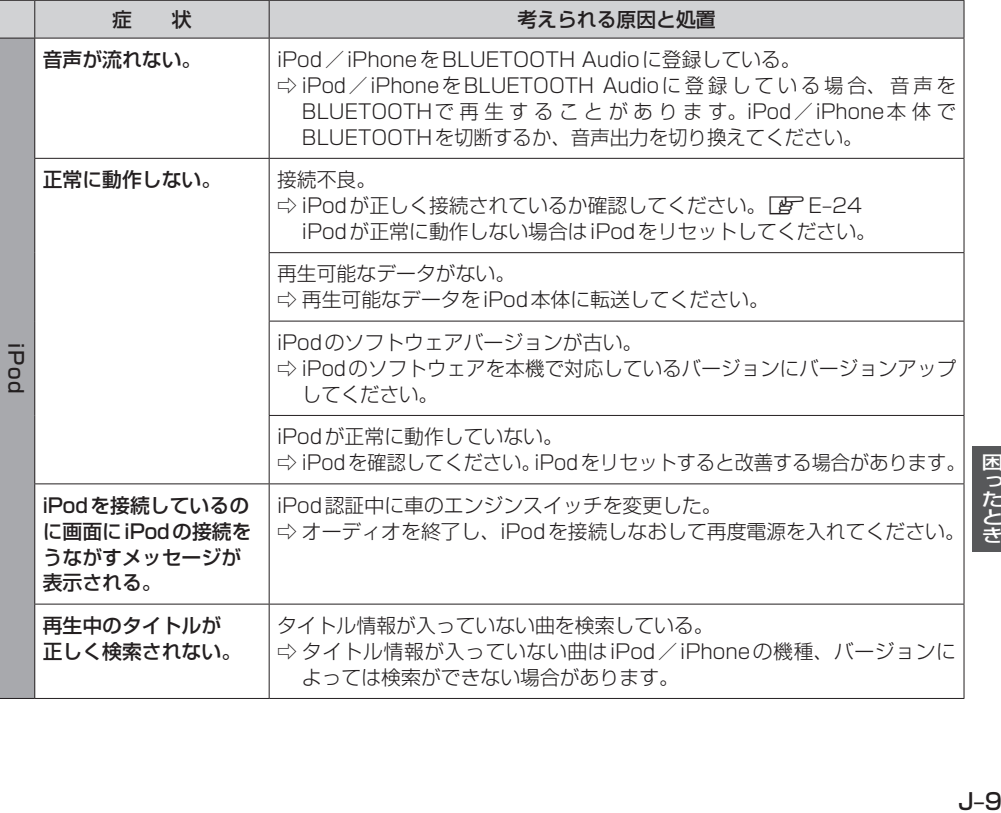

## **故障かな?と思ったら**

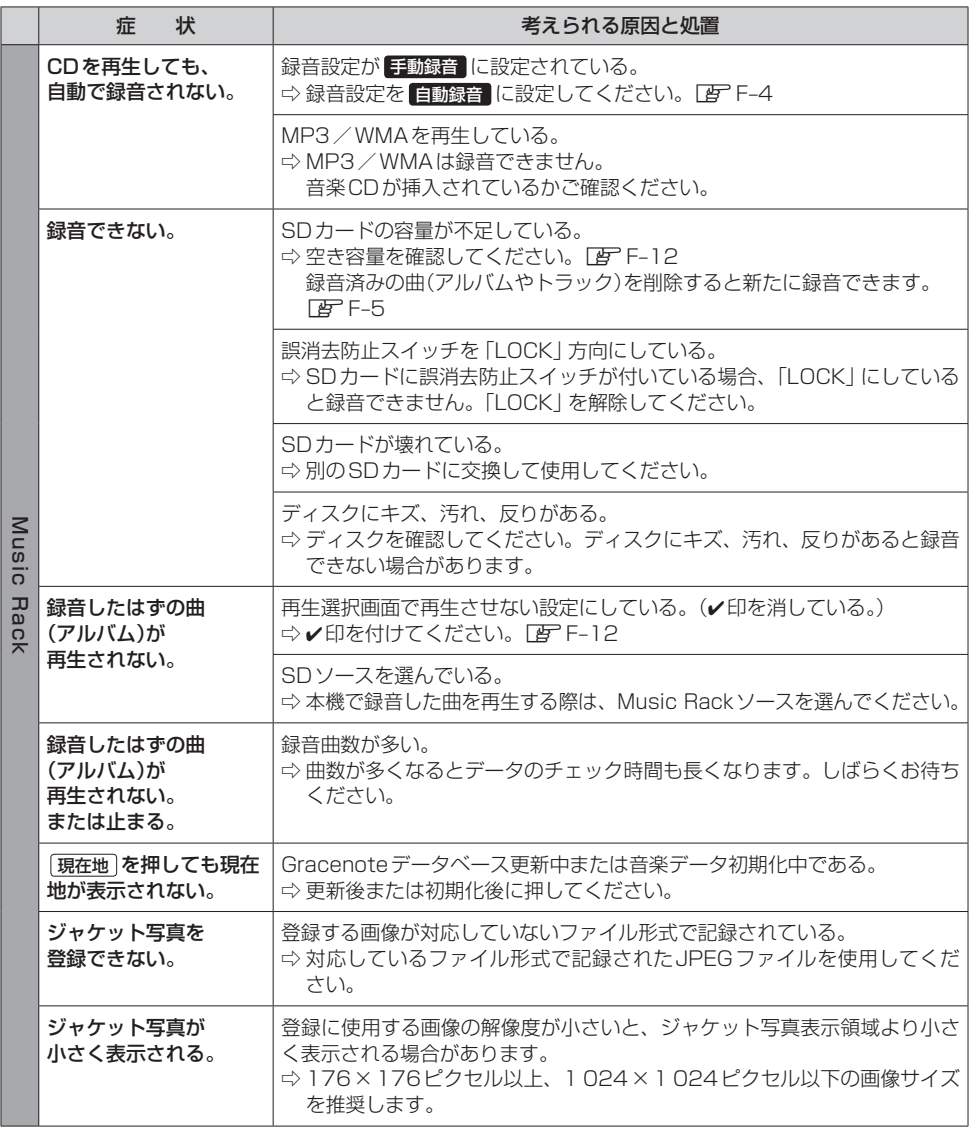

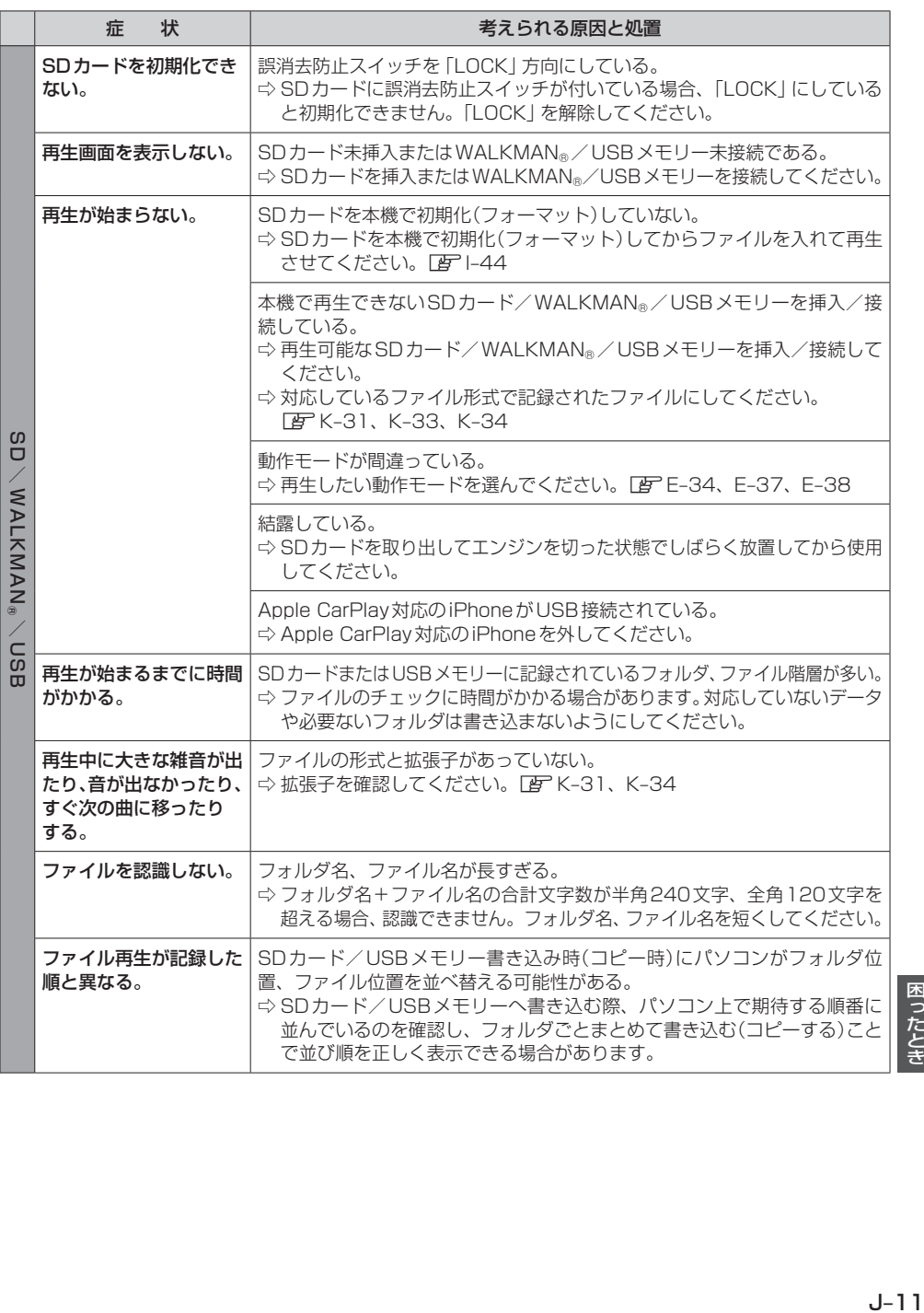

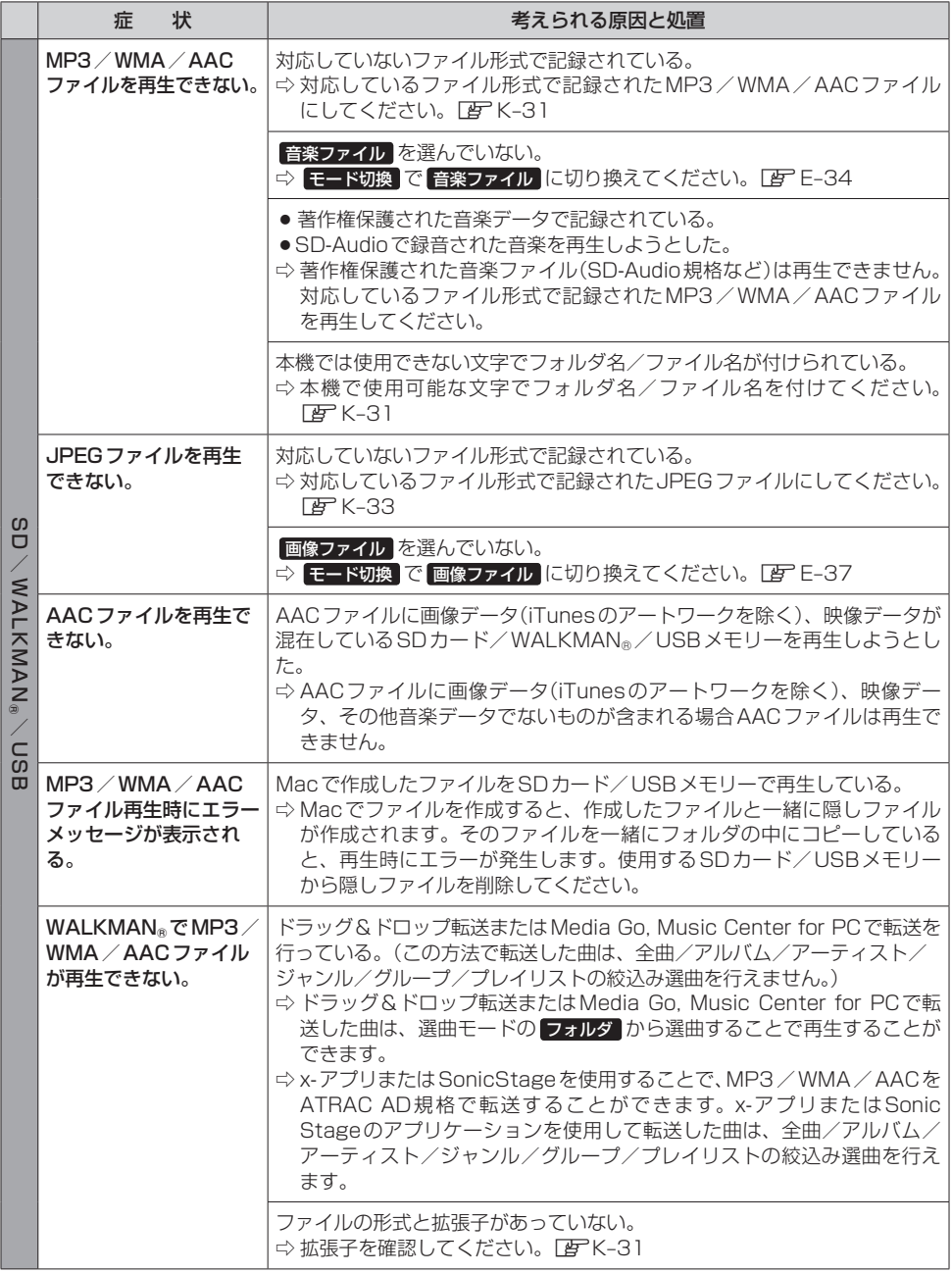

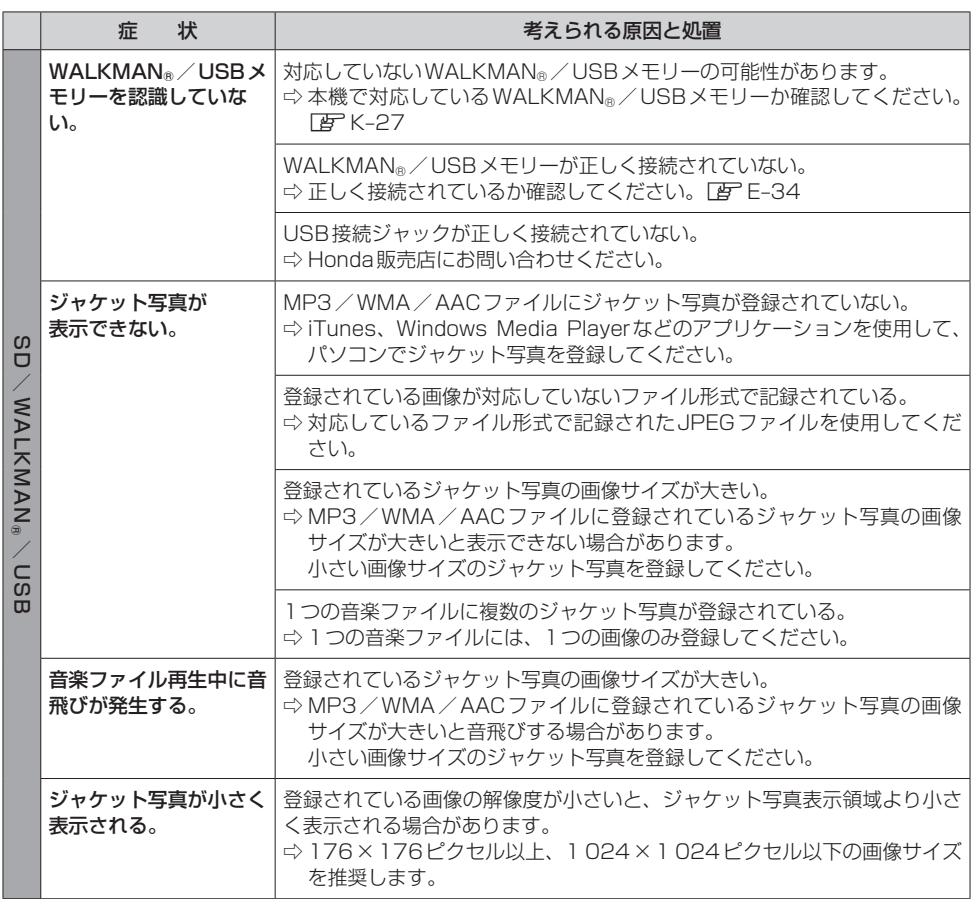

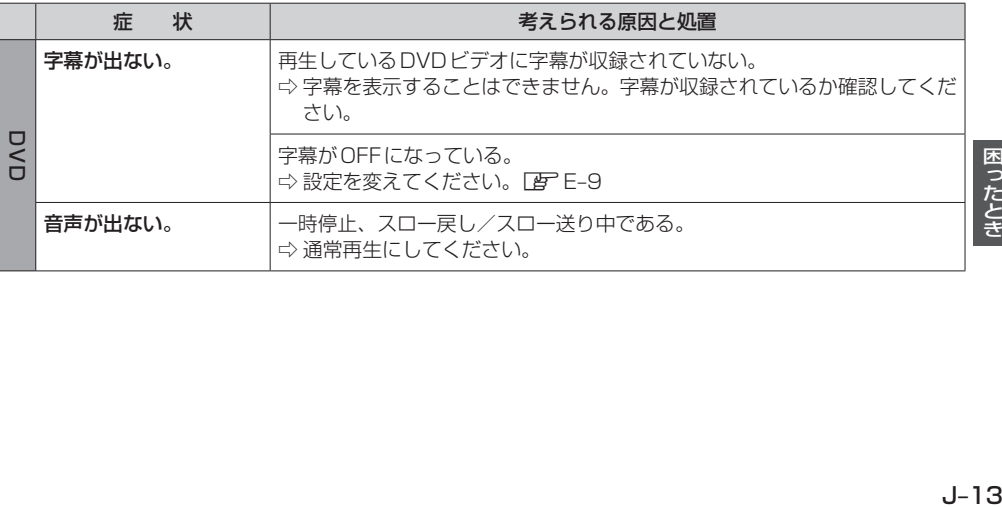

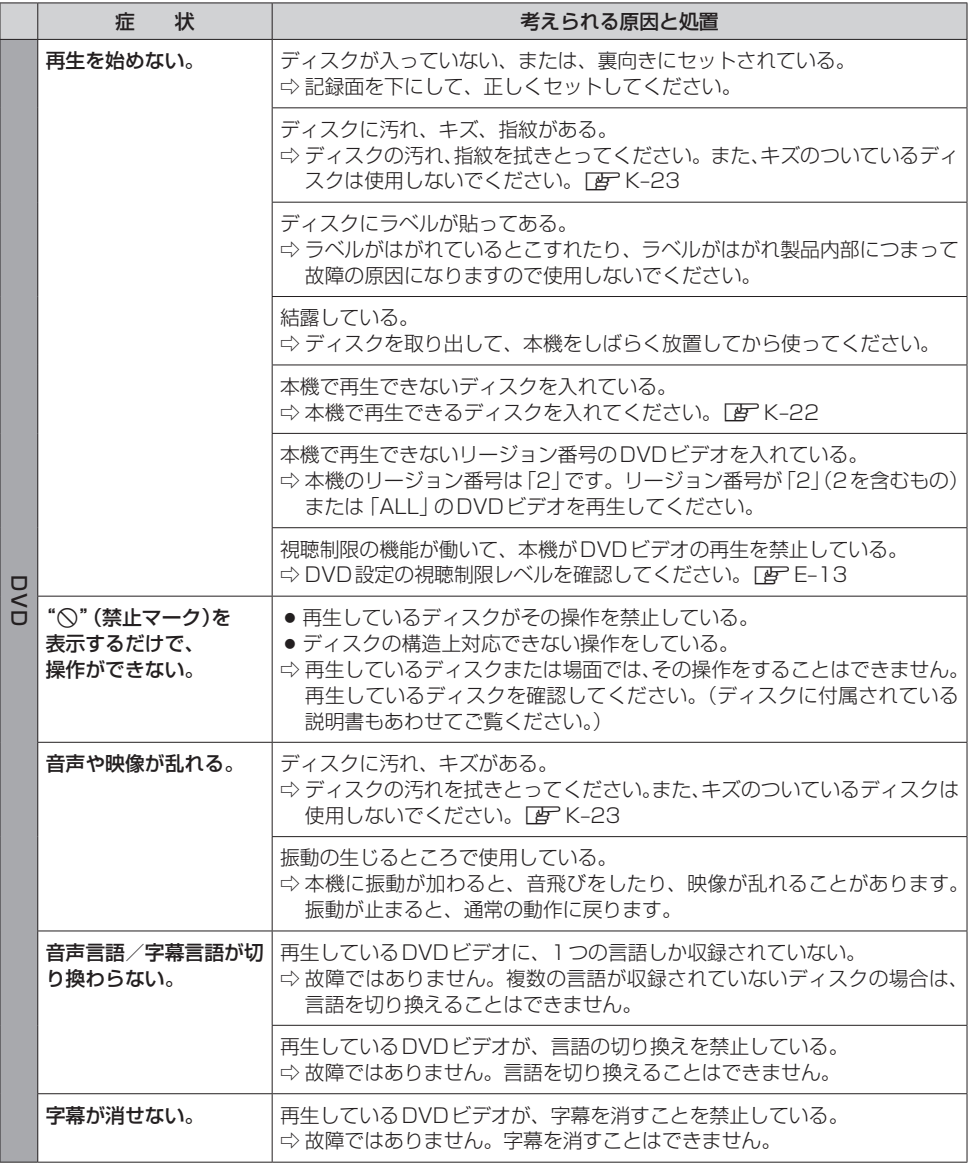

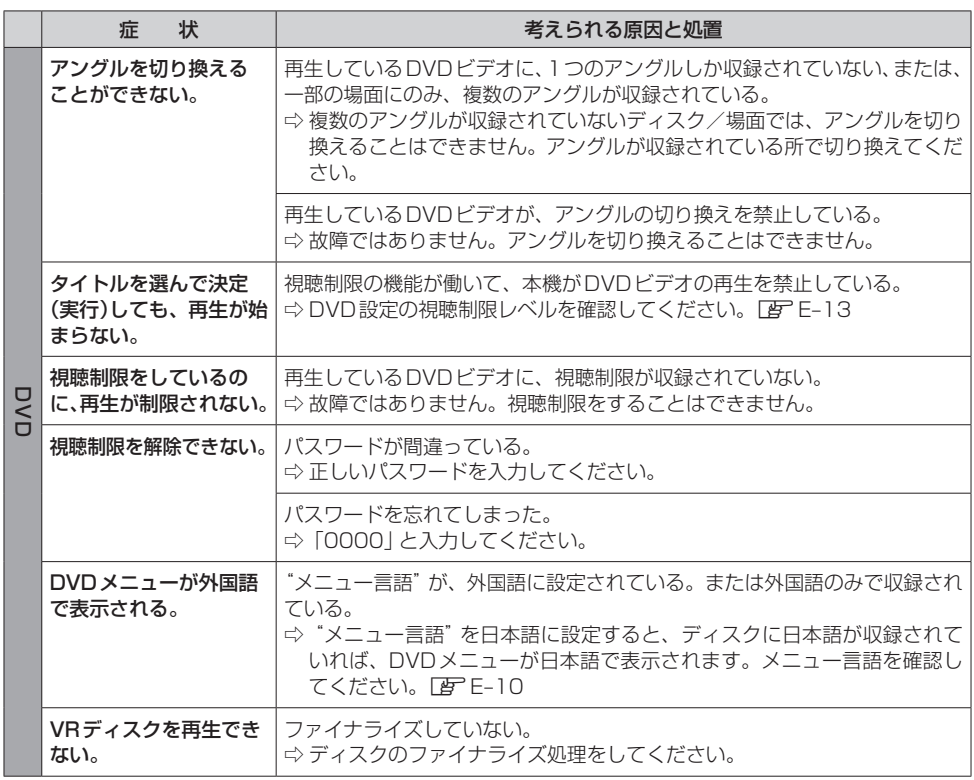

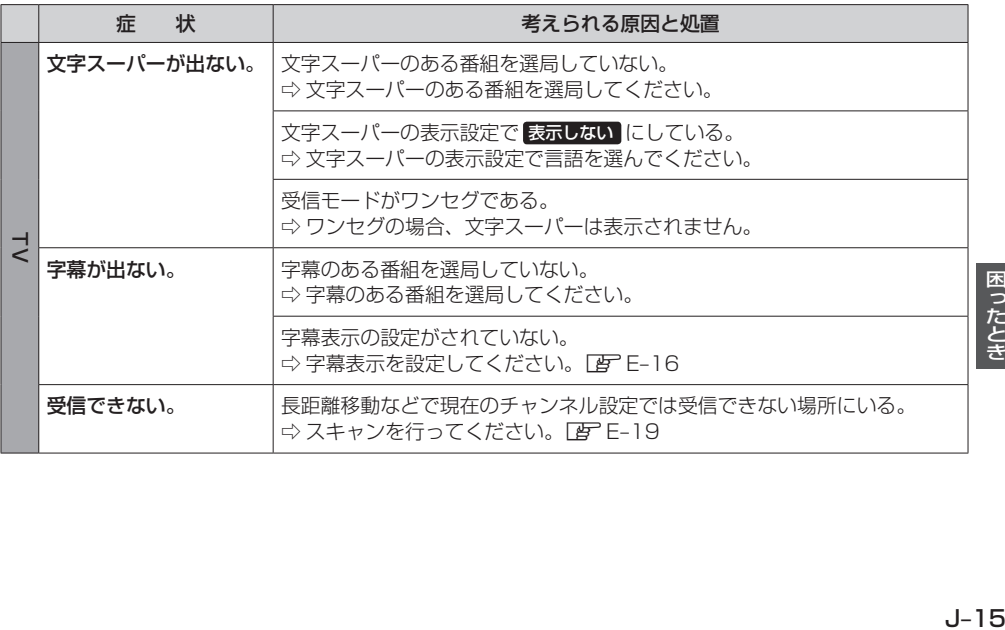

## **故障かな?と思ったら**

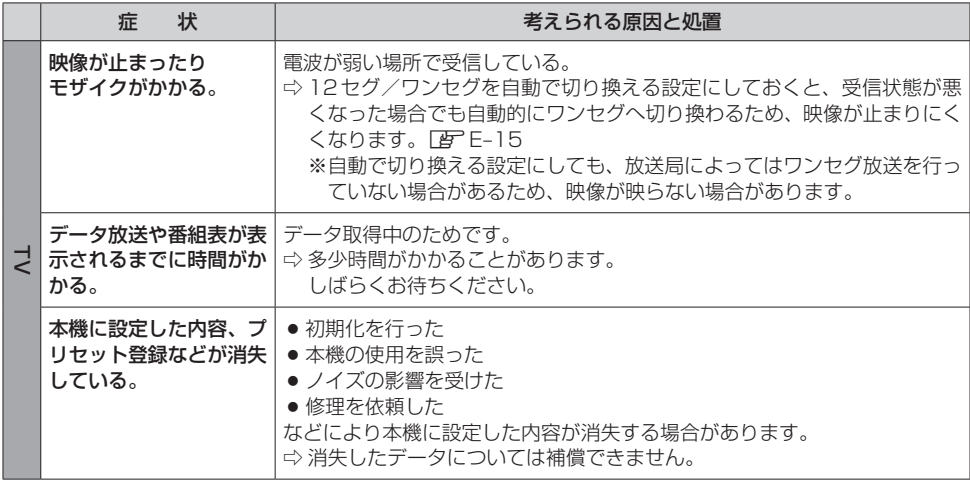

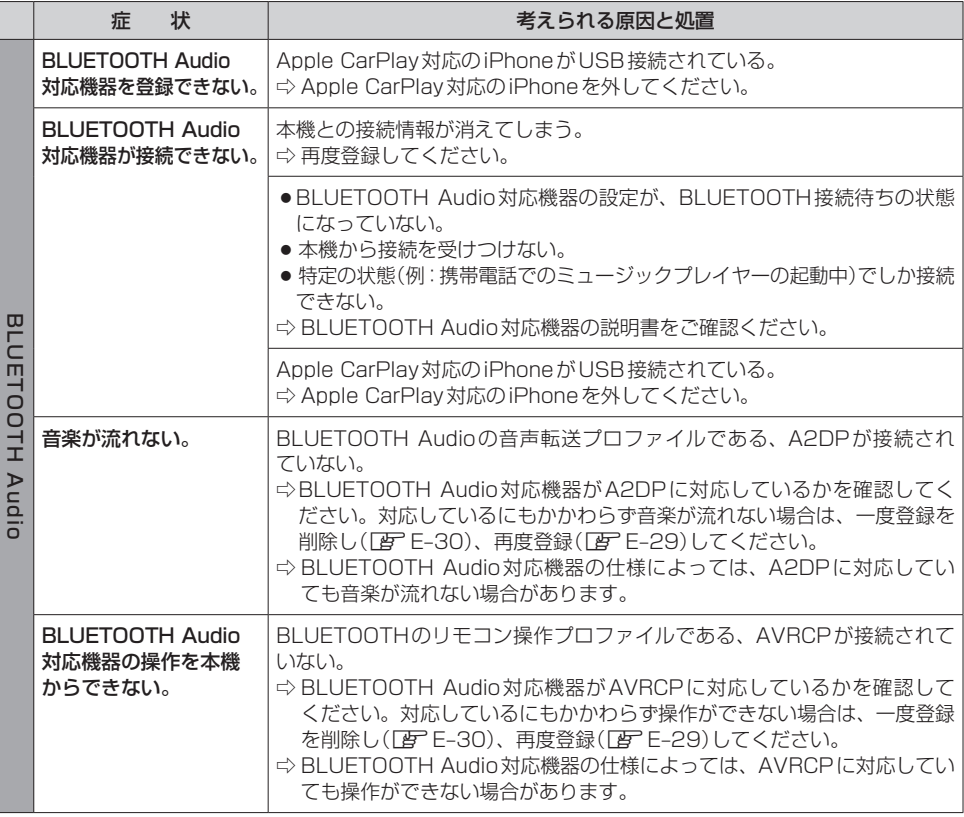

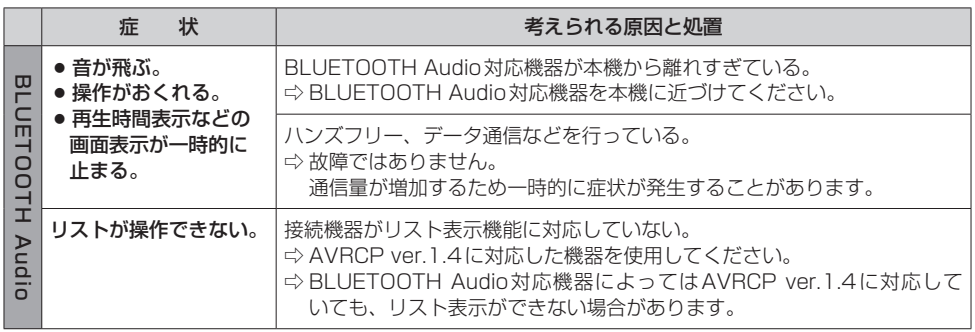

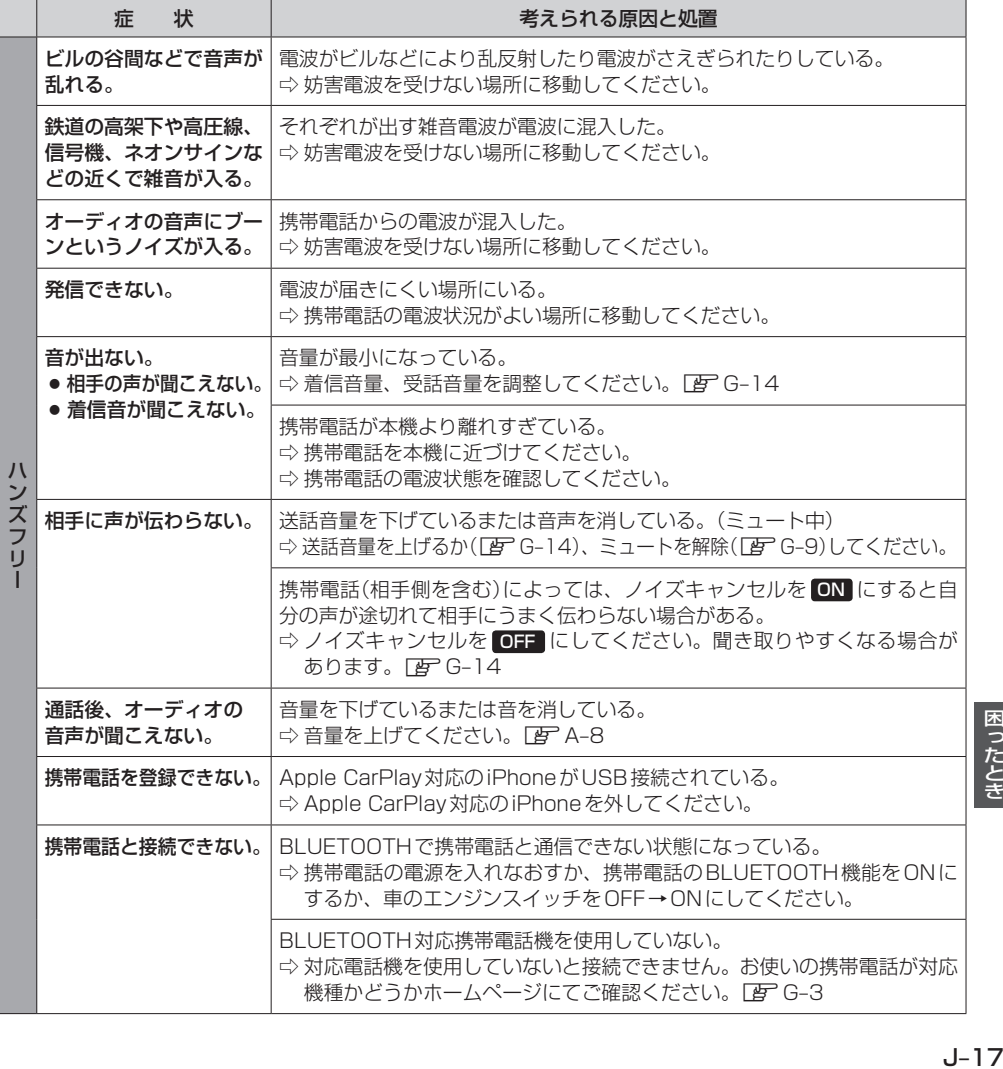

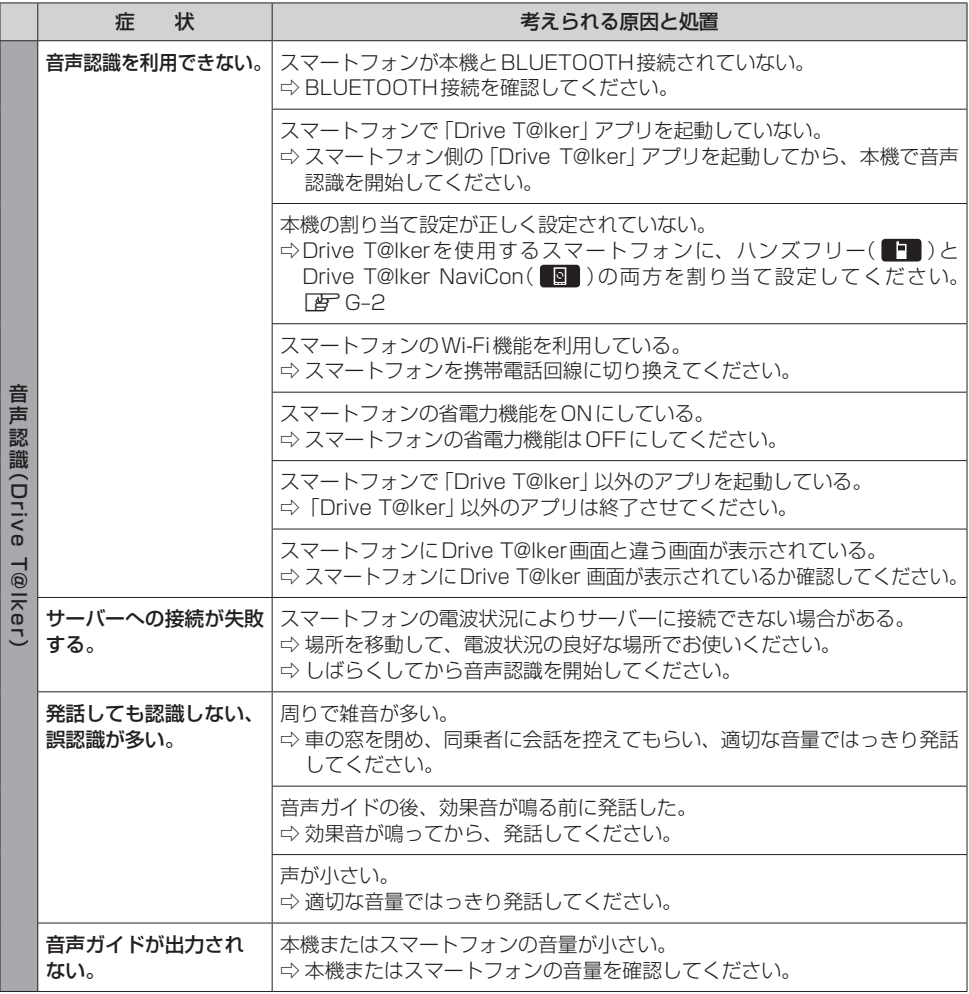

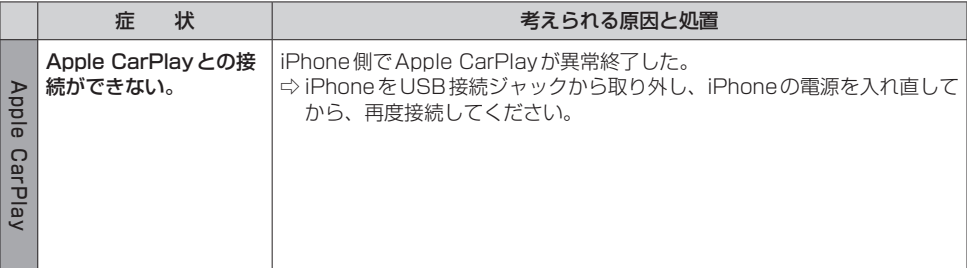

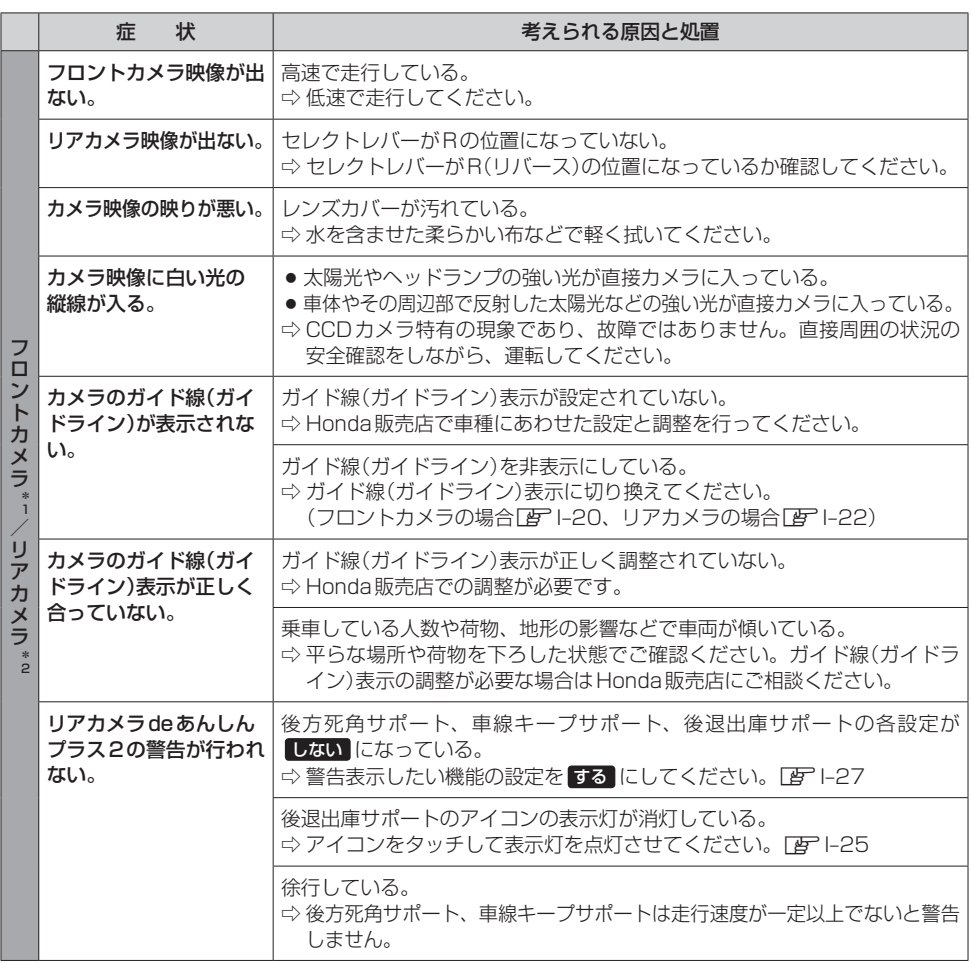

\*1…フロントカメラの機能について詳しくはフロントカメラの取扱説明書をご覧ください。 \*2…リアカメラの機能について詳しくは車両の取扱説明書をご覧ください。

## **こんなメッセージが表示されたら**

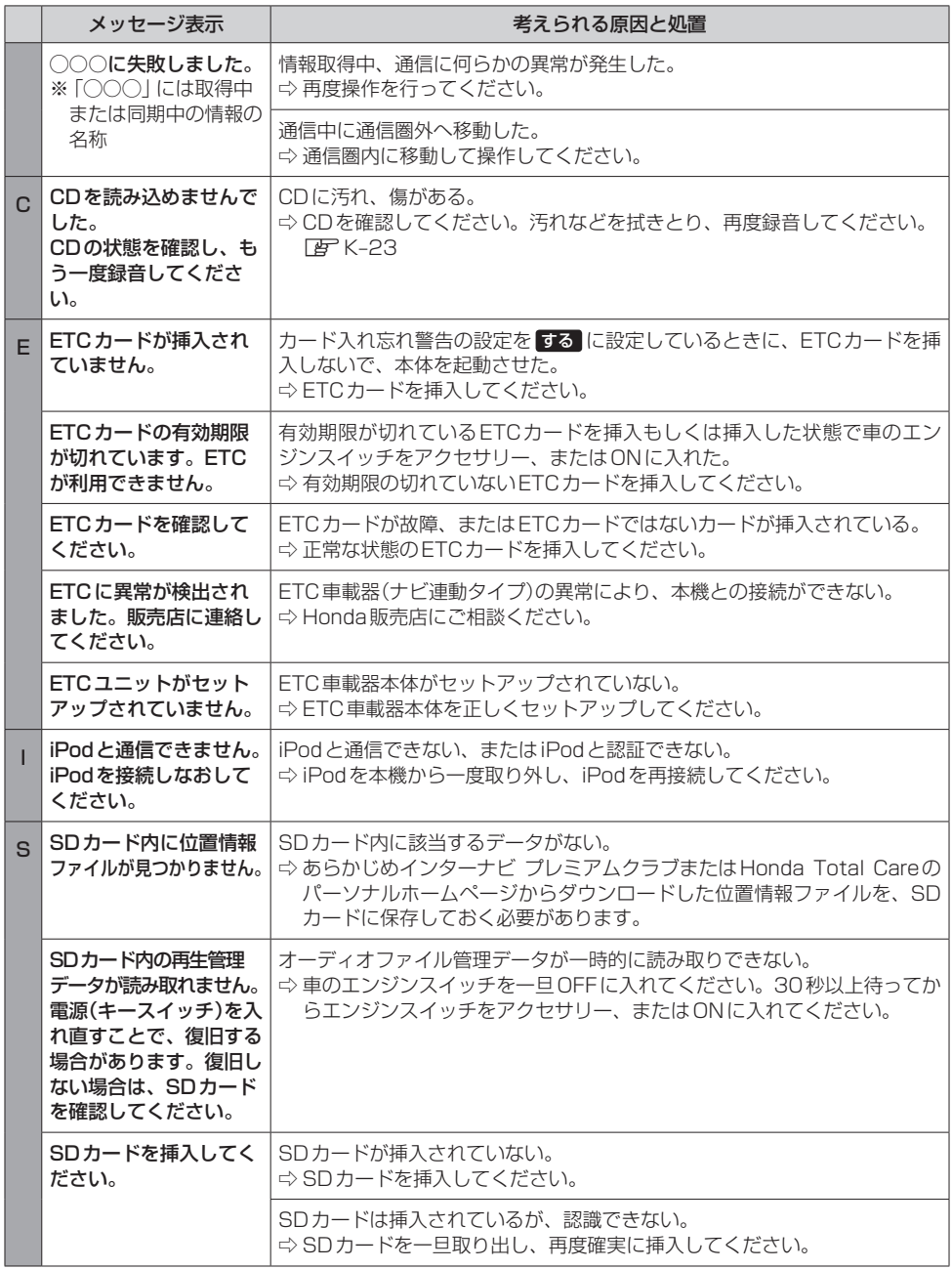

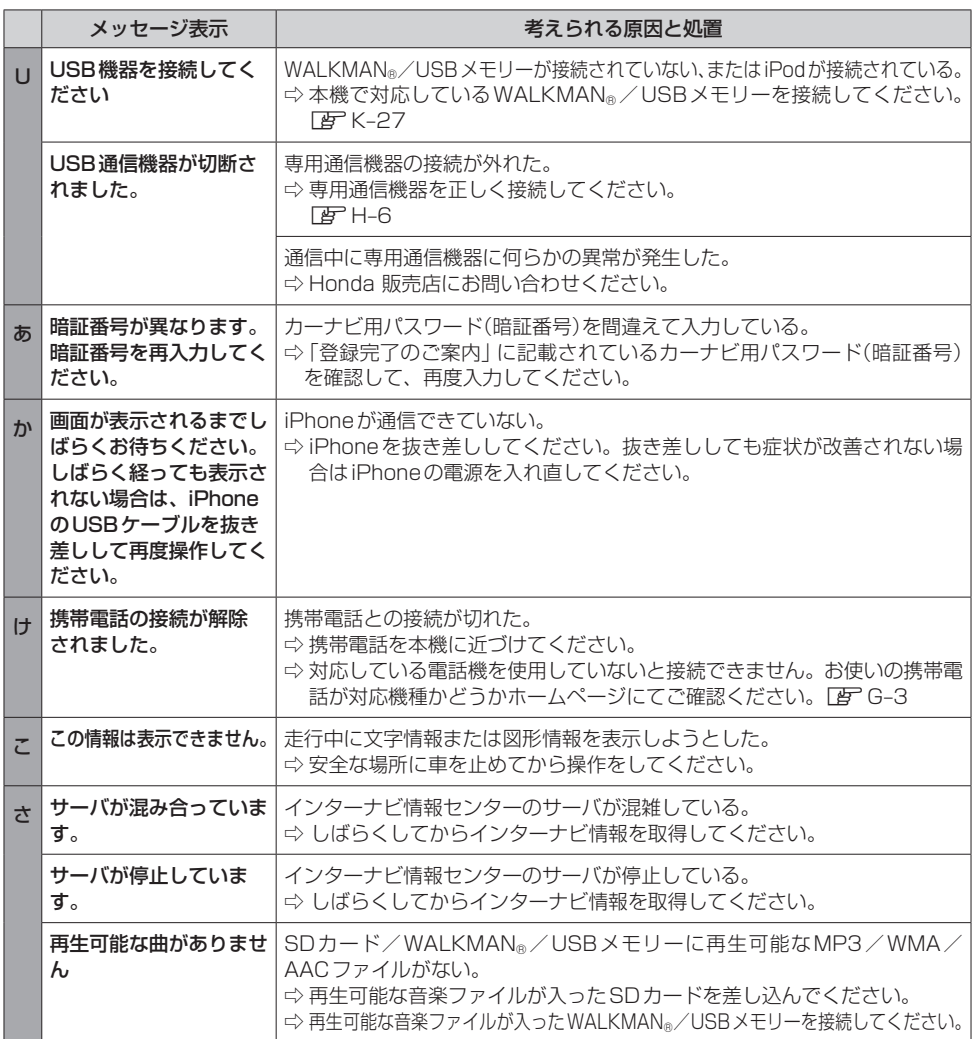

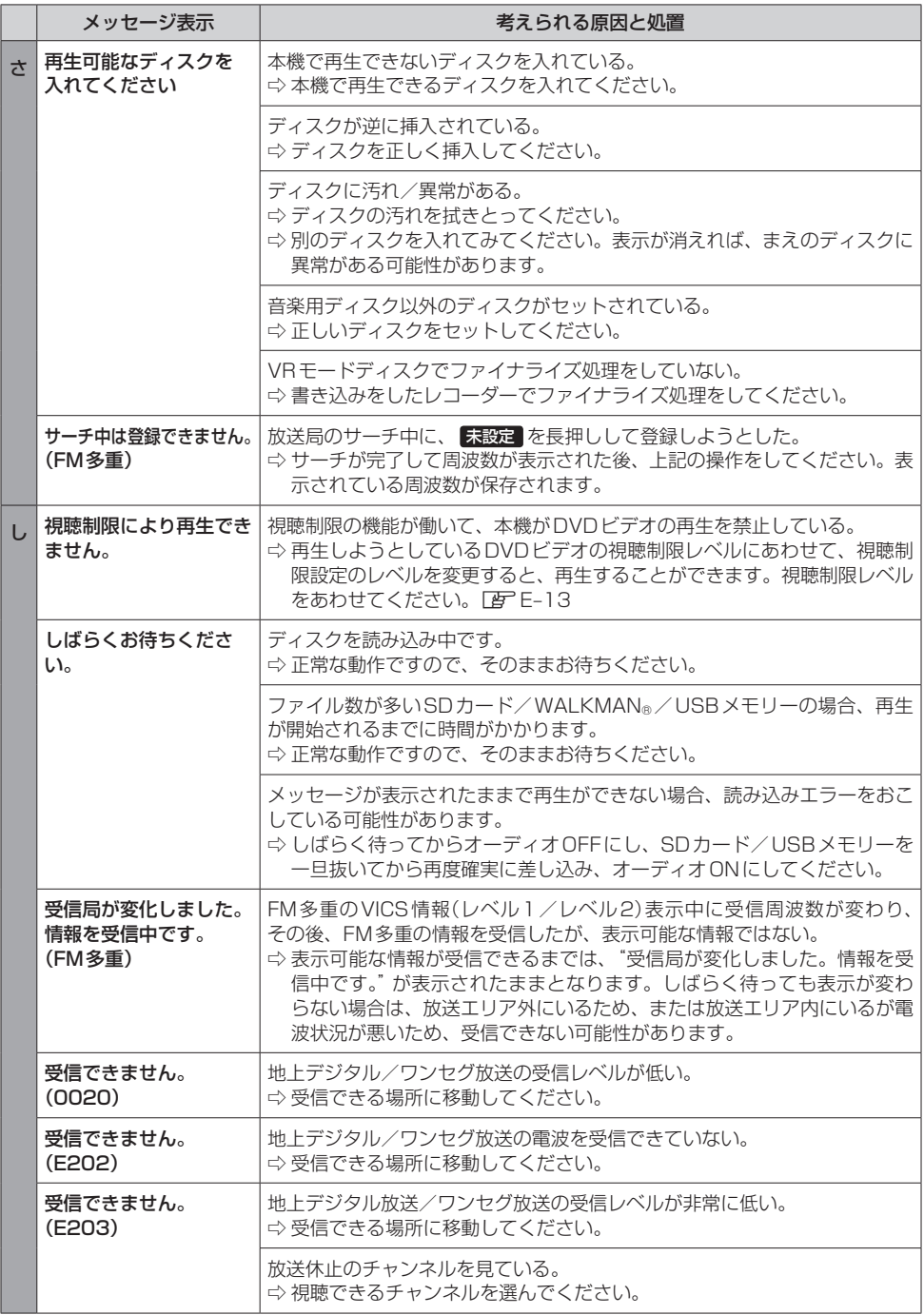

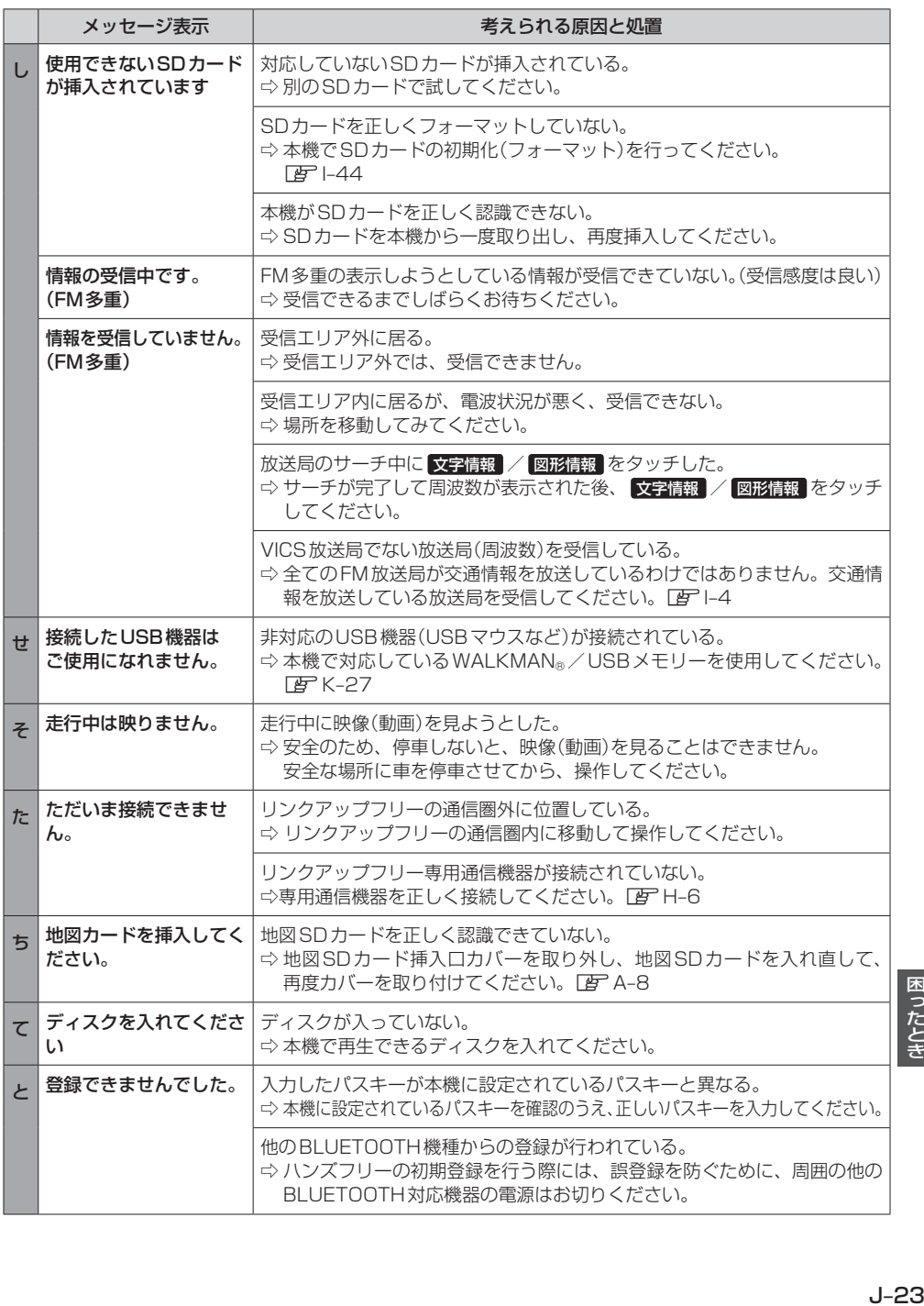

## **こんなメッセージが表示されたら**

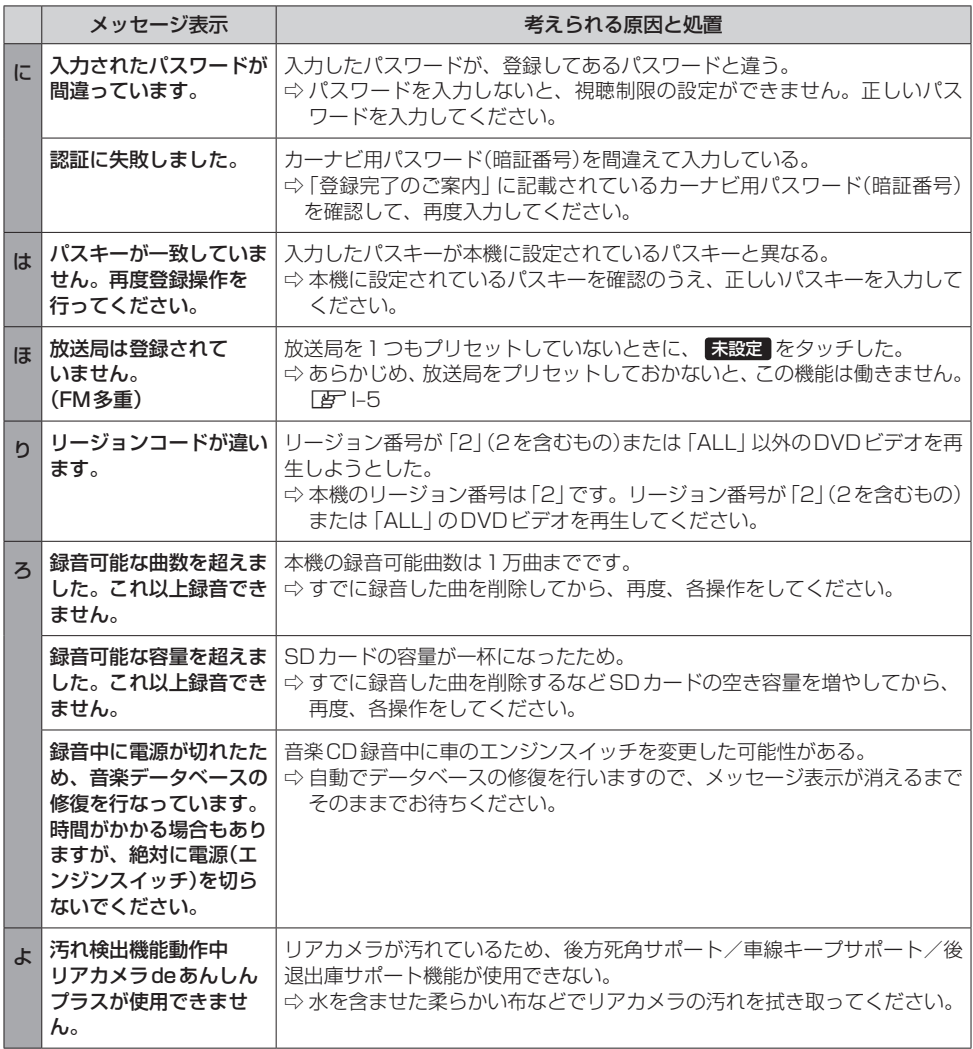

# K 必要なとき

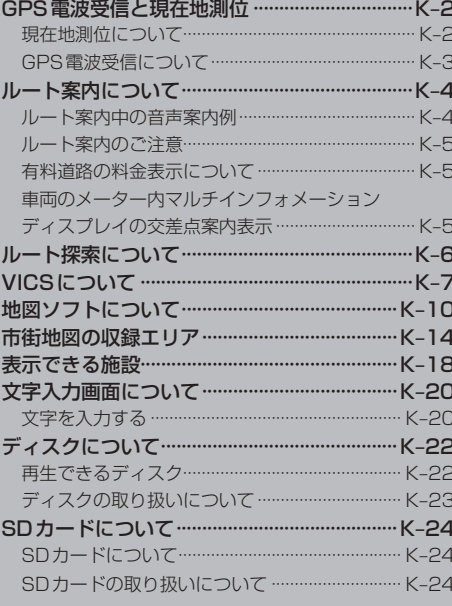

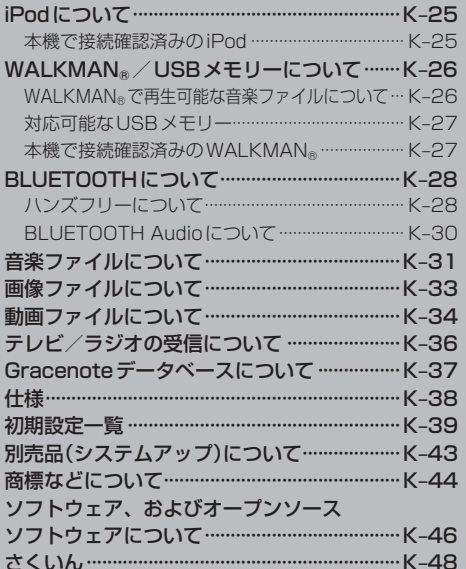

# 必要なとき

## **GPS電波受信と現在地測位**

**現在地測位について**

#### ●本機はGPSなどの衛星測位システムを利用して、現在地を測位しています。 また自律航法やマップマッチングを行って、測位誤差を補正しています。

※自律航法·····················本機に内蔵のジャイロセンサーで車の移動方向を判断し、車から得た車速 パルスから車の走った距離を算出することにより、現在地を割り出す方法 ※マップマッチング······現在地測位をして道路以外の場所を走行しているという結果が出た場合、 測位に誤差が生じたと判断し、近くの道路に現在地補正すること

#### お知らせ -

- ●衛星側の技術的トラブルや運営機関の事情により、精度が落ちたり電波を利用できなくなることがあります。
- ●自律航法は実際の走行を重ねてデータを蓄積することで算出精度の向上を図っています。そのため、初めて お使いのときや、蓄積データを初期化(センサー学習結果の初期化)をした直後は十分に現在地測位ができな い場合があります。
- ●測位の誤差が大きくなったり、タイヤ交換やチェーンの装着、他車への載せ替えなどされたり、他人に譲渡 または処分などされる場合は、ヤンサー学習結果の初期化(EHF1-44)を行ってください。
- ●本書では特にことわりのない限り、GPSなど衛星測位システムの衛星や電波を「GPS衛星」「GPS電波」と 表記しています。

●本機表示の現在地や進行方向は、以下のような走行条件などによってずれることがあります。 故障ではありませんので、しばらく走行を続けると正常な表示に戻ります。

- ・高速道路と一般道路が ・碁盤目状の道路を 近くにある。 走行している。 ・角度の小さなY字路を ・らせん状の道路などを 走行している。 走行している。
- ・地図画面に表示されない道路上の走行や新設された道路、改修などにより形状が変わった道路など を走行しているとき。
- ・本機の電源が切れている間にターンテーブルなどで旋回したとき、また立体駐車場から出てきた とき。
- ・旋回、切り返しを繰り返したとき。
- ・S字の連続する道路を走行しているとき。
- ・直線や緩やかなカーブを長距離走行しているとき。

エンジンを始動してすぐ車を動かしたときも、自車マークの向きがずれることがあります。

#### - お知らせ -

高速道路と一般道路が近くにある場合、自車マークが実際と異なる道路に表示されることがあります。その場 合は、 道路切換 (LPF B-9)で自車位置を修正できることがあります。

## **GPS電波受信について**

- ●以下の場所ではGPS電波がさえぎられやすいため受信しにくくなります。
- ・トンネルの中 ・高層ビルに囲まれたところ ・樹木の密集したところ ・高速道路の下など

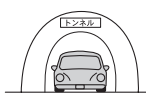

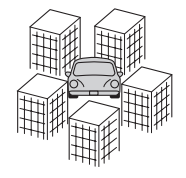

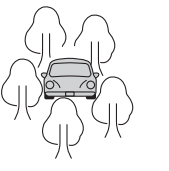

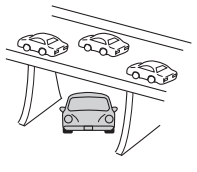

車内でご使用の電子機器(レーダー探知機、ドライブレコーダー、ETCなど)からの電波により、また 一部の車種に使用されている断熱ガラス、熱遮断フィルムなどにより電波がさえぎられ、受信し にくくなる場合があります。

● GPS電波は通常、本機を起動してから数分で受信します。ただし、初めてお使いのときや車のバッ テリーなど交換後、また長時間ご使用にならなかったときは、現在地を表示するまでに15〜20分 程度かかることがあります。(GPS衛星から送られる衛星の軌道データの受信周期により、データの 取り込みに時間がかかるためです。)走行すると受信や現在地測位に時間がかかるため、受信できる まで走行せずにお待ちください。

## **ルート案内について**

## **ルート案内中の音声案内例**

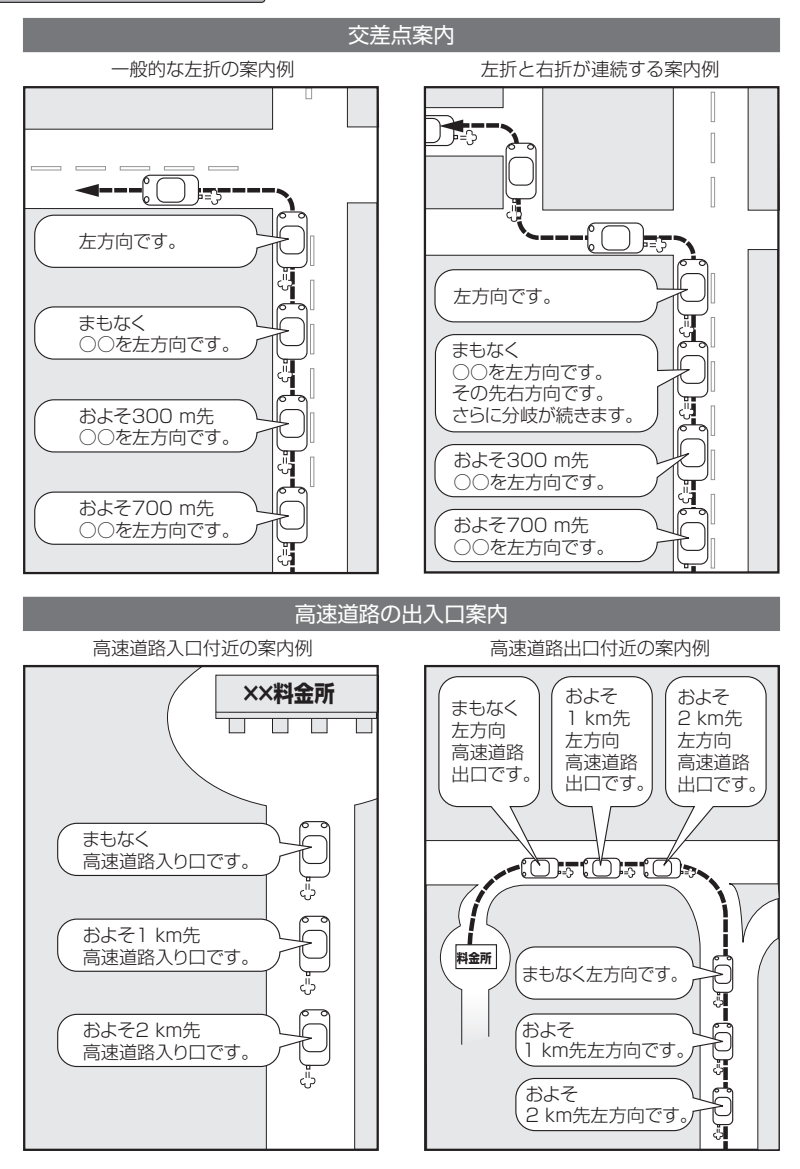

#### お知らせ -

- ●音声案内の音量を調整する場合はLBFD-11
- ルート案内中の分岐案内頻度を設定する場合は「BP D-20
- ●音声案内を再度聞きたいときは [現在地] を押してください。
- ※タイミングによっては直前の音声案内ではなく次の分岐点の案内になる場合があります。

## **ルート案内のご注意**

- 道路は日々変化しているため、地図ソフト作成時期により、交通規制やルートなどの案内が実際の 道路と合致しない場合があります。
- ●音声案内は、曲がる方向や他の道路との接続形態などにより、異なった案内内容になったり、音声 案内しない場合があります。
- ●音声案内のタイミングは、遅れたり早くなったりすることがあります。
- ●音声案内は、設定されたルート上を走行し始めてから行われますので、案内が開始されるまでは、 地図上のルート表示を参考に走行してください。
- ●経由地に近づくと "まもなく経由地1付近です"と音声案内が行われ、次のルート区間の案内に移 ります。このときも案内開始時と同様に、次の音声案内が行われるまでは、地図上のルート表示を 参考に走行してください。
- ●目的地に近づくと "目的地に到着しました。ルートガイドを終了します"と音声案内が行われ、音 声案内(ルート案内)は終了します。そこから先は、地図を参考に目的地へ向かって走行してください。

#### **有料道路の料金表示について**

- ●料金表示は目安としてお使いください。また、ETC割引には対応していません。
- 一部の有料道路で料金表示できない場合があります。
- ●料金表示は、探索されたルート上の料金所へのIN、OUTの情報から計算されます。
- ●単一料金区間では乗り入れたときに精算するため、区間内で再探索を行っても、料金は表示されません。
- ●1つ目の料金所を通過した時点で、自動再探索が働いたり、手動によるルート探索を行うと、2つ 目の区間だけの料金が表示されます。
- ●高速道路、有料道路上で手動によるルート探索を行った場合は、料金表示はされず、「−−−円」と表 示される場合があります。(ルートの出発地/目的地が高速(有料)道路上にあるときも、料金の表示 は「−−−円」となります。)
- "○○IC"を目的地に設定した場合は、目的地を設定した高速道路/有料道路の料金は表示されない 場合があります。料金を表示したい場合は、料金所を出た一般道に目的地を設定してください。
- ●ルート探索を再度行わない限り、料金は最初に計算された表示のままです。
- ●新規開通道路または料金非対応路線を含むルートの場合は、「−−−円」または実際の料金と異なる 場合があります。このような場合は、実際の料金に従ってお支払いください。

## **車両のメーター内マルチインフォメーションディスプレイの交差点案内表示**

#### ルート案内中、交差点の曲がる方向や交差点までの距離などを メーター内マルチインフォメーションディスプレイに表示します。

#### – お知らせ —

- 表示される道路形状や案内矢印方向の情報などは、実際と異なる場 合があります。
- 什様およびデザインは、改良のため予告なく変更することがありま す。

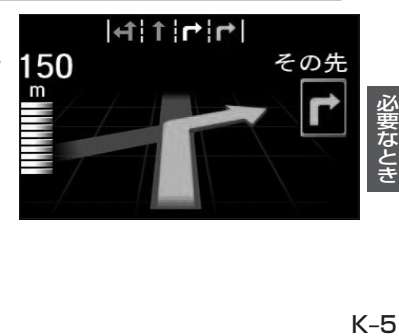

## **ルート探索について**

- 道路が近接している所では、正確に位置を設定してください。特に、上りと下りで道路が別々に表示 されているような場所では、進行方向に注意して道路上に目的地や経由地を設定してください。
- ●出発地/経由地/目的地を設定した地点から直線距離で一番近い道路が案内ルートの起点/中継点/ 終点になります。そのため以下例のようなケースに注意して目的地を設定してください。
	- 例)「施設の名称から目的地を探す」で"○○水族館"の地図を表示し、目的地を設定した場合 (駐車場情報が無い場合、もしくは駐車場情報を選ばなかった場合)

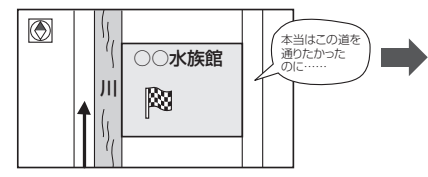

目的地マークに一番近い道路は川を挟んで左に ある道路であるため、この道路上の地点が、 ルート探索の実際の目的地になります。

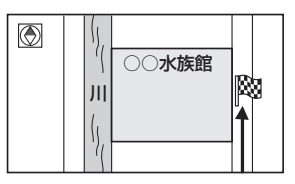

詳細地図で、水族館に面した道路上に 設定してください。

#### ● 以下のような場合、ルートが探索できないことがあります。

- ・交通規制で目的地や経由地まで到達できない場合。
- ・極度に迂回したルートしかない場合。
- ・現在地と目的地が遠すぎる場合。(この場合はルートを複数に分けて探索してください。)

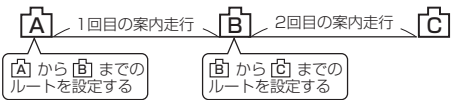

出発地Aから目的地Cの探索ができなかった場合は、 途中のB地点で区切って探索してください。

- ・その他、条件によってはルート探索できない場合があります。
- 経由地が設定されている場合は、各経由地間のルートをそれぞれ別々に探索していますので、以下の ようになることがあります。
	- ・どれか1区間でもルートが探索できなかったときは、ルート探索ができません。
	- ・経由地付近でルートがつながらないことがあります。
	- ・経由地付近でUターンするルートが表示されることがあります。
- ●となりあう経由地間の距離が短すぎると、経路探索機能が正常に働かない場合があります。
- ●ルート探索をする前に、本機が現在地と進行方向を正しく表示しているかどうかを確認してください。
- ●目的地まで道路がなかったり、細い道しかない場合は、目的地から離れた所までしかルート表示し ない場合があります。
- ●ルート探索中に車のエンジンスイッチをOFFに入れると、ルート探索を中止します。このあとに 車のエンジンスイッチをアクセサリー、またはONに入れると前回探索途中のルートは消去されて います。

## **VICSについて**

## **VICSに関する問い合わせ先について**

- VICS関連商品、VICS情報の受信エリアや内容の概略、レベル3(地図)表示の内容に関すること は弊社「お客様相談センター」(連絡先は裏表紙をご覧ください)へお問い合わせください。
- VICSの概念、計画、または表示された情報内容に関することは VICS センターへお問い合わせくだ さい。(ただし、レベル3(地図)表示の表示内容は除く。)

#### VICSセンター

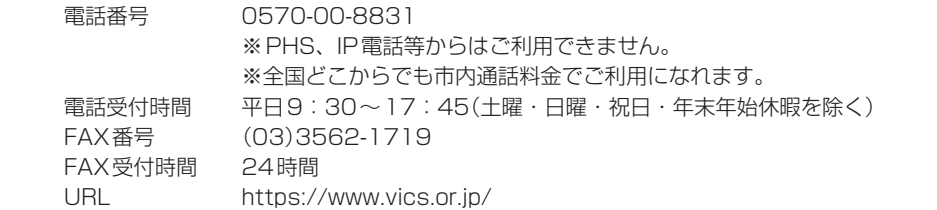

\*お問い合わせ先の判断に迷うような場合には、まずお買い求めのHonda販売店または、裏表紙に 記載している弊社「お客様相談センター」までご連絡いただくことをおすすめします。

## **VICS削除リンクに関する告知**

VICSによる道路交通情報(渋滞や混雑の矢印など)を地図上に表示するためあらかじめ本機に情報提供用の単位(以下、 VICSリンクと称します)を設定しています。道路形状や交通施設の変化にともない、より正確な情報提供をするため、 必要に応じ、毎年、VICSリンクの追加・変更が行われます。過去からのVICSリンクの情報を永続的に提供すること は容量などの理由で不可能です。追加・変更が行われた場合、該当のVICSリンクについて3年間は情報提供が行われ ますが、それ以降は、情報提供が打ち切られることになっております。

このため、VICSによる道路交通情報(渋滞や混雑の矢印など)の表示は「本製品」発売後、3年程度で一部の道路にお いて情報が表示されなくなることがあります。

### **VICS情報有料放送サービス契約約款**

#### 第1章 総則

(約款の適用)

第1条 一般財団法人道路交通情報通信システムセンター(以下「当センター」といいます。)は、放送法 (昭和25 年法律第132号)第147条の規定に基づき、このVICS情報有料放送サービス契約約款(以下「この約款」 といいます。)を定め、これによりVICS情報有料放送サービスを提供します。

(約款の変更)

第2条 当センターは、この約款を変更することがあります。この場合には、サービスの提供条件は、変更後の VICS情報有料放送サービス契約約款によります。

> 必要なとき )要なとき<br>K-7

## **VICSについて**

#### (用語の定義)

- 第3条 この約款においては、次の用語はそれぞれ次の意味で使用します。
	- (1)VICSサービス 当センターが自動車を利用中の加入者のために、FM多重放送局から送信する、道路交通情報の有料 放送サービス
	- (2) VICSサービス契約 当センターからVICSサービスの提供を受けるための契約
	- (3)加入者 当センターとVICSサービス契約を締結した者

#### 第2章 サービスの種類等

#### (VICSサービスの種類)

- 第4条 VICSサービスには、次の種類があります。
	- (1)文字表示型サービス
		- 文字により道路交通情報を表示する形態のサービス
	- (2)簡易図形表示型サービス 簡易図形により道路交通情報を表示する形態のサービス
	- (3) 地図重畳型サービス

車載機のもつデジタル道路地図上に情報を重畳表示する形態のサービス

- (VICSサービスの提供時間)
- 第5条 当センターは、原則として一週間に概ね120時間以上のVICSサービスを提供します。

#### 第3章 契 約

(契約の単位)

第6条 当センターは、VICSデスクランブラー1台毎に1のVICSサービス契約を締結します。

(サービスの提供区域)

第7条 VICSサービスの提供区域は、当センターの電波の受信可能な地域(全都道府県の区域で概ねNHK–FM 放送を受信することができる範囲内)とします。ただし、そのサービス提供区域であっても、電波の状況 によりVICSサービスを利用することができない場合があります。

(契約の成立等)

第8条 VICSサービスは、VICS対応FM受信機(VICSデスクランブラーが組み込まれたFM受信機)を購入した ことにより、契約の申込み及び承諾がなされたものとみなし、以後加入者は、継続的にサービスの提供 を受けることができるものとします。

(VICSサービスの種類の変更)

第9条 加入者は、VICSサービスの種類に対応したVICS対応FM受信機を購入することにより、第4条に示す VICSサービスの種類の変更を行うことができます。

(契約上の地位の譲渡又は承継)

第10条 加入者は、第三者に対し加入者としての権利の譲渡又は地位の承継を行うことができます。

(加入者が行う契約の解除)

- 第11条 当センターは、次の場合には加入者がVICSサービス契約を解除したものとみなします。
	- (1)加入者がVICSデスクランブラーの使用を将来にわたって停止したとき
		- (2)加入者の所有するVICSデスクランブラーの使用が不可能となったとき

<sup>(4)</sup> VICSデスクランブラー FM多重放送局からのスクランブル化(攪乱)された電波を解読し、放送番組の視聴を可能とするための機器

(当センターが行う契約の解除)

- 第12条 当センターは、加入者が第16条の規定に反する行為を行った場合には、VICSサービス契約を解除す ることがあります。また、第17条の規定に従って、本放送の伝送方式の変更等が行われた場合には、 VICSサービス契約は、解除されたものと見なされます。
	- 2 第11条又は第12条の規定により、VICSサービス契約が解除された場合であっても、当センターは、 VICSサービスの視聴料金の払い戻しをいたしません。

#### 第4章 料 金

(料金の支払い義務)

第13条 加入者は、当センターが提供するVICSサービスの料金として、契約単位ごとに加入時に別表に定める定 額料金の支払いを要します。なお、料金は、加入者が受信機を購入する際に負担していただいております。

#### 第5章 保 守

(当センターの保守管理責任)

第14条 当センターは、当センターが提供するVICSサービスの視聴品質を良好に保持するため、適切な保守管 理に努めます。ただし、加入者の設備に起因する視聴品質の劣化に関してはこの限りではありません。

(利用の中止)

- 第15条 当センターは、放送設備の保守上又は工事上やむを得ないときは、VICSサービスの利用を中止するこ とがあります。
	- 2 当センターは、前項の規定によりVICSサービスの利用を中止するときは、あらかじめそのことを加入 者にお知らせします。ただし、緊急やむを得ない場合は、この限りではありません。

#### 第6章 雑 則

(利用に係る加入者の義務)

第16条 加入者は、当センターが提供するVICSサービスの放送を再送信又は再配分することはできません。

(免責)

- 第17条 当センターは、天災、事変、気象などの視聴障害による放送休止、その他当センターの責めに帰すこと のできない事由によりVICSサービスの視聴が不可能ないし困難となった場合には一切の責任を負いま せん。また、利用者は、道路形状が変更した場合等、合理的な事情がある場合には、VICSサービスが 一部表示されない場合があることを了承するものとします。但し、当センターは、当該変更においても、 変更後3年間、当該変更に対応していない旧デジタル道路地図上でも、VICSサービスが可能な限度で 適切に表示されるように、合理的な努力を傾注するものとします。
	- 2 VICSサービスは、FM放送の電波に多重して提供されていますので、本放送の伝送方式の変更等が行わ れた場合には、加入者が当初に購入された受信機によるVICSサービスの利用ができなくなります。当 センターは、やむを得ない事情があると認める場合には、3年以上の期間を持って、VICSサービスの「お 知らせ」画面等により、加入者に周知のうえ、本放送の伝送方式の変更を行うことがあります。
- [別表] 視聴料金 300円(税抜き) ただし、車載機購入価格に含まれております。

## **地図ソフトについて**

## **重 要 !!**

本使用規定(「本規定」)は、お客様と株式会社ゼンリン(「(株)ゼンリン」)間の「本機」(「機器」)に格納 されている地図データおよび検索情報等のデータ(「本ソフト」)の使用許諾条件を定めたものです。本 ソフトのご使用前に、必ずお読みください。本ソフトを使用された場合は、本規定にご同意いただい たものとします。

### **使 用 規 定**

- 1. (株)ゼンリンは、お客様に対し、機器の取扱説明書(「取説」)の定めに従い、本ソフトを本ソフト が格納されている機器1台に限り使用する権利を許諾します。
- 2. (株)ゼンリンは、本ソフトの媒体や取説にキズ・汚れまたは破損があったときは、お客様から本 ソフト購入後90日以内にご通知いただいた場合に限り、(株)ゼンリンが定める時期、方法によ りこれらがないものと交換するものとします。但し、本ソフトがメーカー等の第三者(「メーカー」) の製品・媒体に格納されている場合は、メーカーが別途定める保証条件によるものとします。
- 3. お客様は、本ソフトのご使用前には必ず取説を読み、その記載内容に従って使用するものとし、 特に以下の事項を遵守するものとします。
	- (1)必ず安全な場所に車を停止させてから本ソフトを使用すること。
	- (2)車の運転は必ず実際の道路状況や交通規制に注意し、かつそれらを優先しておこなうこと。
- 4. お客様は、以下の事項を承諾するものとします。
	- (1)本ソフトの著作権は、(株)ゼンリンまたは(株)ゼンリンに著作権に基づく権利を許諾した 第三者に帰属すること。
	- (2)本ソフトは、必ずしもお客様の使用目的または要求を満たすものではなく、また、本ソフト の内容・正確性について、(株)ゼンリンは何ら保証しないこと。従って、本ソフトを使用する ことで生じたお客様の直接または間接の損失および損害について、(株)ゼンリンは故意 または重過失の場合を除き何ら保証しないこと。(本ソフトにおける情報の収録は、 (株)ゼンリンの基準に準拠しております。また、道路等の現況は日々変化することから 本ソフトの収録情報が実際と異なる場合があります。)
	- (3) 本規定に違反したことにより(株)ゼンリンに損害を与えた場合、その損害を賠償すること。
- 5. お客様は、以下の行為をしてはならないものとします。
	- (1) 本規定で明示的に許諾される場合を除き、本ソフトの全部または一部を複製、抽出、転記、 改変、送信すること。
	- (2) 第三者に対し、有償無償を問わず、また、譲渡・レンタル・リースその他方法の如何を問わず、 本ソフト(形態の如何を問わず、その全部または一部の複製物、出力物、抽出物その他利用 物を含む。)の全部または一部を使用させること。
	- (3) 本ソフトをリバースエンジニアリング、逆コンパイル、逆アセンブルすること、その他の これらに準ずる行為をすること。
	- (4) 本ソフトに無断複製を禁止する技術的保護手段(コピープロテクション)が講じられている 場合、これを除去・改変その他方法の如何を問わず回避すること。
	- (5) その他本ソフトについて、本規定で明示的に許諾された以外の使用または利用をすること。

## 安全上のご注意(交通事故防止等安全確保のために必ずお守りください)

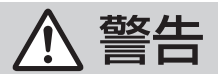

操作は、安全な場所に車を停止させてからおこなってください。 安全な場所以外では追突、衝突されるおそれがあります。

常に実際の道路状況や交通規制標識・標示などを優先して運転して ください。

本機に収録されている地図データ、交通規制データ、経路探索結果、音声案内など が実際と異なる場合があり、交通規制に反する場合や、通行できない経路を探索 する可能性があるため、交通事故を招くおそれがあります。

一方通行表示については、常に実際の交通規制標識・標示を優先して 運転してください。

一方通行表示はすべての一方通行道路について表示されているわけではありません。 また、一方通行表示のある区間でも実際にはその一部が両面通行の場合があります。

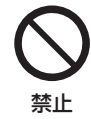

指示

運転者は、走行中に操作をしたり、画面を注視したりしないでください。 運転を誤り、交通事故を招くおそれがあります。

本機を救急施設などへの誘導用に使用しないでください。 本機にはすべての病院、消防署、警察署などの情報が含まれているわけでは ありません。また、情報が実際と異なる場合があります。そのため、予定した 時間内にこれらの施設に到着できない可能性があります。

#### 【地図データについて】

- ●この地図の作成に当たっては、国土地理院長の承認を得て、同院発行の50万分の1地方図及び 2万5千分の1地形図を使用しています。(承認番号 平29情使、第444-B315号)
- この地図の作成にあたっては、国土地理院長の承認を得て、同院の技術資料H·1-No.3「日本測地系 における離島位置の補正量」を使用しています。(承認番号 国地企調発第78号 平成16年4月23日)
- ●3次元地図の作成に当たっては、国土地理院長の承認を得て、同院発行の数値地図50mメッシュ (標高)を使用しています。(承認番号 平30情使、第1233-001号)
- ●この地図の作成に当たっては、(一財)日本デジタル道路地図協会発行の全国デジタル道路地図 データベースを使用しています。(測量法第44条に基づく成果使用承認12-0040)
- 本ソフトで表示している経緯度座標数値は、日本測地系に基づくものとなっています。
- ●「市街地図」データは(株)ゼンリンの住宅地図データに基づき作成しています。なお、当該「市街地図」 は地域により作成時期が異なる場合や、データの整備状況により一部収録されていない地域があり ます。
- ●自然災害等の影響により、表示される地図が現地と一部異なる場合があります。最新の情報は、 行政機関などで公開されている情報をご確認ください。

## **地図ソフトについて**

- ●道路データは、高速、有料道路についてはおおむね2019年12月、国道、都道府県道については おおむね2019年10月までに収集された情報に基づき製作されていますが、表示される地図が 現場の状況と異なる場合があります。
	- ◆3D交差点·······················ルート案内時、東・名・阪の主要交差点をリアルデザインで案内します。
	- ◆ジャンクションビュー···ルート案内時、自動的に高速道路・首都高速道路・都市高速道路のジャ ンクションをリアルデザインで案内します。
	- ◆方面看板 ………………………… ルート案内時、国道をはじめとした一般道の行き先案内を表示します。 (全国の主要交差点を表示)
	- ※3D交差点、ジャンクションビュー、方面看板は、全ての交差点において収録されているわけでは ありません。
- 細街路規制データは、おおむね2019年7月までに収集された情報に基づき製作されています。 時間指定の一方通行規制は、推奨ルートの探索にあたっては、考慮されません。また、表示される 規制データが現場の状況と異なる場合があります。
- この地図データは、以下の著作物を改変して利用しています。 「区市町村の町丁別、罪種別及び手口別認知件数」、東京都・【その他の著作権者】、クリエイティ ブ・コモンズ・ライセンス 表示4.0国際(https://creativecommons.org/licenses/by/4.0/ deed.ja)

#### 【経路探索について】

●経路探索は、2万5千分の1地形図(国土地理院発行)の主要な道路において実行できます。ただし、 一部の道路では探索できない場合があります。また、表示された道路が現場の状況から通行が困難 なときがあります。現場の状況を優先して運転してください。

### 【交通規制データについて】

- ●本ソフトに使用している交通規制データは、道路交通法および警察庁の指導に基づき全国交通安全 活動推進センターが公開している交通規制情報、(公財)日本道路交通情報センター(JARTIC)の 交通規制情報を(株)ゼンリンおよびMAPMASTERが加工して作成したものを使用しています。
- 交通規制は、普通自動車に適用されるものが収録されています。また、時間・曜日指定の一方通行 が正確に反映されない場合もありますので、必ず実際の交通規制に従って運転してください。

### 【電話番号検索情報について】

- ●本ソフトに使用している電話番号検索情報は、NTTのタウンページ電話帳2019年11月の情報を 収録しています。なお、タウンページ電話帳に記載されている店舗情報の中でも、一部店舗の場所 が特定できない情報については収録していません。また、お客様が電話番号や店舗名称等を用いて 対象となる店舗の位置を検索した場合、該当する店舗の周辺を到着地点として表示する場合があり ます。あらかじめご了承ください。
- ●個人宅電話番号検索は、「電話番号」の入力で、全国で地図検索が可能ですが、各地域において、情報 を収録している割合に格差があります。また、お客様が電話番号や名字を用いて対象となる物件の 位置を検索した場合、該当する物件の周辺を到着地点として表示する場合があります。あらかじめ ご了承ください。

## 【VICSリンクについて】

●VICSリンクデータベースの著作権は、(一財)日本デジタル道路地図協会、(公財)日本交通管理技 術協会に帰属しています。VICSによる道路交通情報(渋滞や混雑の矢印など)の地図上への表示は 毎年、追加・更新・削除され、その削除された部分は経年により一部の情報が表示されなくなる ことがあります。

### 【登録商標について】

- "ゼンリン"および "ZENRIN"は(株)ゼンリンの登録商標です。
- 2grus は(一財)道路交通情報通信システムセンターの商標です。
- "タウンページ"は、日本電信電話(株)の商標です。

VICSセンター お客様相談窓口 【電話番号】0570-00-8831(PHS、IP電話等からはご利用できません) 【受付時間】平日 9:30~17:45(土曜・日曜・祝日・年末年始休暇を除く) 【FAX番号】03-3562-1719(24時間受付) 【URL】https://www.vics.or.jp/

### 【本ソフトの情報について】

本ソフトは、おおむね以下の年月までに収集された情報に基づいて作成されております。

■道路:2019年12月(高速・有料道路)/2019年10月(国道・都道府県道)

■交通規制<sup>※1</sup>:2019年11月 ■住所検索 :2019年11月 ■電話番号検索:2019年11月

■個人宅電話番号検索:2019年8月 ■郵便番号検索:2019年11月 ■ジャンル検索:2019年10月

■高速・有料道路料金※2:2019年12月 ■市街地図 :2019年7月 ※1:交通規制は普通自動車に適用されるもののみです。

※2:料金表示は、ETCを利用した各種割引などは考慮していません。また、増税などにより実際の金額とは異なる 場合があります。地図データの作成時期の都合により、新規開通道路にはETCレーン、および料金のデータが 収録されていない場合があります。また新規開通道路のパーキングエリア(PA)、サービスエリア(SA)の施設 情報は表示されない場合があります。

2020年11月発行 製作/株式会社ゼンリン

© 2017 一般財団法人日本デジタル道路地図協会

© 2019 NIPPON TELEGRAPH AND TELEPHONE EAST CORPORATION

- © 2019 NIPPON TELEGRAPH AND TELEPHONE WEST CORPORATION
- © ジオ技術研究所

© 2020 ZENRIN CO., LTD. All rights reserved.

#### 地図に関するお問い合わせ先

## 株式会社ゼンリン カスタマーサポートセンター

#### フリーダイヤル 0120-210-616

#### 受付時間 9:30〜17:30 月〜土(祝日・弊社指定休日は除く)

※携帯・PHSからもご利用いただけます。 ※IP電話等の一部電話機では、ご利用いただけない 場合がございます。

## **市街地図の収録エリア**

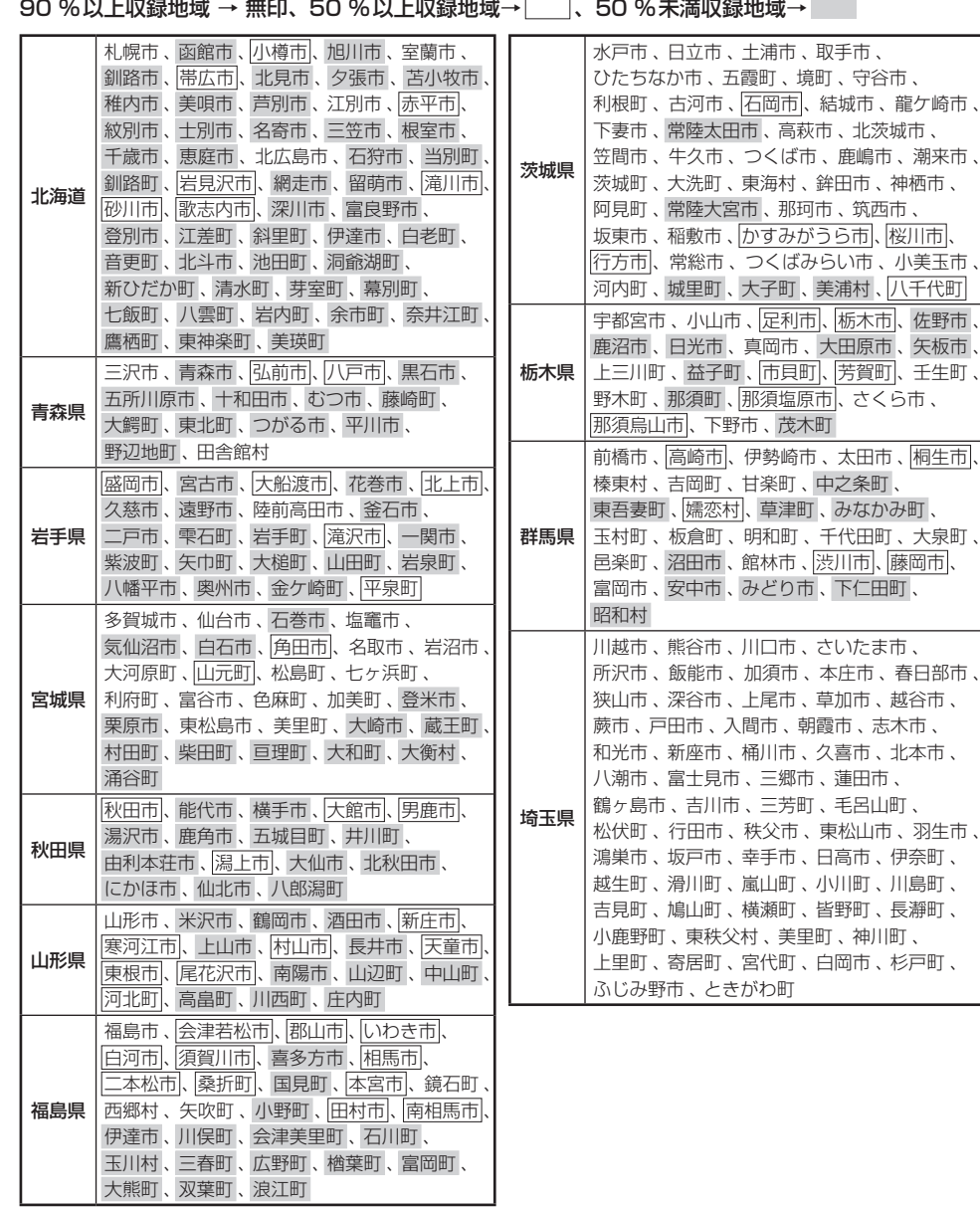

 $\sim$ ۰

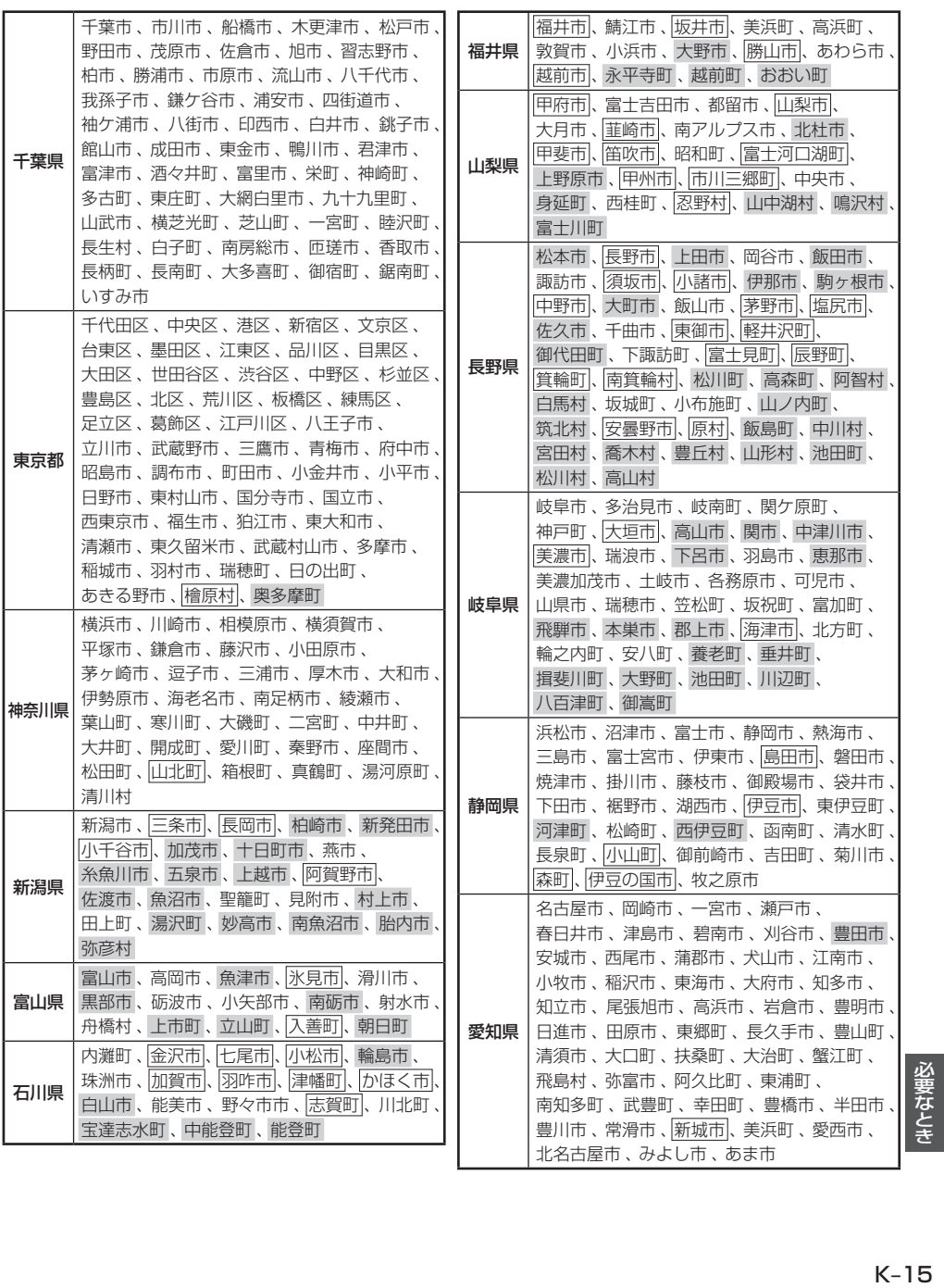

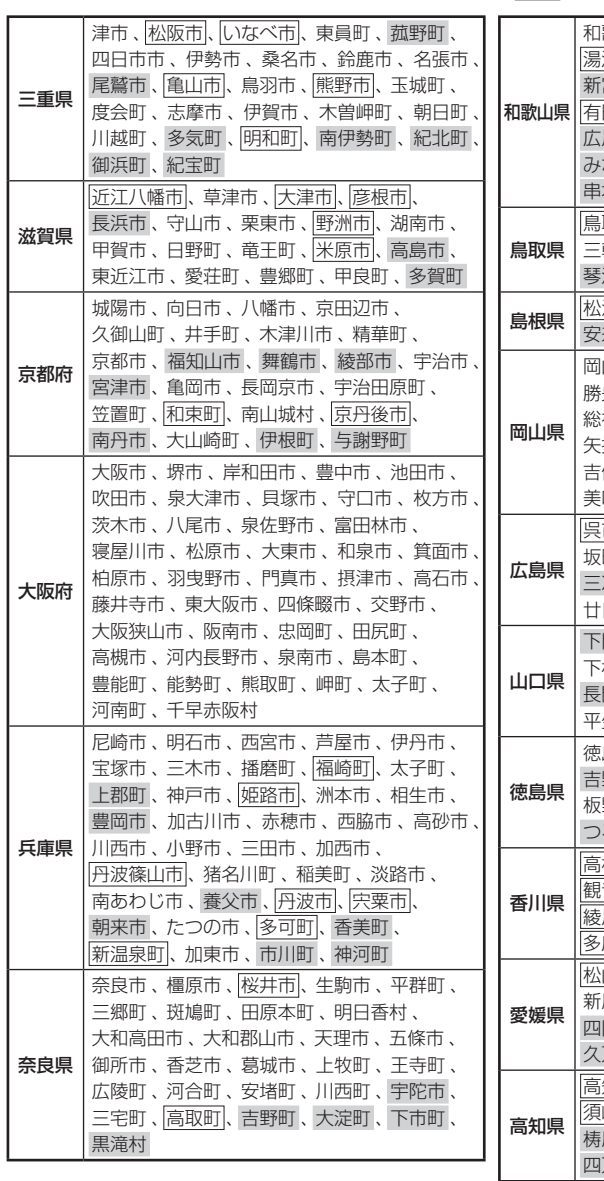

90 %以上収録地域 → 無印、50 %以上収録地域→ 、50 %未満収録地域→

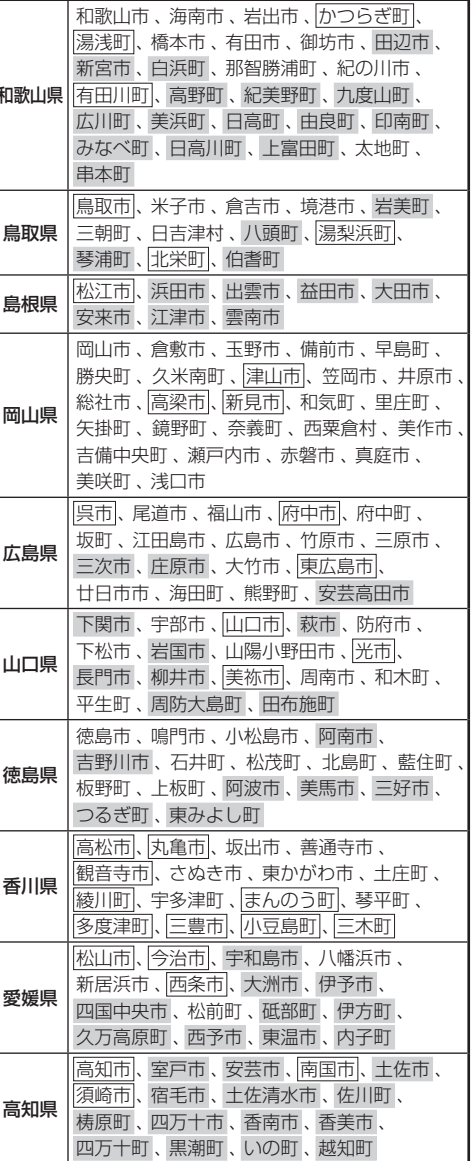

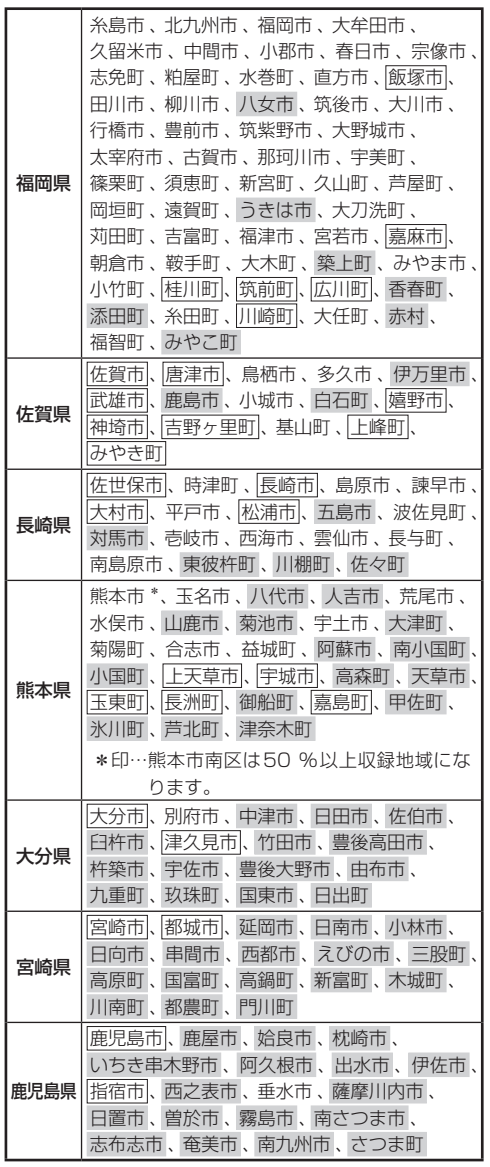

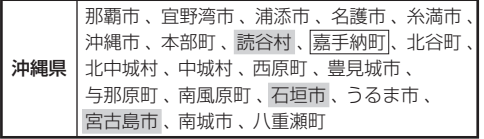

#### - お知らせ ―

- 地図ソフトの更新により収録エリアは変わります。
- ●収録されている市街地図データの調査終了時期は 一部を除き、2019年7月です。

## **表示できる施設**

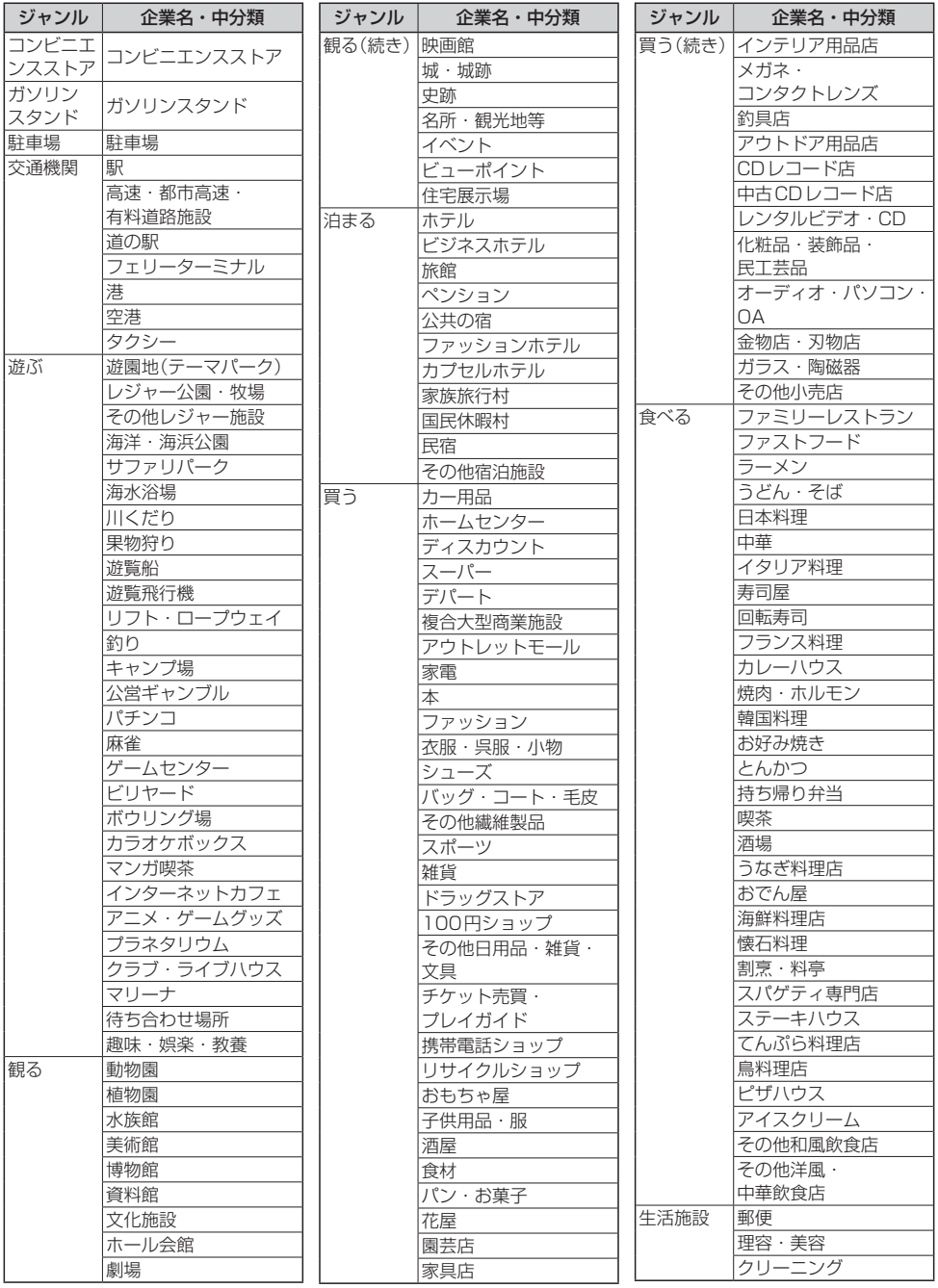
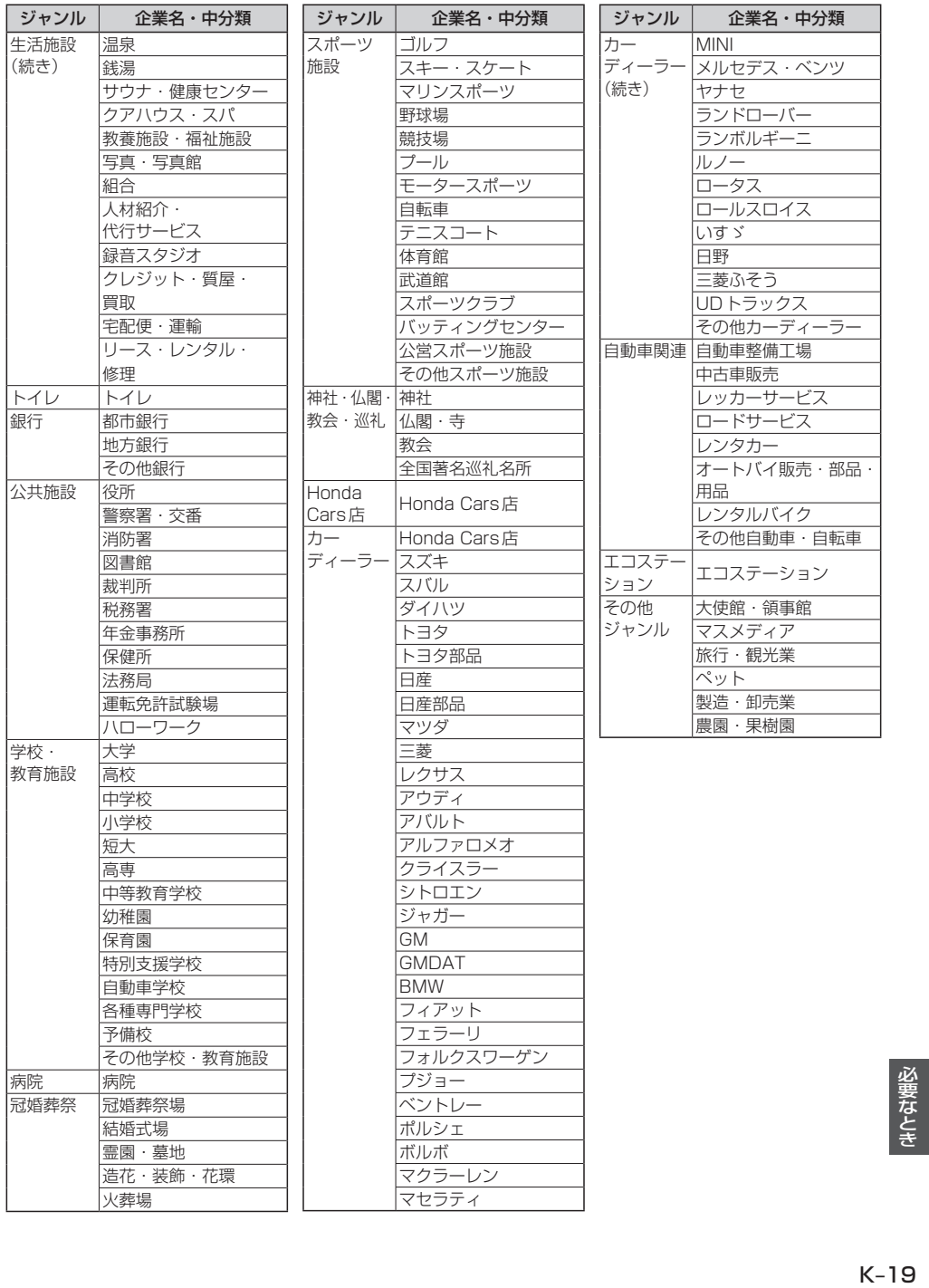

# **文字入力画面について**

## **文字を入力する**

※画面によって入力できる文字種類・漢字変換・半角切換が制限されます。 ※画面によって表示されないボタンがあります。

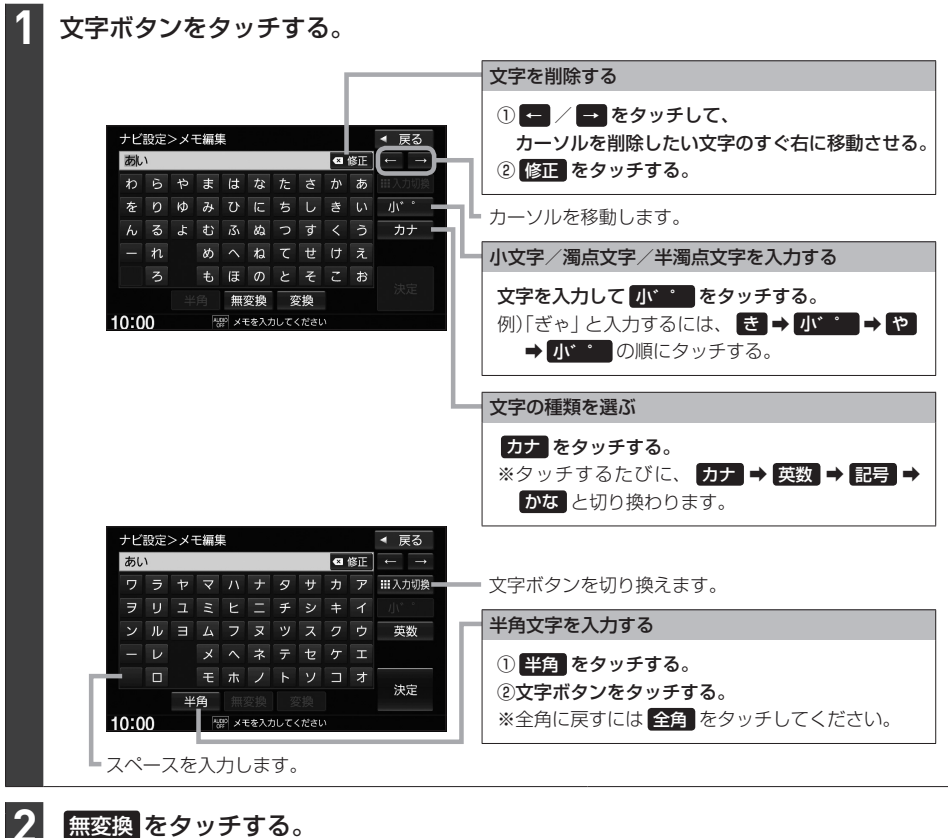

### 無変換 をタッチする。

※画面によっては 無変換 のタッチが不要な場合があります。 ※ 変換 をタッチすると漢字に変換できます。 PF K-21

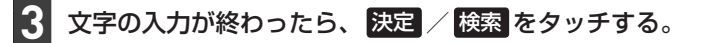

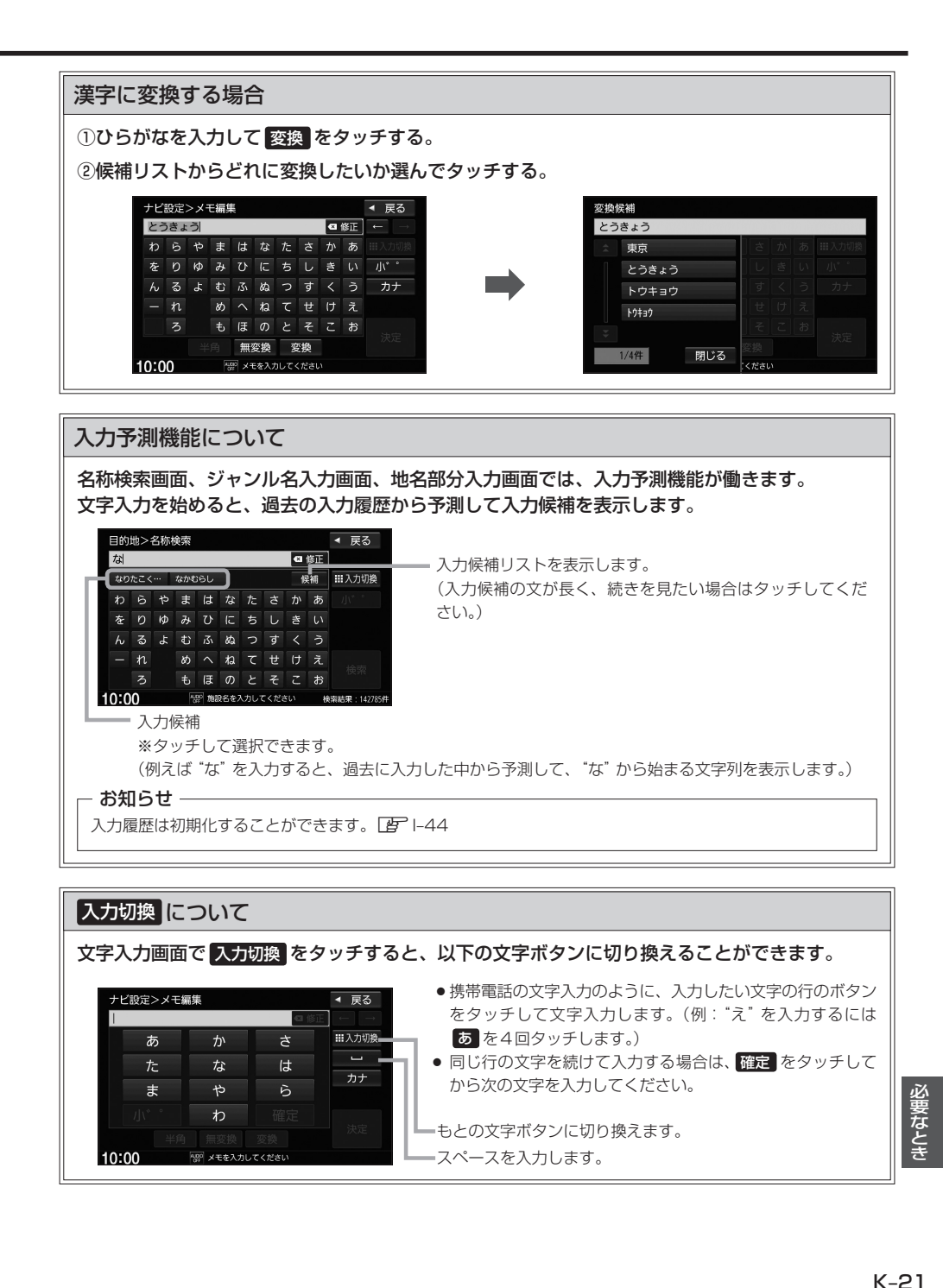

## **ディスクについて**

## **再生できるディスク**

#### CD

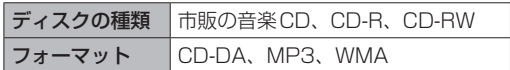

- ●コピー防止機能付CD(コピーコントロールCD)には対応しておりません。
- ●CD-R/CD-RWは、拡張フォーマットを除いたISO9660 レベル1/レベル2で書き込まれたディスク に対応しています。
- ●マルチセッションに対応しており、MP3/WMAファイルを追記したCD-R、CD-RWの再生が可能です。 ただし、"Track at once"で書き込んだ場合、セッションクローズや追記禁止のファイナライズ処理を してください。
- ●MP3/WMAファイルについては、「音楽データの規格について」「PFK-31もお読みください。

#### DVD

ディスクの種類 市販のDVD、DVD-R、DVD-R DL、DVD-RW フォーマット DVD-Video、DVD-VR(CPRMも再生可能)

- ●リージョン番号「2」ではないディスクやNTSC方式以外(PAL、SECAM)で収録されたディスクは再生 できない場合があります。
- DVD-RおよびDVD-R DLに記録する場合、ファイナライズ処理が必要です。 DVD-RWに記録する場合でもファイナライズ処理が必要な場合があります。

### ■8 cmディスクについて

本機では、8 cmディスクは再生できません。アダプターを使用しての再生もできません。

#### ■次のような場合は再生できないことがあります。

- ・ディスクの記録状態/ディスク自体の状態が悪い場合
- ・データ書き込みに失敗し再度録音した場合
- ・記録に使用したレコーダ/ディスクと本機の相性が悪い場合
- ・無許諾のディスク(海賊版のディスク)

#### ■下記のディスクには対応していません。(再生できても正常に再生されないことがあります。)

- 
- $\bullet$  CD-EXTRA  $\bullet$  VIDEO CD  $\bullet$  SACD  $\bullet$  HD DVD
	-
- 
- $\bullet$  CD-G  $\bullet$   $\neg$   $\star$   $\uparrow$  CD  $\bullet$  CD-ROM  $\bullet$  Blu-ray
	-
- ●DVD-ROM ●DVD-RAM ●DVDオーディオ ●SVCD
- ¡DVD+R/+RW/+R DL など

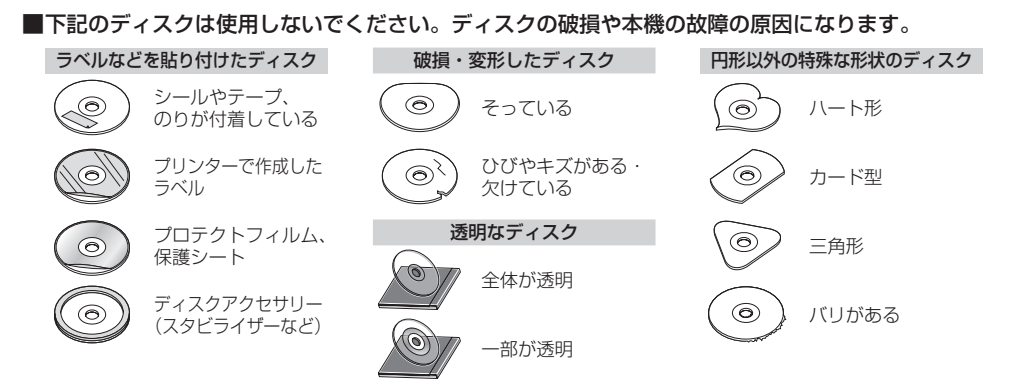

#### ⰪDual Discについて

Dual Discとは、DVD規格に準拠した面(DVD面)と音楽専用面(CD面)とを組み合わせたディス クです。本機ではDual Discは使用しないでください。ディスクにキズがついたり、ディスクが取 り出せないなどの不具合が発生する場合があります。

## **ディスクの取り扱いについて**

●ディスクを持つときは記録面に触らないように持ってください。

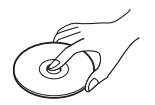

● 使用する前など、記録面に付いたほこりやゴミ、指紋などを柔らかい布で ディスクの内周から外周方向へ軽く拭いてください。

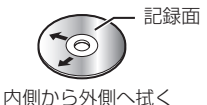

- ●レコードスプレー、帯電防止剤などは使用しないでください。また、ベンジン、シンナーなどの揮 発性の薬品をかけるとディスクを傷めることがありますので、使用しないでください。
- ●そらないように必ずケースに入れ、直射日光の当たる場所には保管しないでください。特に夏期、 直射日光下で閉めきった車のシート、ダッシュボードの上などはかなり高温になりますので放置し ないでください。
- 長時間使用しないときはディスクを本機から取り出してください。

# **SDカードについて**

### **SDカードについて**

- ●本書ではSD規格に準拠したメモリーカードをSDカードと記載しています。 ただし、
	- ・microSDカードと記載している場合は、microSDXCメモリーカード/microSDHCメモリー カード/microSDメモリーカードを指します。
	- ・miniSDカードと記載している場合は、miniSDメモリーカードを指します。
- SDカードに記録されているデータを本機で編集することはできません。
- ●本機は下記のSDカードに対応しています。

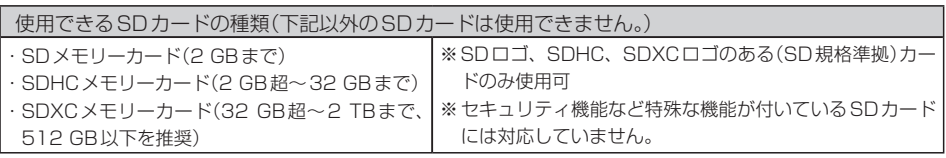

- ●SDカードの性能によっては、動作が不安定になったり認識しない可能性があります。
- miniSDカード/microSDカードを使用する場合は、必ず専用アダプターに装着してご使用くだ さい。また、取り出すときは必ずアダプターごと取り出してください。 ただしアダプターご使用の際は、正常に動作しない場合があります。
- SDカードの初期化は本機で行ってください。
- ●SDカードへのデータ書き込み中/読み込み中(再生中/初期化中など)にSDカードを抜かないで ください。データが壊れたり、SDカードが破損するおそれがあります。
- SDカードの書き込みが可能な状態で使用してください。
- ●SDカードには寿命があるため、長時間使用すると、書き込みや消去などができなくなる場合があ ります。
- SDカードが不良の場合、正常に動作しません。
- ●ラベルがはがれていたり、ネームテープ(ラベル)が貼ってあるSDカードは使用しないでください。
- ●無線LAN内蔵のSDカードは対応していません。
- ●本機はUHS規格の転送速度には対応しておりません。

### **SDカードの取り扱いについて**

- ●使用する前など、カートリッジの表面についたほこりやゴミなどを乾いた布で拭き取ってください。
- 使用条件範囲以外の場所(炎天下や夏場の窓を閉め切った車の中、直射日光のあたる場所、熱器具 の近く、湿気の多い場所や腐食性のものがある場所など)でのご使用や保存はしないでください。
- ●長時間使用しないときは本機から取り出してください。
- ●持ち運びや保管の際は、必ず収納ケースに入れてください。
- ●端子部には手や金属などで触れないでください。また、強い衝撃を与えたり、曲げたり、落としたり、 分解したり、改造したり、水に濡らしたりしないでください。
- ●静電気や電気的ノイズを受けるおそれのある場所に、SDカードを放置しないでください。データ が破壊されるおそれがあります。

# **iPodについて**

- ●本書では特にことわりのない限り、iPod /iPhoneを「iPod」と表記しています。
- ●本機に接続すると、起動中はiPodへ充電を行います。(iPodの状態によって、接続した直後は iPodのバッテリーアイコンが充電中の表示にならないことがあります。接続したまましばらくお 待ちください。)
- iPod touch/iPhoneを接続して使用する際は、iPod touch/iPhone本体側のアプリケーショ ンを終了させてから使用してください。音飛びや誤動作の原因になる場合があります。
- ●iPodソースのときに、iPodの接続・取り外しをしないでください。雑音が発生し、スピーカーを 破損する原因となる場合があります。
- ●接続中はiPod本体を操作しないでください。(正しく動作しない場合があります。)
- ¡iPodが正しく動作しない、エラーメッセージが表示されたときは、iPodを本機から外してiPodを リセットしてから再度接続してください。
- 接続した状態で本機の電源を切ると数分後にiPod本体の電源もOFFされます。(ただし、この動作 はiPodに依存しますので保証するものではありません。)
- ●本機への接続前と取り外し後で、iPodのリピートやシャッフルなどの設定が変わる場合があります。
- ●本機の電源を切ったあとは、必ずiPodを取り外してください。iPodの電池を消耗することがあります。

### **本機で接続確認済みのiPod**

2020年5月現在

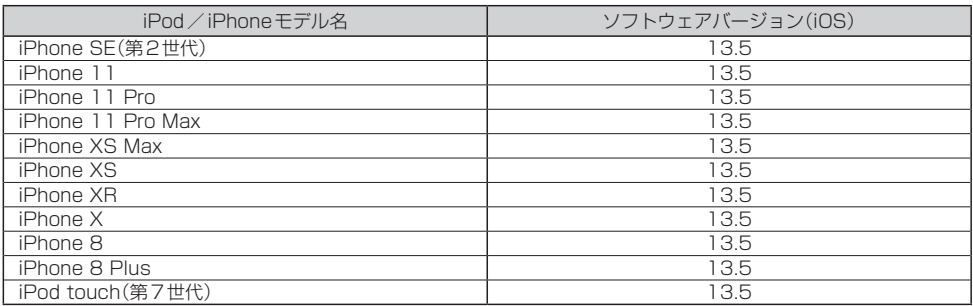

※上表はiPodソースでの音楽再生に関するものです。他のソース、他の機能での使用可否を記載しているものではあ りません。

#### - お知らせ —

●iPod/iPhoneは最新のソフトウェアバージョンをApple社のホームページよりインストールしてご使用くだ さい。

※最新のソフトウェアバージョンでない場合、正しく動作できない場合があります。

- ●機種、バージョンによっては一部機能の制限があります。
- ●iPod /iPhoneの再生アプリケーションによっては一部機能の制限があったり、再生できない場合があります。

# **WALKMAN®/USBメモリーについて**

- ●WALKMAN®/USBメモリーに記憶されているデータを本機で編集することはできません。
- WALKMAN®/USBメモリーは再生中に本機から外さないでください。
- ●WALKMAN®/USBメモリーは市販のUSBハブまたはUSB延長ケーブルを介して接続しないで ください。
- ●全てのWALKMAN®/USBメモリーの動作を保証するものではありません。
- ●下記のWALKMAN®/USBメモリーには対応していません。
	- ・パーティションが複数あるもの
	- ・電流が500 mA を超えるもの
	- ・パソコンに接続した際、ドライバを要求されるもの
	- ・セキュリティ機能など特殊な機能が付いているもの
	- ・パソコンなど、他のUSB機器へ電源供給が可能なもの
- ●本機にWALKMAN®を接続すると、本機起動中はWALKMAN®へ充電を行います。
- ●本機はUSB3.0には対応していません。USB3.0のものを接続した場合、USB2.0で動作します。

## **WALKMAN®で再生可能な音楽ファイルについて**

● x-アプリ、SonicStageを使用して転送したMP3 / WMA / AAC / ATRAC ファイルが再生可能です。 ※上記4種以外のファイル形式(ATRAC Advanced Lossless、WAV(PCM)、FLACなど)には 対応していません。

※ハイレゾ音源には対応していません。

- 以下の方法で転送された音楽ファイルは選曲モードで 全曲 または フォルダ を選ぶ方法でのみ再生 できます。
	- ・ドラッグ&ドロップ転送した音楽ファイル
	- ・Content Transferで転送した音楽ファイル
	- ・Media Goで転送した音楽ファイル
	- ・Music Center for PCで転送したファイル

#### - お知らせ -

- WALKMAN®で再生できるファイルでも、本機で再生できない場合があります。
- WALKMAN®で表示されるリストと本機で表示されるリストは内容が異なる場合があります。
- ●表示可能文字数は全角32 文字/半角64 文字となります。
- ●本機で認識できるフォルダ階層はルートから8階層です。(WALKMAN®が対応している階層とは異なります。)
- ●拡張子は正しく付けてください。正しく付けないと大きな雑音が出てスピーカーを破損する場合があります。
- ●「歌詞ピタ」サービス/「ちょい聴きmoral サービス/おまかせチャンネル/おでかけ転送/ポッドキャスト/ カラオケ・語学学習モードには対応していません。
- microSDカードに転送したファイルの再生には対応していません。
- microSDカード対応のWALKMAN®を本機に接続する場合、WALKMAN®の「保存するメモリー」を「本体メ モリー」に設定してください。

※機種により表現が異なる場合があります。詳しくはWALKMAN®の説明書をご確認ください。

### **対応可能なUSBメモリー**

#### ●本機では下記条件を満たしたUSBメモリーを使用できます。

- ・USBマスストレージ規格準拠
- ・容量:32 GB以下
- ・ファイルシステム:FAT16、FAT32
- ・USBコミュニケーションフォーマット:USB2.0
- ・パソコンと接続時、リムーバブルディスクとして認識されるもの
- ・USBメモリー本体にセキュリティがかかっていないもの

## 本機で接続確認済みのWALKMAN® 2020年5月現在

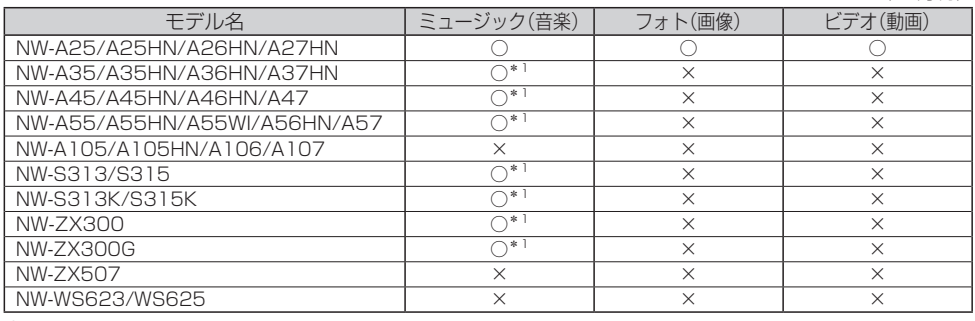

○:可 ×:不可

# **BLUETOOTHについて**

- ●スピード違反取り締まり用レーダーの逆探知機(レーダー探知機)を搭載していると、スピーカーか ら雑音が出ることがあります。
- ●本機は全てのBLUETOOTH対応機器とのワイヤレス接続を保証するものではありません。
- ●接続するBLUETOOTH対応機器はBluetooth SIG. Incの定めるBLUETOOTH標準規格に適合 し、認証を取得している必要があります。接続するBLUETOOTH対応機器が上記BLUETOOTH 標準規格に適合していても、相手機器の特性や仕様によっては接続できない、表示/動作が異なる、 などの現象が発生する場合があります。
- ●本機は2.4 GHz帯の周波数を使用しますが、他の無線機器も同じ周波数を使っていることがあり ます。他の無線機器との電波干渉を防止するため、下記事項に注意してご使用ください。
	- ・本機の使用周波数帯では、電子レンジなどの産業・科学・医療用機器のほか工場の製造ラインな どで使用されている移動体識別用の構内無線局、免許を要しない特定省電力無線局、アマチュア 無線局など(以下「他の無線局」と略します)が運用されています。
		- 1 本機を使用する前に、近くで「他の無線局」が運用されていないことを確認してください。
		- 2 万一、本機から「他の無線局」に対して有害な電波干渉の事例が発生した場合は、すぐに本機 の使用をやめて、お買い上げのHonda販売店へご相談ください。
	- 3 その他、何かお困りのことが起きたときは、お買い上げのHonda販売店へご相談ください。
- ●本機は、電波法に基づく技術基準適合証明を受けていますので、無線局の免許は不要です。ただし、 本機に以下の行為を行うと法律で罰せられることがあります。
	- ・分解や改造をする ・ユニット本体に貼ってある定格銘板をはがす
- ●BLUETOOTH対応機器と本機以外の機器がBLUETOOTH接続されている場合、本機と BLUETOOTH接続を行うことはできません。その場合は、BLUETOOTH対応機器と本機以外の 機器とのBLUETOOTH接続を切断してください。

## **ハンズフリーについて**

- ハンズフリーを使用するときの通話料は、お客様のご負担になります。
- ●割込通話(キャッチホン)や三者通話を契約しているときは、電話機本体で割込通話(キャッチホン) や三者通話を解除しておいてください。割込通話(キャッチホン)や三者通話機能には対応していま せん。
- ●通話中に "カシャッ" という音が聞こえることがありますが、これはある無線ゾーンで電波が弱く なったときに、隣の無線ゾーンへ切り換わるために発生する音で、異常ではありません。
- ●通話時は通話相手と交互にお話しください。通話相手と同時に話した場合、こちらの音声が相手に、 相手の音声がこちらに聞こえにくくなることがあります。(故障ではありません)
- ●車のエンジンスイッチを入れた直後やディスクを入れた直後は、電話の着信を受けることができま せん。
- ●次のような場合は、通話相手側にこちらの音声が聞こえにくくなることがあります。
	- ・悪路走行時 ・高速走行時 ・窓を開けているとき ・エアコンのファンの音が大きいとき
- ●ソフト更新対応の携帯電話をお使いの場合は、ソフトウェアを最新にしてご利用ください。詳しく は携帯電話会社のホームページでご確認ください。
- ●スマートフォンなどにおいて、ハンズフリー発信が行えない場合、既定の発信アプリケーションが 通常の電話になっているかご確認ください。その他のアプリケーションが既定設定になっていた場 合、正常に発信が行えないことがあります。
- ●携帯電話と接続した場合は、本機との間に障害物のない場所に携帯電話を置いてください。
- 以下の場合は、ハンズフリーは使用できません。
	- ・通話エリア外に車が移動したとき
	- ・トンネル、地下駐車場、ビルの陰、山間部など、電波が届きにくい場所にいるとき
- ●BLUETOOTH通信用の車両側アンテナはナビゲーションに内蔵されていますので、携帯電話を金 属に覆われた場所やナビ本体から離れた場所に置くと音が悪くなったり接続できない場合がありま す。
- ●ハンズフリーは付属のマイクを使用して通話します。 安全に運転できる姿勢で大きな声でハッキリとお話しください。(マイクに近づいたり、マイクを 注視して前方不注意にならないようにしてください。)
- ●デジタル方式のため、声が多少変わって聞こえたり、周囲の音がざわめきのように聞こえたりする ことがあります。
- ●ハンズフリーで通話中に車両内のスイッチ(ハザード)などを操作した場合、その操作音が通話相手 に聞こえることがあります。
- ●運転席以外からハンズフリー通話を行った場合、通話の品質が低下することがあります。
- ●オーディオ再生中に発信および着信された場合、再生中の音声は消音(ミュート)状態となります。
- ●通話中に車(本機)から離れる(無線通信が不可能な状態になる)と通信は終了(切断)されます。
- ●携帯電話の 「ダイヤルロック | 「オートロック | 「セルフモード | 「FAXモード | などの機能を解除して からBLUETOOTH接続してください。
- ●ハンズフリー状態で、携帯電話側での発着信操作(着信拒否、転送、保留も含む)はしないでください。 誤作動をする場合があります。
- ●携帯電話にメールが届いても着信音は鳴りません。
- 本機で携帯電話を充電することはできません。
- ご使用の携帯電話によっては、携帯電話が省雷カモードになっている場合に、BLUETOOTHの接 続性が低下する場合(発信ができないなど)があります。その場合には、携帯電話の省電力モードを 解除し、待ち受け画面が表示されている状態にてハンズフリー操作を行ってください。
- ●携帯電話を車室内に放置しないでください。炎天下など、車室内が高温となり、故障の原因となり ます。
- ●本機では、通話アプリによるハンズフリーは対応していません。

#### - お知らせ —

携帯電話にはご利用になれない機種があります。適合携帯電話機種については、下記ホームページをご確認ください。 https://www.honda.co.jp/CR-V/webcatalog/equipment/navi/

## **BLUETOOTH Audioについて**

- ●本機のBLUETOOTH Audioで対応しているコーデックは、SBCとAACです。
- ●BLUETOOTH Audio再生中にBLUETOOTH接続された携帯電話を操作すると、BLUETOOTH Audioの音楽が出なくなることがあります。BLUETOOTH Audio再生中は、BLUETOOTH接続 された携帯電話の操作はお控えください。
- ●BLUETOOTH接続された携帯電話で通話している間は、自動的にBLUETOOTH Audioの出力 が停止される場合があります。また、通話後はBLUETOOTH Audio対応機器の仕様によっては、 BLUETOOTH Audioの再生が自動で再開されない場合があります。その場合は手動にて再生を行っ てください。
- ●本機でBLUETOOTH Audio対応機器をご使用になる場合は、BLUETOOTH Audio対応機器の説 明書をよくご覧になり、本機での使用に問題がないことを確認のうえご使用ください。
- BLUETOOTH Audio対応機器によっては、初期登録設定後すぐに音楽の再生が始まる場合があり ます。音量設定に注意してください。
- ●デジタル方式のため、音楽が多少変わって聞こえたり、周囲の音がざわめきのように聞こえたりす ることがあります。
- ●本機でBLUETOOTH Audio対応機器を充電することはできません。
- ●BLUETOOTH Audio対応機器にイコライザー機能がある場合にはイコライザーを「OFF」にして ください。音割れなどの原因となる場合があります。
- ●BLUETOOTH Audio対応の携帯電話を登録し使用した場合、その携帯電話の仕様によっては BLUETOOTH操作を行えない場合があります。その場合はBLUETOOTH Audioの登録を削除し てください。
- ●BLUETOOTH Audio対応機器と接続した場合は、本機との間に障害物がない場所にBLUETOOTH Audio対応機器を置いてください。本機とBLUETOOTH Audio対応機器との間に障害物があると、 一時的に音が出なくなる、操作ができなくなる、などの現象が発生する場合があります。また、障 害物がない場合でも、周囲の環境によっては、一時的に音が出なくなる、操作ができなくなる、な どの現象が発生する場合があります。
- BLUETOOTH Audio対応機器の仕様によっては、意図したとおりの動作や表示をしない場合があ ります。また、機器が誤動作する場合もあります。
- BLUETOOTH Audio再生中にデータ通信、通話などを行った場合、音が飛ぶ、再生、停止などの 動作が遅くなる、再生時間表示などの画面表示が一時的に止まる、接続がされにくくなるなどの現 象が発生する場合があります。
- ●BLUETOOTH対応機器の音楽再生アプリによってはBLUETOOTH Audioが正しく動作しない場 合があります。

# **音楽ファイルについて**

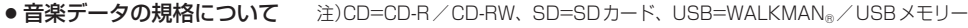

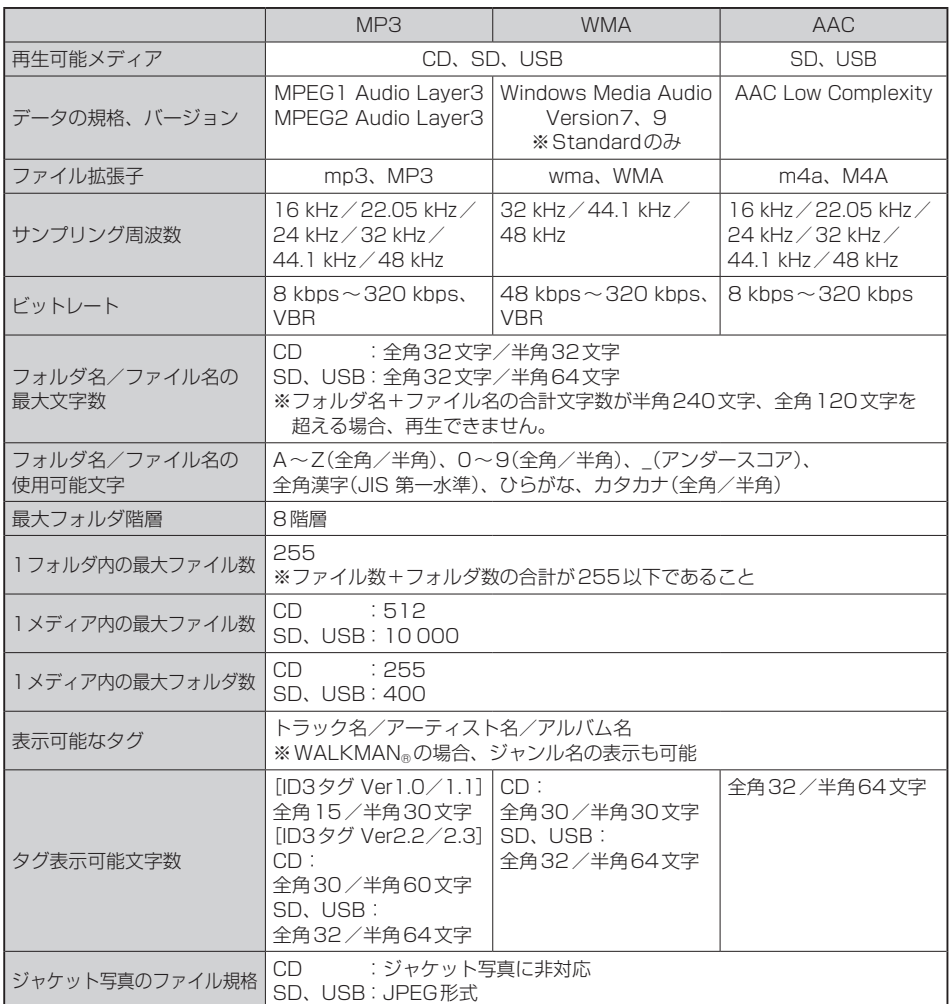

※m3u/MP3iフォーマット/MP3 PROフォーマット/ディエンファシスは非対応です。

※WMA Professional/WMA Lossless/WMA Voiceは非対応です。

※DRM(デジタル著作権管理)には対応していません。

※著作権保護された音楽ファイル(SD-Audio規格など)は再生できません。

※2チャンネルを超えるチャンネルを持つ音楽データは再生できません。

※ID3タグバージョン1、バージョン2 が混在するMP3ファイルの場合、バージョン2のタグを優先します。 ※フリーフォーマット・可逆圧縮フォーマットには対応していません。

#### **お知らせ -**

- ●極端にファイルサイズの大きいファイル、小さいファイルは正常に再生できないことがあります。
- ●エンコーダの状態やファイルフォーマットによって、音質の劣化や再生開始時のノイズ発生、また再生でき ない場合もあります。再生不可能なファイルがある場合、そのファイルはスキップします。(再生しません。)
- ●拡張子は正しく付けてください。正しく付けないと(例えばWMAのファイルに "MP3" の拡張子)大きな雑 音が出てスピーカーを破損する場合があります。
- ●ファイルのチェックを早く終わらせるために本機で再生可能な音楽ファイル以外のファイルや必要のない フォルダなどを書き込まないことをおすすめします。
- ●選曲モードのフォルダやトラックリストに表示される順番はメディアに書き込まれた順となります。 メディアに書き込む手順によってはお客様が予想している順とは異なった順で表示されることがあります。 ※正しい順番で表示するには、ファイルの先頭に"01〜99"など番号をつけてパソコンで期待する順番(名 前順)などに並べ、フォルダごと一度にメディアに書き込むことをおすすめします。メディア上で番号を編 集しても表示される順番は変わりません。
- ●CDで同じ階層に複数のMP3/WMA 音楽ファイルやフォルダが存在する場合、ファイル名、フォルダ名の 昇順に再生します。
- ●CD-RWはディスクを挿入してから再生が始まるまで、通常のCDやCD-Rより時間がかかります。

#### ジャケット写真について

- ●音楽ファイルに登録されているジャケット写真の画像のサイズや解像度が大きい場合、正常に再生や表示が できなかったり、音飛びの原因となる場合があります。
- ●176×176ピクセル未満の画像は表示エリアより小さく表示される場合があります。
- ●1つの音楽ファイルに複数のジャケット写真の画像が登録されている場合、正常に表示できない場合があり ます。

#### ● 階層と再生順序について

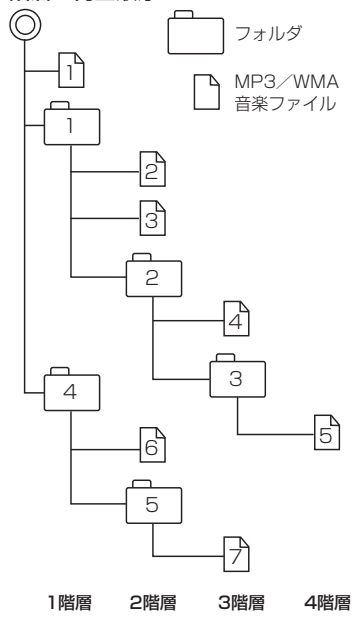

〔以下はCDのMP3/WMAのみ〕

- ・ルートフォルダは一つのフォルダとして数えられます。
- ・本機では、フォルダの中にMP3およびWMAファイルがな くても、一つのフォルダとして数えます。選んだ場合には、 再生順で一番近いフォルダを検索して再生します。
- ・ライティングソフトがフォルダやファイルの位置を並べ替え ることがあるため、希望の再生順序にならない場合があります。 ・再生の順序は、同一のディスクでも、使用する機器(プレー ヤー)によって異なる場合があります。
- ・使用したライティングソフトやドライブ、またはその組み合 わせによって正常に再生されなかったり、文字などが正しく 表示されない場合があります。
- $\cdot$  通常は、  $\left[\right]\rightarrow\right]$  →  $\left[\right]$  →  $\left[\right]$  →  $\left[\right]$  →  $\left[\right]$  →  $\left[\right]$   $\rightarrow$   $\left[\right]$  の順に再生 します。
- ・同じ階層に複数のMP3/WMA音楽ファイルやフォルダが 存在する場合、ファイル名、フォルダ名の昇順に再生します。
- ・8階層までのMP3および、WMAファイルの再生に対応し ていますが、多くの階層またはファイルを多く持つディスク は再生が始まるまでに時間がかかります。ディスク作成時に は階層を2つ以下にすることをおすすめします。

# **画像ファイルについて**

#### ● 再生可能な画像ファイルについて

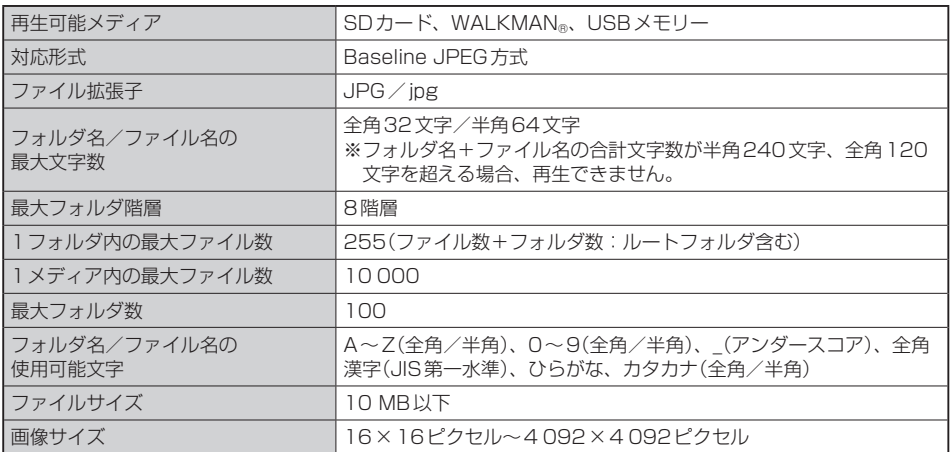

※Progressive JPEG、カラーフォーマットがGray scale、RGB、CMYKのJPEGファイルは対応していません。 ※大きい画像は画面に合わせて表示されます。

※液晶の縦横のドットピッチが違うため、本来の画像と印象が異なる場合があります。

**必要なとき**<br>K–33

## **動画ファイルについて**

#### ● 再生可能な動画ファイルについて

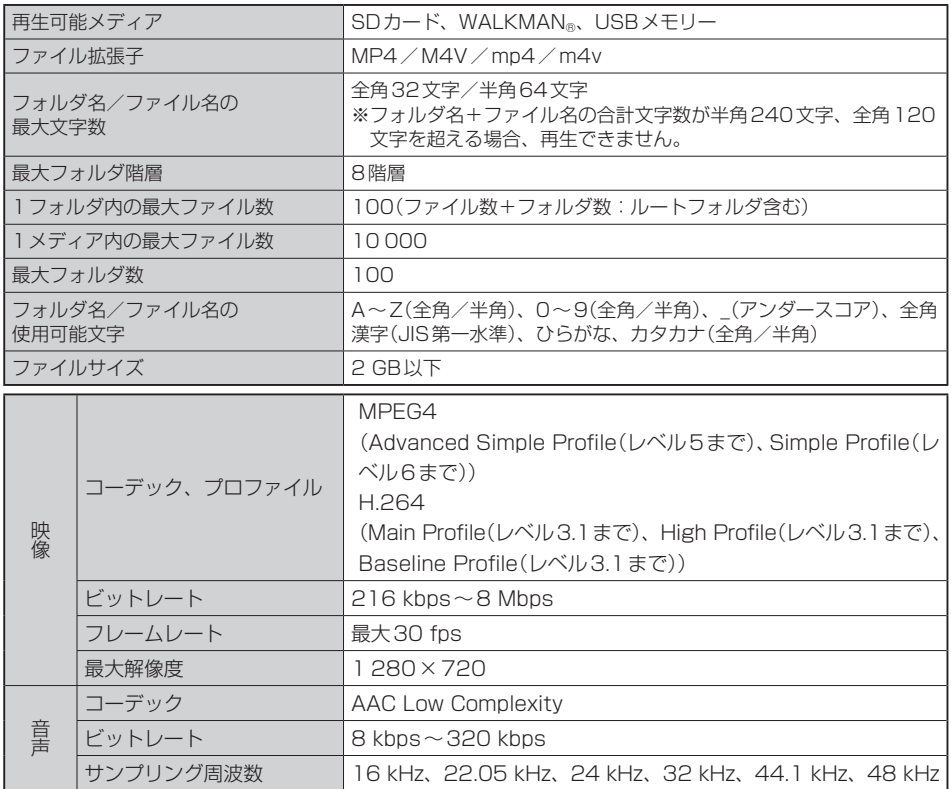

※著作権保護された動画ファイル(SD-Video規格など)の映像は再生できません。

※ビットレートが低いと十分な画質・音質を得られない場合があります。

※可変ビットレート(VBR)で作成されている場合、部分的にビットレートが高くなることがあります。そ のような部分では音飛びやコマ落ちなどが起こる可能性があります。

- ※Windows Media Videoには対応していません。
- ※Global Motion Compensation、Quarter-pel Motion Compensationには対応していません。映像 が乱れ正しく再生できません。
- ※AAC-Plusには対応しておりません。
- ※上記仕様から外れた動画ファイルを再生すると、再生できなかったり音飛びやコマ落ちなどが起こる可 能性があります。
- ※動画ファイルの作成方法については各機器またはPC用アプリケーションの説明書をご覧ください。
- ※動画ファイルの作成方法、エンコーダソフトウェアなどによっては再生できなかったり、音声、映像が 乱れたりする場合があります。

#### ● 動画ファイルの再生について

- ・極端にサイズの大きいファイル、小さいファイルは正常に再生できなかったり、再生までに時間 がかかったりすることがあります。
- ・極端に再生時間の長いファイル、短いファイルは正常に再生できなかったり、再生までに時間が かかったりすることがあります。
- ・同一ファイル内に音声/映像以外の情報(画像など)が同時に収録されている動画ファイルの再生 はできません。
- ・チャンネル数が2を超える音声を含む動画ファイルは再生できません。
- ・映像が含まれない動画ファイルは再生できません。
- ・フォルダやファイルリストに表示される順番はメディアに書き込まれた順となります。メディアに 書き込む手順によってはお客様が予想している順とは異なった順で表示されることがあります。 ※ファイルの先頭に番号を付け(例:001~100など)、一度にメディアに書き込むことをおす すめします。
- ・対応していない動画形式のファイルに再生可能な拡張子(MP4/M4V/mp4/m4v)を付け ると、ファイルを誤認識して本機の故障の原因となる場合があります。
- ・動画ファイルの作り方によっては、動画ファイル自体の映像にノイズが含まれるものがあります。 動画作成ソフトなどでフィルタリングすることでノイズを除去できる場合があります。
- ・SDカード/WALKMAN®/USBメモリーの種類によっては、転送速度の関係でデータ転送が 間に合わずコマ落ち/音飛びの原因になる場合があります。

#### ● 著作権について

テレビ放送や、ビデオ、DVDなど、個人で作成したものでない映像、音声を個人で楽しむ以外の 目的で権利者に無断で使用することは、著作権法上制限されています。

K–35必要なとき

# **テレビ/ラジオの受信について**

- ●車で移動して受信するため、家庭用デジタルチューナーに比べて受信エリアが狭くなります。
- ●放送方式(12セグ/ワンセグなど)や放送局により、受信状態やエリアが変化します。
- ●地上デジタルテレビ放送では受信状態が悪くなると、映像にブロックノイズが出たり、音がとぎれ たり、静止画面や黒画面となり音声が出なくなったりすることがあります。
- ラジオやテレビの受信は受信環境によって、電波の強さの変化、障害物や他電波などの影響により 最良な受信状態を維持することが困難な場合もあります。
	- ・ トンネル内に入ったり、放送局から遠ざかったりすると電波が微弱になり受信状態が悪くなります。
	- ・ 車の走行速度によっては受信状態が悪くなる場合があります。また、停車中でも周囲の車の動き などにより受信状態が悪くなる場合があります。
	- ・ 電波の特性上、建物や山などが障害物となって受信状態が悪くなることがあります。
	- ・ 電車の架線、高圧線、信号機、ネオンサインなどの近くやラジオ放送、アマチュア無線の送信用 アンテナの近くで受信すると、画像が乱れたり雑音が入る場合があります。
	- ・ 一部の地域において、ラジオ、テレビなどの送信アンテナ塔付近では、受信している周波数以外 の電波の影響により、映像・音声に乱れが生じる場合があります。
	- ・ 本機の受信周波数帯域に妨害を与える電子機器や無線利用機器など(パソコンや携帯電話など)を 車内で使用したり、本機や地上デジタルテレビ放送用アンテナやアンテナコードに近づけたりす ると、受信状態が悪くなります。それらの機器の使用を中止するか、本機から離してご使用くだ さい。
	- ・ ワイパー、電動ミラー、エアコンのFAN などを動作させると受信感度が悪化する場合があります。

# **Gracenoteデータベースについて**

CDをMusic Rackに録音した場合、本機に収録されているGracenoteデータベースの中から、ア ルバム名やアーティスト名、トラック名を検索し、各名称がデータベースに収録されていると、録音 したデータに自動で付与します。本機に収録されているデータベース情報は、Gracenoteデータベー ス情報を使用しています。

#### ● Gracenote データベースについて

音楽認識技術と関連情報はGracenote®社によって提供されています。Gracenoteは、音楽認識 技術と関連情報配信の業界標準です。

詳細は、Gracenote®社のホームペー[ジwww.gracenote.com](www.gracenote.com)をご覧ください。

Gracenote, Inc.提供のCDおよび音楽関連データ:copyright©2000-present Gracenote. Gracenote Software, copyright©2000-present Gracenote.本製品およびサービスには、 Gracenoteが所有する1つまたは複数の特許が適用されます。適用可能な一部のGracenote特許 の一覧については、Gracenoteのホームページをご覧ください。

Gracenote、CDDB、MusicID、Media VOCS、Gracenoteのロゴとロゴタイプ、および"Powered by Gracenote"ロゴは、米国および/またはその他の国におけるGracenote, Inc.の登録商標ま たは商標です。

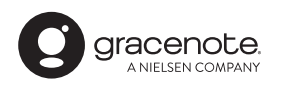

お知らせ -

「Gracenote音楽認識サービス」によって提供されたデータ については内容を100%保証するものではありません。

## **仕様**

## **モニター部**

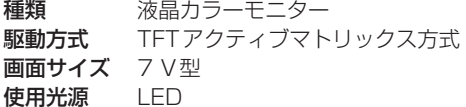

### **地上デジタルテレビ部**

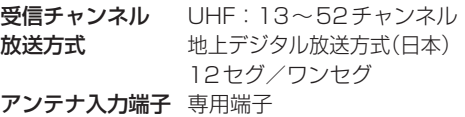

### **ナビゲーション部**

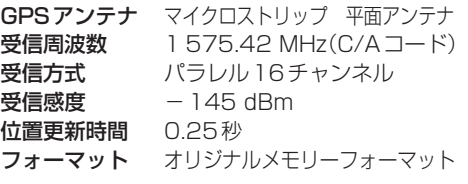

### **CD部**

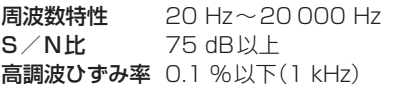

### **ラジオ・チューナー部**

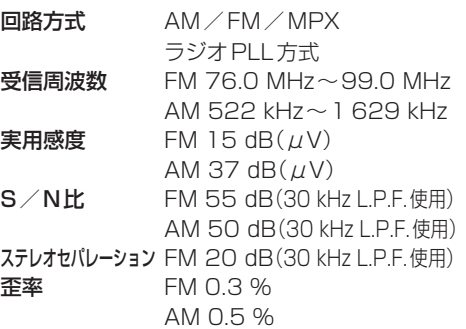

### **DVD部**

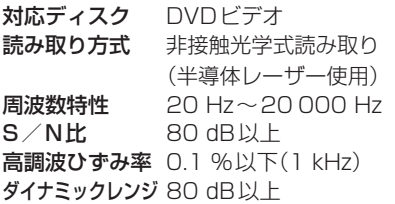

### **入出力端子**

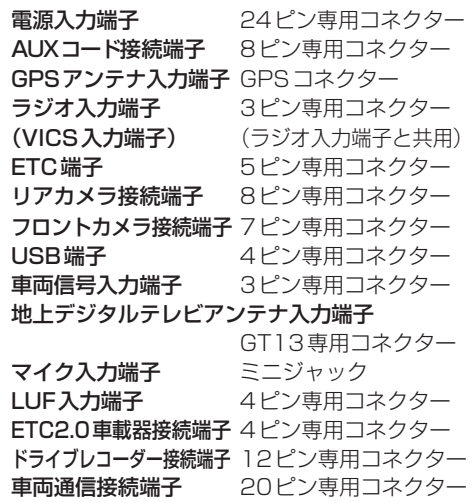

### **その他**

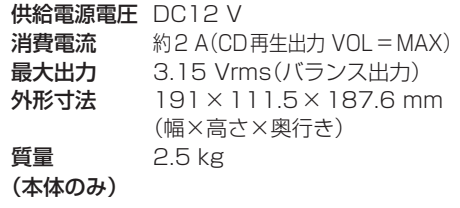

※仕様およびデザインは、改良のため予告なく変更する ことがあります。

※寸法・質量はおおよその数値です。

※モニター部の画面サイズのV型(7 V型など)は、有効 画面の対角寸法を基準とした大きさの目安です。

#### 各種設定初期状態は下記の通りです。

#### ● ナビゲーション

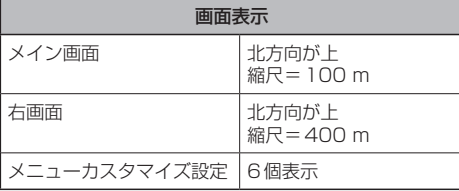

#### QUICKメニュー

周辺施設、右画面表示、道路切換、ランドマーク表示/ 非表示、全ルート表示、案内スタート/ストップ、再探索

#### 情報

ドライブレコーダー

#### 設定

ドライブレコーダーDRH-189Nを接続時 画質=高画質 ブザー音=2 手動録画の自動停止=1分 駐車時録画=する 駐車時録画プラス=する 感度設定(常時録画/駐車時録画)=0.5 感度設定(駐車時録画プラス)=0.3

ドライブレコーダーDRH-204VDを接続時 画質=標準 ブザー音=2 音声録音=する 駐車時録画=する 駐車時録画プラス=する 感度設定(常時録画)=4 感度設定(駐車時録画プラス)=4

#### VICS

周波数設定 自動選局=ON プリセット選局= 未設定

#### 記念距離メモリー表示

#### 設定

記念距離メモリー=する

間もなくお知らせ=する

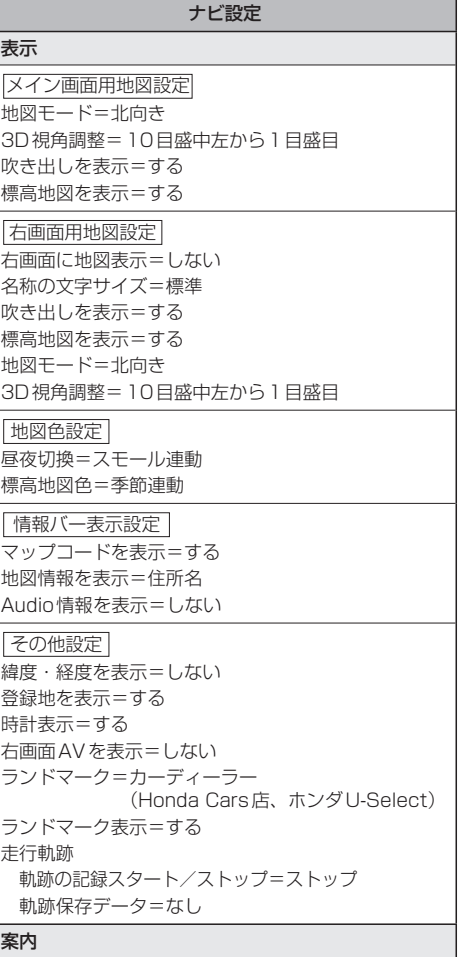

#### 案内

案内表示項目設定 ルートの全表示=する 交差点情報を表示=常時 ETCレーンを表示=する JCTビューを表示=する ルート情報を表示=しない ハイウェイモードを表示=する 交差点拡大図を表示=する リアル3D表示=する 方面看板を表示=常時 目的地方向を表示=する Audio画面中の案内割込み=する 右画面AV中の案内割込み=する EWS(緊急情報)の割込み=する

必要なとき<br>-<br>K–39

## **初期設定一覧**

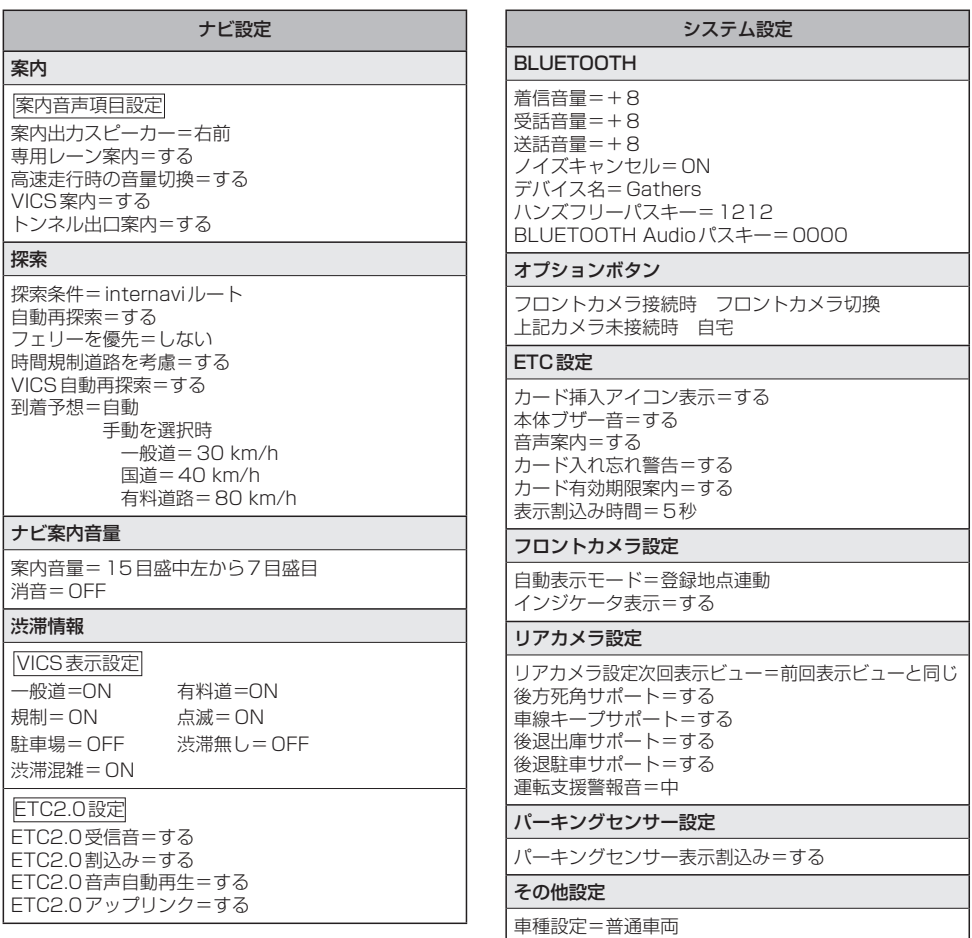

### キー操作音=操作音1

#### セキュリティ設定

セキュリティ設定=する セキュリティインジケータ=する 盗難多発地点音声案内=しない 盗難多発地点表示案内=しない 市街地図での盗難多発地点表示案内=しない

#### internavi設定

フローティングカー情報=する 図形情報割り込み=する 情報センターからの音声配信=する ルート案内時連動取得=全ての情報

#### internaviウェザー設定

地図上の天気表示=する 天気情報割込みの表示=する 気象予報アイコンの表示=する 音声お知らせ=する

#### システム設定

情報取得設定=常時接続

#### Apple CarPlay連携機能設定

iPhone接続時の利用機能=Apple CarPlay ルート案内の音量(音量値)=5 ルート案内の音量(消音)=OFF

#### **TUNE**

## ルート

有料道路優先=中 道幅優先=中 渋滞回避=中 ルート学習=する VICS考慮=する スマートIC考慮=ON 季節規制考慮=ON

#### ガイダンス

分岐案内頻度=高 合流案内=常時 踏切案内=常時

#### マップ

地図色

 昼=ノーマル 夜=ノーマル 文字サイズ=標準 自車マーク=矢印

#### 後席会話設定

後席会話機能=停止 地図画面にボタン表示=しない 音量=4

## **初期設定一覧**

●オーディオ

音量調整

音量=10

#### 画質調整

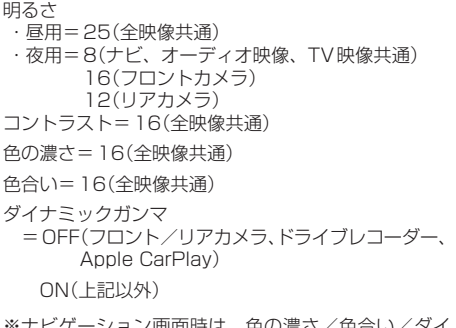

ション画面時は、色の濃さ/色合い/タイ ナミックガンマは表示されません。

#### 画面調整(画面の表示サイズの切り換え)

フル

#### 録音管理

録音管理=自動録音 録音音質=256 kbps

 $CD$ 

再生モード=通常再生

#### USB/SD

選曲モード=全曲 再生モード=通常再生 モード切換=音楽ファイル

#### エフェクト設定

OFF

SRS CS Auto選択時 FOCUS 各スピーカー=4 TruBass 各スピーカー=4  $MixToRear = 4$ 

DSP選択時=HALL

イコライザー設定

OFF

スピーカーサイズ設定

フロント=LARGE リア=LARGE

 $BAI$   $ANCF = 0$ 

 $F\Delta\Box F=\Box$ 

車速連動音量

フェード・バランス設定

設定=MIDDLE

FM(ラジオ)

周波数=76.0 MHz

AM(ラジオ)

周波数=522 kHz

#### 交通情報(ラジオ)

1 620 kHz

#### Music Rack

選曲モード=全曲 再生モード=通常再生

#### DVD

音声言語=日本語 字幕言語=日本語 メニュー言語=日本語 ダイナミックレンジ圧縮=OFF モニター設定=ワイド 視聴制限レベル=制限なし

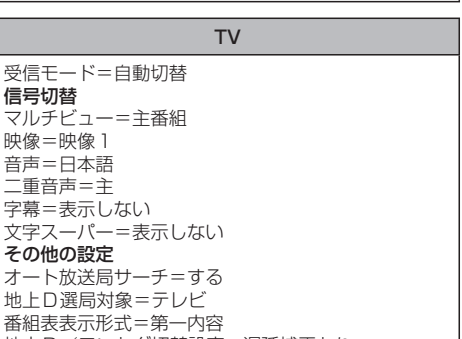

地上D/ワンセグ切替設定=遅延補正あり

# **別売品(システムアップ)について**

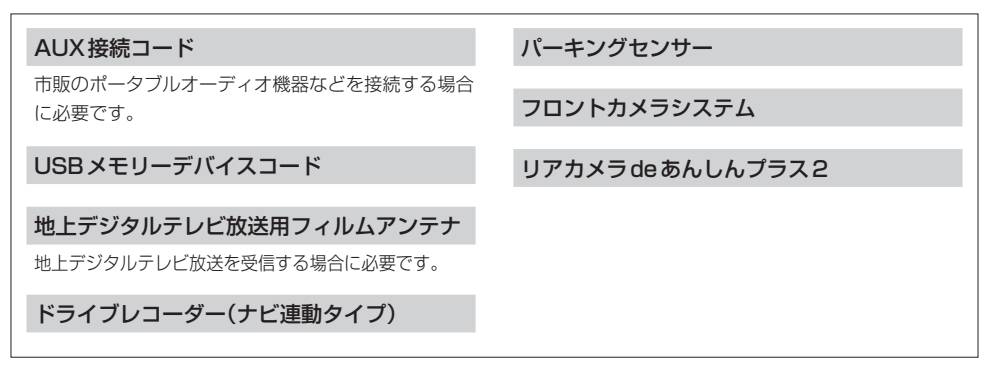

※本機で使用できる別売品については、お買い上げのHonda販売店におたずねください。

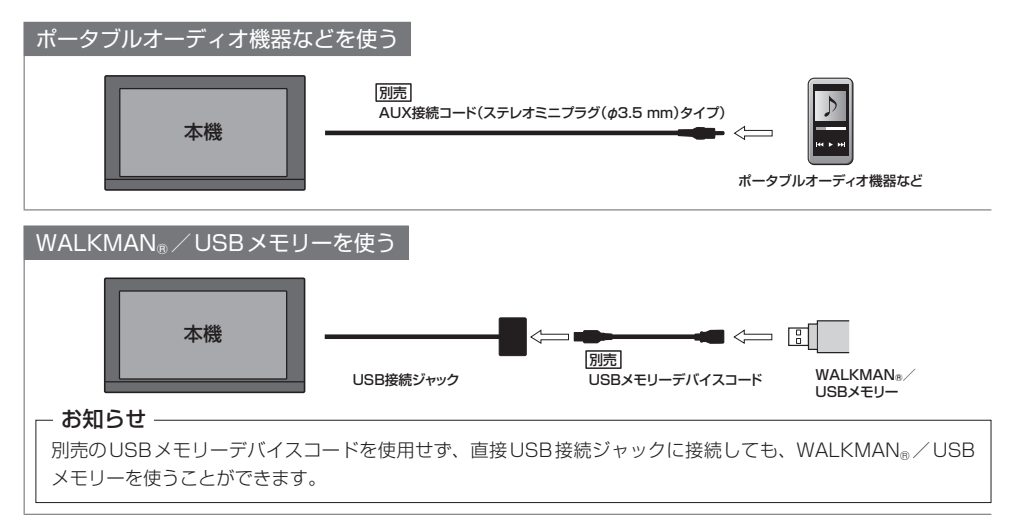

※接続コード類の仕様は変更となる場合があります。

## **商標などについて**

- 本機はMicrosoft® Windows® Automotiveで動作します。
- Microsoft、Windows、Windows Automotive、およびWindows Mediaは、米国Microsoft Corporationの 米国およびその他の国における登録商標または商標です。
- ●本製品は、Microsoft Corporationと複数のサードパーティの一定の知的財産権によって保護されています。本製 品以外での前述の技術の利用もしくは配布は、Microsoftもしくは権限を有するMicrosoftの子会社とサードパー ティによるライセンスがない限り禁止されています。
- 2 2 vics は、一般財団法人道路交通情報通信システムセンターの商標です。
- 「FTC」、「FTC2.0」は、一般財団法人ITSサービス高度化機構の登録商標です。
- ●ドルビーラボラトリーズからの実施権に基づき製造されています。Dolby、ドルビー、Dolby Audio及びダブルD 記号はドルビーラボラトリーズの商標です。
- ●DTSの特許については、http://patents.dts.com をご参照ください。DTS Inc.からの実施権に基づき製造され ています。DTS、シンボルマークおよびDTSとシンボルマークとの複合ロゴはDTS, Inc.の登録商標です。SRS CS Auto は、DTS Inc. の商標です。© DTS, Inc.無断複写・転載を禁じます。
- SDXCロゴはSD-3C, LLCの商標です。
- ●BLUETOOTH®のワードマークおよびロゴは、Bluetooth SIG, Inc. が所有する登録商標であり、パナソニック株 式会社は、これらのマークをライセンスに基づいて使用しています。
- "DVD Logo"は、DVDフォーマットロゴライセンシング株式会社の商標です。
- "ゼンリン"および "ZENRIN"は、株式会社ゼンリンの登録商標です。
- "タウンページ"は、日本電信電話株式会社の商標です。
- ●「マップコード」および「MAPCODE」は株式会社デンソーの登録商標です。
- NaviConは株式会社デンソーの登録商標です。
- QRコードは(株)デンソーウェーブの登録商標です。
- ●ウォークマン®、WALKMAN®、ATRAC、ATRAC3plus、ATRAC Advanced Losslessは、ソニー株式会社の登録商 標または商標です。
- SonicStage、Content Transferは、ソニー株式会社の登録商標または商標です。
- "Music Center for PC"は、ソニービデオ&サウンドプロダクツ株式会社の商標です。
- "x-アプリ"は、ソニービデオ&サウンドプロダクツ株式会社の商標です。
- "Media Go" は、株式会社ソニー・インタラクティブエンタテインメントの商標です。
- ●「歌詞ピタ」はソニー株式会社の商標です。
- 「mora | およびモーラの名称は株式会社レーベルゲートの登録商標または商標です。
- Android は、Google LLC の商標です。
- ●本製品はコピー防止機能を採用しており、ロヴィ社が保有する米国特許およびその他の知的財産権によって保護さ れております。分解したり、改造することも禁じられております。
- ●本製品は、MPEG-4 Patent Portfolio License及びAVC Patent Portfolio Licenseに基づきライセンスされて おり、以下に記載する行為に係るお客様の個人的かつ非営利目的の使用を除いてはライセンスされておりません。
	- ・画像情報をMPEG-4 Visual、AVC規格に準拠して(以下、MPEG-4/AVCビデオ)を記録すること。
	- ・個人的活動に従事する消費者によって記録されたMPEG-4/AVCビデオ、または、ライセンスをうけた提供者か ら入手したMPEG-4/AVCビデオを再生すること。

詳細についてはMPEG LA, L.L.C. (http://www.mpegla.com)をご参照ください。

- ¡Use of the Made for Apple badge means that an accessory has been designed to connect specifically to the Apple products identified in the badge, and has been certified by the developer to meet Apple performance standards.
- ¡Use of the Apple CarPlay logo means that a vehicle user interface meets Apple performance standards.
- ¡Apple is not responsible for the operation of this device or its compliance with safety and regulatory standards.
- ¡Please note that the use of this accessory with an Apple product may affect wireless performance.
- ¡Apple, iPhone, iPod, iPod touch, Lightning, and Siri are trademarks of Apple Inc., registered in the U.S. and other countries.
- Apple CarPlay is a trademark of Apple Inc.
- The trademark "iPhone" is used in Japan with a license from Aiphone K.K.
- ●本機はARIB(電波産業会)規格に基いた商品仕様になっております。将来規格変更があった場合は、商品仕様を変更 する場合があります。
- ●本機に搭載されているソフトウェアまたはその一部につき、改変、翻訳、翻案、リバースエンジニアリング、逆コ ンパイル、逆アセンブルを行ったり、それに関与してはいけません。
- ●本機を法令により許されている場合を除き、日本国外に持ち出してはいけません。
- ●本製品の説明書に記載されている各種名称、会社名、商品名などは、各社の登録商標または商標です。
- ●各社の商標および製品商標に対しては特に注記のない場合でも、これを十分尊重いたします。

)<br>要なとき<br>K–45

# **ソフトウェア、およびオープンソースソフトウェアについて**

#### ■本製品には、以下のソフトウェアが含まれています。

(1)パナソニック株式会社(「パナソニック」)により、またはパナソニックのために開発されたソフトウェア

- (2)パナソニックにライセンスされた第三者所有のソフトウェア
- (3)オープンソースソフトウェア

■上記(3)に分類されるソフトウェアには、以下のライヤンス条件が適用されるソフトウェアを含む様々なオープン ソースソフトウェアのプログラム(OSS)が含まれています。

#### • Independent JPEG Group's License

This software is based in part on the work of the Independent JPEG Group.

#### • RSA Data Security's MD5 License

RSA Data Security, Inc. MD5 Message-Digest Algorithm Copyright(C)1990, RSA Data Security, Inc. All rights reserved. License to copy and use this software is granted provided that it is identified as the "RSA Data Security, Inc. MD5 Message-Digest Algorithm" in all material mentioning or referencing this software or this function. License is also granted to make and use derivative works provided that such works are identified as "derived from the RSA Data Security, Inc. MD5 Message-Digest Algorithm" in all material mentioning or referencing the derived work. RSA Data Security, Inc. makes no representations concerning either the merchantability of this software or the suitability of this software for any particular purpose. It is provided "as is" without express or implied warranty of any kind. These notices must be retained in any copies of any part of this documentation and/or software. Please be noted that this software is derived from the RSA Data Security, Inc. MD5 Message-Digest Algorithm.

#### ¡Apache License 2.0

Licensed under the Apache License, Version 2.0 (the "License"); you may not use this file except in compliance with the License.

You may obtain a copy of the License at

http://www.apache.org/licenses/LICENSE-2.0

Unless required by applicable law or agreed to in writing, software distributed under the License is distributed on an "AS IS" BASIS,

WITHOUT WARRANTIES OR CONDITIONS OF ANY KIND, either express or implied.

See the License for the specific language governing permissions and limitations under the License.

Please be noted that a portion of this software is made by changing or modifying original source files.

#### • OpenSSL License

This product includes software developed by the OpenSSL Project for use in the OpenSSL Toolkit (http://www.openssl.org/)

Copyright (C) 1995-1998 Eric Young (eay@cryptsoft.com)

All rights reserved.

This package is an SSL implementation written by Eric Young (eay@cryptsoft.com).

The implementation was written so as to conform with Netscapes SSL.

This product includes cryptographic software written by Eric Young (eay@cryptsoft.com).

This product includes software written by Tim Hudson (tjh@cryptsoft.com).

これらのOSSについてのライセンス条件その他の事項に関しては、以下のURLをご参照ください。 https://panasonic.jp/car/navi/license/genue/HDOP/

#### ■ Apple CarPlayについて

#### Apple CarPlay Communication Plug-in.

Disclaimer: IMPORTANT: This Apple software is supplied to you, by Apple Inc. ("Apple"), in your capacity as a current, and in good standing, Licensee in the MFi Licensing Program. Use of this Apple software is governed by and subject to the terms and conditions of your MFi License, including, but not limited to, the restrictions specified in the provision entitled "Public Software", and is further subject to your agreement to the following additional terms, and your agreement that the use, installation, modification or redistribution of this Apple software constitutes acceptance of these additional terms. If you do not agree with these additional terms, please do not use, install, modify or redistribute this Apple software.

Subject to all of these terms and in?consideration of your agreement to abide by them, Apple grants you, for as long as you are a current and in good-standing MFi Licensee, a personal, nonexclusive license, under Apple's copyrights in this original Apple software (the "Apple Software"), to use, reproduce, and modify the Apple Software in source form, and to use, reproduce, modify, and redistribute the Apple Software, with or without modifications, in binary form. While you may not redistribute the Apple Software in source form, should you redistribute the Apple Software in binary form, you must retain this notice and the following text and disclaimers in all such redistributions of the Apple Software. Neither the name, trademarks, service marks, or logos of Apple Inc. may be used to endorse or promote products derived from the Apple Software without specific prior written permission from Apple. Except as expressly stated in this notice, no other rights or licenses, express or implied, are granted by Apple herein, including but not limited to any patent rights that may be infringed by your derivative works or by other works in which the Apple Software may be incorporated.

Unless you explicitly state otherwise, if you provide any ideas, suggestions, recommendations, bug fixes or enhancements to Apple in connection with this software ("Feedback"), you hereby grant to Apple a non-exclusive, fully paid-up, perpetual, irrevocable, worldwide license to make, use, reproduce, incorporate, modify, display, perform, sell, make or have made derivative works of, distribute (directly or indirectly) and sublicense, such Feedback in connection with Apple products and services. Providing this Feedback is voluntary, but if you do provide Feedback to Apple, you acknowledge and agree that Apple may exercise the license granted above without the payment of royalties or further consideration to Participant.

The Apple Software is provided by Apple on an "AS IS" basis. APPLE MAKES NO WARRANTIES, EXPRESS OR IMPLIED, INCLUDING WITHOUT LIMITATION THE IMPLIED WARRANTIES OF NON-INFRINGEMENT, MERCHANTABILITY AND FITNESS FOR A PARTICULAR PURPOSE, REGARDING THE APPLE SOFTWARE OR ITS USE AND OPERATION ALONE OR IN COMBINATION WITH YOUR PRODUCTS.

IN NO EVENT SHALL APPLE BE LIABLE FOR ANY SPECIAL, INDIRECT, INCIDENTAL OR CONSEQUENTIAL DAMAGES (INCLUDING, BUT NOT LIMITED TO, PROCUREMENT OF SUBSTITUTE GOODS OR SERVICES; LOSS OF USE, DATA, OR PROFITS; OR BUSINESS INTERRUPTION) ARISING IN ANY WAY OUT OF THE USE, REPRODUCTION, MODIFICATION AND/OR DISTRIBUTION OF THE APPLE SOFTWARE, HOWEVER CAUSED AND WHETHER UNDER THEORY OF CONTRACT, TORT (INCLUDING NEGLIGENCE), STRICT LIABILITY OR OTHERWISE, EVEN IF APPLE HAS BEEN ADVISED OF THE POSSIBILITY OF SUCH DAMAGE.

Copyright (C) 2008-2014 Apple Inc. All Rights Reserved.

# さくいん

### あ行

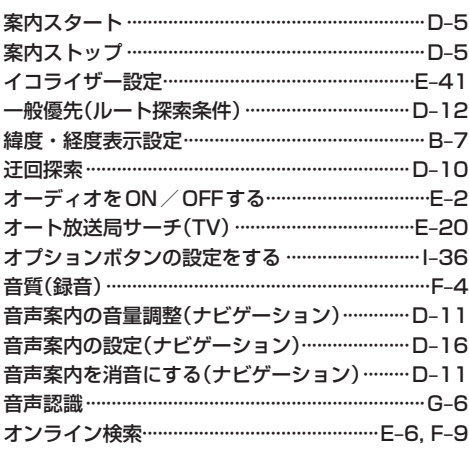

## か行

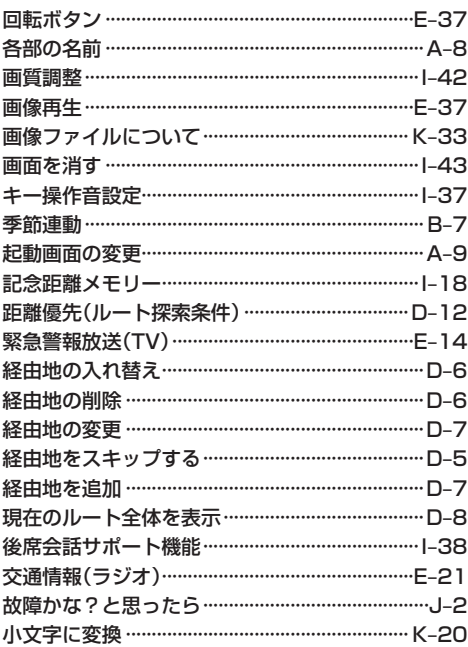

## さ 行

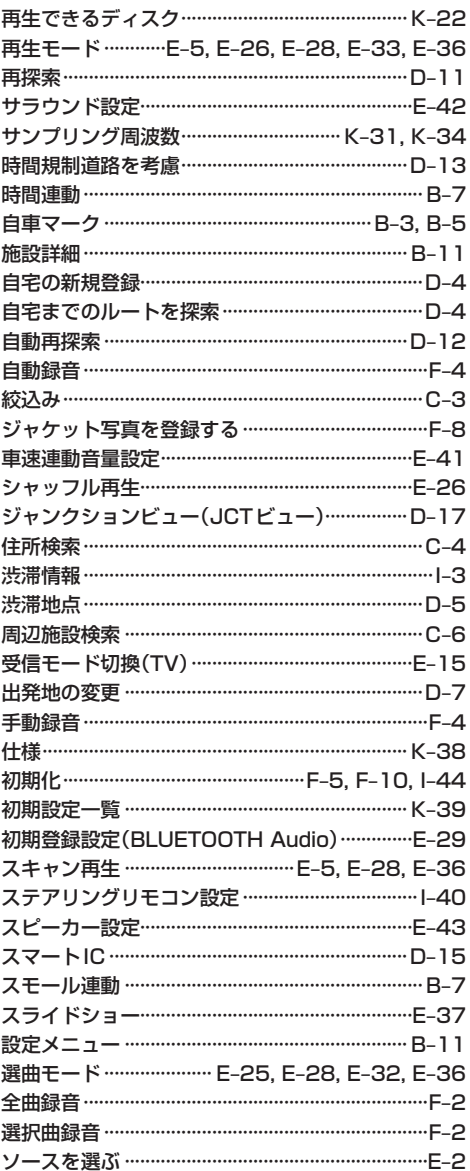

## た行

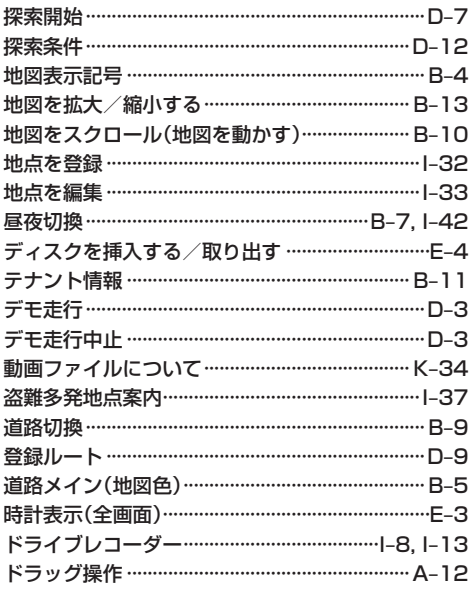

## ま 行

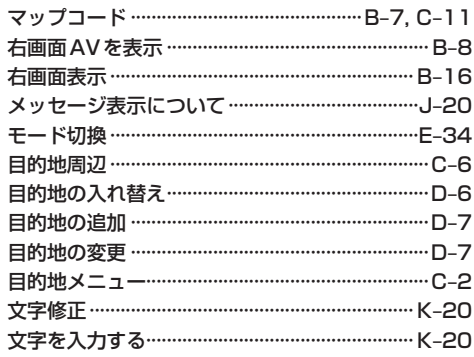

## や行

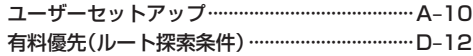

## 5 行

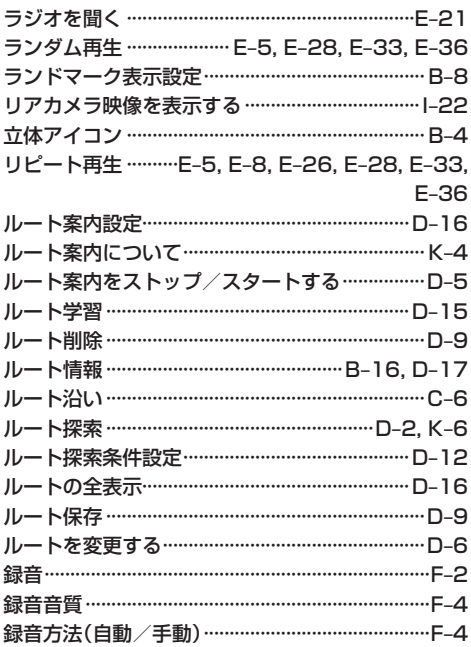

## は 行

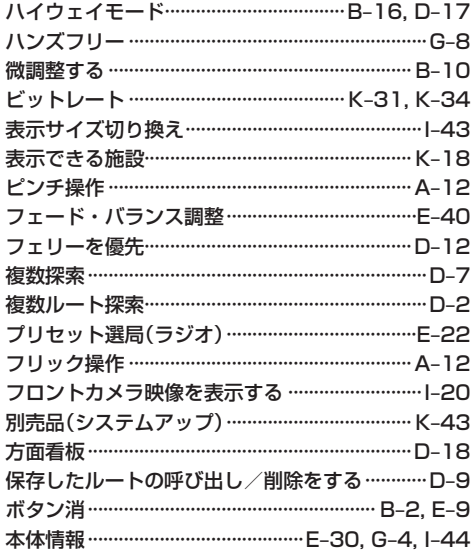

必要なとき

## さくいん

## わ行

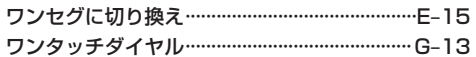

### 数字・アルファベット

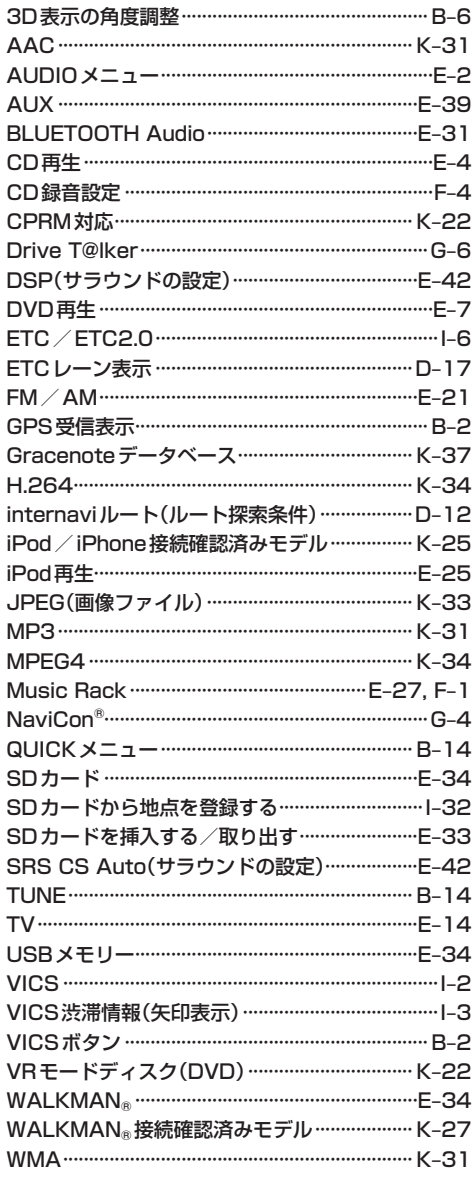

お車についてのお問い合わせ、ご相談は、まずHonda販売店にお気軽にご相談ください。 下記アドレスより最新のHonda販売店を検索することが可能です。 Hondaホームページ **https://www.honda.co.jp/** (Hondaホームページにある検索ボックスに『販売店』と入力してください)

携帯電話からは、携帯電話用Hondaホームページをご覧ください。 **https://shopsearch.honda.co.jp/auto/area/**

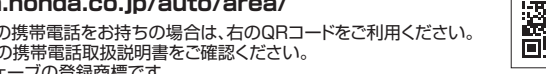

※:QRコード読み取り機能付きの携帯電話をお持ちの場合は、右のQRコードをご利用ください。 ご利用にあたっては、お持ちの携帯電話取扱説明書をご確認ください。 QRコードは(株)デンソーウェーブの登録商標です。

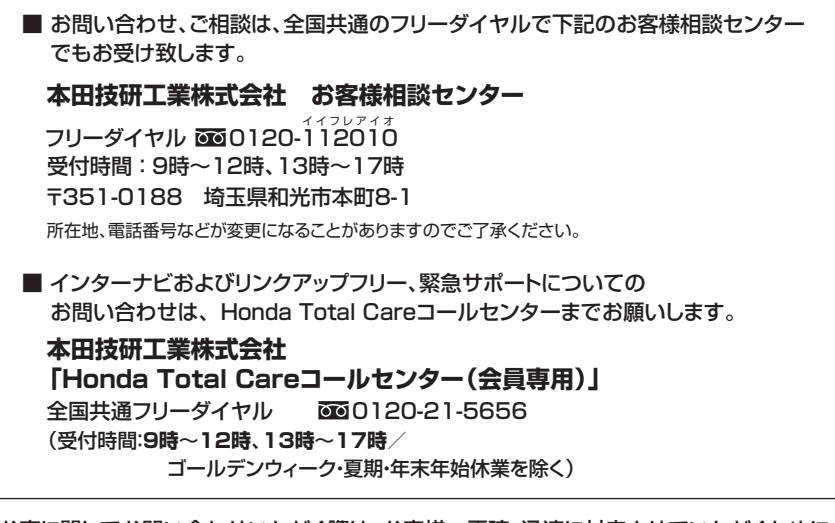

お車に関してお問い合わせいただく際は、お客様へ正確、迅速に対応させていただくために、 あらかじめ、お手元にお車の車検証をご準備いただき、下記の事項をご確認のうえ、ご相談 ください。

①車検証記載事項:車両形式、車台番号、エンジン型式、登録番号、登録年月日 ②車種名、タイプ名、走行距離 ③ご購入年月日 ④販売店名

発売元 本田技研工業株式会社

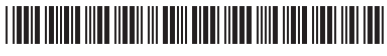